# Dell Latitude 3300

Manuel du propriétaire

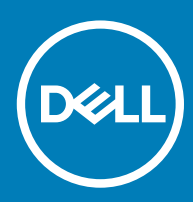

#### Remarques, précautions et avertissements

- REMARQUE : Une REMARQUE indique des informations importantes qui peuvent vous aider à mieux utiliser votre produit.
- $\triangle$  | PRÉCAUTION : Une PRÉCAUTION indique un risque d'endommagement du matériel ou de perte de données et vous indique comment éviter le problème.
- A | AVERTISSEMENT : Un AVERTISSEMENT indique un risque d'endommagement du matériel, de blessures corporelles ou même de mort.

<sup>©</sup> 2019 Dell Inc. ou ses filiales. Tous droits réservés. Dell, EMC et les autres marques commerciales mentionnées sont des marques de Dell Inc. ou de ses filiales. Les autres marques peuvent être des marques commerciales de leurs propriétaires respectifs.

2019 - 01

# Table des matières

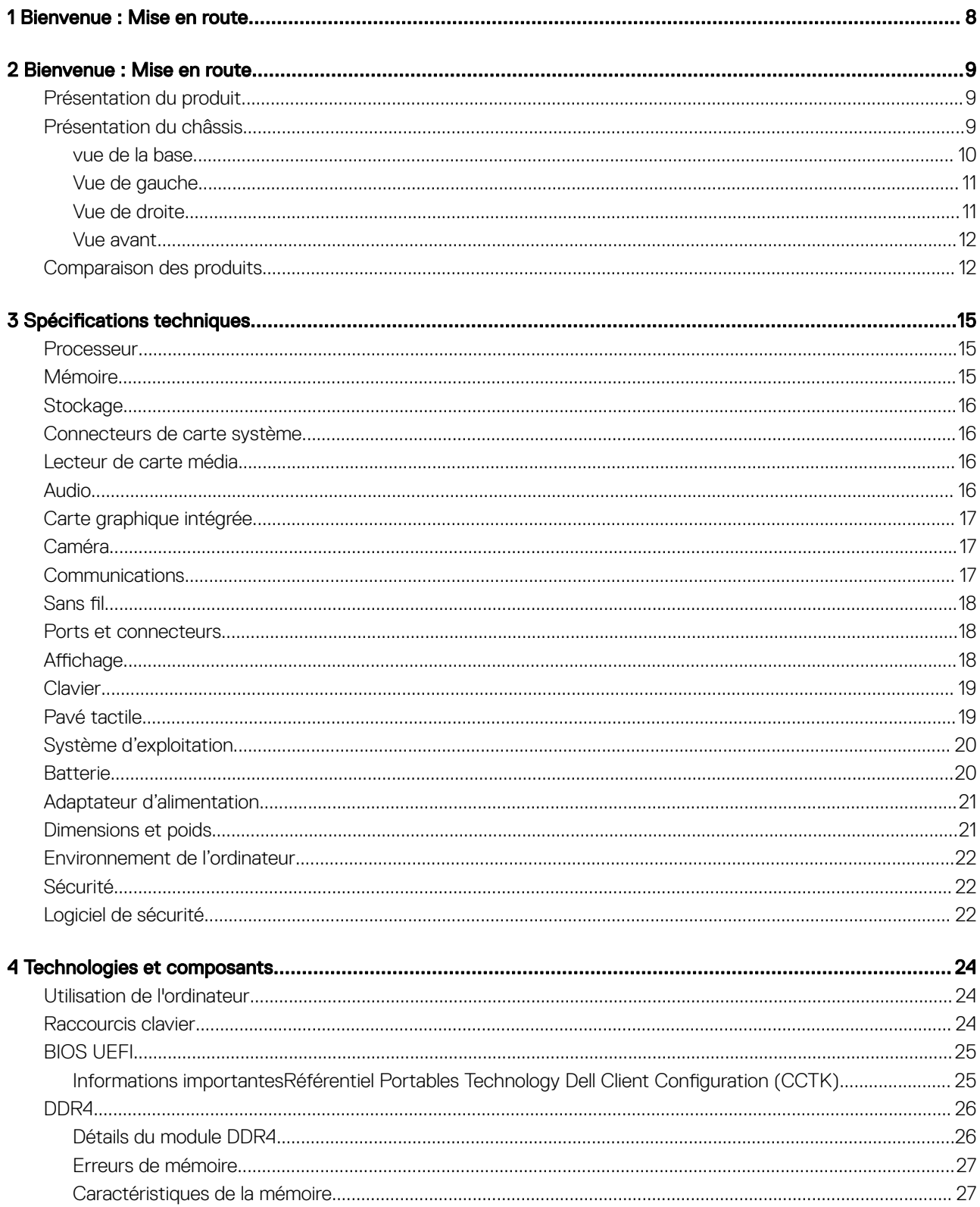

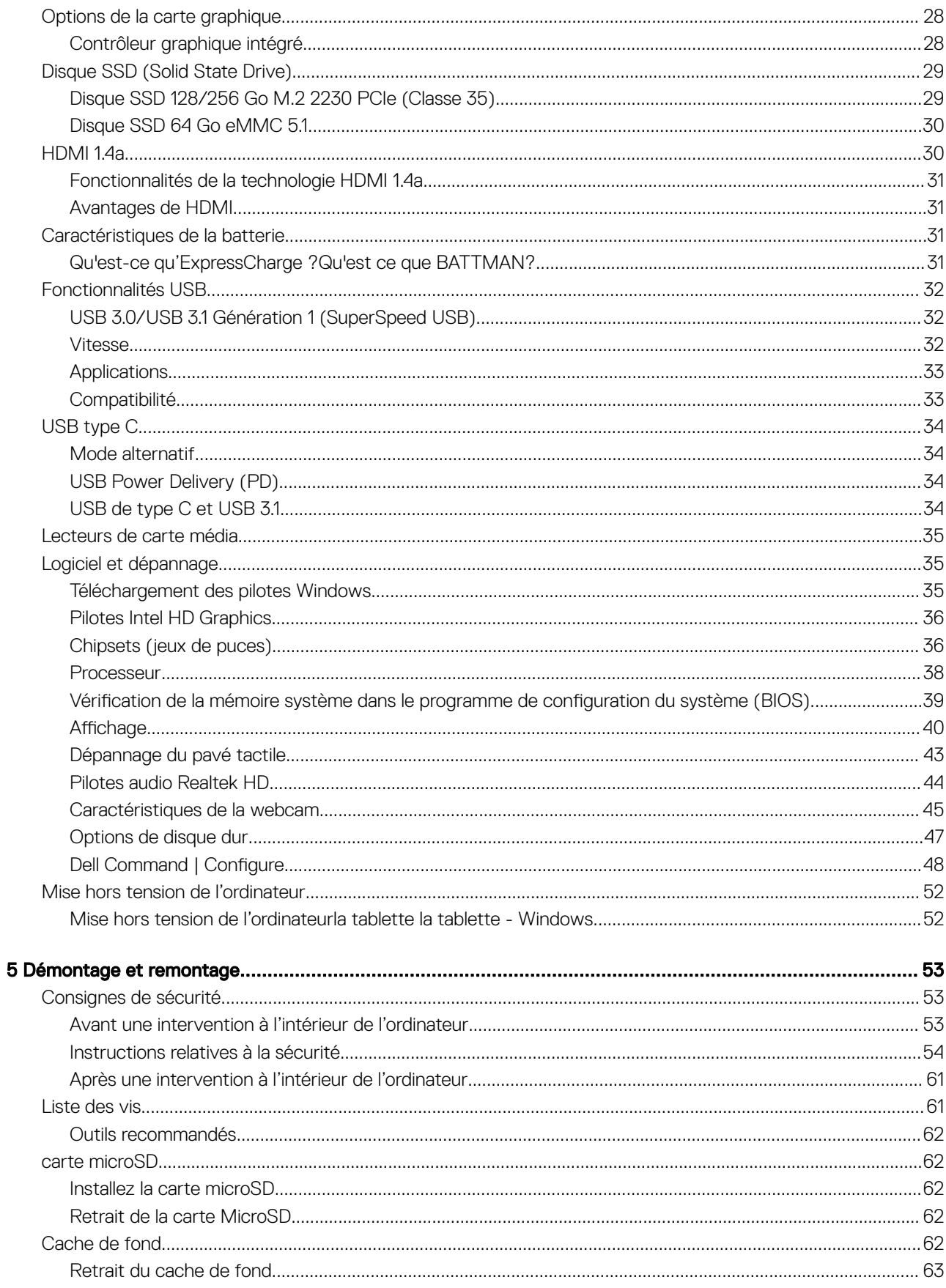

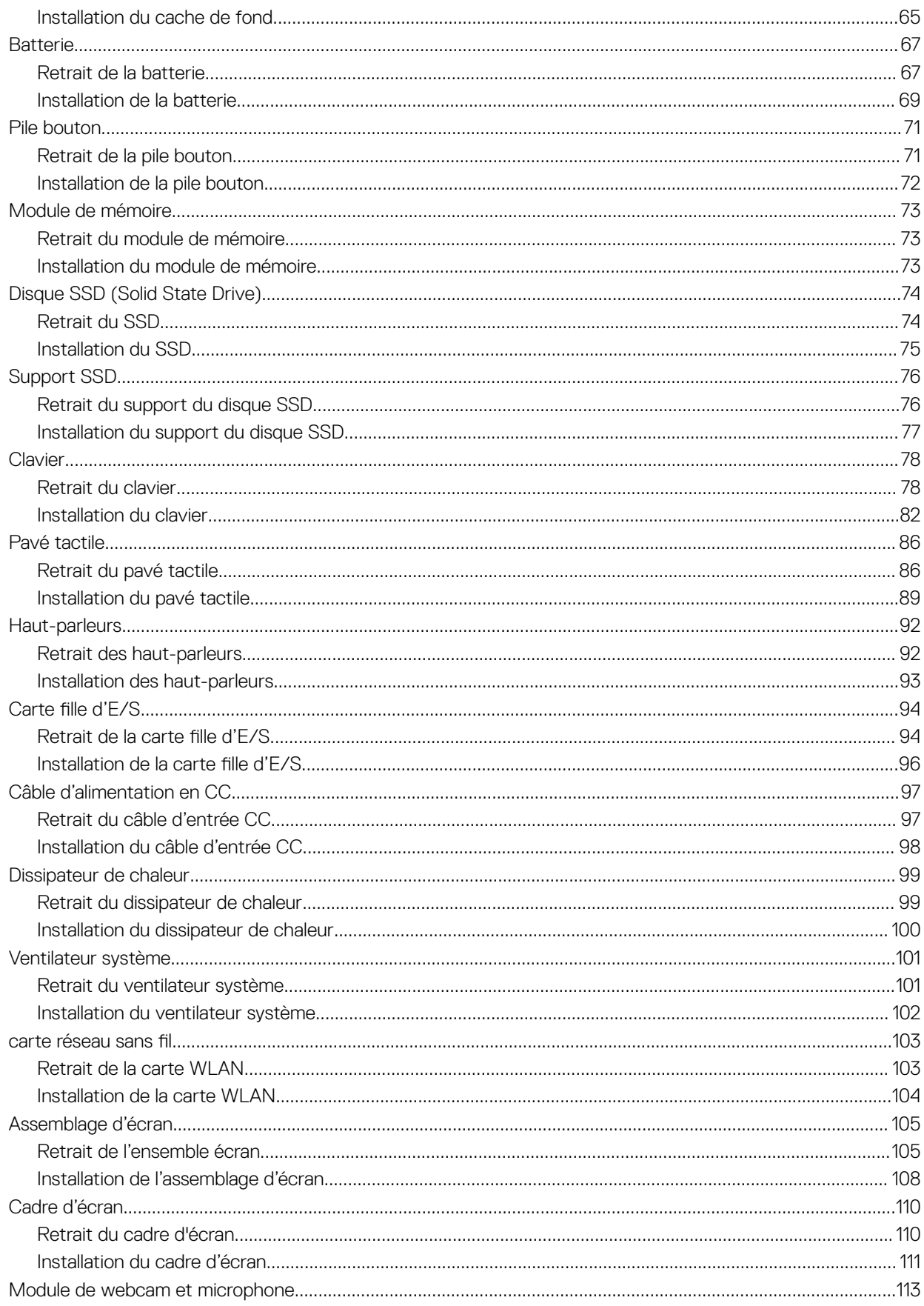

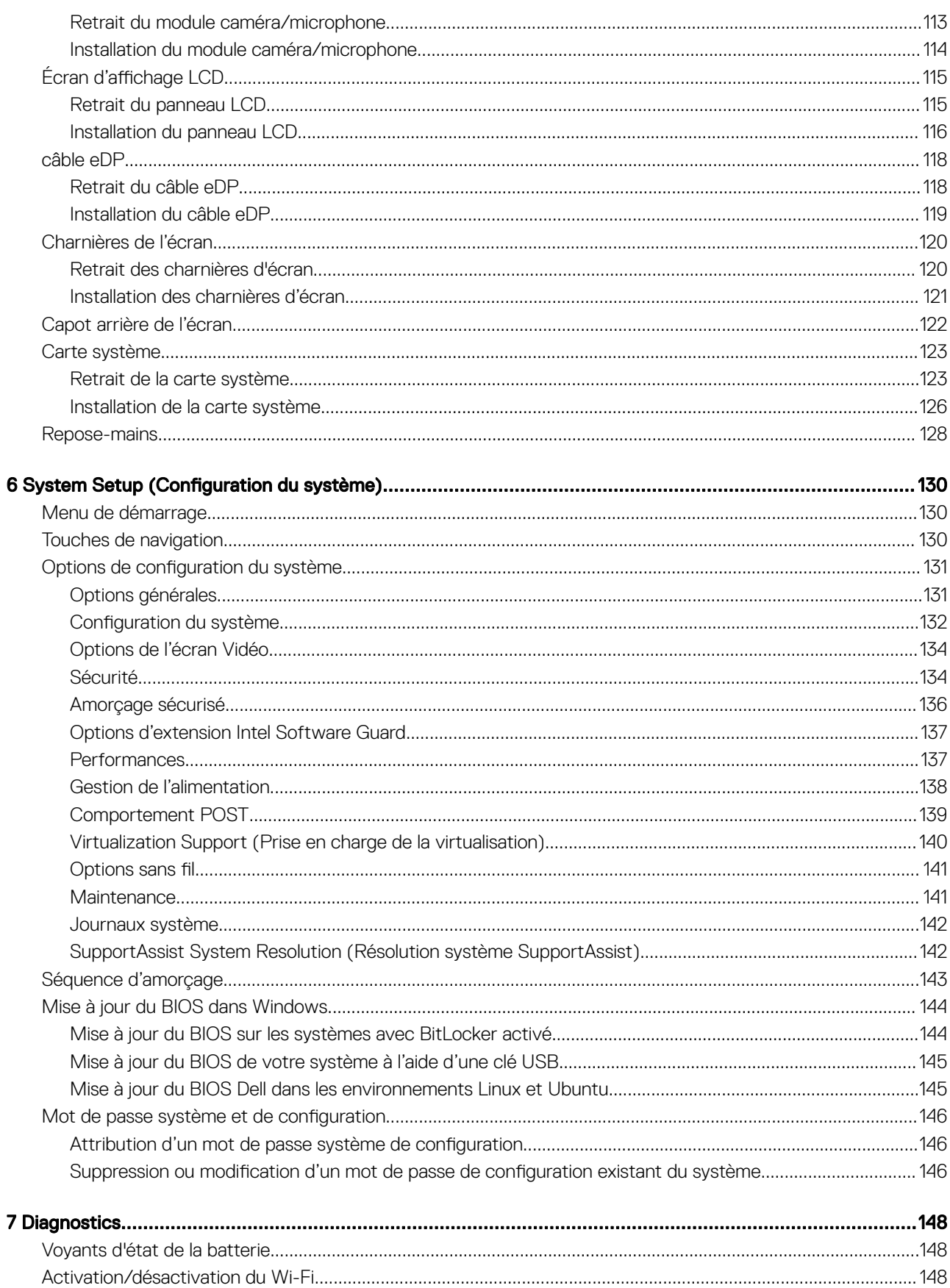

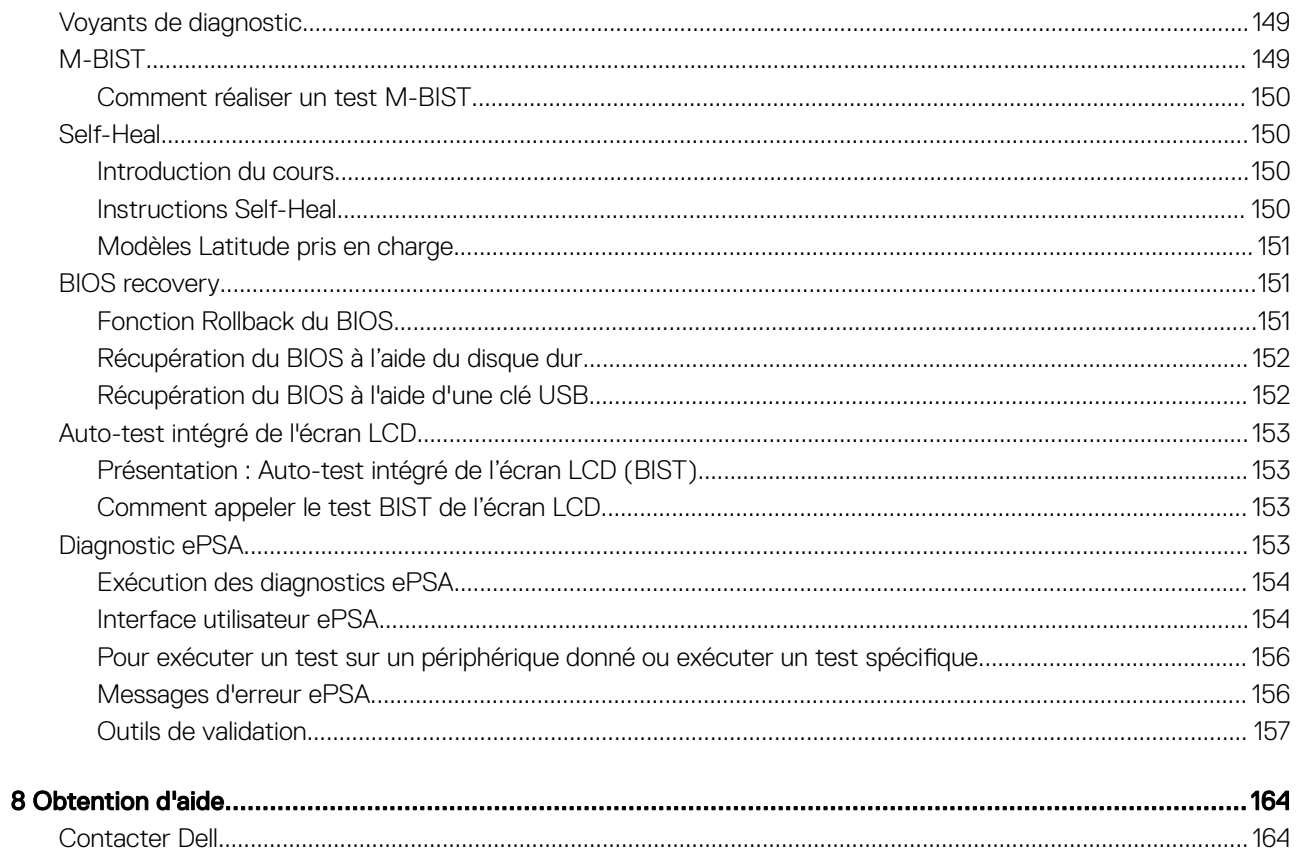

## Bienvenue : Mise en route

<span id="page-7-0"></span>Le manuel d'entretien sur site permet à la fonction de support et aux techniciens sur site de répondre avec précision et efficacité aux demandes des clients et aux problèmes techniques avec les informations nécessaires, pour prendre en charge les nouveaux systèmes des séries Latitude 5000 et 7000 (Latitude 5420 54247424 Rugged Extreme). Le document informe les techniciens de maintenance sur site des étapes appropriées au remplacement du matériel et présente également le BIOS, les fonctionnalités et les précautions de sécurité du système.

#### Tableau 1. Mise en route

Date RTS 23/10/2018

Contacter Dell Pour contacter Dell en cas de problème avec cette documentation de référence,<mailto:Educate@dell.com>

## Bienvenue : Mise en route

## <span id="page-8-0"></span>Présentation du produit

Le nouveau système Dell Latitude 3300 suit la génération Latitude série 3000. Cette série offre les plus hauts niveaux de performance, les technologies les plus récentes, de hauts niveaux de paramétrage ainsi qu'une conception industrielle améliorée pour les étudiants qui exécutent des applications spécifiques dans le cadre de leurs activités quotidiennes. Il dispose d'un écran plus grand et d'un processeur plus puissant (jusqu'au Intel Kaby Lake R Core i5) qui permet aux étudiants de créer. Le tout à faible prix pour que nos clients dans l'enseignement puissent se l'offrir.

Dell Latitude 3300 est une solution polyvalente qui intègre la puissance et les performances d'un poste de travail dans un format portatif exceptionnel. Dell Latitude 3300 est le successeur du système Dell Latitude 3380.

Dell Latitude 3300 est l'ordinateur portable le plus puissant, le plus résistant et il dispose d'un grand nombre de fonctionnalités. Il offre ainsi aux utilisateurs des performances dignes d'un ordinateur de bureau mais au format portable. Le nouveau Latitude 3300 pour l'enseignement offre la solution la plus polyvalente, avec la meilleure durabilité dans sa catégorie, encourageant les étudiants à apprendre.

#### Fonctionnalités

- Kaby Lake U et Kaby Lake R
- Disque SSD à 100 %, pas de disque dur rotatif
- Système 13,3 pouces non tactile/tactile HD/FHD
- Batteries à 3 cellules, 42 Wh, et à 4 cellules, 56 Wh
- $E/S$ : USB 3.0 x 2, HDMI, micro SD 3.0, USB-C x 1 (upsell)
- Port de type C avec Power Delivery (en option sur les systèmes non basés sur Celeron)

## Présentation du châssis

Ce chapitre contient les caractéristiques d'affichage de produit ainsi que les caractéristiques techniques. La présentation des fonctionnalités du châssis présente les différents ports, connecteurs et composants disponibles dans l'ordinateur.

### <span id="page-9-0"></span>vue de la base

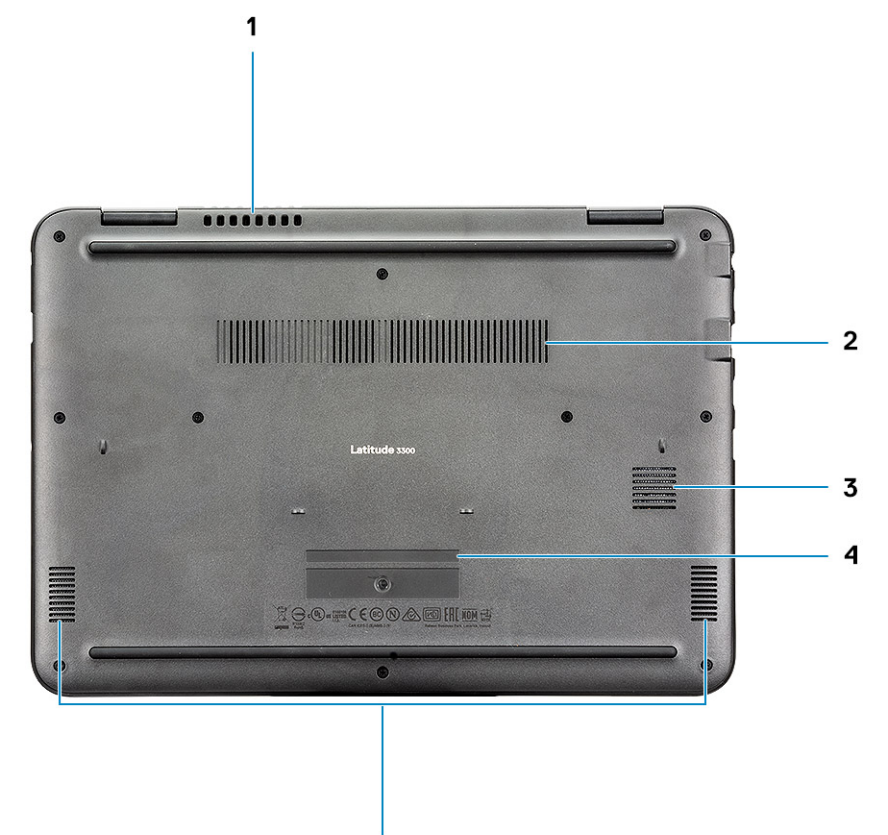

- 1 Grille du ventilateur du système  $\sim$  2 Grille du dissipateur de chaleur
- Grille du disque SSD 4 Numéro de série
- Haut-parleurs
- 
- 

### <span id="page-10-0"></span>Vue de gauche

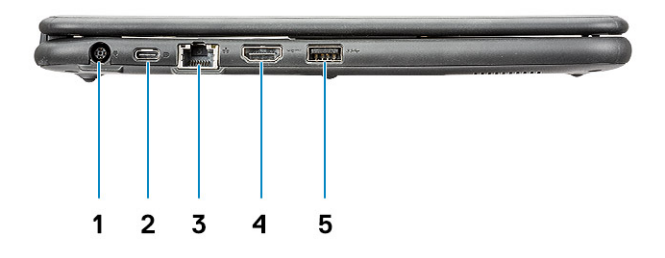

- 
- Port réseau 4 Port HDMI
- Port USB 3.0

### Vue de droite

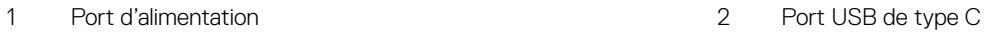

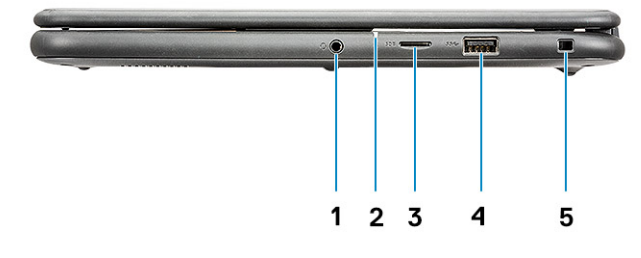

- 
- 
- Emplacement antivol Wedge
- Port audio 2 Voyant d'état de la batterie
- Port microSD 4 Port USB 3.0

### <span id="page-11-0"></span>Vue avant

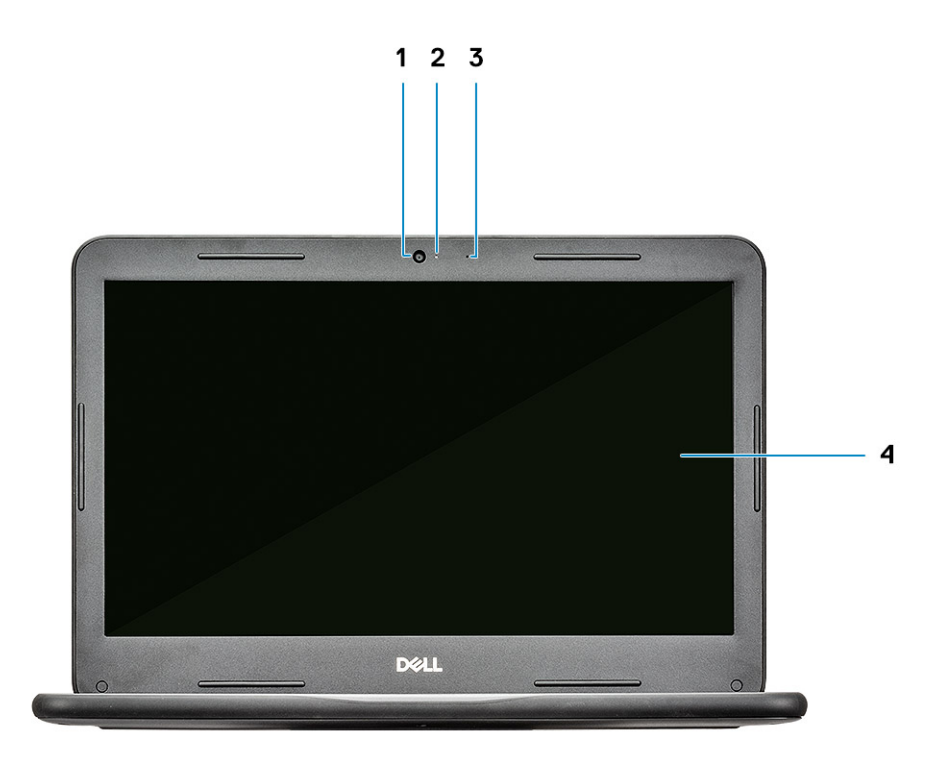

- 
- 
- 1 Caméra 2 Voyant d'état de la caméra
- 3 Microphone 4 Panneau de l'écran LCD

## Comparaison des produits

#### Tableau 2. Comparaison du produit avec l'ancien modèle

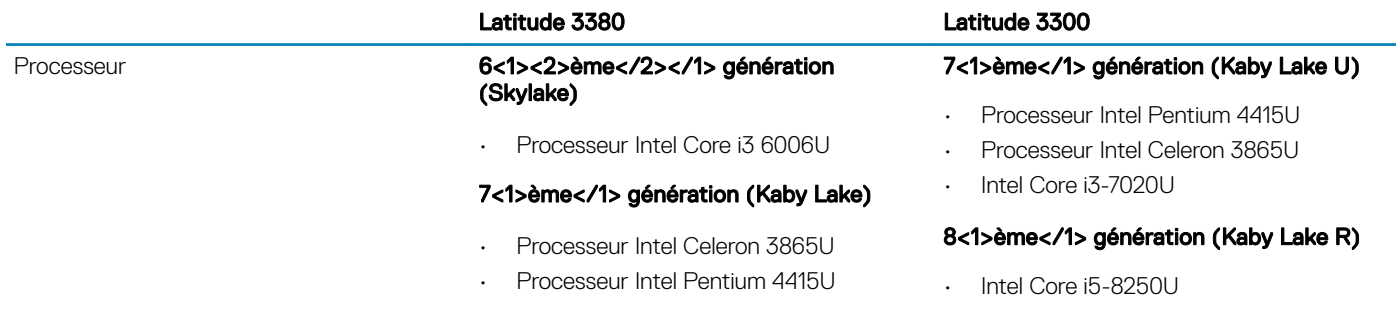

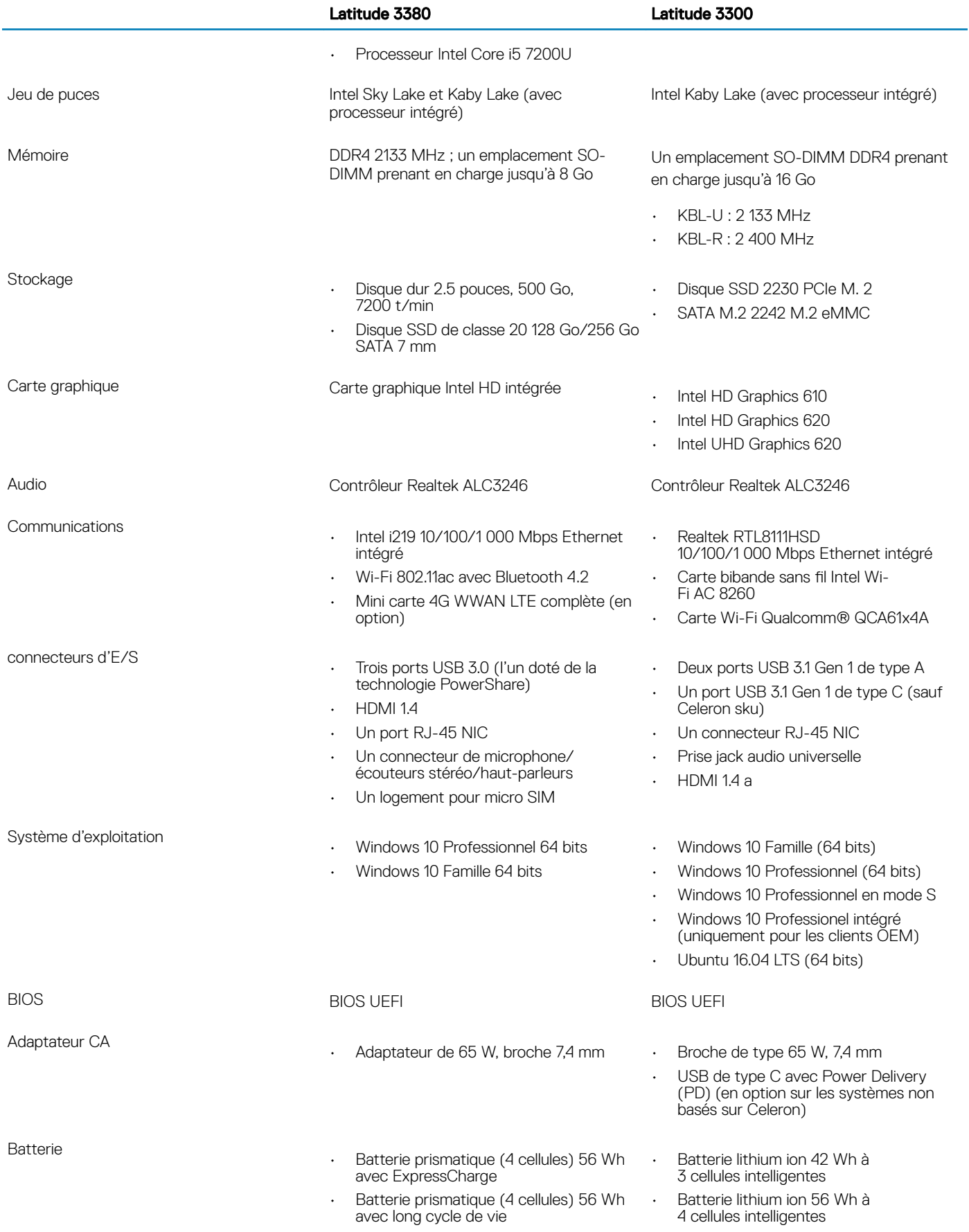

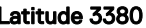

#### Latitude 3380 Latitude 3300

Poids

 $\lambda$  partir de 3,59 livres (1,62 kg)  $\lambda$  partir de 3,52 livres (1,59 kg)

(Livres/kilogrammes)

# Spécifications techniques

### <span id="page-14-0"></span>**Processeur**

REMARQUE : Les numéros de processeur ne constituent pas une mesure de performances. La disponibilité des processeurs est sujette à modification et peut varier en fonction de la région/du pays.

#### Tableau 3. Spécifications du processeur

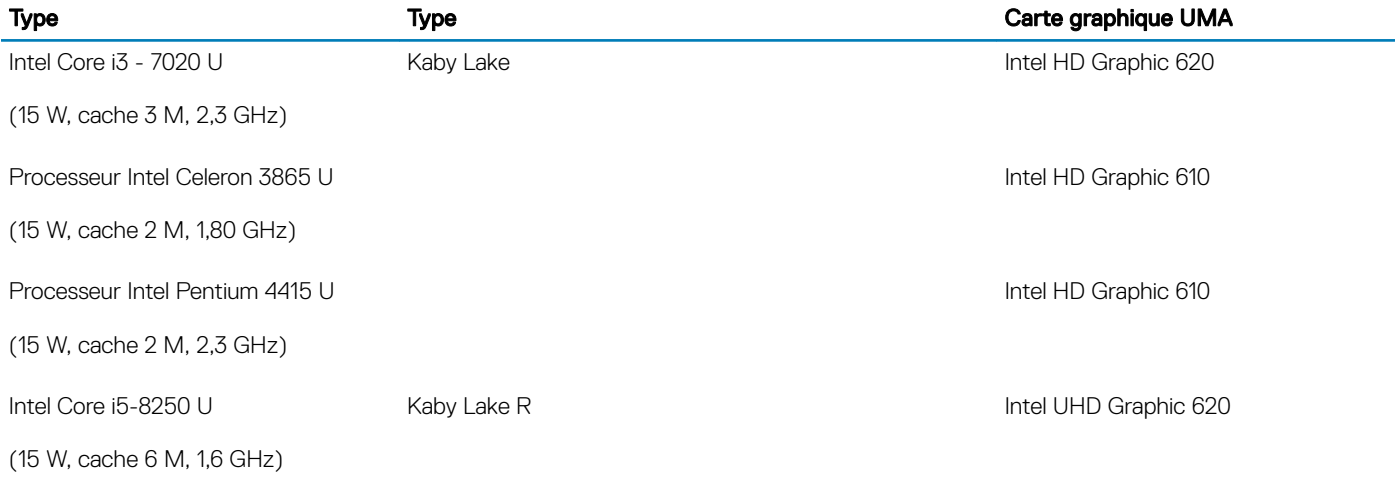

### Mémoire

#### Tableau 4. Caractéristiques de la mémoire

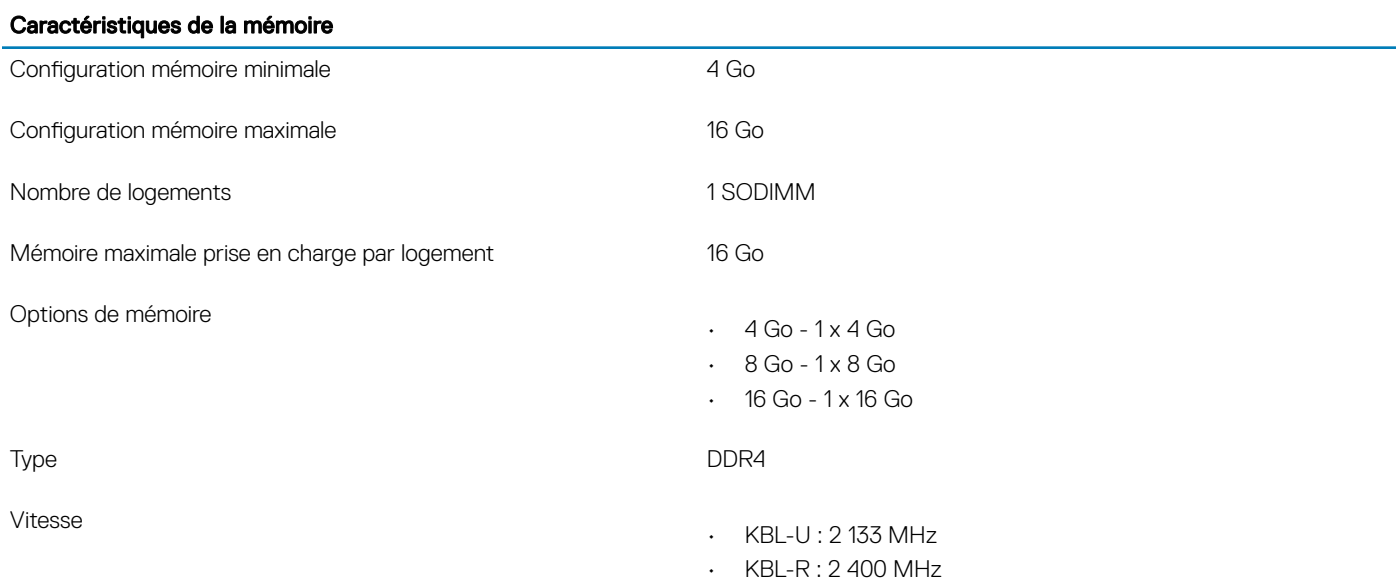

## <span id="page-15-0"></span>**Stockage**

#### Tableau 5. Caractéristiques du stockage

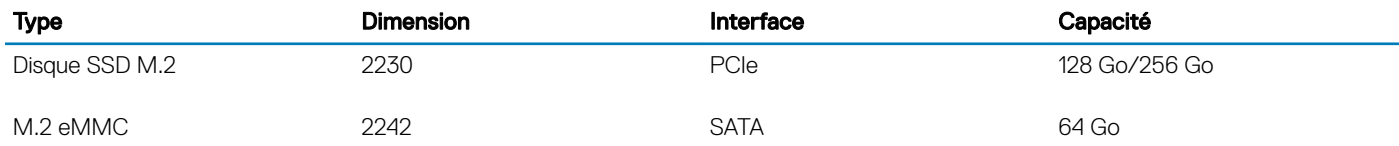

### Connecteurs de carte système

#### Tableau 6. Connecteurs de carte système

#### Connecteurs de carte système

Connecteurs M.2 Deux (clé-M 2230/2242, clé A 2230)

### Lecteur de carte média

#### Tableau 7. Caractéristiques du lecteur de cartes multimédia

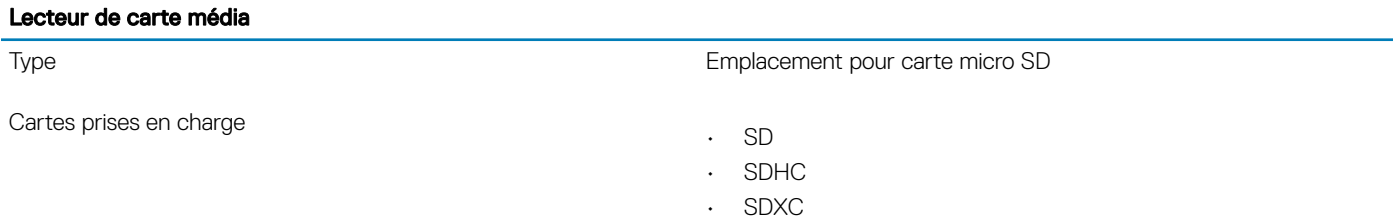

## Audio

#### Tableau 8. Voici les caractéristiques audio

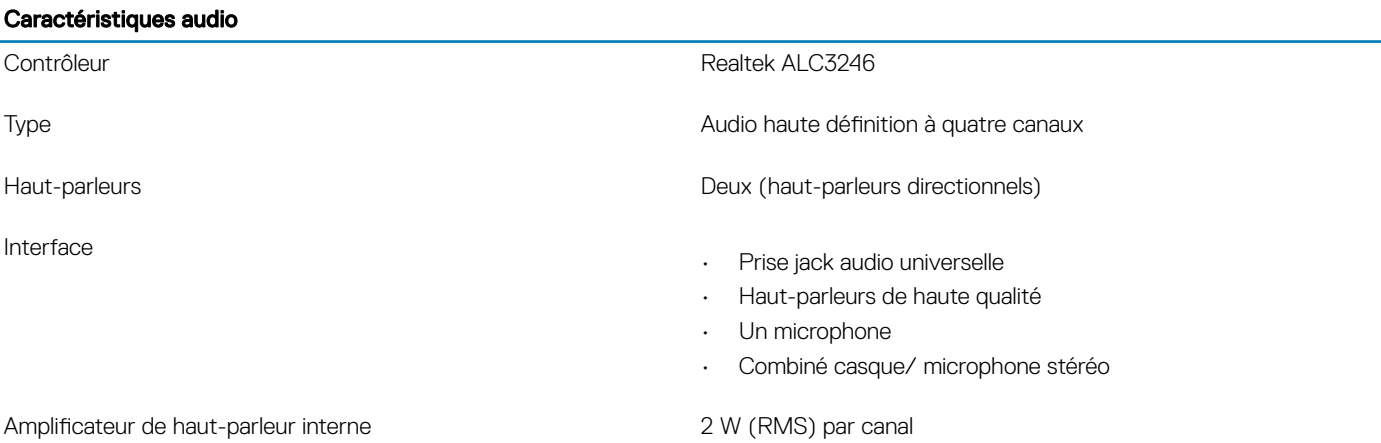

# <span id="page-16-0"></span>Carte graphique intégrée

#### Tableau 9. Caractéristiques de la carte graphique intégrée

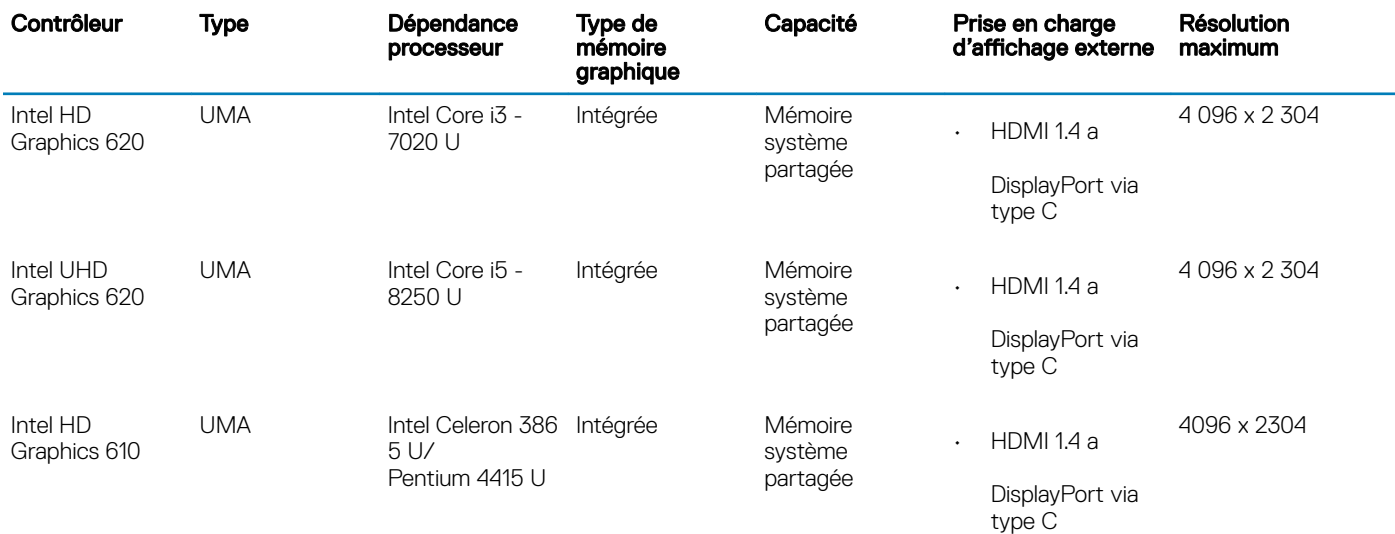

### REMARQUE : Celeron CPU sku n'est pas équipé d'un port de type C

## Caméra

#### Tableau 10. Caractéristiques de la caméra

### **Caractéristiques**

#### Résolution **Appareil photo :** Appareil photo :

- · Image fixe : 0,92 mégapixel
- Vidéo : 1 280 x 720 (HD) à 30 images par seconde

Angle de vue en diagonale

• Caméra : 78,6 degrés (FOV optique)/83,5 degrés (FOV ME)

## **Communications**

#### Tableau 11. Caractéristiques de communication

Caractéristiques des équipements de communication

Adaptateur réseau **Adaptateur réseau Realtek RTL8111HSD** 10/100/1000 Mbps Ethernet (RJ-45) intégré

## <span id="page-17-0"></span>**Sans fil**

#### Tableau 12. Caractéristiques du sans fil

#### Caractéristiques du sans fil

Carte bibande sans fil Intel Wireless AC 8265 802.11ac Wi-Fi  $(2 \times 2)$  + BT 4.2 LE M.2

Carte sans fil Qualcomm® QCA61x4A 802.11ac MU-MIMO bibande (2 x 2) Wi-Fi + Bluetooth 4.2 LE M.2

### Ports et connecteurs

#### Tableau 13. Voici les caractéristiques des ports et des connecteurs

#### Caractéristiques des ports et connecteurs

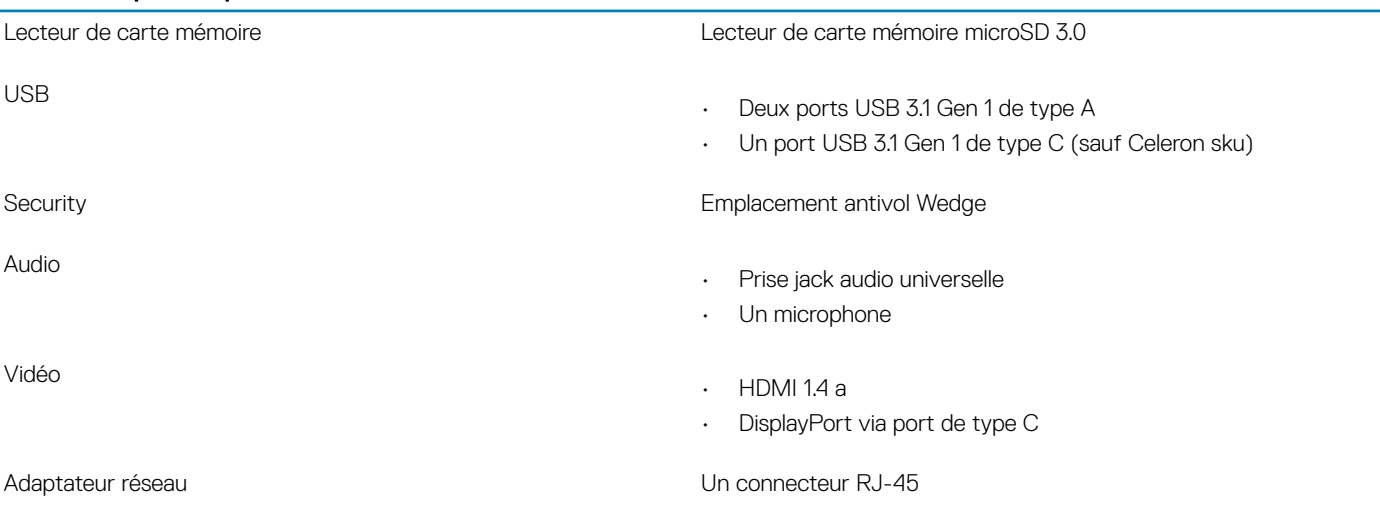

## Affichage

#### Tableau 14. Voici les caractéristiques de l'écran

#### Caractéristiques de l'écran

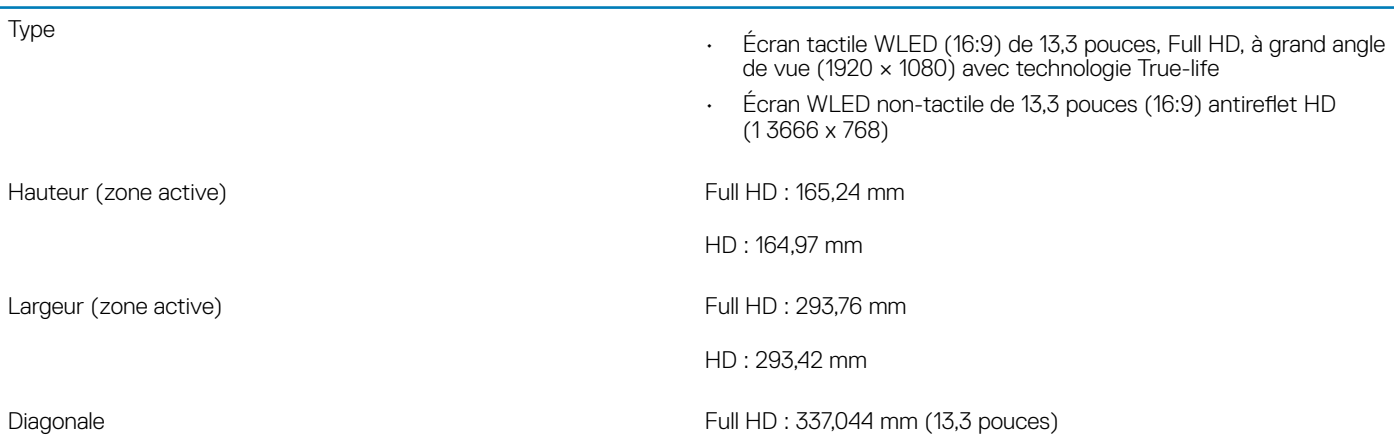

#### <span id="page-18-0"></span>Caractéristiques de l'écran

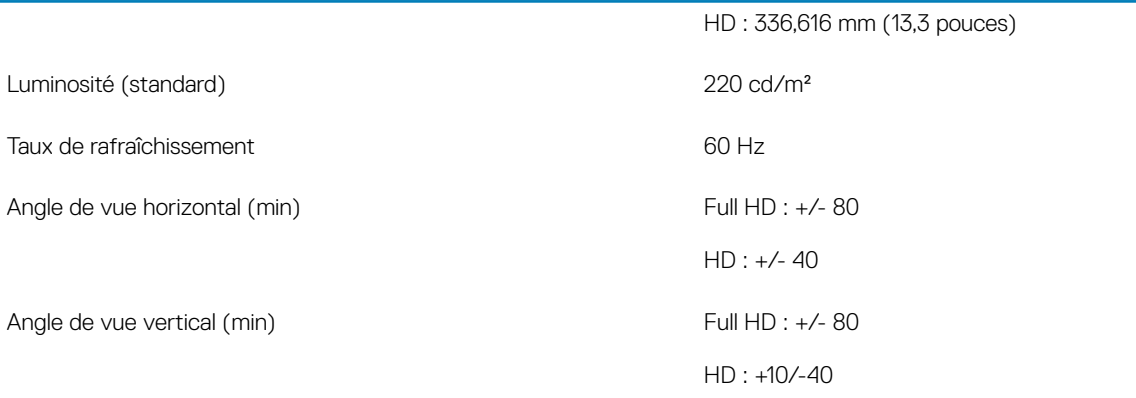

## **Clavier**

#### Tableau 15. Caractéristiques du clavier

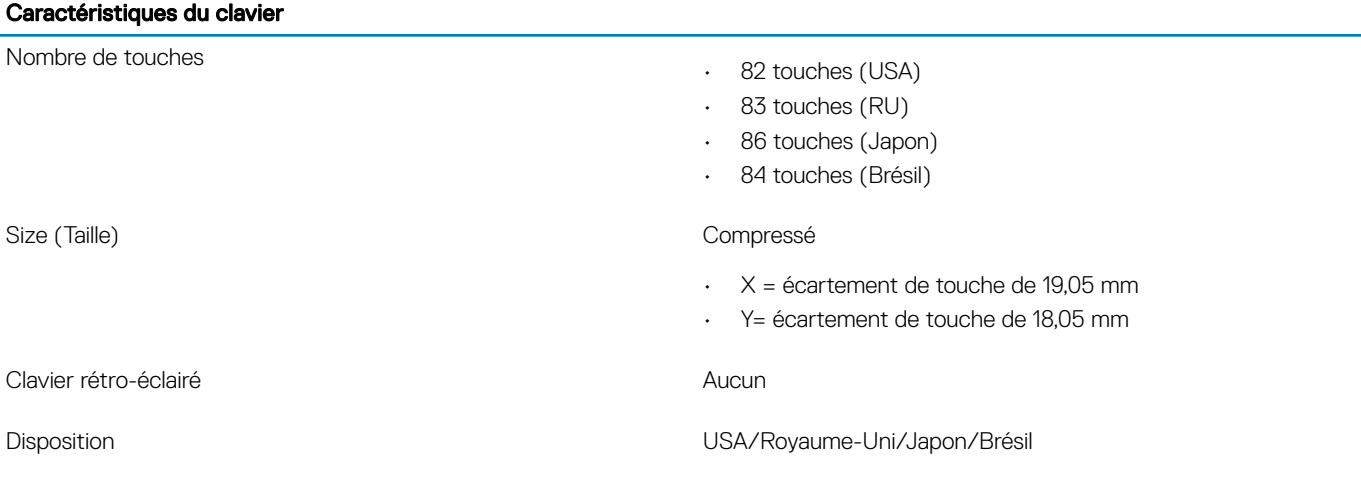

### Pavé tactile

#### Tableau 16. Caractéristiques du pavé tactile

### **Caractéristiques** Résolution Dimensions

- Horizontal : 3 220
- Vertical : 1 952
- Largeur : 4,13 pouces (105 mm)
- Hauteur : 2,56 pouce (65 mm)

Multipoint **Multipoint Prend en charge jusqu'à 5 doigts** 

REMARQUE : La prise en charge des gestes dépend du système d'exploitation

# <span id="page-19-0"></span>Système d'exploitation

#### Tableau 17. Système d'exploitation

#### Système d'exploitation

Systèmes d'exploitation pris en charge

- Windows 10 Famille (64 bits)
- Windows 10 Professionnel (64 bits)
- Windows 10 Professionnel en mode S
- Windows 10 Professionel intégré (uniquement pour les clients OEM)
- Ubuntu 16.04 LTS Linux SP1 (64 bits)

## **Batterie**

#### Tableau 18. Caractéristiques de la batterie

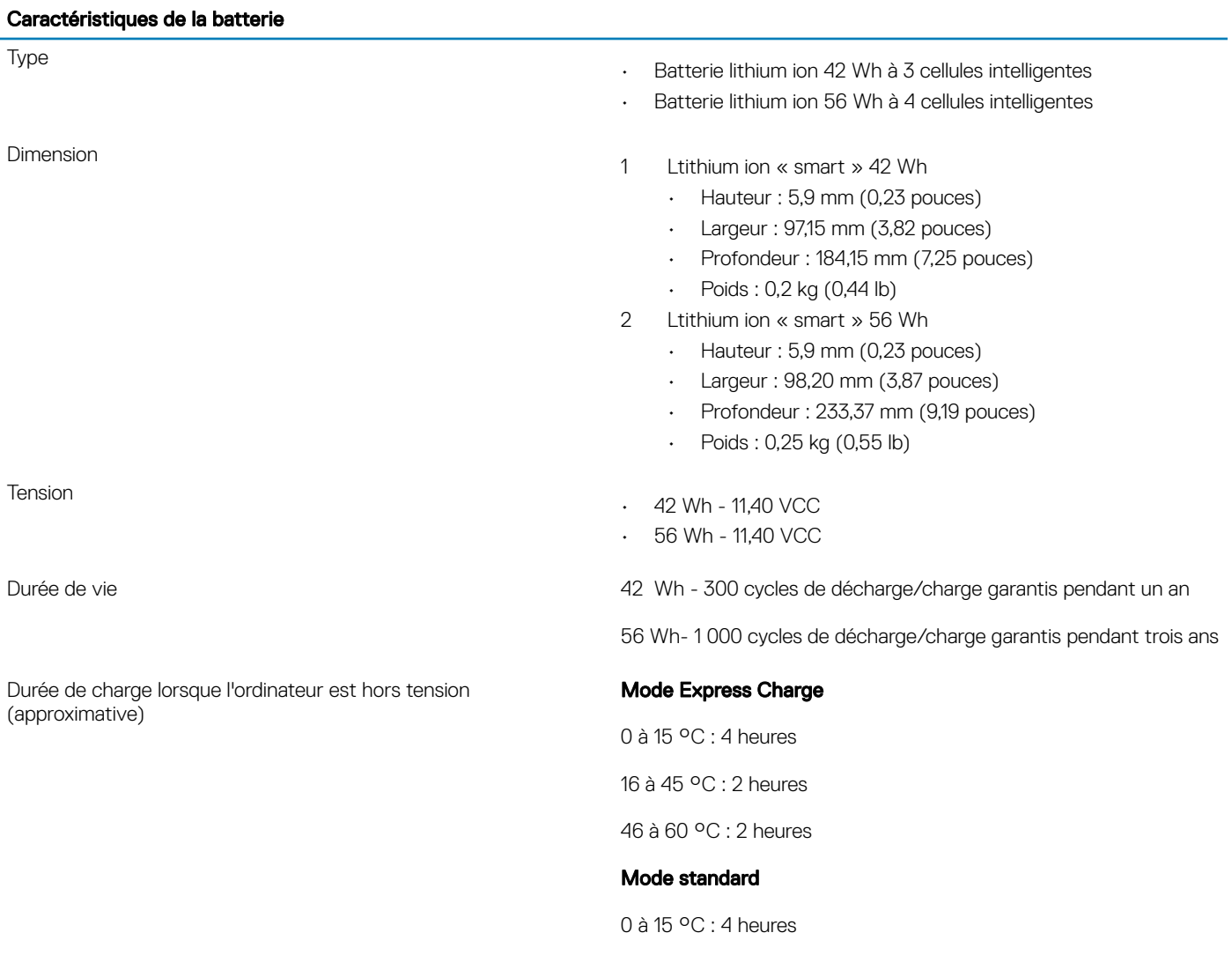

16 à 60 °C : 3 heures

#### <span id="page-20-0"></span>Caractéristiques de la batterie

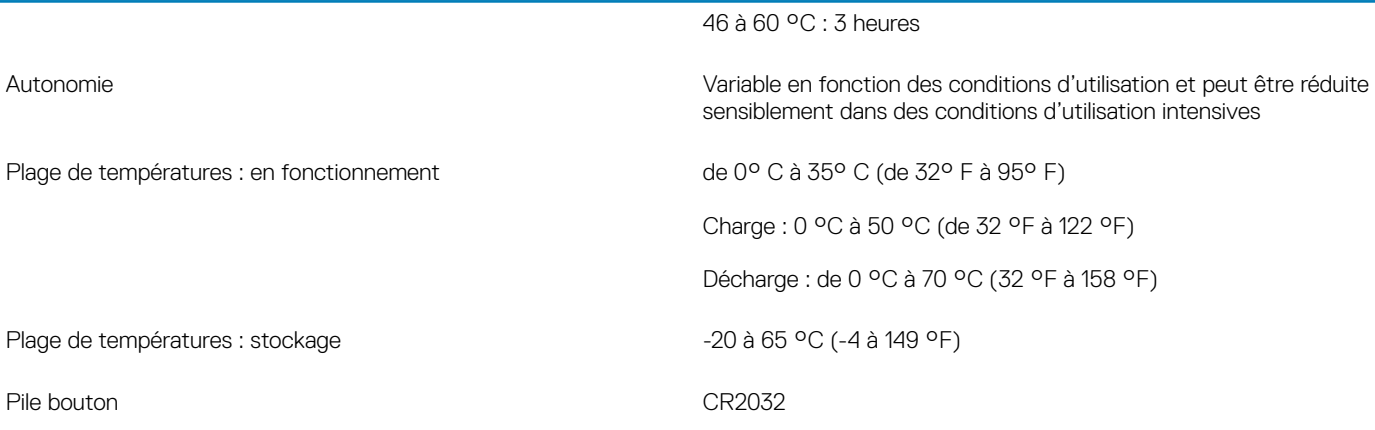

## Adaptateur d'alimentation

#### Tableau 19. Caractéristiques de l'adaptateur d'alimentation

#### Le tableau suivant répertorie les caractéristiques de l'adaptateur d'alimentation

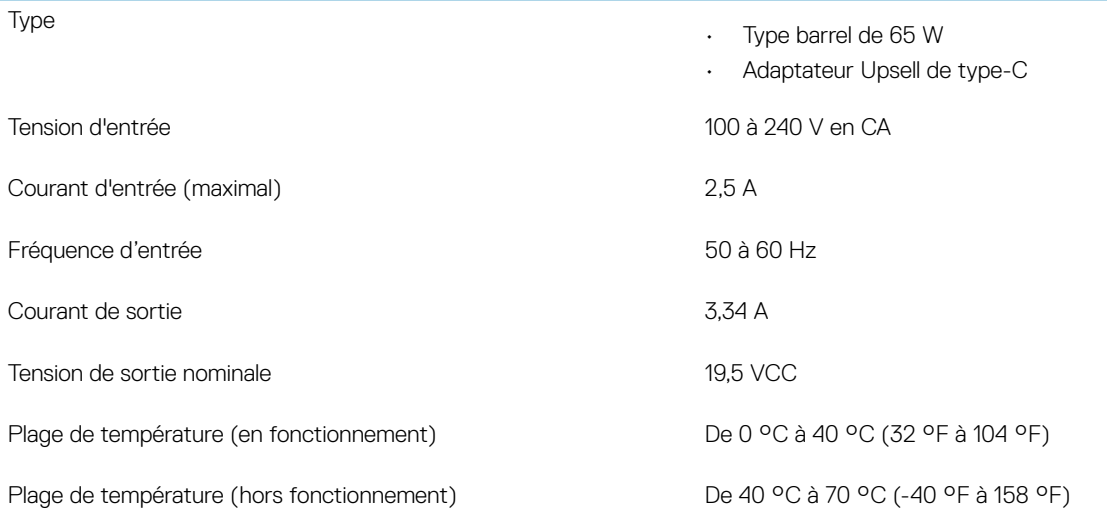

### Dimensions et poids

#### Tableau 20. Dimensions et poids

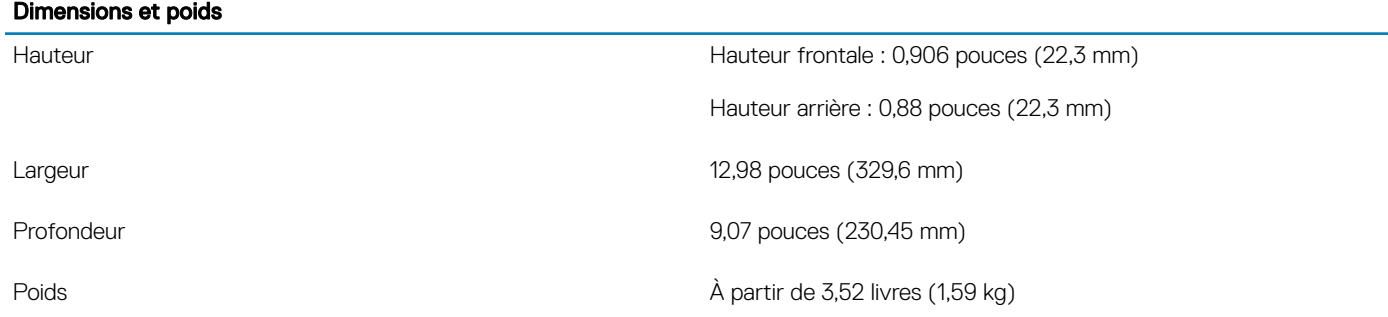

## <span id="page-21-0"></span>Environnement de l'ordinateur

#### REMARQUE : Niveau de contaminants atmosphériques : G1 selon la norme ISA-S71.04-1985

Pour plus d'informations sur la sécurité des produits Dell, sur EMC et sur les fiches techniques environnementales, voir [https://](https://www.dell.com/learn/us/en/uscorp1/product-info-datasheets-safety-emc-environmental) [www.dell.com/learn/us/en/uscorp1/product-info-datasheets-safety-emc-environmental](https://www.dell.com/learn/us/en/uscorp1/product-info-datasheets-safety-emc-environmental).

#### Tableau 21. Environnement de l'ordinateur

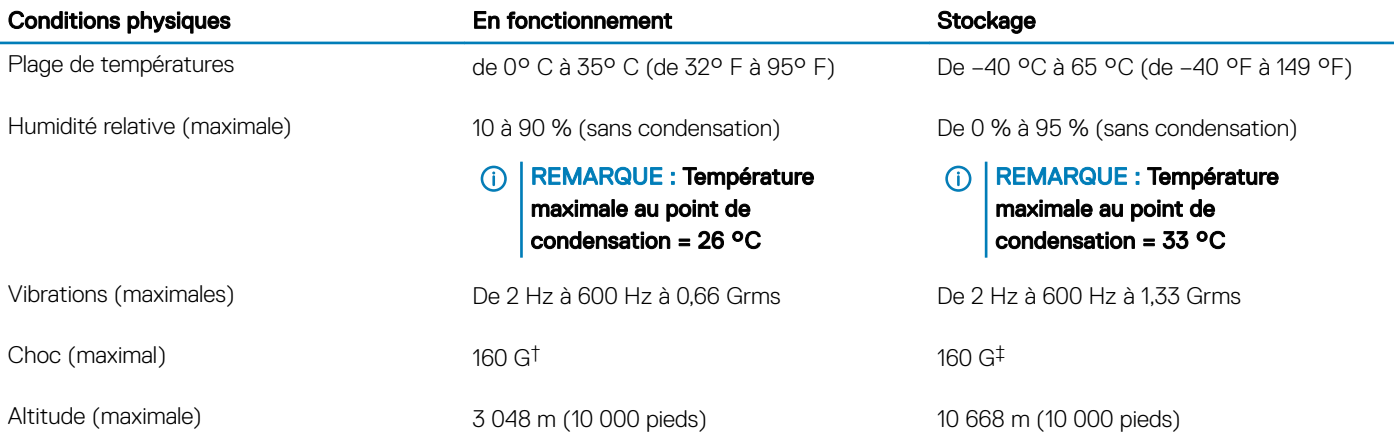

\* Mesurées à l'aide d'un spectre de vibrations aléatoire simulant l'environnement utilisateur.

† Mesurées en utilisant une impulsion semi-sinusoïdale de 2 ms lorsque le disque dur est en cours d'utilisation.

‡ Mesuré en utilisant une impulsion semi-sinusoïdale de 2 ms lorsque la tête de lecture du disque dur est en position de repos.

## Sécurité

#### Tableau 22. Sécurité

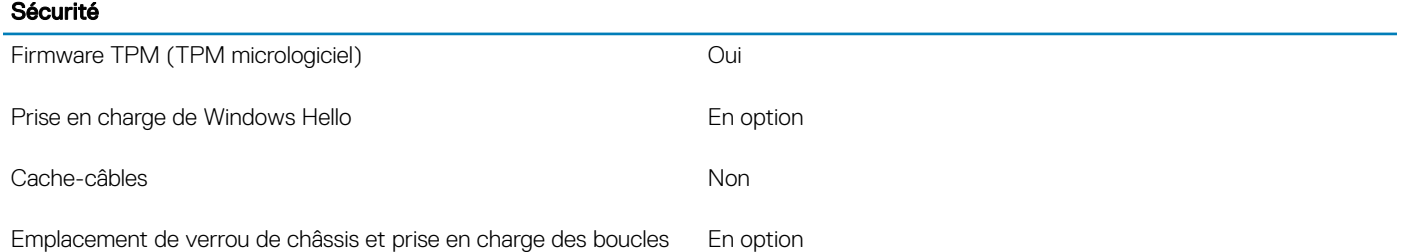

## Logiciel de sécurité

#### Tableau 23. Logiciel de sécurité

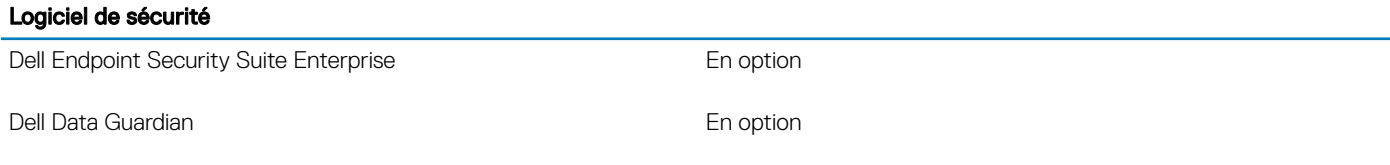

#### Logiciel de sécurité

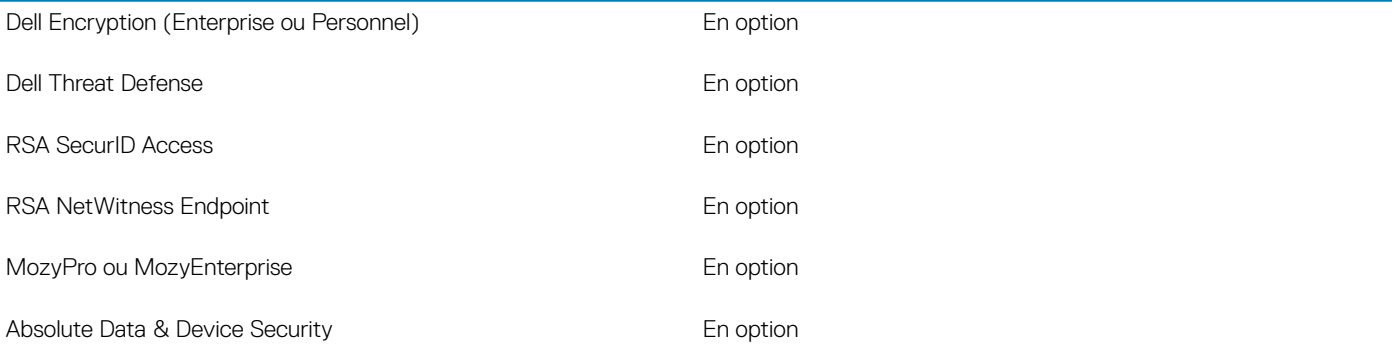

# Technologies et composants

<span id="page-23-0"></span>Ce chapitre décrit les technologies et les composants disponibles dans le système.

Sujets:

- Utilisation de l'ordinateur
- Raccourcis clavier
- [BIOS UEFI](#page-24-0)
- [DDR4](#page-25-0)
- [Options de la carte graphique](#page-27-0)
- [Disque SSD \(Solid State Drive\)](#page-28-0)
- [HDMI 1.4a](#page-29-0)
- [Caractéristiques de la batterie](#page-30-0)
- [Fonctionnalités USB](#page-31-0)
- [USB type C](#page-33-0)
- [Lecteurs de carte média](#page-34-0)
- [Logiciel et dépannage](#page-34-0)
- [Mise hors tension de l'ordinateur](#page-51-0)

## Utilisation de l'ordinateur

### Raccourcis clavier

(i) REMARQUE : Les caractères du clavier peuvent varier en fonction de la configuration de langue du clavier. Les touches utilisées pour les raccourcis restent les mêmes dans toutes les configurations de langue.

#### Tableau 24. Liste des raccourcis clavier

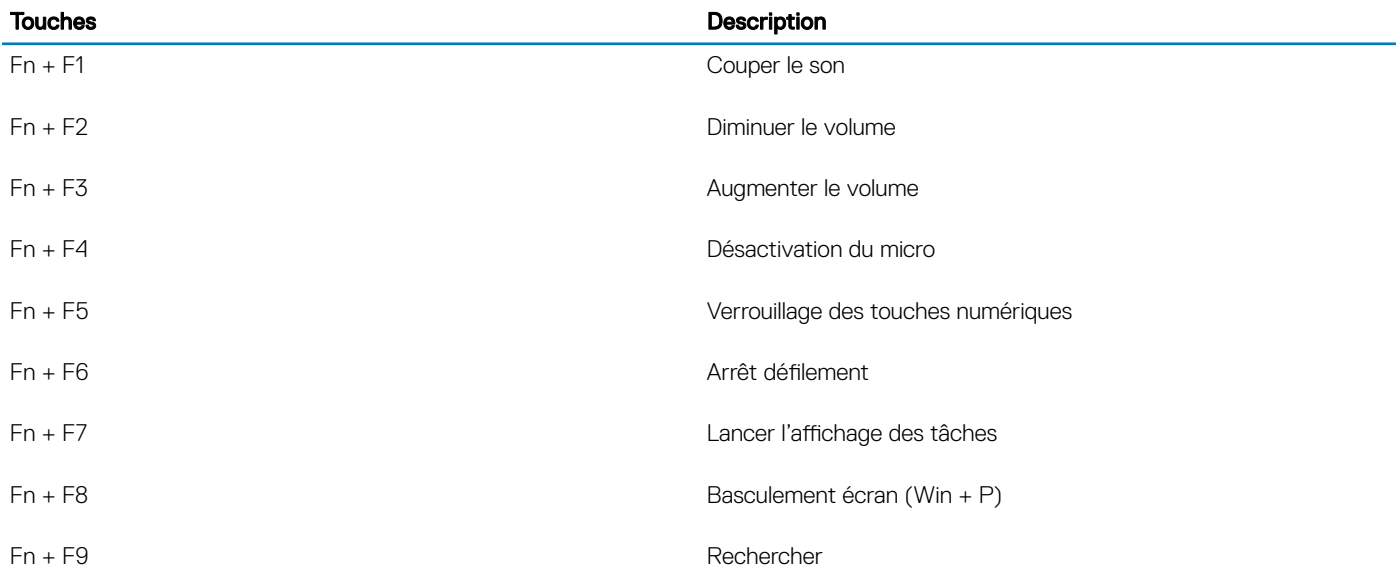

<span id="page-24-0"></span>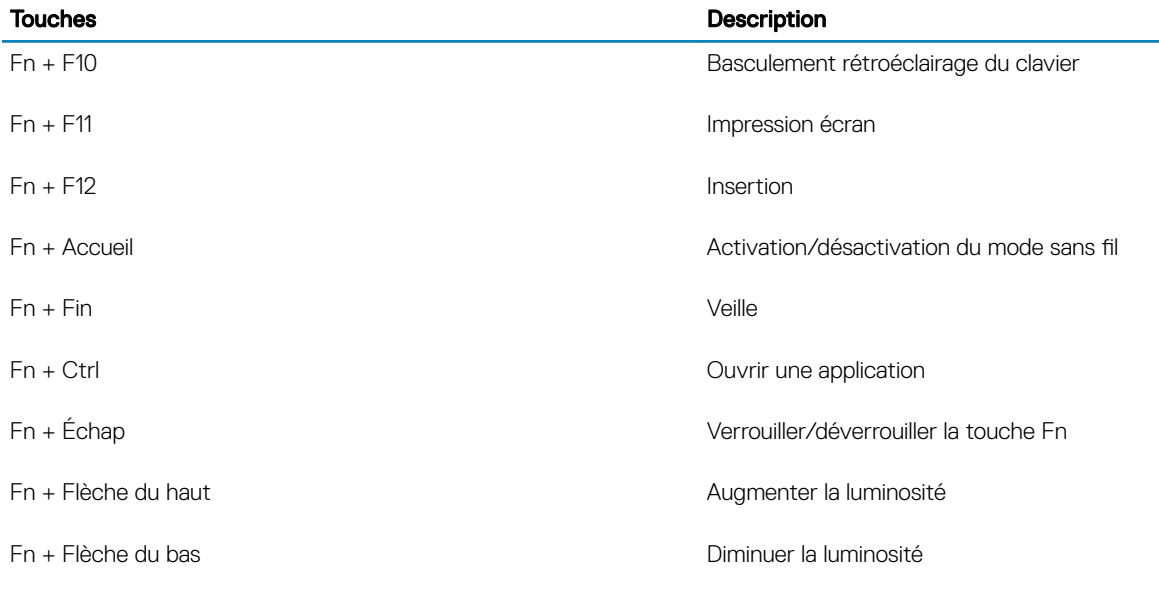

# BIOS UEFI

UEFI est l'acronyme de « Unified Extensible Firmware Interface » (Interface micrologicielle extensible unifiée). La spécification UEFI définit un nouveau modèle d'interface entre les systèmes d'exploitation d'ordinateurs personnels et le micrologiciel de plate-forme. L'interface se compose de tableaux de données contenant des informations relatives à la plate-forme, ainsi que des appels d'amorçage et d'exécution à la disposition du système d'exploitation et des chargeurs de système d'exploitation. Ces tableaux offrent un environnement standard pour l'amorçage d'un système d'exploitation et l'exécution d'applications de préamorçage. L'une des principales différences entre le BIOS et le mode UEFI est la manière dont les applications sont codées. Un assembleur était utilisé pour les fonctions ou les applications qui devaient être codées pour le BIOS tandis qu'un code de langue de niveau supérieur sera utilisé pour programmer le mode UEFI.

La seule et même implémentation de BIOS UEFI Dell remplacera les deux ensembles différents du BIOS utilisés sur les ordinateurs portables et sur les ordinateurs de bureau. Un grand pas en avant !

### Informations importantes

Il n'existe pas de différence entre le BIOS conventionnel et le BIOS UEFI, à moins de cocher l'option UEFI dans le paramètre « Option de la liste d'amorçage » de la page BIOS. Cela permet à l'utilisateur de créer manuellement une liste d'option d'amorçage UEFI sans affecter la liste de priorité d'amorçage existante. Avec la mise en place de UEFI BIOS, les modifications sont surtout liées aux outils de fabrication et aux fonctionnalités avec un impact très minime sur les utilisations du client.

Quelques points à retenir :

- Si les clients disposent d'un média d'amorçage de l'UEFI et UNIQUEMENT s'ils ont un média d'amorçage UEFI (que ce soit dans le disque optique ou via une connexion USB de stockage), le menu d'amorçage ponctuel montre une section supplémentaire qui répertorie les options d'amorçage de l'UEFI. S'ils n'ont pas connexion du média d'amorçage de l'UEFI, ils ne verront jamais cette option. Quasiment aucun ne verra cette option à moins que l'option d'amorçage UEFI ne soit spécifiée manuellement via les paramètres « Séquence d'amorçage ».
- Comment modifier le numéro de service et/ou l'étiquette de propriété ?
- Lorsque le technicien de maintenance remplace une carte système, il lui est demandé de définir le numéro de service quand le système démarre de façon ponctuelle. L'absence de définition d'un numéro de service peut empêcher le chargement de la batterie du système. Par conséquent, il est très important que le technicien de maintenance définisse le bon numéro de service du système. Si un mauvais numéro de service est déni, il n'y a aucun moyen de le réinitialiser et le technicien devra commander une nouvelle carte système pour remplacement.
- Comment modifier le numéro d'inventaire ? Pour modifier le numéro d'inventaire, il est possible d'utiliser l'un des utilitaires suivants.

## <span id="page-25-0"></span>Référentiel Portables Technology Dell Client Configuration (CCTK)

Les clients peuvent également générer un rapport après le remplacement d'une carte mère, signalant que le champ d'inventaire est déjà occupé dans le BIOS du système et qu'il doit être nettoyé ou déni. Pour les systèmes plus anciens et tous les systèmes les plus récents équipés de la plate-forme UEFI BIOS, les clients peuvent télécharger le référentiel Dell Command Configure (DCC) afin de personnaliser les options du BIOS ou même de modifier la propriété ou le numéro d'inventaire à partir de Windows. Cette technologie est décrite dans la section [Logiciel et dépannage.](#page-47-0)

# DDR4

La mémoire DDR4 (double débit de données de quatrième génération) est la technologie qui succède aux mémoires DDR2 et DDR3. Plus rapide que ses prédécesseurs, elle prend en charge jusqu'à 512 Go par rapport à la capacité maximale de la mémoire DDR3 de 128 Go par DIMM. La mémoire vive dynamique synchrone DDR4 est munie d'un détrompeur diérent de celui des modules SDRAM et DDR de manière à empêcher l'installation du mauvais type de mémoire dans le système.

La mémoire DDR4 nécessite une tension de 1,2 V, soit 20 % de moins que la technologie DDR3 qui nécessite une tension de 1,5 V. La mémoire DDR4 prend également en charge un nouveau mode de veille profonde qui permet à l'appareil hôte de se mettre en veille sans nécessiter d'actualiser sa mémoire. Le mode de veille profonde devrait réduire la consommation électrique en mode veille de 40 à 50 %.

### Détails du module DDR4

Les différences entre les modules de mémoire DDR3 et DDR4 sont indiquées ci-dessous.

#### Différence d'encoche du détrompeur

L'encoche du détrompeur du module DDR4 ne se trouve pas au même endroit que sur le module DDR3. Les deux encoches sont situées sur le bord d'insertion, mais sur le module DDR4, l'encoche ne se trouve pas tout à fait au même niveau afin d'éviter d'installer le module sur une carte mère incompatible.

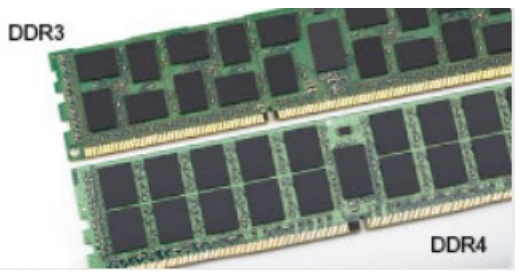

#### Figure 1. Différences des encoches

#### Épaisseur supérieure

Les modules DDR4 sont légèrement plus épais que les modules DDR3 de manière à accueillir davantage de couches de signaux.

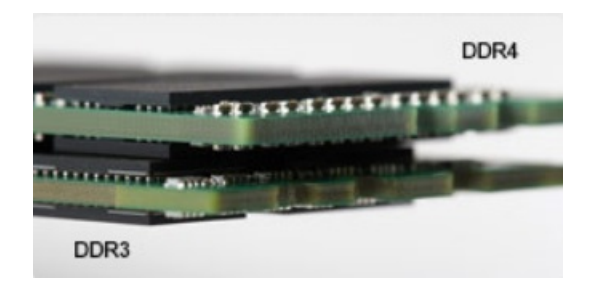

#### <span id="page-26-0"></span>Figure 2. Différence d'épaisseur

Bord incurvé

Les modules DDR4 présentent un bord incurvé pour en faciliter l'insertion et soulager les contraintes sur la carte pendant l'installation de la mémoire.

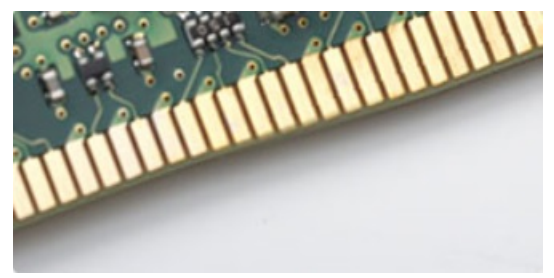

#### Figure 3. Bord incurvé

### Erreurs de mémoire

Erreurs de mémoire sur l'affichage du système nouveau code de panne 2 - Orange, 3 - Blanc. Si toutes les mémoire tombent en panne, l'écran LCD ne se met pas sous tension. Résolution de problèmes pour défaillance possible de la mémoire en essayant de bons modules de mémoire connus dans les connecteurs de mémoire au fond du système ou sous le clavier, comme dans certains ordinateurs portables.

### Caractéristiques de la mémoire

Cet ordinateur portable prend en charge une mémoire DDR4 SDRAM de 4 à 32 Go, jusqu'à 2 400 MHz sur les processeurs KabyLake et 2 133 MHz sur les processeurs SkyLake.

### Vérification de la mémoire système

#### Windows 10

- 1 Appuyez sur le bouton Windows puis sélectionnez Tous les paramètres **>** Système .
- 2 Dans Système, appuyez sur À propos.

#### Windows 8

- 1 Depuis le bureau, démarrez la **Barre des icônes**.
- 2 Sélectionnez Panneau de configuration, puis sélectionnez Système.

### <span id="page-27-0"></span>Windows 7

Cliquez sur **Démarrer → Panneau de configuration → Système**.

### Vérification de la mémoire système dans le programme de configuration du système (BIOS)

- 1 Allumez ou redémarrez le système.
- 2 Effectuez l'une des actions suivantes après l'affichage du logo Dell :
	- Avec clavier : appuyez sur F2 jusqu'à affichage de la configuration du BIOS. Pour entrer dans le menu de sélection des options de démarrage, appuyez sur F12.
- 3 Sur le volet gauche, sélectionnez Settings (Paramètres) **>** General (Général) **>** System Information (Informations système), Les informations de la mémoire s'affichent dans le volet droit.

### Tester la mémoire grâce à ePSA

- 1 Allumez ou redémarrez le système.
- 2 Effectuez l'une des actions suivantes après que le logo Dell s'affiche :
	- $\cdot$  Avec clavier : appuyez sur la touche F12.

Le test de diagnostic système (PSA) démarre sur votre appareil.

**1** REMARQUE : Si le logo du système d'exploitation s'affiche, attendez l'affichage du bureau. Éteignez votre ordinateur portable et essayez à nouveau.

## Options de la carte graphique

### Contrôleur graphique intégré

#### Tableau 25. Caractéristiques de la carte graphique

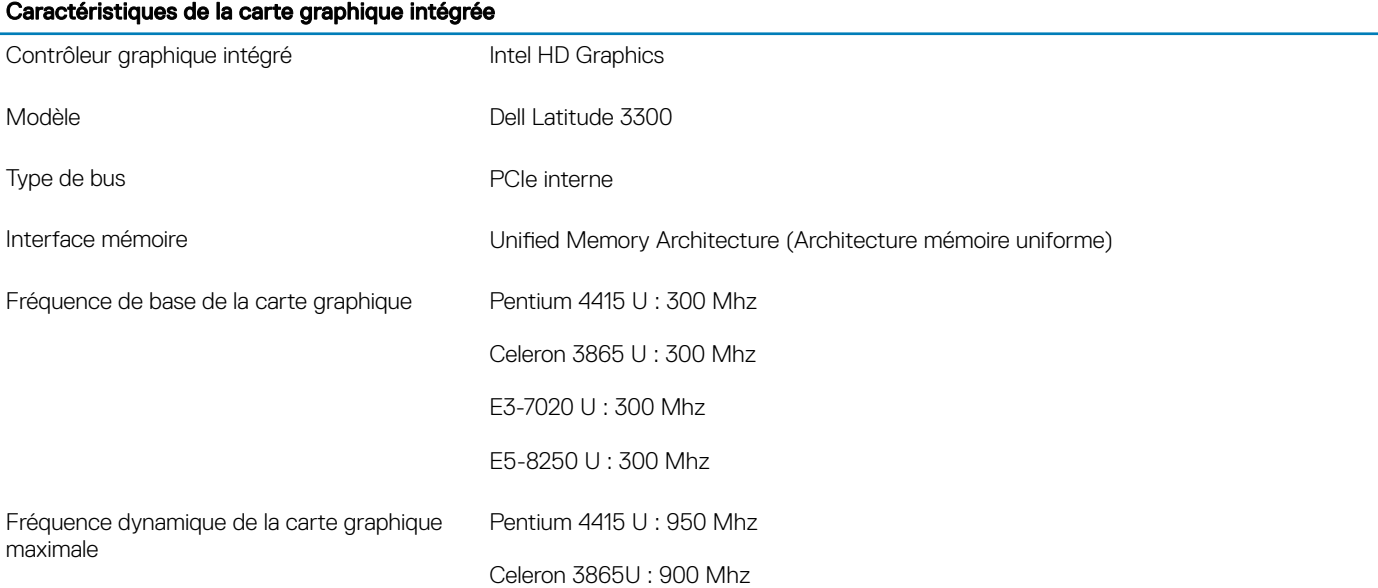

#### <span id="page-28-0"></span>Caractéristiques de la carte graphique intégrée

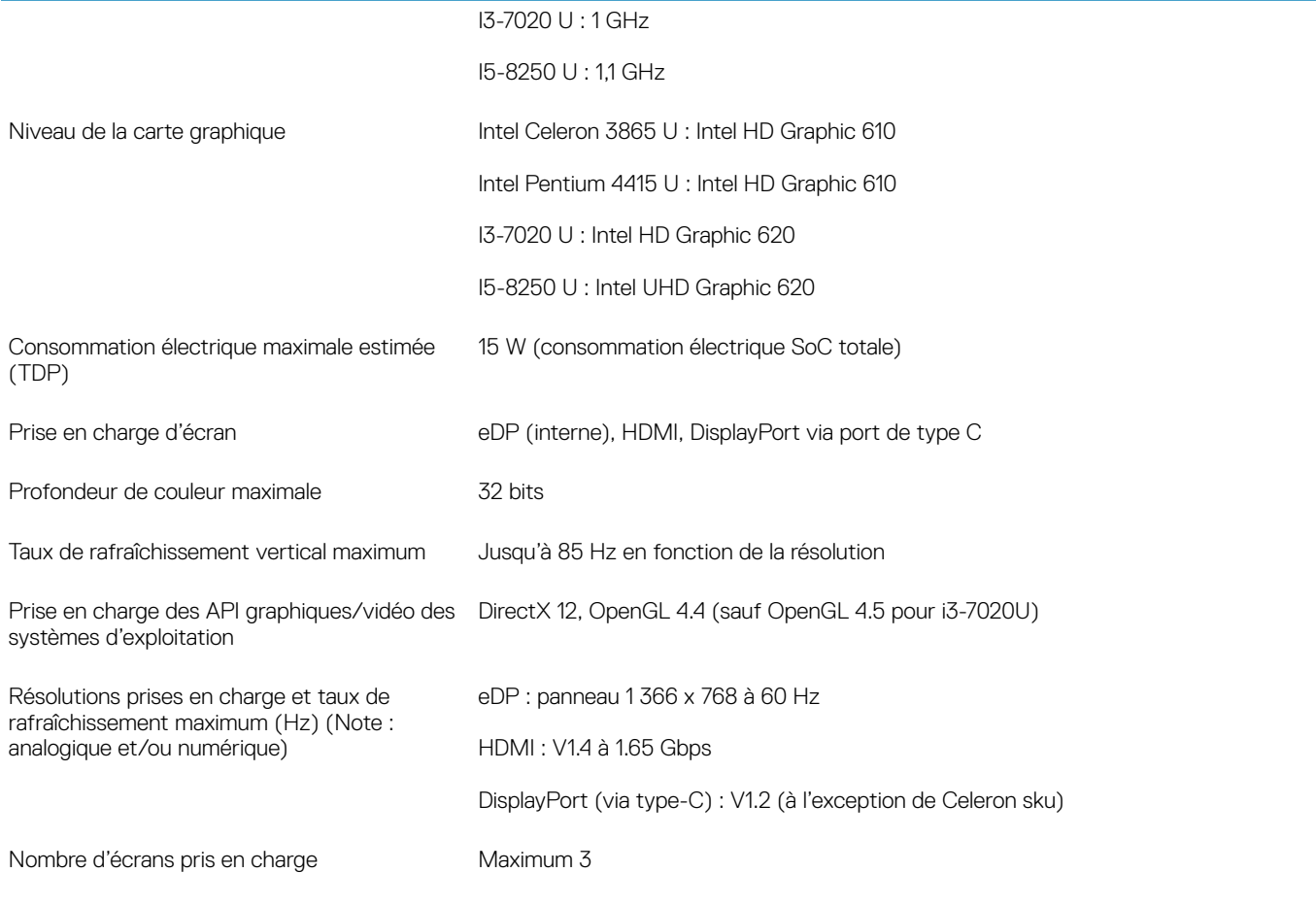

## Disque SSD (Solid State Drive)

### Disque SSD 128/256 Go M.2 2230 PCIe (Classe 35)

#### Tableau 26. Disque SSD 128/256 Go M.2 2230 PCIe (Classe 35)

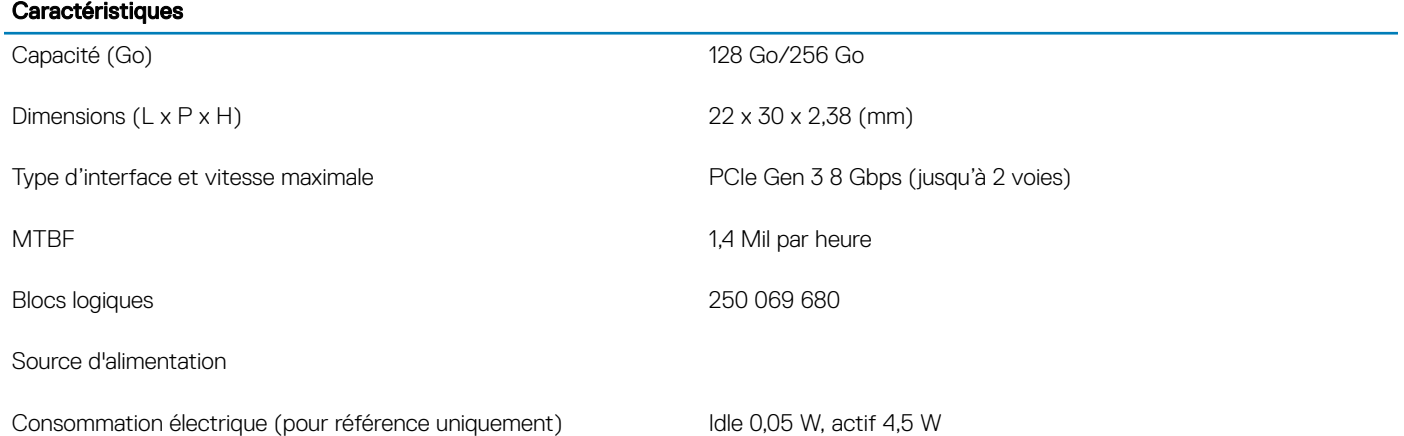

Conditions de fonctionnement et environnementales (sans condensation)

#### <span id="page-29-0"></span>**Caractéristiques**

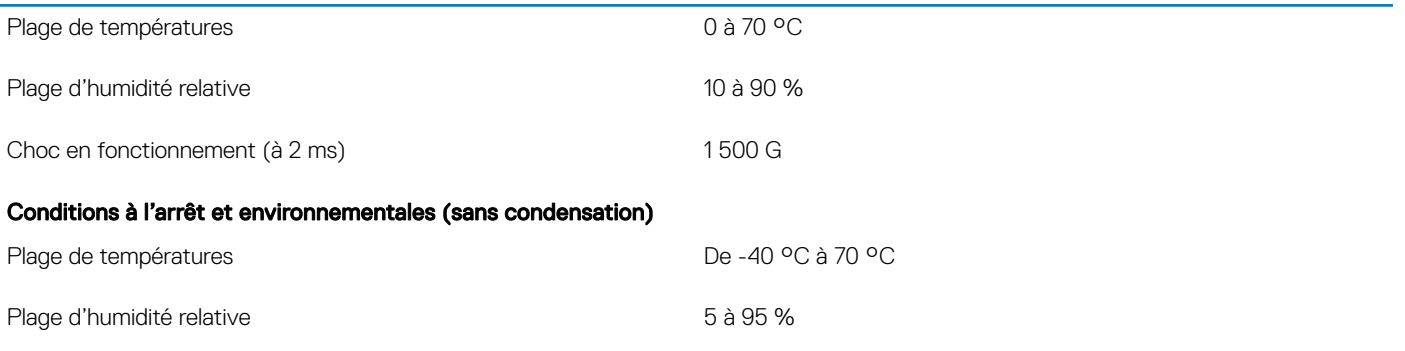

### Disque SSD 64 Go eMMC 5.1

#### Tableau 27. Caractérisque du disque SSD 64 Go eMMC 5.1

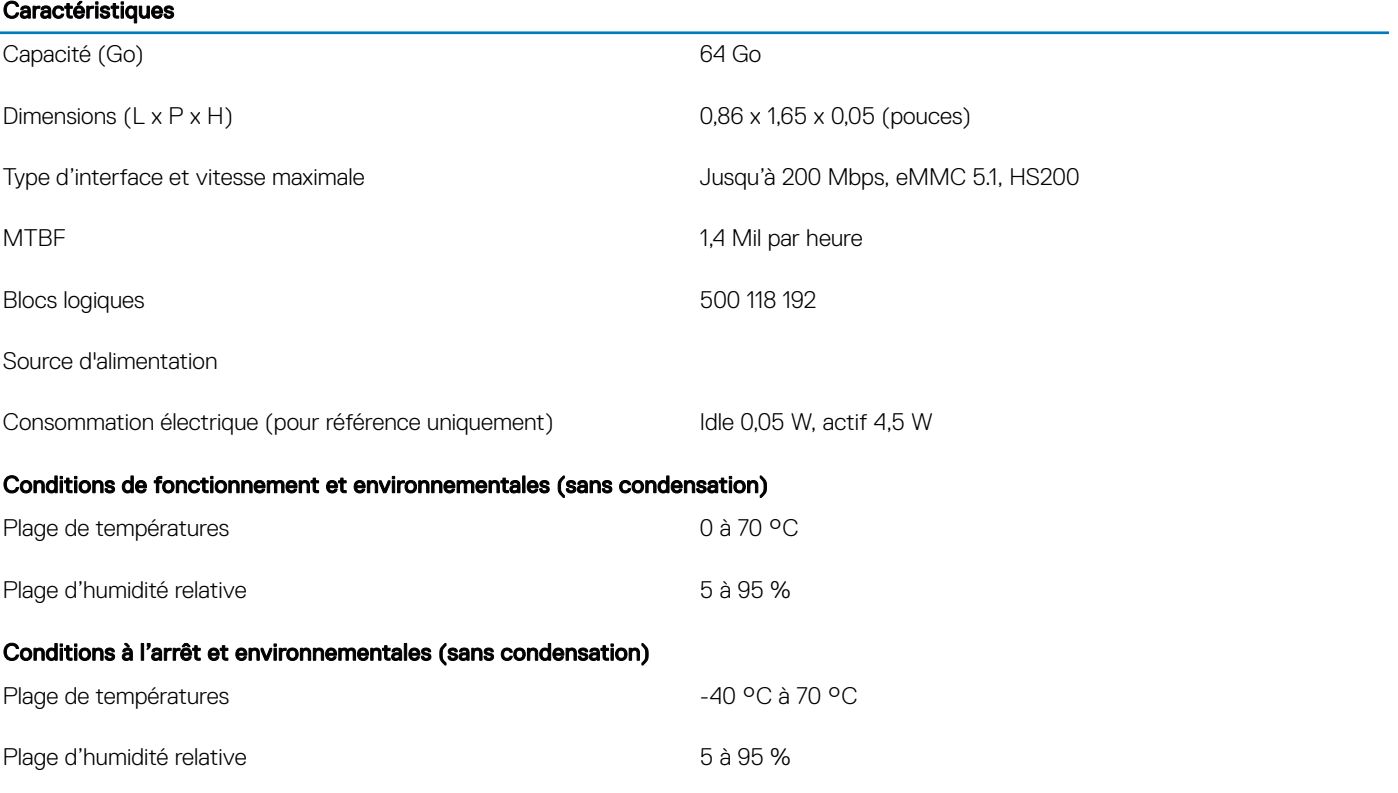

## HDMI 1.4a

Cette rubrique explique la technologie HDMI 1.4a, ses fonctionnalités et les avantages qu'elle présente.

HDMI (High-Definition Multimedia Interface) est une interface audio/vidéo 100 % numérique non compressée et reconnue par le secteur. HDMI sert d'interface entre n'importe quelle source audio/vidéo numérique compatible, comme un lecteur de DVD ou un récepteur A/V, et un moniteur numérique audio et/ou vidéo compatible, comme un téléviseur numérique. HDMI est généralement utilisé avec les téléviseurs et les lecteurs de DVD. Il a pour avantage principal de réduire le nombre de câbles et de protéger les contenus. Le HDMI prend en charge les flux vidéo standard, améliorés ou haute définition, ainsi que les flux audio numériques multicanaux sur un seul câble.

### <span id="page-30-0"></span>Fonctionnalités de la technologie HDMI 1.4a

- **HDMI Ethernet Channel** : ajoute des capacités réseau à haut débit à une liaison HDMI, ce qui permet aux utilisateurs de tirer pleinement parti de leur périphériques IP sans recourir à un câble Ethernet séparé
- Canal de retour audio : permet à une TV connectée par HDMI disposant d'un tuner intégré d'envoyer des données audio « en amont » à un système audio surround, ce qui élimine le besoin d'un câble audio séparé
- 3D : dénit les protocoles d'entrée/sortie pour les principaux formats vidéo 3D, ouvrant la voie à la 3D authentique dans les jeux et les applications home cinéma
- Type de contenu : signalisation en temps réel des types de contenu entre l'écran et les périphériques source, permettant à une TV d'optimiser ses paramètres de photo en fonction du type de contenu
- **Espaces de couleur supplémentaires** : ajoute la prise en charge de modèles colorimétriques additionnels utilisés dans la photo numérique et le graphisme sur ordinateur
- Prise en charge de la 4K : permet des résolutions vidéo bien au-delà du 1080p, prenant en charge des affichages de nouvelle génération qui rivalisent avec les systèmes de cinéma numérique utilisés dans un grand nombre de salles de cinéma
- Connecteur micro-HDMI : nouveau, connecteur plus petit pour téléphones et autres appareils portables, prenant en charge des résolutions vidéo allant jusqu'à 1080p
- Connexion système automobile : de nouveau câbles et connecteurs vidéo pour systèmes automobiles, concus pour répondre aux exigences propres de l'environnement des véhicules motorisés tout en offrant une authentique qualité HD

### Avantages de HDMI

- Qualité : HDMI transfère de l'audio et de la vidéo numériques non compressés, permettant d'obtenir une qualité et une netteté d'image extrêmes
- Faible coût : HDMI fournit la qualité et les fonctionnalités d'une interface numérique tout en prenant également en charge de manière économique et simple des formats vidéo non compressés
- Audio HDMI prend en charge plusieurs formats audio, allant de la stéréo standard au son surround multicanal
- HDMI combine la vidéo et l'audio multicanal sur un seul et même câble, ce qui élimine le coût, la complexité et la confusion inhérents à la multiplicité des câbles actuellement utilisés dans les systèmes A/V
- HDMI prend en charge les communications entre la source vidéo (lecteur de DVD, par exemple) et la TV numérique

### Caractéristiques de la batterie

### Qu'est-ce qu'ExpressCharge ?

Sur un système équipé de la fonction ExpressCharge, la batterie sera généralement chargée à 80 % au bout d'une heure de charge et complètement chargée au bout d'environ 2 heures avec le système hors tension.

L'activation d'ExpressCharge requiert que le système et la batterie utilisée sur le système soient compatibles avec ExpressCharge. Si l'une des conditions ci-dessus n'est pas remplie, la fonction ExpressCharge ne sera pas activée.

### Qu'est ce que BATTMAN?

BATTMAN est un gestionnaire de batterie contrôlé par ordinateur spécifiquement conçu pour les batteries rechargeables classiques. Il est doté des capacités suivantes :

- Contrôle l'auto-décharge
- Mesure la résistance interne
- Effectue automatiquement des cycles de décharge/charge répétés pour roder les batteries neuves
- Conserve un journal pouvant être importé de toutes les opérations effectuées
- <span id="page-31-0"></span>• Se connecte via un port parallèle à n'importe quel PC exécutant Microsoft Windows
- Le logiciel d'exploitation complété d'un code source est disponible pour téléchargement

### Fonctionnalités USB

La technologie Universal Serial Bus, ou USB, a été introduite en 1996. Elle simplifie de manière spectaculaire la connexion entre ordinateurs hôtes et les périphériques tels que les souris, les claviers, les disques externes et les imprimantes.

Le tableau ci-dessous retrace les grandes étapes de l'évolution de l'USB.

#### Tableau 28. Évolution de l'USB

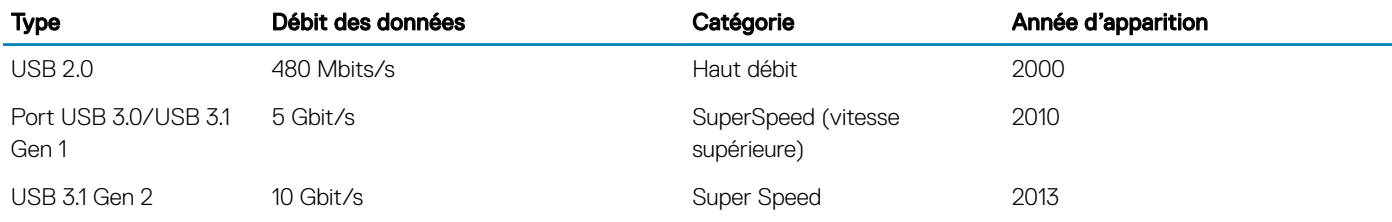

### USB 3.0/USB 3.1 Génération 1 (SuperSpeed USB)

Pendant des années, l'USB 2.0 s'est imposé de fait comme la norme d'interface standard dans le monde informatique avec environ 6 milliards de périphériques vendus. Pourtant, la nécessité d'un débit supérieur se fait sentir, du fait de l'accélération du matériel informatique et des exigences accrues en bande passante. L'USB 3.0 /USB 3.1 Génération 1 offre désormais une réponse aux exigences des consommateurs avec un débit en théorie 10 fois supérieure à son prédécesseur. En bref, les caractéristiques de l'USB 3.1 Génération 1 sont les suivantes :

- Taux de transfert plus élevés ( jusqu'à 5 Gbit/s)
- Amélioration de la puissance maximale du bus et de l'appel de courant du périphérique pour une meilleure gestion des périphériques gourmands en énergie
- Nouvelles fonctions de gestion de l'alimentation
- Transferts de données Full Duplex et prise en charge des nouveaux types de transfert
- Compatibilité ascendante avec USB 2.0
- Nouveaux connecteurs et câble

Les rubriques ci-dessous abordent une partie des questions fréquemment posées concernant l'USB 3.0/USB 3.1 Génération 1.

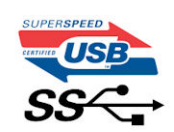

### Vitesse

Il existe actuellement 3 modes de débit définis par les dernières spécifications USB 3.0 /3.1 Génération 1. Il s'agit de Super-Speed, Hi-Speed et Full-Speed. Le nouveau mode SuperSpeed offre un taux de transfert de 4,8 Gbit/s. Alors que la spécification retient les modes USB Hi-Speed et Full-Speed, plus communément dénommés USB 2.0 et 1.1 respectivement, les modes plus lents continuent de fonctionner à 480 Mbit/s et 12Mbit/s respectivement et sont conservés pour assurer une rétro-compatibilité.

USB 3.0/USB 3.1 Génération 1 atteint des performances beaucoup plus élevées grâce aux modifications techniques ci-dessous :

• un bus physique supplémentaire qui est ajouté en parallèle au bus USB 2.0 existant (voir la photo ci-dessous)

- <span id="page-32-0"></span>L'USB 2.0 comportait quatre fils (alimentation, mise à la terre et une paire pour les données différentielles). L'USB 3.0/USB 3.1 Génération 1 en ajoute quatre (deux paires de signaux différentiels [réception et transmission]), soit un total combiné de huit connexions dans les connecteurs et le câblage.
- L'USB 3.0 /USB 3.1 Génération 1 repose sur une interface de données bidirectionnelle, plutôt que sur la disposition semi-duplex de l'USB 2.0. Cela permet de multiplier par 10 la bande passante théorique.

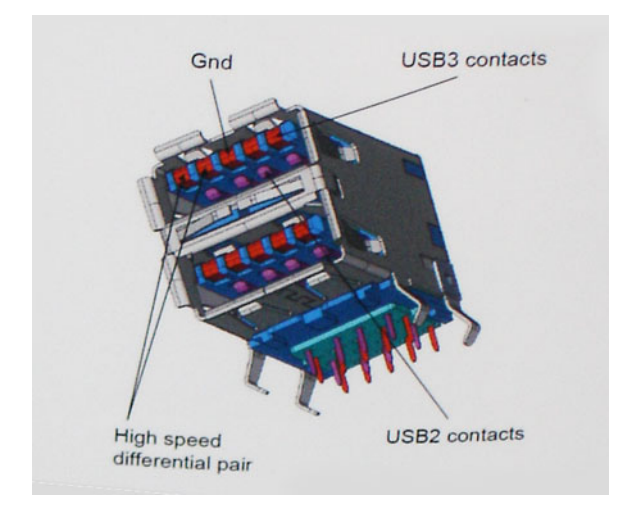

Avec les exigences actuelles, en constante augmentation, en matière de transferts de données avec du contenu vidéo haute définition, de périphériques de stockage d'une capacité se chiffrant en téraoctets, d'appareils photo numériques, etc., le débit de l'USB 2.0 risque d'être insuffisant. En outre, aucune connexion USB 2.0 ne pourra jamais s'approcher du débit maximum théorique de 480 Mbit/s, ce qui plafonne le transfert de données à environ 320 Mbit/s (40 Mo/s), le maximum réel actuel. De même, les connexions USB 3.0 /USB 3.1 Génération 1 n'atteindront jamais 4,8 Gbit/s. Nous allons probablement constater un débit maximum réel de 400 Mo/s avec des pics. À cette vitesse, l'USB 3.0 /USB 3.1 Génération 1 offre un débit 10 fois supérieur à celui de l'USB 2.0.

### **Applications**

L'USB 3.0 /USB 3.1 Génération 1 augmente le débit et permet aux périphériques de fournir une expérience globale optimisée. Alors que la vidéo en USB était à peine tolérable précédemment (d'un point de vue de résolution maximale, de latence et de compression vidéo), il est facile d'imaginer qu'avec 5 à 10 fois la bande passante disponible, les solutions vidéo USB devraient fonctionner bien mieux. La technologie DVI à liaison simple nécessite près de 2 Gbit/s de débit. Alors qu'un débit à 480 Mbit/s présentait des limitations, 5Gbit/s est plus prometteur. Avec une promesse de débit à 4,8 Gbit/s, cette norme intègrera petit à petit certains produits qui n'étaient pas précédemment en USB, tels que les systèmes de stockage RAID externes.

Voici une liste de certains des produits USB 3.0/ USB 3.1 Génération 1 disponibles :

- Disques durs USB 3.0/USB 3.1 Génération 1 de bureau externes
- Disques durs USB 3.0/USB 3.1 Génération 1 portables
- Stations d'accueil et adaptateurs USB 3.0/USB 3.1 Génération 1
- Clés USB et lecteurs USB 3.0/USB 3.1 Génération 1
- Disques SSD (Solid-State Drives) USB 3.0/USB 3.1 Génération 1
- Systèmes RAID USB 3.0/USB 3.1 Génération 1
- Lecteurs optiques
- Lecteurs multimédia
- Mise en réseau
- Cartes adaptateur et concentrateurs USB 3.0/USB 3.1 Génération 1

## **Compatibilité**

La bonne nouvelle est que la coexistence de la technologie USB 3.0 /USB 3.1 Génération 1 avec l'USB 2.0 a été soigneusement planifiée dès le départ. Tout d'abord, tandis que l'USB 3.0 /USB 3.1 Génération 1 spécifie de nouvelles connexions physiques et donc de nouveaux câbles

<span id="page-33-0"></span>afin de profiter du débit supérieur du nouveau protocole, le connecteur lui-même conserve la même forme rectangulaire avec les quatre contacts USB 2.0 dans le même emplacement que précédemment. Les câbles USB 3.0/USB 3.1 Génération 1 possèdent cinq nouvelles connexions permettant de transporter des données reçues et transmises indépendamment, qui entrent en contact uniquement lorsque le système est connecté à une connexion USB SuperSpeed appropriée.

Windows 8/10 offre une prise en charge native des contrôleurs USB 3.1 Génération 1. Cela diffère des versions précédentes de Windows, qui exigent toujours des pilotes distincts pour les contrôleurs USB 3.0/USB 3.1 Génération 1.

Microsoft annonce que Windows 7 assurera la prise en charge de l'USB 3.1 Génération 1, peut-être pas lors de sa publication immédiate, mais ultérieurement, dans un Service Pack ou une mise à jour. Il n'est pas interdit de penser que consécutivement à une version de Windows 7 prenant en charge l'USB 3.0/USB 3.1 Génération 1, la prise en charge de SuperSpeed puisse s'appliquer à Vista. Microsoft l'a confirmé en indiquant que la plupart de leurs partenaires sont d'accord sur le fait que Vista prenne également en charge la technologie USB 3.0 /USB 3.1 Génération 1.

## USB type C

Le connecteur USB de type C est un nouveau connecteur physique minuscule. Le connecteur lui-même prend en charge plusieurs nouvelles normes USB intéressantes, telles que l'USB 3.1 et USB Power Delivery (PD).

### Mode alternatif

Le connecteur USB de type C est un nouveau connecteur standard de très petite taille. Il est environ trois fois plus petit que l'ancien connecteur USB de type A. Il s'agit d'un seul connecteur standard que tous les périphériques devraient être capables d'utiliser. Les ports USB de type C peuvent prendre en charge de nombreux protocoles différents à l'aide des « modes alternatifs », ce qui vous permet d'avoir des adaptateurs qui peuvent sortir des connecteurs HDMI, VGA, DisplayPort ou d'autres types de connexions à partir de ce seul port USB.

### USB Power Delivery (PD)

La caractéristique du connecteur USB PD est également étroitement liée au connecteur USB de type C. Actuellement, les smartphones, tablettes et autres périphériques mobiles utilisent souvent une connexion USB à charger. Une connexion USB 2.0 fournit jusqu'à 2,5 watts de puissance, suffisant pour charger votre téléphone mais c'est à peu près tout. Un ordinateur portable peut nécessiter jusqu'à 60 watts, par exemple. Le connecteur USB PD augmente cette puissance délivrée à 100 watts. Ce connecteur est bi-directionnel. Ainsi, un périphérique peut soit envoyer, soit recevoir l'alimentation. Et cette alimentation peut être transférée en même temps que le périphérique transmet les données sur la connexion.

Ce pourrait signer la fin de tous ces câbles de recharge d'ordinateur exclusifs. Tout serait chargé via une connexion USB standard. Vous pourriez charger votre portable à partir de l'un de ces packs de batterie portatifs avec lesquels vous chargez actuellement vos smartphones et autres appareils portables. Vous pourriez connecter votre ordinateur portable à un affichage externe connecté à un câble d'alimentation et cet affichage externe chargerait votre ordinateur portable pendant que vous l'utilisez comme affichage externe : tout cela via la seule petite connexion USB de type C. Pour utiliser cette option, le périphérique et le câble d'alimentation doivent prendre en charge la connexion USB Power Delivery. Le seul fait d'avoir une connexion USB de type C ne signifie pas nécessairement qu'ils le font.

### USB de type C et USB 3.1

USB 3.1 est une nouvelle norme USB. La bande passante du connecteur USB 3 est théoriquement de 5 Gbit/s, tandis qu'elle est de 10 Gbit/s pour le connecteur USB 3.1. Cela représente deux fois la bande passante, aussi rapide qu'un connecteur Thunderbolt de première génération. Le connecteur USB de type C n'est pas la même chose que le connecteur USB 3.1 . USB de type-C est simplement une forme de connecteur et la technologie sous-jacente pourrait juste être USB 2 ou USB 3.0 . En fait, la tablette Android N1 de Nokia utilise un connecteur USB de type C, mais dessous se cache une technologie USB 2.0, même pas USB 3.0 . Cependant, ces technologies sont étroitement liées.

## <span id="page-34-0"></span>Lecteurs de carte média

#### REMARQUE : Le lecteur de carte est intégré à la carte système sur les systèmes portables. S'il y a une défaillance matérielle ou si le lecteur ne fonctionne pas correctement, remplacez la carte système.

Le lecteur de carte accroît l'utilité et la fonctionnalité des systèmes portables, surtout lorsque ceux-ci sont utilisés avec d'autres périphériques tels qu'appareils photo numériques, lecteurs MP3 portables et périphériques portables. Tous ces périphériques utilisent une forme de carte multimédia pour stocker des informations. Les lecteurs de cartes média permettent le transfert facile des données entre ces périphériques.

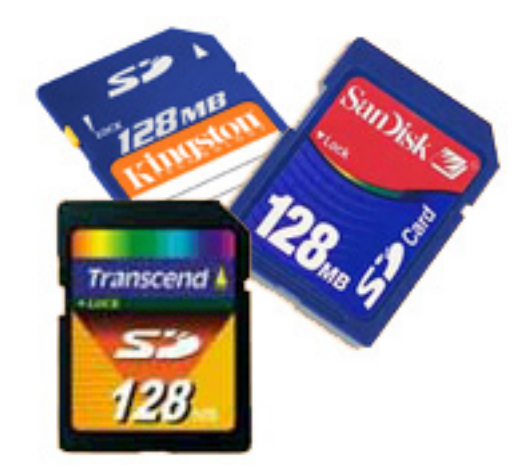

Plusieurs types de cartes média ou cartes mémoire sont disponibles aujourd'hui. Ci-dessous figure une liste des différents types de cartes qui fonctionnent sur le lecteur de carte.

#### Lecteur de carte SD

- 1 Carte mémoire Memory Stick 2 SD (Secure Digital)
- 
- 
- 3 Carte mémoire Secure Digital High Capacity (SDHC) 4 Carte mémoire Secure Digital eXtended Capacity (SDXC)

## Logiciel et dépannage

### Téléchargement des pilotes Windows

- 1 Allumez votre tabletteordinateur de bureauordinateur portable.
- 2 Rendez-vous sur **Dell.com/support**.
- 3 Cliquez sur Product Support (Assistance produit), saisissez le numéro de série de votre tabletteordinateur de bureauordinateur portable, puis cliquez sur Submit (Envoyer).

REMARQUE : Si vous ne connaissez pas le numéro de série, utilisez la fonction de détection automatique ou recherchez  $\Omega$ manuellement le modèle de votre tabletteordinateur de bureauordinateur portable.

- 4 Cliquez sur **Drivers and Downloads (Pilotes et téléchargements)**.
- 5 Sélectionnez le système d'exploitation installé sur votre tabletteordinateur de bureauordinateur portable.
- 6 Faites défiler la page et sélectionnez le pilote à installer.
- 7 Cliquez sur **Download File (Télécharger le fichier)** pour télécharger le pilote pour votre tabletteordinateur de bureauordinateur portable.
- 8 Une fois le téléchargement terminé, accédez au dossier où vous avez enregistré le fichier du pilote.
- 9 Effectuez un double clic sur l'icône du fichier du pilote et suivez les instructions qui s'affichent à l'écran.

### <span id="page-35-0"></span>Pilotes Intel HD Graphics

Dans le Gestionnaire de périphériques, vérifiez que les pilotes Intel HD Graphics sont déjà installés sur l'ordinateur portable.

#### Tableau 29. Pilotes Intel HD Graphics

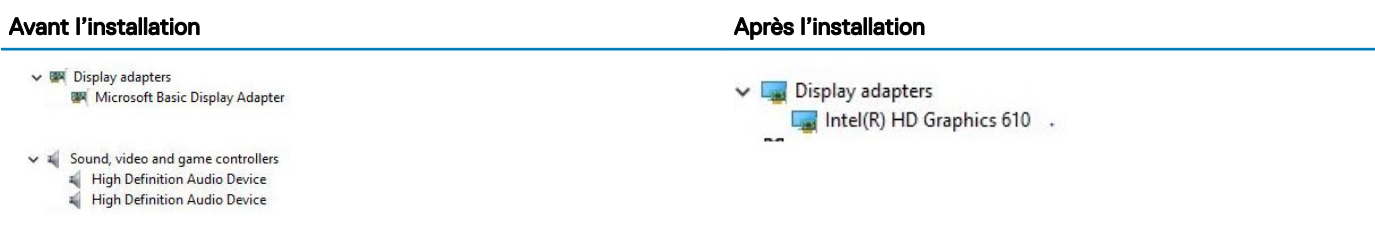

### Chipsets (jeux de puces)

Tous les ordinateurs portables ou notebooks communiquent avec le CPU via le jeu de puces. Cet ordinateur portable est livré avec le jeu de puces Intel Sky Lake ou Kaby Lake.

### Téléchargement du pilote du chipset (jeu de puces)

- 1 Allumez l'ordinateur.
- 2 Rendez-vous sur **Dell.com/support**.
- 3 Cliquez sur **Product Support (Support produit)**, entrez le numéro de service de votre ordinateur portable et cliquez sur Submit (Envoyer).

 $\circled{0}$  REMARQUE : Si vous ne disposez pas du numéro de service, utilisez la caractéristique de détection automatique ou recherchez manuellement le modèle de votre ordinateur.

- 4 Cliquez sur Drivers and Downloads (Pilotes et téléchargements).
- 5 Sélectionnez le système d'exploitation installé sur votre ordinateur portable.
- 6 Faites défiler la page vers le bas, développez Chipset (Jeu de puces), et sélectionnez votre pilote de chipset.
- 7 Cliquez sur **Download File (Télécharger le fichier)** pour télécharger la dernière version du pilote de chipset pour votre ordinateur portable.
- 8 Une fois le téléchargement terminé, accédez au dossier où vous avez enregistré le fichier du pilote.
- 9 Effectuez un double clic sur l'icône du fichier du pilote de chipset et suivez les instructions qui s'affichent à l'écran.

### Identification du chipset (jeu de puces) dans le Gestionnaire de périphériques sous Windows 10

- الم Cliquez sur **All Settings** (Tous les paramètres) للمكان dans la barre des charmes Windows 10.
- 2 Dans le Panneau de configuration, sélectionnez Gestionnaire de périphériques.
- 3 Développez **Périphériques système** et recherchez le chipset (jeu de puces).
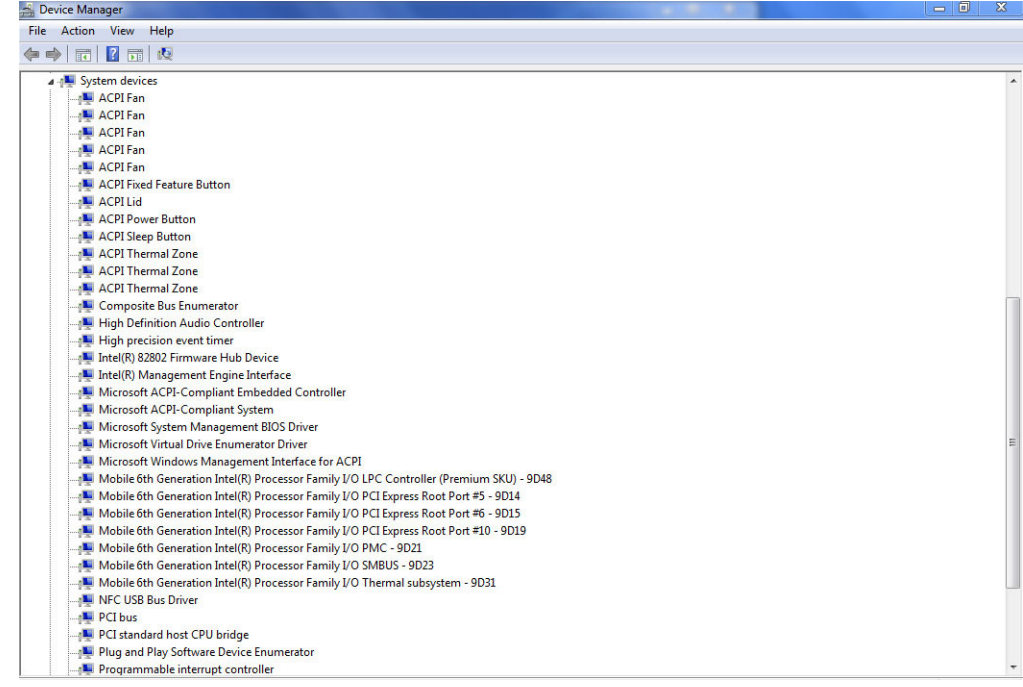

### Pilotes de chipset (jeu de puces) Intel

Vérifiez que les pilotes du chipset Intel sont déjà installés sur l'ordinateur portable.

#### Tableau 30. Pilotes de chipset (jeu de puces) Intel

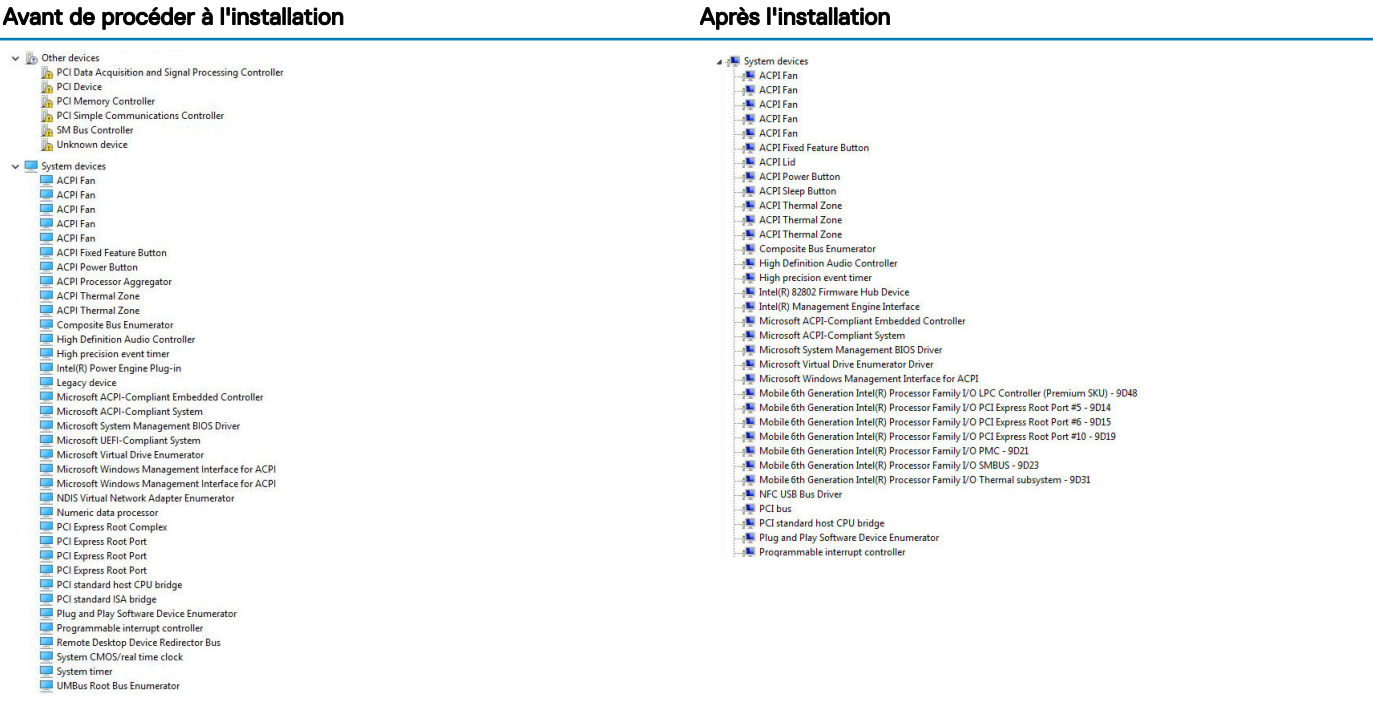

### Téléchargement du pilote du chipset (jeu de puces)

- 1 Allumez l'ordinateur.
- 2 Rendez-vous sur **Dell.com/support**.
- 3 Cliquez sur Product Support (Assistance produit), saisissez le numéro de service de votre ordinateur et cliquez sur Submit (Envoyer).
	- $\circled{0}$  REMARQUE : Si vous ne connaissez pas le numéro de série, utilisez la fonction de détection automatique ou recherchez manuellement le modèle de votre ordinateur.
- 4 Cliquez sur Drivers and Downloads (Pilotes et téléchargements).
- 5 Sélectionnez le système d'exploitation installé sur votre ordinateur.
- 6 Faites défiler la page vers le bas, développez Chipset (jeu de puces), et sélectionnez votre pilote de chipset.
- 7 Cliquez sur **Download File** (Télécharger le fichier) pour télécharger la dernière version du pilote de chipset pour votre ordinateur.
- 8 Une fois le téléchargement terminé, accédez au dossier où vous avez enregistré le fichier du pilote.
- 9 Effectuez un double clic sur l'icône du fichier du pilote de chipset et suivez les instructions qui s'affichent à l'écran.

## **Processeur**

### Identification des processeurs sous Windows 10

- 1 Appuyez sur Rechercher sur le Web et dans Windows.
- 2 Saisissez Gestionnaire de périphériques.
- 3 Appuyez sur **Processeur**.

Les informations de base du processeur s'affichent.

## Vérification de l'utilisation du processeur dans le Gestionnaire des tâches

- 1 Appuyez pendant plusieurs secondes sur la barre des tâches.
- 2 Sélectionnez Gestionnaire des tâches. La fenêtre Gestionnaire des tâches s'affiche.
- 3 Cliquez sur l'onglet Performance dans la fenêtre Gestionnaire des tâches. Les détails des performances du processeur s'affichent.

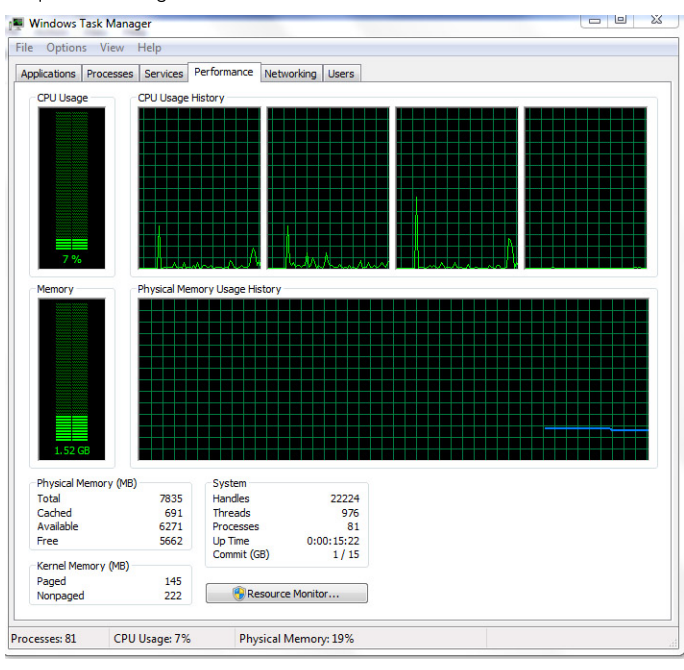

## Vérification de l'utilisation du processeur dans le Moniteur de ressources

- 1 Appuyez pendant plusieurs secondes sur la barre des tâches.
- 2 Sélectionnez Démarrer Gestionnaire des tâches. La fenêtre Gestionnaire des tâches de Windows s'affiche.
- 3 Cliquez sur l'onglet Performances dans la fenêtre Gestionnaire des tâches de Windows.
- Les détails des performances du processeur s'affichent. 4 Cliquez sur **Ouvrir le Moniteur de ressources**.

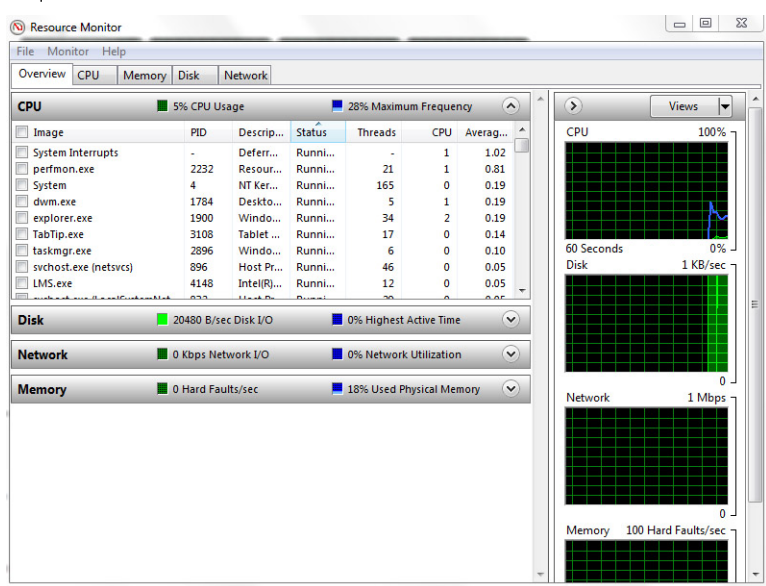

## Vérification de la mémoire système dans le programme de configuration du système (BIOS)

- 1 Allumez ou redémarrez le système.
- 2 Effectuez l'une des actions suivantes après l'affichage du logo Dell :
	- Avec clavier : appuyez sur F2 jusqu'à affichage de la configuration du BIOS. Pour entrer dans le menu de sélection des options de démarrage, appuyez sur F12.
- 3 Sur le volet gauche, sélectionnez Settings (Paramètres) **>** General (Général) **>** System Information (Informations système), Les informations de la mémoire s'affichent dans le volet droit.

## Tester la mémoire grâce à ePSA

- 1 Allumez ou redémarrez le système.
- 2 Effectuez l'une des actions suivantes après que le logo Dell s'affiche :
	- Avec clavier : appuyez sur la touche F12.

Le test de diagnostic système (PSA) démarre sur votre appareil.

 $\circled{0}$  REMARQUE : Si le logo du système d'exploitation s'affiche, attendez l'affichage du bureau. Éteignez votre ordinateur portable et essayez à nouveau.

# Affichage

## Identification du périphérique d'affichage

- 1 Démarrez l'icône Rechercher et sélectionnez Paramètres.
- 2 Saisissez Gestionnaire de périphériques dans la zone de recherche, puis appuyez sur Gestionnaire de périphériques dans le volet de gauche.

#### 3 Développez Adaptateur d'affichage.

Les adaptateur d'affichage s'affichent.

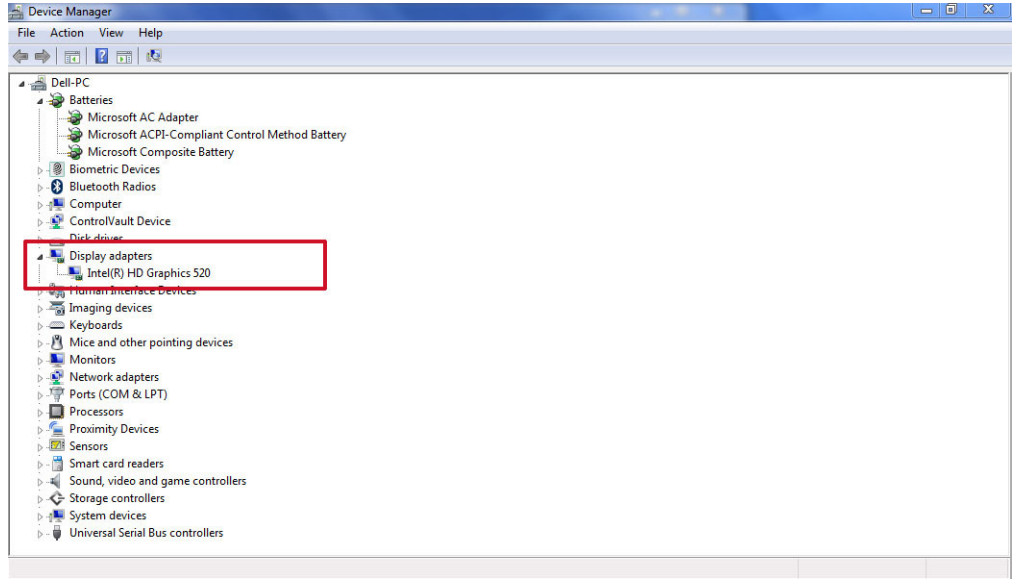

## Identification de la carte graphique

- 1 Dans la barre des tâches, cliquez ou appuyez sur la zone de recherche, puis entrez Device Manger.
- 2 Cliquez ou appuyez sur Gestionnaire de périphériques. La fenêtre Gestionnaire de périphériques s'affiche.
- 3 Développez Cartes graphiques.

Figure 4. Adaptateurs d'affichage

## Téléchargement de pilotes

- 1 Allumez l'ordinateur.
- 2 Rendez-vous sur **Dell.com/support**.
- 3 Cliquez sur **Support produit**, entrez le numéro de service de votre ordinateur portable et cliquez sur *Envoyer*.

 $\bigcirc$  REMARQUE : Si vous ne disposez pas du numéro de service, utilisez la fonction de détection automatique ou recherchez manuellement le modèle de votre ordinateur portable.

- 4 Cliquez sur **Drivers and Downloads (Pilotes et téléchargements)**.
- 5 Sélectionnez le système d'exploitation installé sur votre ordinateur portable.
- 6 Faites défiler la page et sélectionnez le pilote à installer.
- 7 Cliquez sur Download File (Télécharger le fichier) pour télécharger le pilote pour votre ordinateur portable.
- 8 Une fois le téléchargement terminé, accédez au dossier où vous avez enregistré le fichier du pilote.
- 9 Effectuez un double clic sur l'icône du fichier du pilote et suivez les instructions qui s'affichent à l'écran.

## Réglage de la luminosité dans Windows 10

Pour activer ou désactiver le réglage automatique de la luminosité de l'écran :

- 1 balayez votre écran en partant du bord droit pour accéder au menu du Centre de notifications.
- 2 Appuyez ou cliquez sur **Tous les paramètres**  $\hat{\mathbf{W}}$  **> Système > Afficher.**
- 3 Utilisez le curseur Régler automatiquement la luminosité de mon écran pour activer ou désactiver le réglage automatique de la luminosité.

*O* **REMARQUE : Vous pouvez également utiliser le curseur Niveau de luminosité pour ajuster manuellement la luminosité.** 

## Modification de la résolution d'écran

- 1 Appuyez et maintenez enfoncé l'écran du bureau, puis sélectionnez **Paramètres d'affichage**.
- 2 Appuyez ou cliquez sur **Paramètres d'affichage avancés**.
- 3 Sélectionnez la résolution souhaitée dans la liste déroulante et appuyez sur **Appliquer**.

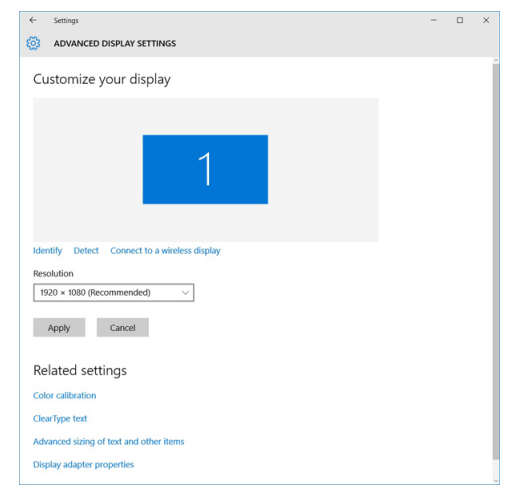

## Connexion aux périphériques d'affichage externes

Suivez ces étapes pour connecter votre ordinateur portable à un périphérique d'affichage externe :

- 1 Assurez-vous que l'écran externe est mis sous tension et branchez le câble de l'écran externe dans un port vidéo de votre ordinateur portable.
- 2 Appuyez sur la touche du logo Windows + P.
- 3 Sélectionnez l'un des modes suivants :
	- Écran du PC uniquement
	- **Dupliquer**
	- Étendre
	- Deuxième écran uniquement

 $\circled{0}$  REMARQUE : Pour plus d'informations, voir la documentation fournie avec le périphérique d'affichage.

## Modification des paramètres d'affichage dans le panneau de configuration Intel HD Graphics

1 Effectuez un clic droit sur le bureau et sélectionnez Graphics Properties (Propriétés graphiques) pour lancer le Panneau de configuration Intel HD Graphics.

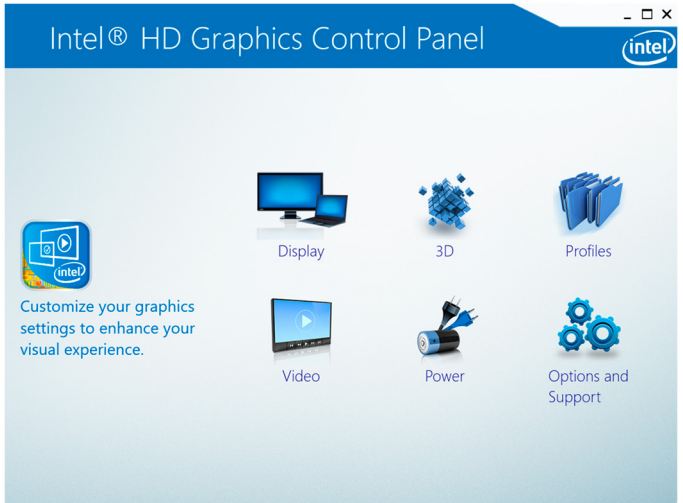

- 2 Cliquez sur **Affichage**.
- 3 Modifiez les paramètres d'affichage comme souhaités.

### Utilisation de l'écran tactile sous Windows 8/Windows 10

Suivez ces étapes pour activer ou désactiver l'écran tactile :

- 1 Accédez à la barre des icônes, puis appuyez sur **All Settings (Tous les paramètres)**  $\overset{\leftrightarrow}{\text{Q}}$ s
- 2 Appuyez sur **Panneau de configuration**.
- 3 Appuyez sur Stylet et périphériques d'entrée dans le Panneau de configuration.
- 4 Appuyez sur l'onglet Tactile.
- 5 Sélectionnez Use your finger as an input device (Utiliser le doigt comme mode de saisie) pour activer l'écran tactile. Décochez la case pour désactiver l'écran tactile.

## Dépannage de l'écran tactile

Si l'écran tactile n'est pas en mesure d'accéder aux éléments le long des bords du LCD, il a peut-être besoin d'être étalonné. Pour étalonner l'écran tactile, procédez comme suit :

### Étalonnage de l'écran tactile

Démarrer > Panneau de configuration > Paramètres Tablet PC > choisissez Étalonner ... Pour étalonner, vous pouvez choisir l'entrée avec le stylet ou l'entrée tactile.

Effectuer les étalonnages de contact qui apparaissent à l'écran pour corriger les problèmes de linéarité.

### Sensibilité de l'écran tactile

L'écran tactile peut commencer à perdre sa sensibilité en raison de particules étrangères (telles que des feuillets adhésifs) qui bloquent les récepteurs tactiles. Pour éliminer ces particules :

- Éteignez l'ordinateur.
- Débranchez le cordon d'adaptateur secteur de la prise murale.

#### REMARQUE : N'utilisez ni eau ni liquide de nettoyage pour essuyer l'écran tactile.  $\bigcirc$

Utilisez un chiffon propre et non pelucheux (vous pouvez pulvériser un nettovant doux non abrasif ou de l'eau sur le chiffon si nécessaire, mais pas sur l'écran) et essuyez la surface et les côtés de l'écran tactile pour éliminer toutes les saletés ou les empreintes de doigt.

### Promesse d'application

Une expérience cohérente sur plusieurs formats est ce qui est nécessaire : un utilisateur peut télécharger n'importe quelle application à partir du Windows Store et celle-ci s'exécute très bonne sur sa machine. Il n'existe aucune application qui s'exécute très bien sur un périphérique mais pas sur un autre. Cela signifie que les développeurs peuvent cibler tous les périphériques tactiles fonctionnant sous Windows 8 et cette version sans s'inquiéter de la qualité du périphérique tactile selon le type de format. Par exemple, tous les périphériques tactiles Windows 8 doivent prendre en charge au minimum cinq points de contact simultanés. Tous les points de contact nécessitent une latence du matériel de 25 ms de points de contact initiaux puis une latence de matériel de 15 ms de contact ultérieurement. Les développeurs de jeux peuvent concevoir des fonctions basées sur la prise en charge rapide et réactive de cinq points de contact simultanés sur tous les périphériques tactiles Windows 8.

## Nettoyage de l'affichage

- 1 Contrôlez la présence de taches ou de zones qui devraient être nettoyées.
- 2 Utilisez un chiffon en microfibres pour retirer toute la poussière visible et brossez doucement toutes les particules de poussière.
- 3 Des kits de nettoyage adéquats doivent être utilisés pour nettoyer votre écran et le maintenir clair et intact.

 $\circled{0}$  REMARQUE : Ne vaporisez jamais une solution de nettoyage directement sur l'écran ; pulvérisez-la sur le chiffon.

4 Essuyez délicatement l'écran en effectuant des mouvements circulaires. N'appuyez pas avec le chiffon.

### REMARQUE : N'appuyez pas ni ne touchez l'écran avec les doigts ou vous pourriez laisser des traces et des taches huileuses.

### $\circ$  REMARQUE : Ne laissez aucun liquide sur l'écran.

- 5 Éliminez tous les excès d'humidité car cela pourrait endommager votre écran.
- 6 Laisser l'écran bien sécher avant de l'allumer.
- 7 Pour les taches qui sont difficiles à retirer, répétez cette procédure jusqu'à ce que l'écran soit propre.

## Dépannage du pavé tactile

La plupart des problèmes liés au pavé tactile sont des mouvements erratiques ou l'absence totale de mouvement. Comme les mouvements erratiques sont le problème le plus courant, il est couvert en premier.

## Mouvement erratique du pointeur

Voici quelques étapes faciles à suivre pour déterminer le problème avec un pavé tactile montrant un mouvement erratique de l'aiguille :

1 Téléchargez le dernier pilote sur le site de support Dell : la plupart des problèmes peuvent être corrigés par un simple téléchargement de pilote. Ceci devrait toujours être l'une des premières étapes lors du diagnostic de tout problème de pavé tactile.

- 2 Vérifier le positionnement de la main et du doigt : la cause la plus fréquente des mouvements aléatoires du pointeur est que le pavé tactile détecte un doigt ou une partie de la main près de sa surface.
	- Demandez au client d'essayer d'utiliser le pavé tactile normalement, mais de faire attention à l'emplacement de ses mains et de ses doigts. Y en a-t-il qui effleurent de trop près le pavé tactile ?
	- Réglez la sensibilité tactile et vérifiez les paramètres dans la section Paramètres du pavé tactile qui se trouve dans les Propriétés du pavé tactile Dell.
- 3 Essayez une souris externe : ce problème se produit-il avec une souris externe connectée ?
	- La section Sélection de périphérique dans les Propriétés du pavé tactile Dell propose des options pour activer ou désactiver le pavé tactile ou la souris externe. Essayez plusieurs combinaisons de ces paramètres.
	- Si les problèmes ne surviennent que lorsque le pavé tactile est activé et ne surviennent pas chaque fois qu'une souris ou un autre périphérique externe est utilisé, alors le problème est lié au pavé tactile.
- 4 Vériez la présence de problèmes mécaniques : si le problème ne peut pas être corrigé en ajustant les réglages mentionnés ci-dessus et ne se produit que lorsque le pavé tactile est activé, cela pourrait indiquer un problème mécanique.
	- Appuyez sur le repose-mains d'abord sur le côté gauche du pavé tactile, puis sur le côté droit. Voyez si le curseur commence à se déplacer tout seul.
	- Exécutez les diagnostics ePSA et essayez de recréer les problèmes. Si l'une ou l'autre de ces situations se produit, remplacez le repose-mains.

### Absence de mouvement du pointeur

L'absence de mouvement du pavé tactile (ou du curseur, si disponible) est généralement due à l'une de ces deux raisons : le pavé tactile a été désactivé dans l'interface de commande ou le câble du pavé tactile est endommagé ou débranché. Suivez les étapes suivantes afin de déterminer le problème.

- 1 Branchez une souris externe : dans les deux cas, une souris externe devrait toujours fonctionner. Si ce n'est pas le cas, essayez de démarrer en mode sans échec et de tester les deux appareils à nouveau.
- 2 Activez le pavé tactile dans les paramètres de commande : à l'aide de la souris externe (ou du clavier, si aucune souris n'est disponible), allez dans les Propriétés du pavé tactile Dell. Accédez à la section Sélection du périphérique et activez le pavé tactile. Si l'option est déjà activée, téléchargez le pilote le plus récent depuis le site de support Dell.
- 3 Testez le périphérique dans les diagnostics ePSA Dell : pour éliminer un éventuel problème logiciel, exécutez les diagnostics ePSA Dell et testez-y le périphérique.
- 4 Vériez la présence de problèmes mécaniques : en dernier recours, appuyez sur le repose-mains où le connecteur du pavé tactile se trouve sur la carte système. Si le pointeur réagit d'une manière ou d'une autre, il se peut que le câble ait juste besoin d'être repositionné. Sinon, remettez en place le repose-mains.

## Pilotes audio Realtek HD

Vérifiez que les pilotes audio Realtek sont déjà installés sur l'ordinateur portable.

#### Tableau 31. Pilotes audio Realtek HD

#### Avant l'installation and approximation and approximation and approximation and Après l'installation Sound, video and game controllers  $\vee$   $\parallel$  Audio inputs and outputs Bluetooth Hands-free Audio Microphone (High Definition Audio Device) Intel(R) Display Audio **4** Speakers (High Definition Audio Device) Realtek High Definition Audio  $\vee$  = Sound, video and game controllers High Definition Audio Device Intel(R) Display Audio

## Dépannage des incidents audio

Cette rubriques détaille les étapes de dépannage dans la résolution de problèmes liés spécifiquement à la puce audio IDT92HD87

### Pas d'audio

Déterminer si le problème se situe uniquement sur les haut-parleurs internes ou externes ou les deux.

- 1 Si le problème est externe uniquement, essayez de repositionner les haut-parleurs ou les écouteurs. Essayez également un autre ensemble de haut-parleurs ou un autre casque si vous en avez à disposition. Vérifiez que le connecteur du haut-parleur n'est pas endommagé. Si le problème ne se produit pas avec des haut-parleurs différents, c'est qu'il est lié au périphérique externe. Si la situation persiste, cela signifie qu'il existe un problème avec le connecteur audio ou le contrôleur audio. Confirmez cette constatation par l'exécution de Dell Diagnostics.
- Si le problème est interne uniquement, essayez de secouer l'unité et voyez si le son revient ou s'il est émis par intermittence. Si tel est le cas, cela signifie qu'il existe un mauvais contact de la connexion des haut-parleurs et que l'unité doit être réparée. Si vous ne recevez toujours aucun son, essayez de supprimer le profil matériel (si possible) et de le recréer. Testez les haut-parleurs à l'aide de Dell Diagnostics tant pour les parties internes qu'externes. Si le problème ne se produit que sur les haut-parleurs internes, alors les haut-parleurs et probablement la carte système doivent être remplacés.

S'il n'y a pas d'audio depuis les haut-parleurs interne ou externes, vérifiez les éléments suivants :

- 1 Réglez les commandes de volume Certains systèmes sont également dotés d'une commande de volume externe en plus de celle située dans le système d'exploitation Windows®.
- 2 Vérifiez le Gestionnaire de périphériques et assurez-vous que le pilote audio est installé correctement. Les problèmes éventuels indiqués ici peuvent normalement être résolus par la réinstallation du pilote audio à partir du DVD Resource ou depuis le site dell.com/ support.
- 3 Si l'audio est correctement installé sur Windows mais qu'il n'y a toujours pas de son, exécutez Dell Diagnostics sur le contrôleur audio. Si cette solution ne fonctionne pas et qu'aucun son n'est émis, remettez en place la carte système. Si l'audio fonctionne pendant ce test, c'est que le problème est probablement lié au logiciel.

### Mauvaise qualité sonore

- 1 Déterminez si le problème est lié à une application ou à un programme spécifiques. Si c'est le cas, il est possible que le logiciel ne soit pas entièrement compatible avec le contrôleur audio sur le système. Vérifiez le site Web du fabricant de logiciel pour consulter les mises à jour.
- 2 Effectuez une mise à jour sur la version la plus récente du BIOS et des pilotes à partir du site dell.com/support.
- 3 Certains problèmes peuvent être causés par des difficultés avec l'API DirectX ®. Essayez de télécharger la dernière version de Microsoft.
- 4 Vériez si le problème se produit à la fois sur les haut-parleurs internes et externes. Si le problème ne touche qu'un des deux, suivez les étapes de dépannage mentionnées ci-dessus. Sinon, lancez Dell Diagnostics pour tester le son.
- 5 Si le test audio est un échec, il s'agit d'un problème matériel et le système doit être réparé. Si ce n'est pas le cas, c'est qu'il existe un problème logiciel.

### Son provenant d'un seul canal

- 1 La plupart du temps, ce problème se produit uniquement sur les haut-parleurs externes. La réinstallation de la connexion des hautparleurs corrige généralement le problème.
- 2 Vérifiez le contrôle du volume dans Windows et assurez-vous que le curseur de balance n'est pas réglé à fond d'un côté.
- 3 Si ce problème se produit uniquement sur les haut-parleurs internes, essayez de secouer l'unité pour voir si le son revient ou s'il est émis par intermittence. Si c'est le cas, un mauvais contact est probablement la cause du problème et le système doit être réparé.
- 4 Si le problème se produit uniquement sur les haut-parleurs externes et que les étapes décrites précédemment ne l'ont pas résolu, examinez le connecteur audio pour vérifier s'il est endommagé. Testez le système avec Dell Diagnostics. Si le problème persiste, alors le connecteur audio doit être remplacé.

## Caractéristiques de la webcam

Cet ordinateur portable est livré avec une webcam frontale d'une résolution d'image de 1280 x 720 (maximum).

Cet ordinateur portable possède également une webcam arrière.

#### REMARQUE : La webcam est située en haut de l'écran LCD, au centre.

## Identification de la webcam dans le Gestionnaire de périphériques sous Windows 10

- 1 Dans la zone de Recherche, saisissez Gestionnaire de périphériques, puis appuyez dessus pour le lancer.
- 2 Dans Gestionnaire de périphériques, développez Périphériques d'images

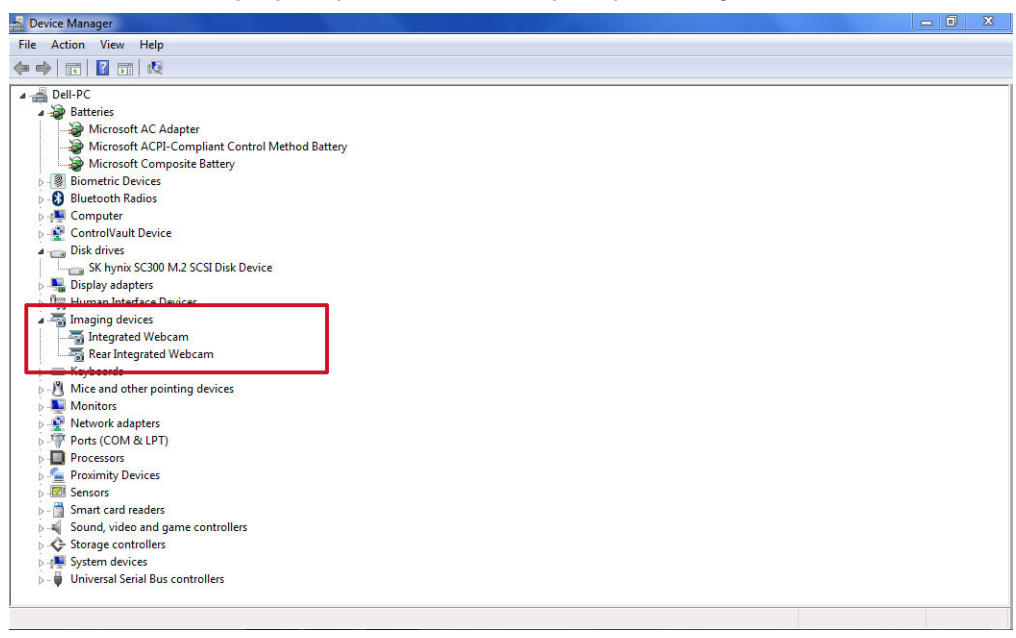

## Démarrage de la caméra

Pour démarrer la caméra, ouvrez une application qui l'utilise. Par exemple, si vous appuyez sur le logiciel Skype qui est fourni avec l'ordinateur portable, la caméra s'allume. De même, si vous discutez sur Internet et que l'application demande l'accès à la caméra, celle-ci s'allume.

## Démarrage de l'application de la webcam

1 Appuyez ou cliquez sur le bouton **Windows**, puis sélectionnez **All apps (Toutes les applications)**.

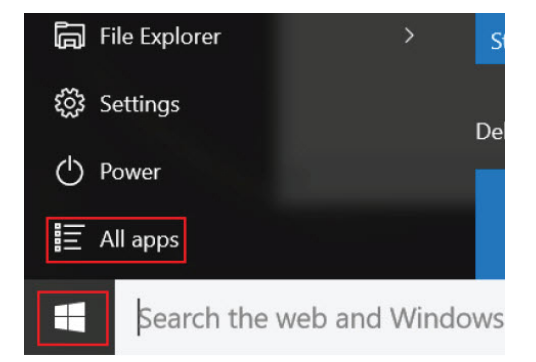

2 Sélectionnez **Camera (Caméra)** dans la liste des applications.

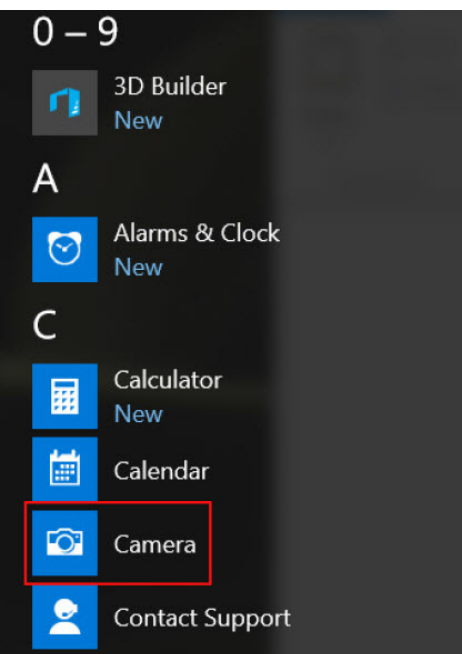

3 Si l'application **Camera (Caméra)** n'est pas disponible dans la liste des applications, recherchez-la.

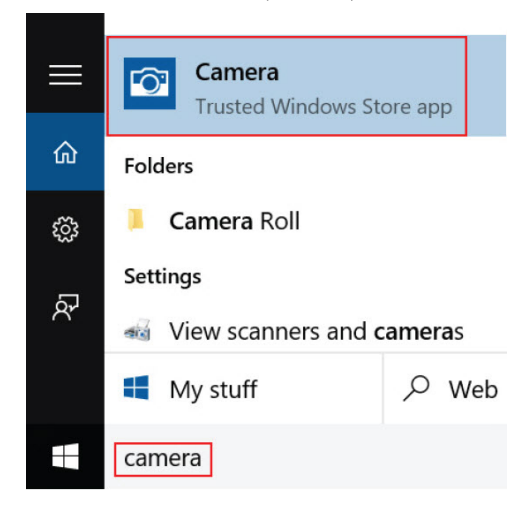

## Options de disque dur

Cet ordinateur portable prend en charge les disques SATA M.2.

## Identification du disque dur sous Windows 10

- الم Cliquez sur **All Settings** (Tous les paramètres) للنكبية dans la barre des charmes Windows 10.
- 2 Appuyez ou cliquez sur Panneau de configuration, sélectionnez Gestionnaire de périphériques, et développez Lecteurs de disque.

Le disque dur est répertorié sous Lecteurs de disque.

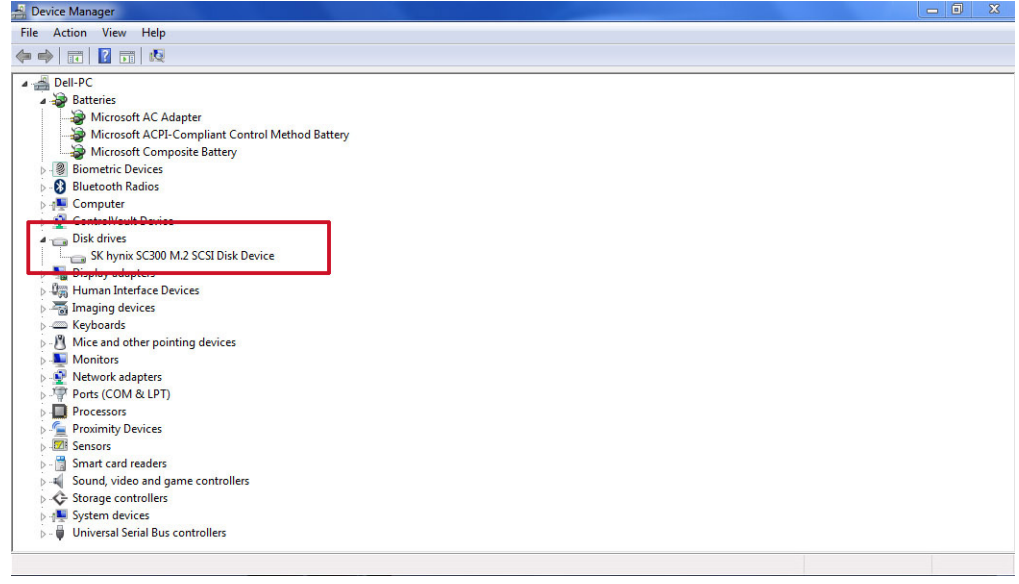

## Identification du disque dur dans le BIOS

- 1 Allumez ou redémarrez le système.
- 2 Lorsque le logo Dell s'affiche, procédez comme suit pour accéder au programme de configuration du BIOS :
	- · Avec le clavier : appuyez sur F2 jusqu'à ce que le message Entering BIOS Setup (Accès à la configuration du BIOS) s'affiche. Pour entrer dans le menu de sélection au démarrage, appuyez sur F12.

Le disque dur est répertorié dans les System Information (Informations sur le système) dans la rubrique General (Général).

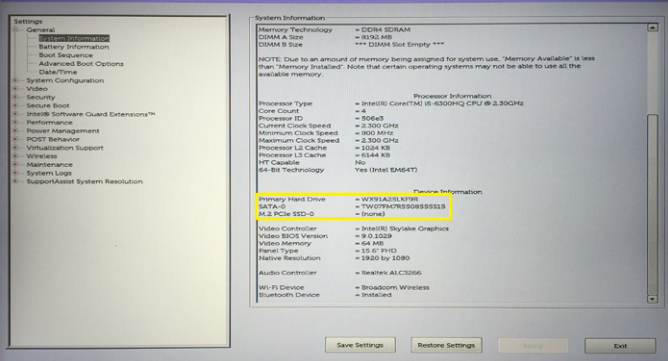

## Dell Command | Configure

Dell Command | Configure (Commande | Configurer) est un progiciel offrant une capacité de configuration aux plates-formes des clients business. Ce produit est constitué d'une interface de ligne de commande (CLI) et d'une interface utilisateur graphique (GUI) permettant de configurer différentes fonctionnalités du BIOS. Vous pouvez utiliser Command | Configure sur l'environnement de préinstallation Microsoft Windows (Windows PE), Windows 7, Windows 8 et Windows 8.1 , les systèmes d'exploitation Windows 10 et les environnements Red Hat Enterprise Linux.

## Nouveautés de Dell Command | Configure

Les nouvelles fonctions de Dell Command | Configure comprennent :

- Le référentiel Dell Client Configuration Toolkit (CCTK) est rebaptisé Dell Command | Configure (DCC).
- Nouvelle interface utilisateur.
- Prise en charge du système d'exploitation Red Hat Enterprise Linux version Clients 7.0 (64 bits).
- Prise en charge de plates-formes client x 6
- Prise en charge du gestionnaire de système avancé (ASM) 2.0 sur les stations de travail Dell Precision™ pour la définition des valeurs de seuil supérieures non critiques pour les capteurs de refroidissement.
- Prise en charge d'arguments supplémentaires : medium\_haut et medium\_bas pour la configuration de la vitesse du ventilateur à l'aide de l'option - -vitesseventilateur.
- Prise en charge des options BIOS suivantes :
	- - -Cameraarrière.
	- - -Fnlock
	- - -ModeFnlock
	- - -Radiogps
	- - -Alimentationrétroéclairageclavier
	- - -usbarrière
	- - -usblatéral
	- - -nicnongéré

## Plates-formes prises en charge

Les plates-formes des clients Business prises en charge sont les suivantes :

- Latitude<sup>™</sup>
- OptiPlex<sup>™</sup>
- Station de travail Mobile Dell Precision
- Station de travail Dell Precision
- REMARQUE : Dell Command | Configure ne sera pas pré-chargé pour le client à l'achat. Les clients pourront télécharger le ⋒ logiciel à partir du site web du support de Dell.

## Interface graphique utilisateur Command | Configure

L'interface graphique utilisateur Dell™ Command | Configure (Interface GUI Commande | Configure) affiche toutes les configurations de base du système d'entrée/sortie (BIOS) prises en charge par Command | Configure. À l'aide de l'interface GUI, vous pouvez effectuer les tâches suivantes :

- Créer une configuration du BIOS pour les systèmes clients
- Valider la configuration du BIOS par rapport à la configuration du BIOS du système hôte.
- Exporter les configurations personnalisées du BIOS sous forme de fichier de configuration (.ini/.cctk) ou exécutable autonome (SCE), de script shell ou de rapport.
- REMARQUE : Pour appliquer la configuration à l'aide de l'interface de ligne de commande (CLI), exécutez le fichier requis (i) (.ini,.cctk ou sce).

### Accès à Command | Configure depuis un système Windows

Cliquez sur Démarrer > Tous les programmes > Dell > Command | Configure > Configurer une commande > Assistant Commande

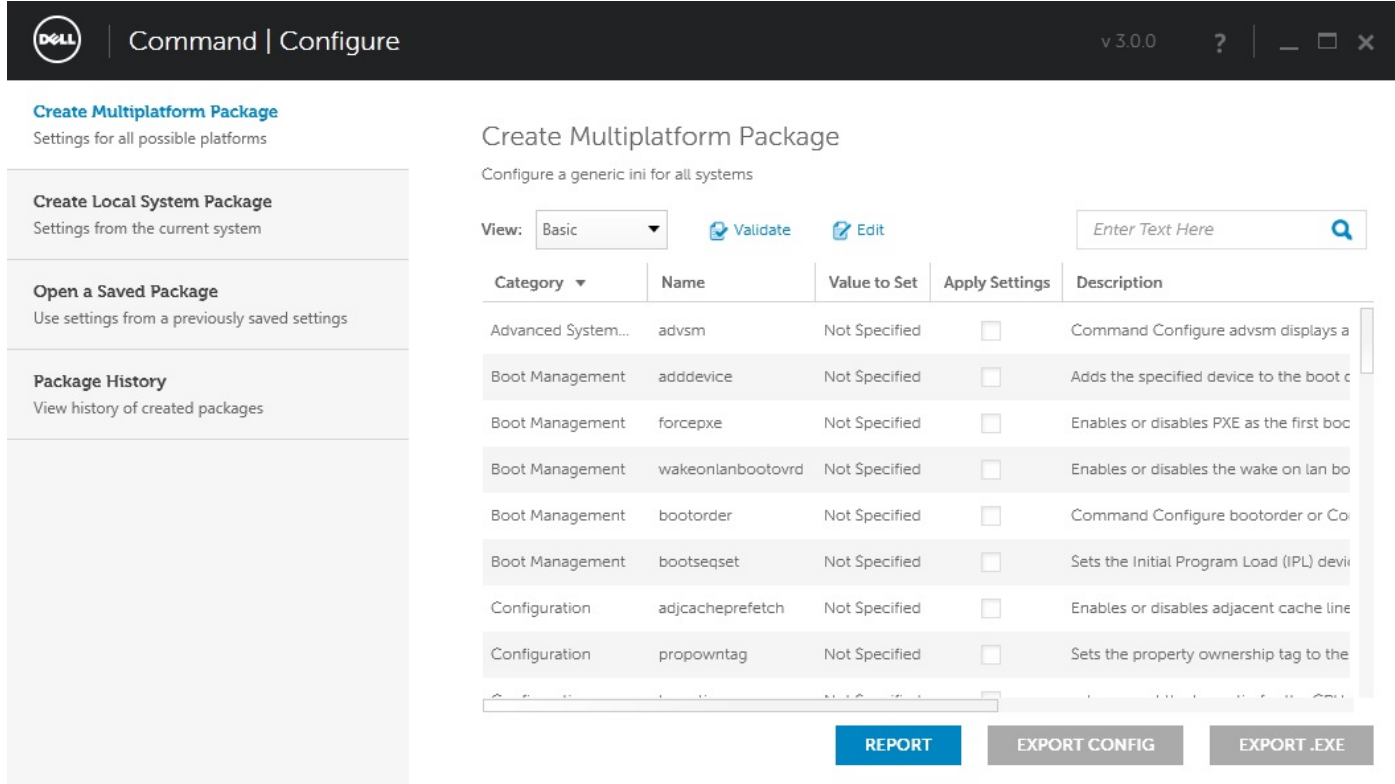

### Accès à Command | Configuration depuis un système Linux

Naviguez jusqu'au répertoire **/opt/Dell/toolkit/bin** 

### Fichiers et dossiers Command | Configure

Le tableau suivant affiche les fichiers et dossiers de Command | Configure sur un système Windows.

#### Tableau 32. Fichiers et dossiers de configuration

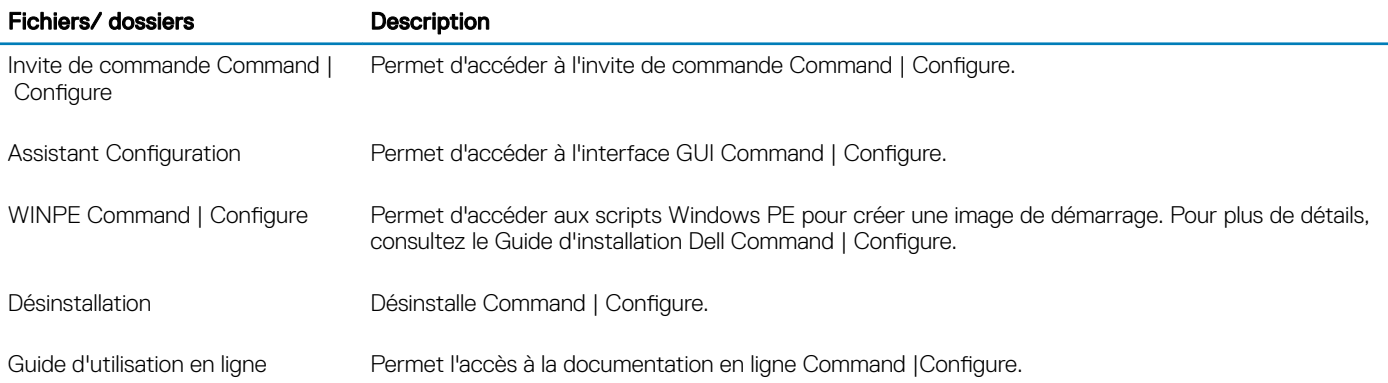

### Lancement de l'interface GUI Command | Configure

#### (i) REMARQUE : L'interface GUI Command | Configure est prise en charge uniquement sur les systèmes exécutant le système d'exploitation Windows® de Microsoft.

Pour lancer l'interface GUI, cliquez sur Démarrer > Tous les programmes > Dell > Configurer une commande > Assistant Configuration ou double-cliquez sur l'<3>Assistant Configuration</3> <3>Dell</3> sur le bureau. L'écran ci-dessous s'affiche :

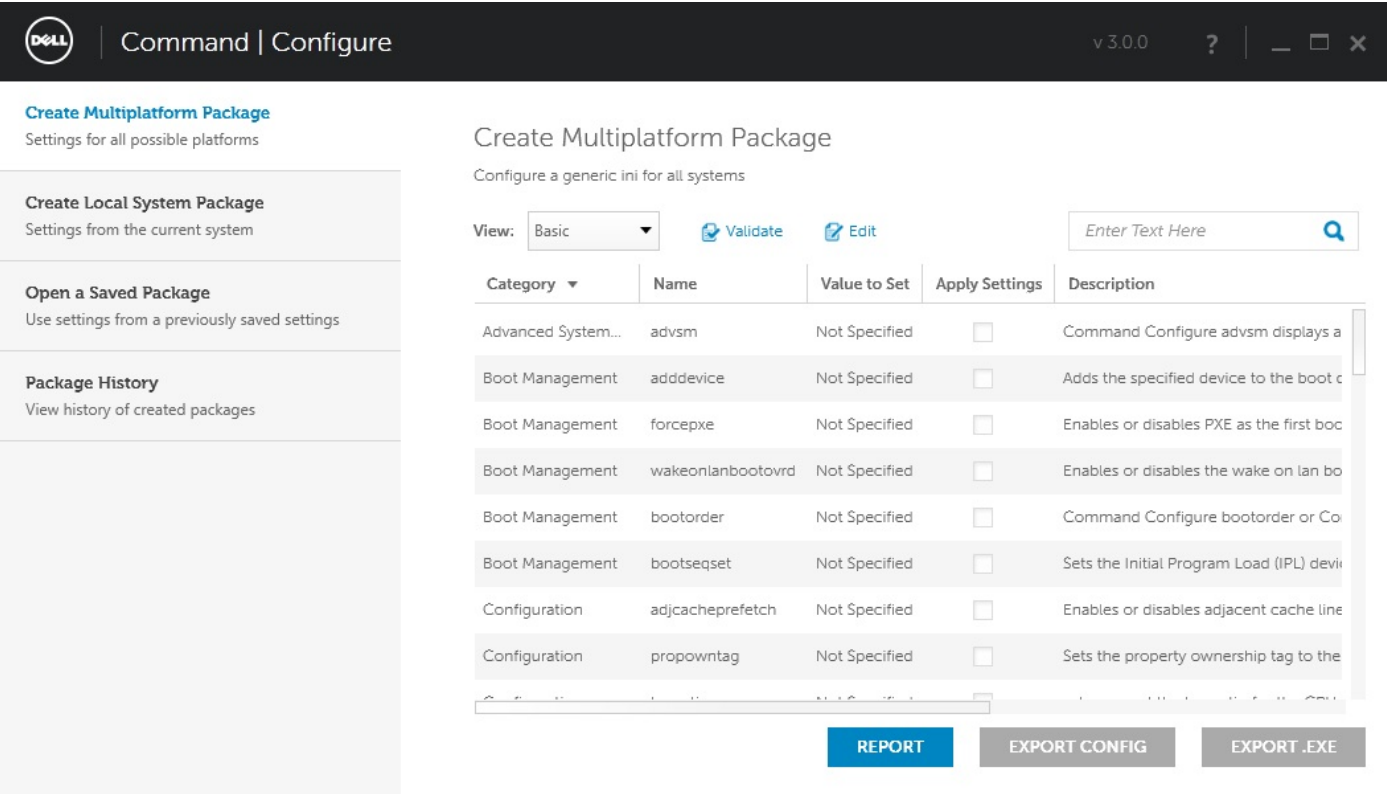

### Interface de ligne de commande

Ce chapitre présente une présentation générale de l'interface de ligne de commande (CLI). Il explique comment exécuter les commandes et les détails de syntaxe des options de ligne de commande utilisés pour configurer les paramètres du BIOS pour les systèmes clients.

### Activation de Commandes | Configuration de commandes

Vous pouvez activer Commandes | Configuration de commandes de deux façons :

- Utilisation de l'invite de commande
- Utilisation de l'image amorçable

### Invite de commande

Pour exécuter Commandes | Configuration des commandes :

- 1 Cliquez sur Démarrer → Tous les programmes → Dell → Configuration de commandes → Invite Commandes l Configuration de commandes.
	- $\Omega$ REMARQUE : Si vous utilisez le système d'exploitation Microsoft Windows Vista ou une version ultérieure, cliquez avec le bouton droit sur l'invite Commandes | Configuration de commandes et sélectionnez Exécuter en tant qu'administrateur.
- 2 Accédez au répertoire x86 ou x86\_64, en fonction de l'architecture du système d'exploitation.
- 3 Exécutez Commandes | Configuration de commandes.

### Image amorçable

Pour exécuter Commandes | Configuration de commandes :

- 1 Copiez l'image Dell Commandes | Configuration avec l'Organisation internationale de normalisation (ISO) sur un CD. Pour plus d'informations, reportez-vous au guide d'installation Dell Commandes | Conguration disponible sur<https://Dell.com/Command> .
- 2 Démarrez le système que vous souhaitez configurer à partir du CD.
- 3 Accédez au répertoire Configuration de commandes\x86 ou Configuration de commandes\x86\_64.
- 4 Exécutez Commandes | Configuration de commandes.

# Mise hors tension de l'ordinateur

## Mise hors tension de l'ordinateurla tablette la tablette - **Windows**

- $\triangle$  | PRÉCAUTION : Pour éviter de perdre des données, enregistrez et fermez tous les fichiers ouverts, puis quittez tous les programmes en cours d'exécution avant d'arrêter l'ordinateur ou de retirer le capot latéral.
- 1 Cliquez ou appuyez sur l'

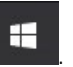

- 2 Cliquez ou appuyez sur l' $\circlearrowright$ , puis cliquez ou appuyez sur **Shut down (Arrêter)**.
	- *O* REMARQUE : Assurez-vous que l'ordinateur et les périphériques connectés sont éteints. Si votre ordinateur et les périphériques qui y sont connectés ne se sont pas éteints automatiquement lorsque vous avez arrêté le système d'exploitation, appuyez sur le bouton d'alimentation et maintenez-le enfoncé environ 6 secondes pour les mettre hors tension.

# Démontage et remontage

# <span id="page-52-0"></span>Consignes de sécurité

Suivez les consignes de sécurité ci-dessous pour protéger votre ordinateur des dégâts potentiels et pour assurer votre sécurité personnelle. Sauf indication contraire, chaque procédure de ce document présuppose que les conditions suivantes existent :

- Vous avez pris connaissance des consignes de sécurité fournies avec votre ordinateur.
- Un composant peut être remplacé ou, si acheté séparément, installé en exécutant la procédure de retrait dans l'ordre inverse.
- AVERTISSEMENT : Déconnectez toutes les sources d'alimentation avant d'ouvrir le capot ou les panneaux de l'ordinateur.  $\mathbb{A}$ Lorsque vous avez fini de travailler à l'intérieur de l'ordinateur, remettez en place tous les capots, panneaux et vis avant de connecter l'ordinateur à une source d'alimentation.
- AVERTISSEMENT : Avant toute intervention à l'intérieur de votre ordinateur, consultez les consignes de sécurité livrées avec celui-ci. Pour plus d'informations sur les pratiques d'excellence en matière de sécurité, consultez la page [Regulatory Compliance](https://www.dell.com/learn/us/en/uscorp1/regulatory-compliance) [\(Conformité à la réglementation\)](https://www.dell.com/learn/us/en/uscorp1/regulatory-compliance)
- PRÉCAUTION : La plupart des réparations ne peuvent être effectuées que par un technicien de service agréé. Vous devez uniquement procéder aux dépannages et réparations simples autorisés dans le manuel de votre produit, ou selon les directives du service et du support en ligne ou téléphonique. Les dommages causés par une personne non autorisée par Dell ne sont pas couverts par votre garantie. Consultez et respectez les consignes de sécurité livrées avec le produit.
- $\wedge$   $\vert$  PRÉCAUTION : Pour éviter une décharge électrostatique, raccordez-vous à la terre à l'aide d'un bracelet antistatique ou en touchant une surface métallique non peinte et, en même temps, un connecteur sur le panneau arrière de l'ordinateur.
- △ PRÉCAUTION : Manipulez les composants et les cartes avec précaution. Ne touchez pas les pièces ou les contacts d'une carte. Tenez une carte par les bords ou par la languette de fixation métallique. Tenez les pièces, tel un processeur, par les bords et non par les broches.
- PRÉCAUTION : Pour débrancher un câble, tirez sur le connecteur ou la languette d'extraction, et non pas sur le câble lui-même. Certains câbles sont munis de connecteurs aux languettes verrouillables ; si vous déconnectez ce type de câble, appuyez sur les languettes verrouillables vers l'intérieur avant de déconnecter le câble. Lorsque vous séparez des connecteurs, veillez à les maintenir alignés pour ne pas tordre leurs broches. Pour la même raison, lors du raccordement d'un câble, vérifiez bien l'orientation et l'alignement des deux connecteurs.
- REMARQUE : La couleur de votre ordinateur et de certains composants peut diérer de celle de l'ordinateur et des composants illustrés dans ce document.
- $\wedge$  | PRÉCAUTION : Le système s'arrêtera si les capots latéraux sont retirés pendant que le système est en cours d'exécution. Le système ne s'allumera pas tant que le capot latéral est retiré.
- $\triangle|$  PRÉCAUTION : Le système s'arrêtera si les capots latéraux sont retirés pendant que le système est en cours d'exécution. Le système ne s'allumera pas tant que le capot latéral est retiré.
- $\triangle|$  PRÉCAUTION : Le système s'arrêtera si les capots latéraux sont retirés pendant que le système est en cours d'exécution. Le système ne s'allumera pas tant que le capot latéral est retiré.

## Avant une intervention à l'intérieur de l'ordinateur

- 1 Assurez-vous que la surface de travail est plane et propre afin d'éviter de rayer le capot de l'ordinateur.
- 2 Éteignez l'ordinateur.
- 3 Si l'ordinateur est connecté à une station d'accueil, déconnectez-le.
- 4 Déconnectez tous les câbles réseau de l'ordinateur (le cas échéant).

### $\triangle|$  PRÉCAUTION : Si votre ordinateur est équipé d'un port RJ45, déconnectez le câble réseau en débranchant d'abord le câble de votre ordinateur.

- 5 Débranchez du secteur l'ordinateur et tous les périphériques qui y sont connectés.
- 6 Ouvrez l'écran.
- 7 Maintenez le bouton d'alimentation appuyé pendant quelques secondes pour mettre la carte système à la terre.
	- $\triangle$  PRÉCAUTION : Pour éviter tout choc électrique, débranchez la prise secteur de votre ordinateur avant d'entamer l'étape 8.
	- $\triangle\vert$  PRÉCAUTION : Pour éviter une décharge électrostatique, raccordez-vous à la masse à l'aide d'un bracelet antistatique ou en touchant une surface métallique non peinte et un connecteur sur le panneau arrière de l'ordinateur.
- 8 Retirez de leurs logements les éventuelles cartes ExpressCards ou cartes à puce installées.

## Instructions relatives à la sécurité

Respectez les consignes de sécurité décrites dans les sections suivantes lors d'une procédure d'installation ou de démontage/remontage :

- Mettez le système et tous les périphériques qui y sont connectés hors tension.
- Débranchez le système et tous les périphériques connectés de l'alimentation en CA, puis retirez la batterie.
- Déconnectez tous les câbles réseau, téléphoniques ou de télécommunications du système.
- Utilisez un bracelet et un tapis antistatiques pour travailler à l'intérieur de tout système informatique afin d'éviter les dommages liés aux décharges électrostatiques (ESD).
- Après le retrait d'un composant du système, placez avec précaution le composant supprimé sur un tapis antistatique.
- Portez des chaussures à semelle de caoutchouc non conductrices afin de réduire le risque de choc électrique ou de blessure grave au cours d'un accident électrique.

### Alimentation de secours

Les produits Dell avec alimentation de secours doivent être complètement débranchés avant d'en ouvrir le boîtier. Les systèmes qui intègrent une alimentation de secours restent alimentés lorsqu'ils sont hors tension. L'alimentation interne permet de mettre le système sous tension (Wake on LAN) et de le basculer en mode veille à distance ; elle offre différentes fonctions de gestion avancée de l'alimentation.

Après avoir débranché le système, attendez environ 30 à 45 secondes avant d'en retirer les composants afin de permettre la décharge des circuits.

## Liaison

La liaison permet de connecter plusieurs conducteurs de terre à un même potentiel électrique. L'opération s'effectue à l'aide d'un kit de protection antistatique portable. Lorsque vous connectez un fil de liaison, vérifiez toujours que celui-ci est en contact avec du métal nu (et non avec une surface peinte ou non métallique). Le bracelet antistatique doit être sécurisé et entièrement en contact avec votre peau. Retirez tous vos bijoux (montres, bracelets ou bagues) avant d'assurer votre liaison avec l'équipement.

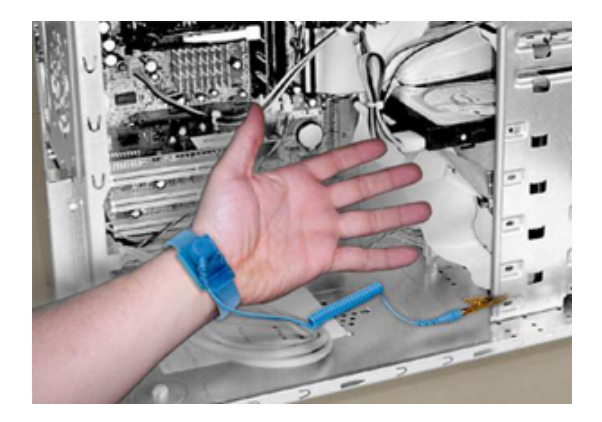

#### Figure 5. Liaison correcte

## Protection contre les décharges électrostatiques

L'ESD est une préoccupation majeure lorsque vous manipulez des composants électroniques, en particulier des composants sensibles tels que les cartes d'extension, les processeurs, les barrettes DIMM de mémoire et les cartes système. De très légères charges peuvent endommager les circuits d'une manière qui n'est pas toujours évidente, menant par exemple à des problèmes intermittents ou une durée de vie plus courte du produit. Alors que le secteur s'efforce de réduire les besoins en énergie et de renforcer la densité, la protection contre les décharges électrostatiques est une préoccupation croissante.

En raison de la densité accrue des semi-conducteurs utilisés dans les produits Dell récents, la sensibilité aux dommages statiques est maintenant plus élevée que dans les produits Dell précédents. Pour cette raison, certaines méthodes de manipulation des composants approuvées précédemment ne sont plus applicables.

Il existe deux types reconnus de dommages causés par les décharges électrostatiques : les pannes catastrophique et intermittentes.

Catastrophique -Le dommage entraîne une perte immédiate et complète de la fonctionnalité de l'appareil. À titre d'exemple de panne catastrophique, on peut citer le cas d'une barrette de mémoire DIMM qui a précédemment reçu un choc statique et qui génère immédiatement un symptôme de type « Pas de POST/Pas de vidéo » et émet un code sonore indiquant une mémoire manquante ou non opérationnelle.

#### REMARQUE : Les défaillances catastrophiques représentent environ 20 % des pannes liées aux décharges électrostatiques.

Intermittent - La barrette DIMM reçoit un choc statique, mais le traçage est simplement affaibli et ne produit pas immédiatement les symptômes extérieurs liés au dommage. La trace affaiblie peut prendre des semaines ou des mois à disparaître et, dans l'intervalle, peut entraîner une dégradation de l'intégrité de la mémoire, des erreurs intermittentes de mémoire, etc.

 $\odot$ REMARQUE : Les défaillances intermittentes représentent environ 80 % des pannes liées aux décharges électrostatiques. Le taux élevé de pannes intermittentes signifie que la plupart du temps, lorsque des dommages se produisent, ils ne sont pas immédiatement reconnaissables.

Le type de dommage le plus difficile à reconnaître et à dépanner est l'échec intermittent (aussi appelé « blessure latente »). L'image suivante montre un exemple de dommage intermittent dû à une trace sur la barrette DIMM. Bien que le dommage soit présent, il peut s'écouler un certain temps avant que les symptômes ne deviennent un problème ou ne causent des symptômes d'échec permanent après que le dommage ne se soit produit.

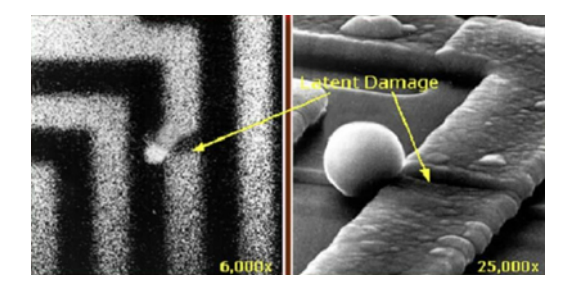

#### Figure 6. Dommage intermittent (latent) à une trace de câblage

Procédez comme suit pour éviter les dommages causés par les décharges électrostatiques :

Portez un bracelet antistatique filaire correctement mis à la terre. L'utilisation de bracelets antistatiques sans fil n'est plus autorisée ; ils n'offrent pas une protection adéquate.

Toucher le châssis avant de manipuler les pièces ne garantit pas une protection adéquate contre les décharges électrostatiques sur les pièces présentant une sensibilité accrue aux dommages électrostatiques.

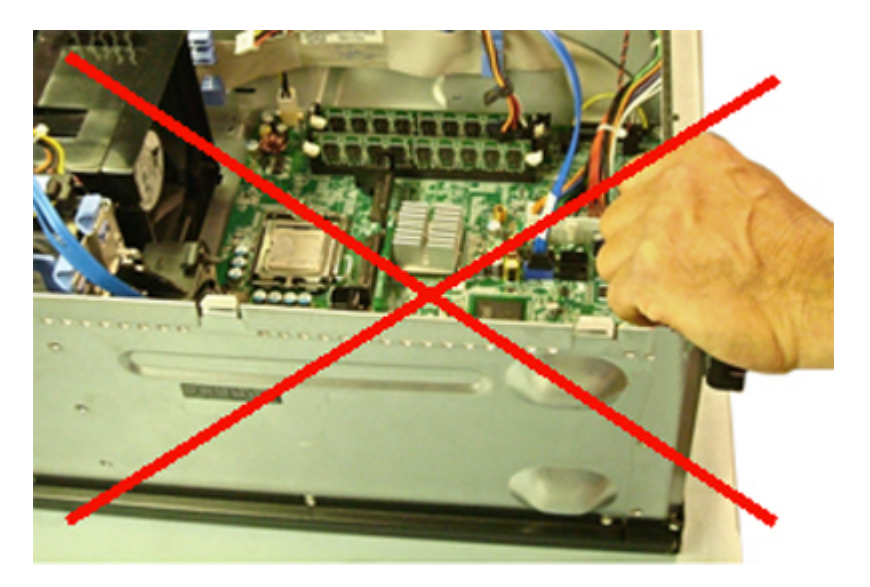

#### Figure 7. Mise à la terre du châssis sur « métal nu » (inacceptable)

- Manipulez tous les composants sensibles dans une zone antistatique. Si possible, utilisez des tapis de sol et de plan de travail antistatiques.
- Lors de la manipulation de composants sensibles à l'électricité statique, saisissez-les par les côtés et non par le haut. Évitez de toucher les broches et les cartes de circuits.
- Lorsque vous déballez un composant sensible à l'électricité statique de son carton, ne le retirez pas de son emballage antistatique avant d'être prêt à l'installer dans votre appareil. Juste avant d'ôter l'emballage antistatique, veillez à décharger l'électricité statique de votre corps.
- Avant de transporter un composant sensible à l'électricité statique, placez-le dans un emballage ou une boîte antistatique.

## Le kit d'entretien sur le terrain contre les décharges d'électricité statique

Le kit d'entretien sur site contre les décharges d'électricité statique est le plus souvent utilisé. Chaque kit d'entretien comprend trois composants principaux : un tapis antistatique, une dragonne et un fil de connexion.

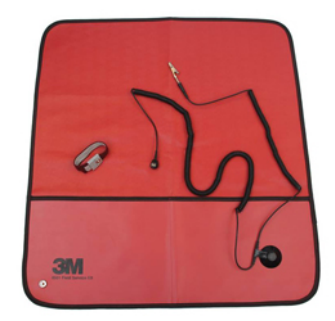

#### Figure 8. Kit d'entretien sur le terrain contre les décharges électrostatiques

Le tapis antistatique est dissipateur et doit être utilisé pour placer les pièces en toute sécurité pendant les procédures d'entretien. Lorsque vous utilisez un tapis antistatique, votre dragonne doit être bien ajustée et le fil de connexion doit être connecté au tapis et au métal nu du système sur lequel vous travaillez. Une fois déployées correctement, les pièces de rechange peuvent être retirées du sac ESD et placées directement sur le tapis. Rappelez-vous que le seul endroit sûr pour les articles sensibles à l'ESD est dans votre main, sur le tapis ESD, dans le système ou dans un sac.

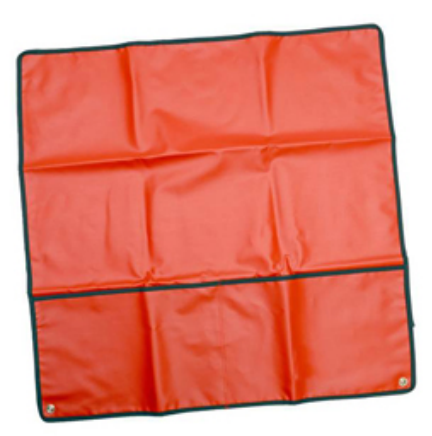

#### Figure 9. Tapis antistatique

La dragonne et le fil de connexion peuvent être soit directement connectés à votre poignet et le métal nu si le tapis ESD n'est pas nécessaire, soit connectés au tapis antistatique pour protéger le matériel qui est temporairement placé sur le tapis. La connexion physique du bracelet et du fil de connexion entre votre peau, le tapis ESD et le matériel est connue sous le nom de liaison. N'utilisez que des kits d'entretien sur site avec une dragonne, un tapis et un fil de connexion. N'utilisez jamais de bracelets sans fil.

N'oubliez pas que les fils internes d'un bracelet antistatique sont sujets à des dommages liés à l'usure normale et doivent être vérifiés régulièrement avec un testeur de bracelet antistatique afin d'éviter les dommages accidentels du matériel liés à l'électricité statique. Il est recommandé de tester le bracelet et le fil de liaison au moins une fois par semaine.

#### Tableau 33. Bracelets antistatiques

#### Bracelet antistatique et fil de liaison **Bracelet antistatique sans fil (inacceptable)**

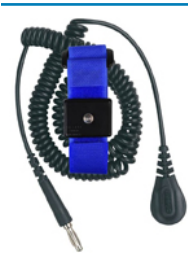

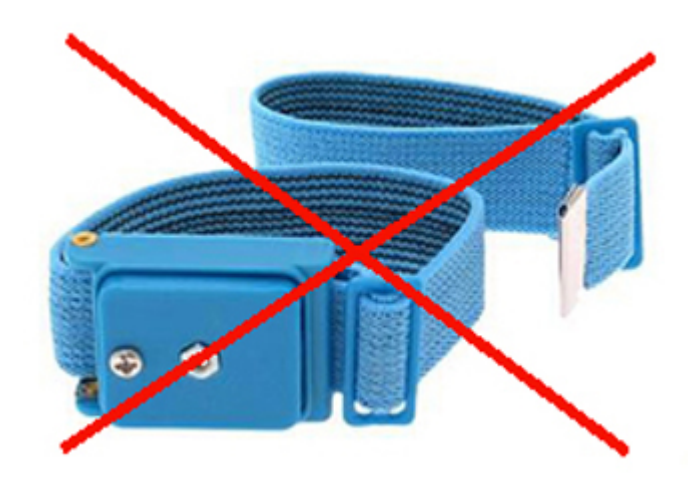

### Testeur de bracelet antistatique

Les fils à l'intérieur d'un bracelet ESD sont susceptibles d'être endommagés avec le temps. Lorsque vous utilisez un kit non surveillé, il est recommandé de tester régulièrement le bracelet avant chaque intervention et, au minimum, une fois par semaine. Un testeur de bracelet est la meilleure méthode pour effectuer ce test. Si vous ne disposez pas de votre propre testeur de bracelet, adressez-vous à votre bureau régional pour savoir s'il en possède un. Pour effectuer le test, branchez le fil de liaison de la dragonne dans le testeur pendant qu'elle est attachée à votre poignet et appuyez sur le bouton pour tester. Une LED verte s'allume si le test est réussi ; une LED rouge s'allume et une alarme retentit si le test échoue.

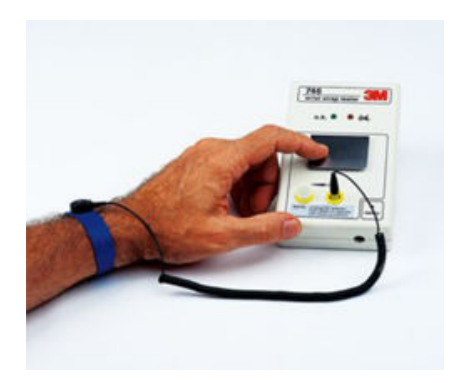

#### Figure 10. Testeur de bracelet

## Éléments isolants

Il est essentiel de tenir les appareils sensibles à l'électricité statique, tels que les boîtiers en plastique des dissipateurs de chaleur, à l'écart des pièces internes qui sont des isolants et souvent hautement chargés.

#### Tableau 34. Mise en place des éléments isolants

Inacceptable : barrette DIMM posée sur une pièce isolante (carénage du dissipateur de chaleur)

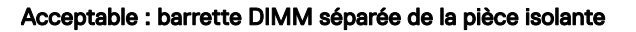

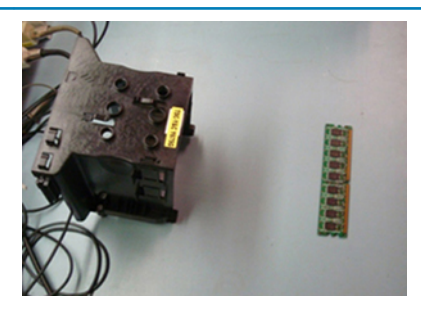

### Tenez compte de l'environnement de travail

Avant de déployer le kit ESD de maintenance sur site, évaluer la situation chez le client. Par exemple, le déploiement du kit pour un environnement serveur est différent de celui d'un environnement de bureau ou portable. Les serveurs sont généralement installés dans un rack à l'intérieur d'un centre de données ; les ordinateurs de bureau ou portables sont généralement placés sur des bureaux ou des armoires.

Prévoyez toujours un grand espace de travail plat et ouvert, sans encombrement et suffisamment grand pour déployer le kit ESD avec un espace supplémentaire pour accueillir le type de système à réparer. L'espace de travail doit également être exempt d'isolants susceptibles de provoquer un événement ESD. Sur la zone de travail, les isolants tels que le polystyrène expansé et autres plastiques doivent toujours être éloignés d'au moins 12 pouces ou 30 centimètres des pièces sensibles avant de manipuler physiquement tout composant de matériel.

## Emballage résistant à l'électricité statique

Tous les appareils sensibles aux décharges électrostatiques doivent être expédiés et reçus dans un emballage antistatique. Les sacs métalliques blindés contre l'électricité statique sont préférables. Cependant, vous devez toujours retourner la pièce endommagée en utilisant le même sac ESD et l'emballage dans lequel la nouvelle pièce est arrivée. Le sac ESD doit être plié et fermé avec du ruban adhésif et le même matériau d'emballage en mousse doit être utilisé dans la boîte d'origine dans laquelle la nouvelle pièce est arrivée.

Les appareils sensibles aux décharges électrostatiques ne doivent être retirés de l'emballage que sur une surface de travail protégée contre les décharges électrostatiques, et les pièces ne doivent jamais être placées sur le dessus du sac ESD car seule l'intérieur du sac est protégé. Placez toujours les pièces dans votre main, sur le tapis ESD, dans le système ou dans un sac antistatique.

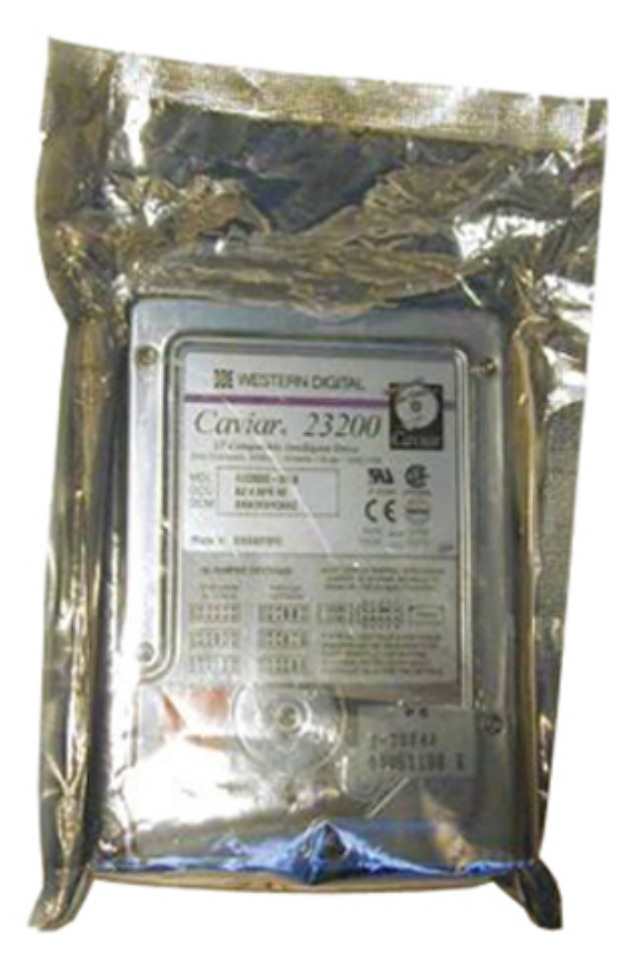

#### Figure 11. Emballage résistant à l'électricité statique

## Transport des composants sensibles

Pour transporter des composants sensibles aux décharges électrostatiques, tels que les pièces de rechange ou les pièces à retourner à Dell, il est essentiel de les insérer dans des sachets antistatiques pour assurer la sécurité du transport.

## Résumé de la protection antistatique

Il est fortement conseillé à tous les techniciens de maintenance d'utiliser la dragonne de mise à la terre ESD traditionnelle et le tapis antistatique de protection en tout temps lors de l'entretien des produits Dell. De plus, il est essentiel que les techniciens séparent les pièces sensibles de toutes les pièces isolantes pendant l'entretien et qu'ils utilisent des sacs antistatiques pour transporter les composants sensibles.

## Matériel de levage

AVERTISSEMENT : Ne soulevez jamais de charges supérieures à 50 livres. Demandez toujours l'aide d'une ou de plusieurs autres personnes, ou utilisez un appareil de levage mécanique.

Respectez les consignes suivantes pour lever l'équipement :

- 1 Adoptez une posture stable. Gardez les pieds écartés pour vous équilibrer et tournez vos pointes de pied vers l'extérieur.
- 2 Pliez les genoux. Ne vous penchez pas à partir de la taille.
- 3 Contractez vos muscles abdominaux. Ils soutiennent votre colonne vertébrale lors du levage et compensent ainsi la force de la charge.
- <span id="page-60-0"></span>4 Soulevez en utilisant vos jambes, pas votre dos.
- 5 Portez la charge près du corps. Plus elle est proche de votre colonne vertébrale, moins elle exerce de contraintes sur votre dos.
- 6 Maintenez votre dos en position verticale, que ce soit pour soulever ou déposer la charge. Ne reportez pas le poids de votre corps sur la charge. Ne tordez ni votre corps ni votre dos.
- 7 Suivez les mêmes techniques en sens inverse pour reposer la charge.

## Après une intervention à l'intérieur de l'ordinateur

Après avoir terminé toute procédure de remplacement, assurez-vous de connecter les périphériques externes, cartes et câbles nécessaires avant de mettre l'ordinateur sous tension.

- △ PRÉCAUTION : Pour éviter d'endommager l'ordinateur, n'utilisez que la batterie conçue pour cet ordinateur spécifique. N'utilisez pas de batteries conçues pour d'autres ordinateurs Dell.
- 1 Connectez les périphériques externes (réplicateur de ports ou périphérique d'accueil, par exemple), et remettez en place les cartes de type ExpressCard.
- 2 Connectez des câbles réseau ou téléphoniques à l'ordinateur.

#### $\triangle$  PRÉCAUTION : Pour connecter un câble réseau, connectez-le d'abord au périphérique réseau, puis à l'ordinateur.

- 3 Branchez l'ordinateur et tous les périphériques connectés à leurs prises secteur respectives.
- 4 Allumez votre ordinateur.

## Liste des vis

Le tableau suivant contient la liste des vis et les images des différents composants/emplacements du Latitude 5480.

#### Tableau 35. Liste des tailles de vis

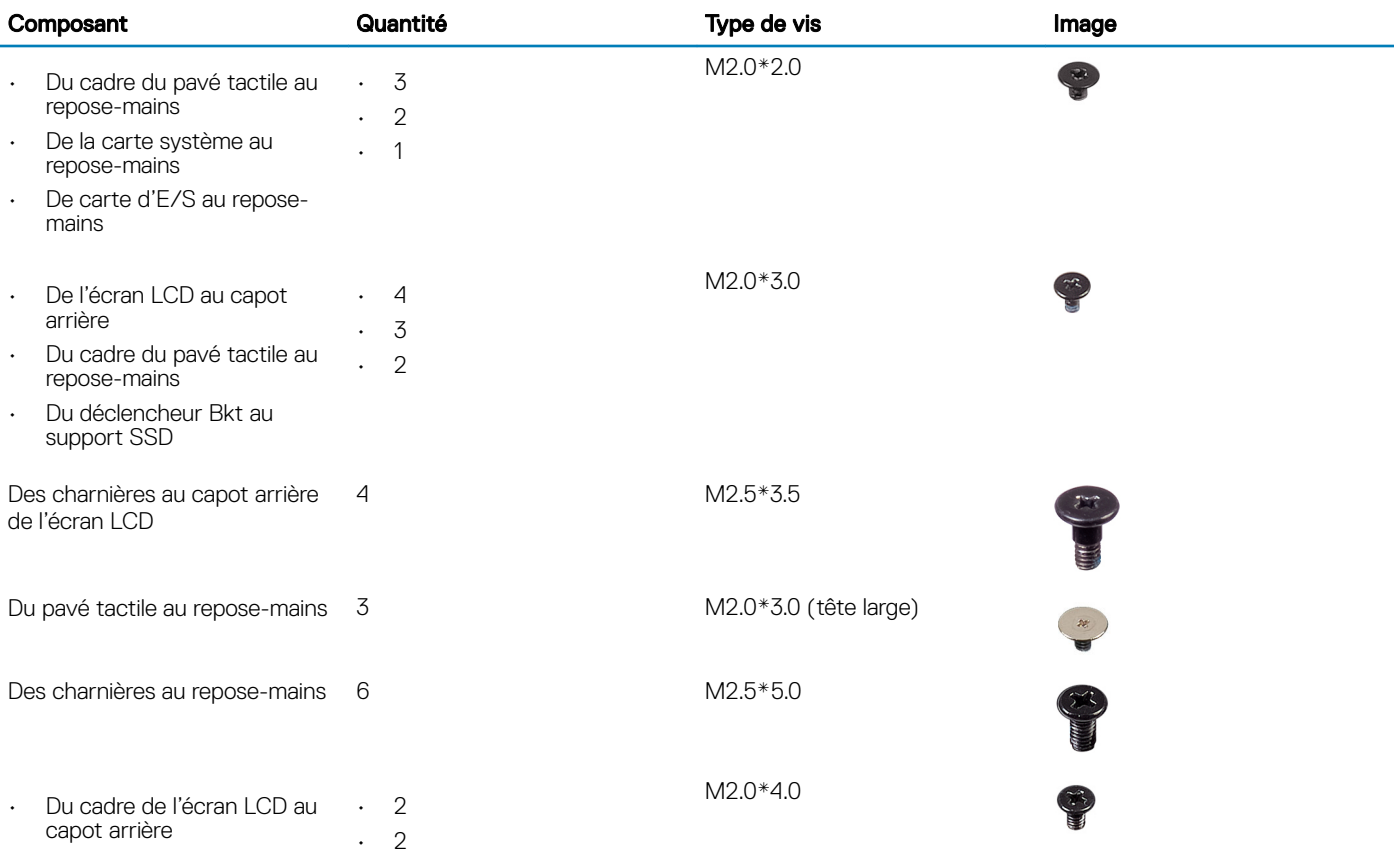

<span id="page-61-0"></span>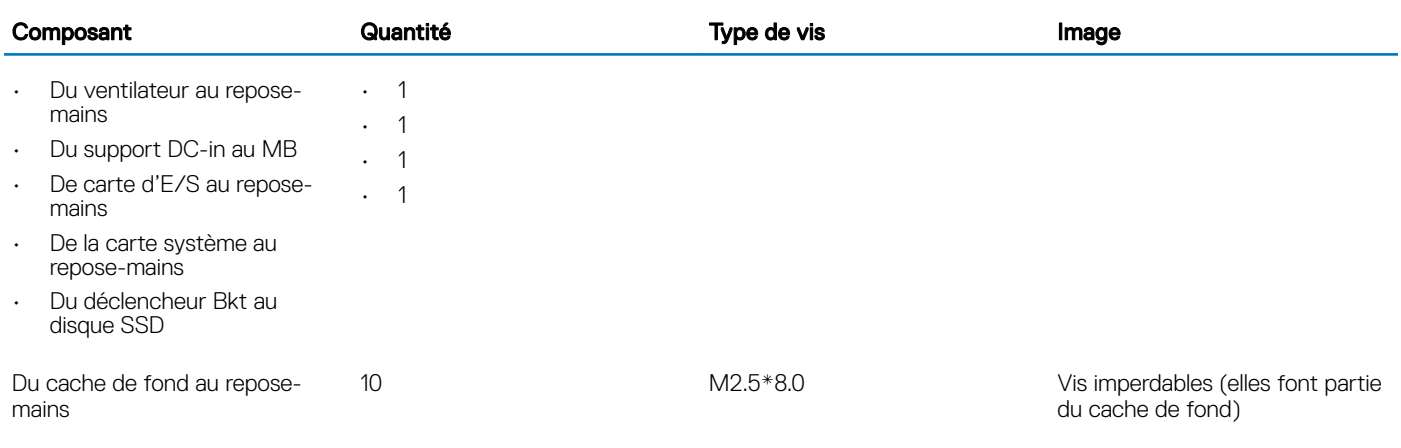

## Outils recommandés

Les procédures mentionnées dans ce document nécessitent les outils suivants :

- Tournevis Phillips nº 0
- Tournevis Phillips nº 1
- Pointe en plastique

#### REMARQUE : Le tournevis #0 doit être utilisé pour les vis 0 à 1 et le tournevis #1 pour les vis 2-4.

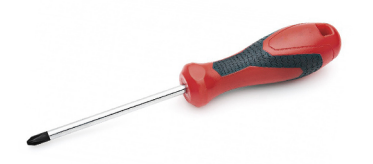

## carte microSD

## Installez la carte microSD

Faites glisser la carte microSD dans son logement jusqu'à ce que vous entendiez un clic.

## Retrait de la carte MicroSD

1 Appuyez sur la carte microSD pour l'extraire de l'ordinateur.

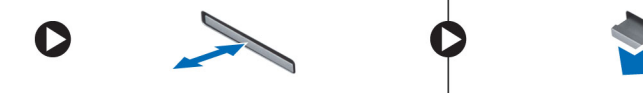

2 Retirez la carte microSD de l'ordinateur.

# Cache de fond

## <span id="page-62-0"></span>Retrait du cache de fond

- 1 Suivez les procédures décrites dans la section [Avant une intervention à l'intérieur de l'ordinateur](#page-52-0).
- 2 Retirez :

### a [Carte Micro SD](#page-61-0)

3 Desserrez les 10 vis imperdables M2.5xL8.5 qui fixent le cache de fond à l'ordinateur.

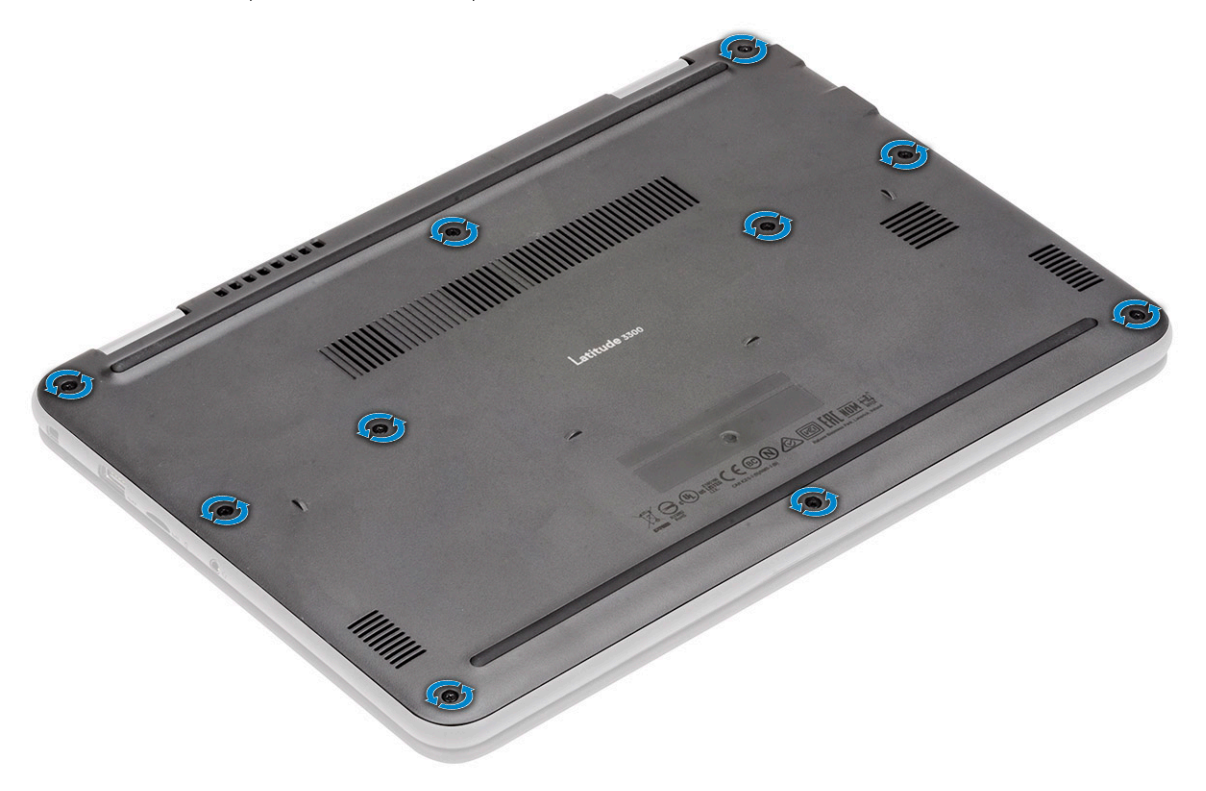

4 Utilisez une pointe en plastique [1] pour faire levier le long des bords du cache de fond et séparer le cache de fond de l'ordinateur.

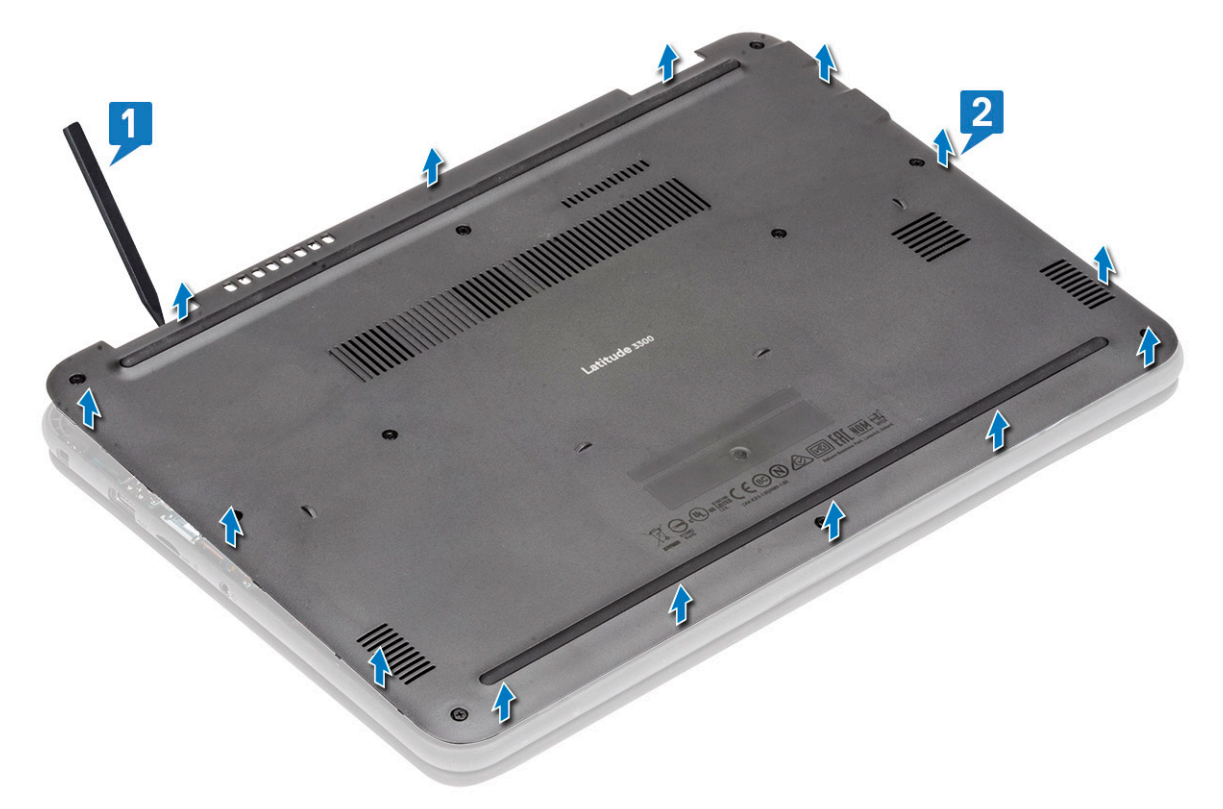

5 Soulevez le cache de fond et retirez-le de l'ordinateur.

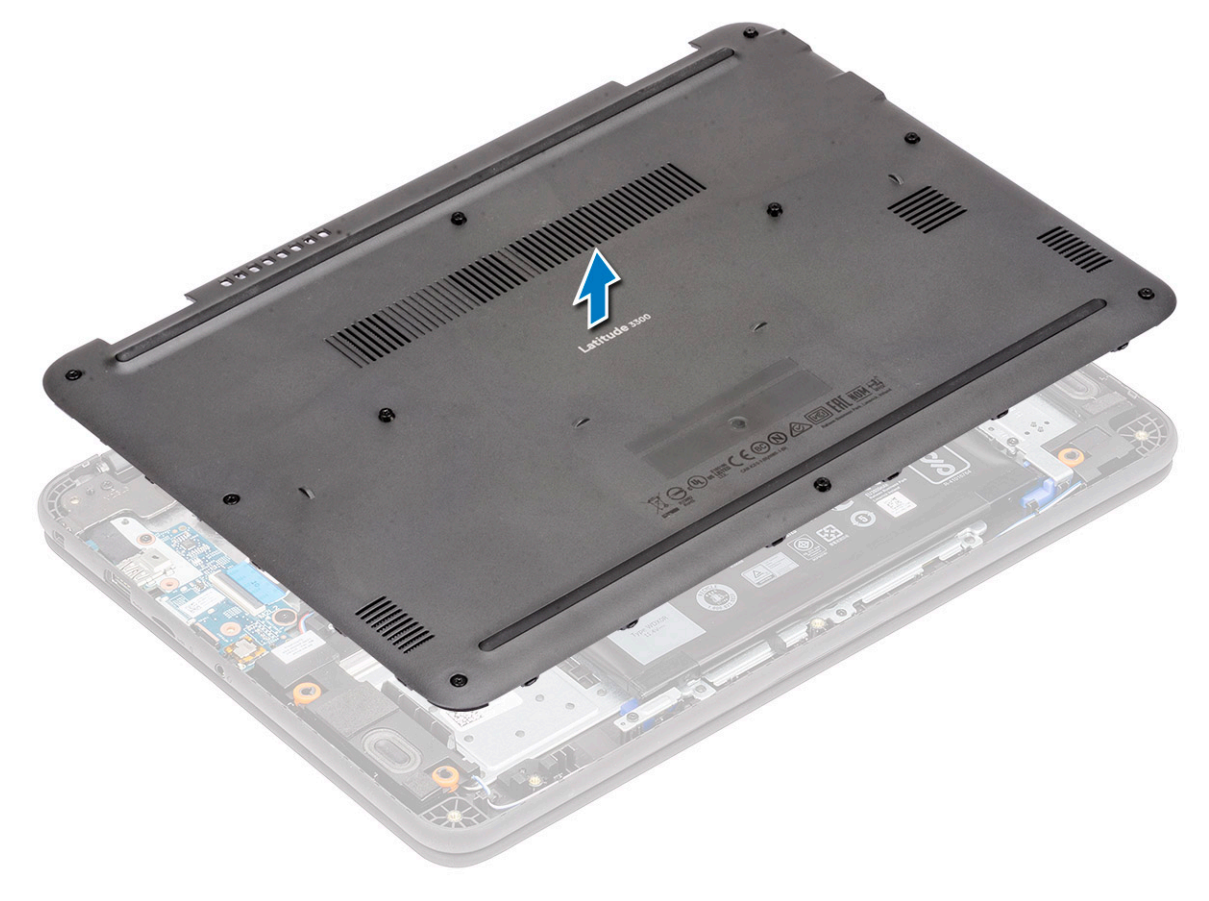

## <span id="page-64-0"></span>Installation du cache de fond

1 Alignez le cache de fond et placez-le sur l'ordinateur.

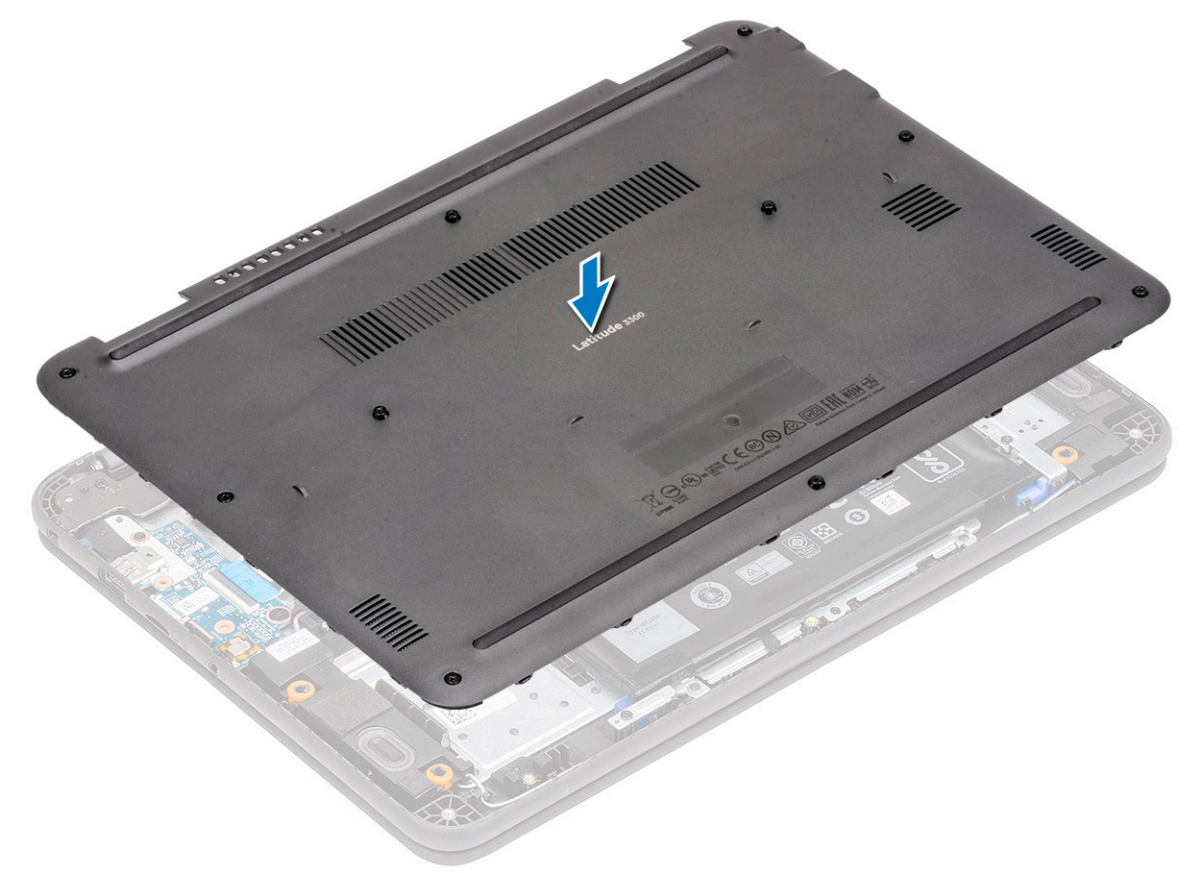

2 Appuyez sur les bords du cache de fond jusqu'à ce qu'il s'enclenche.

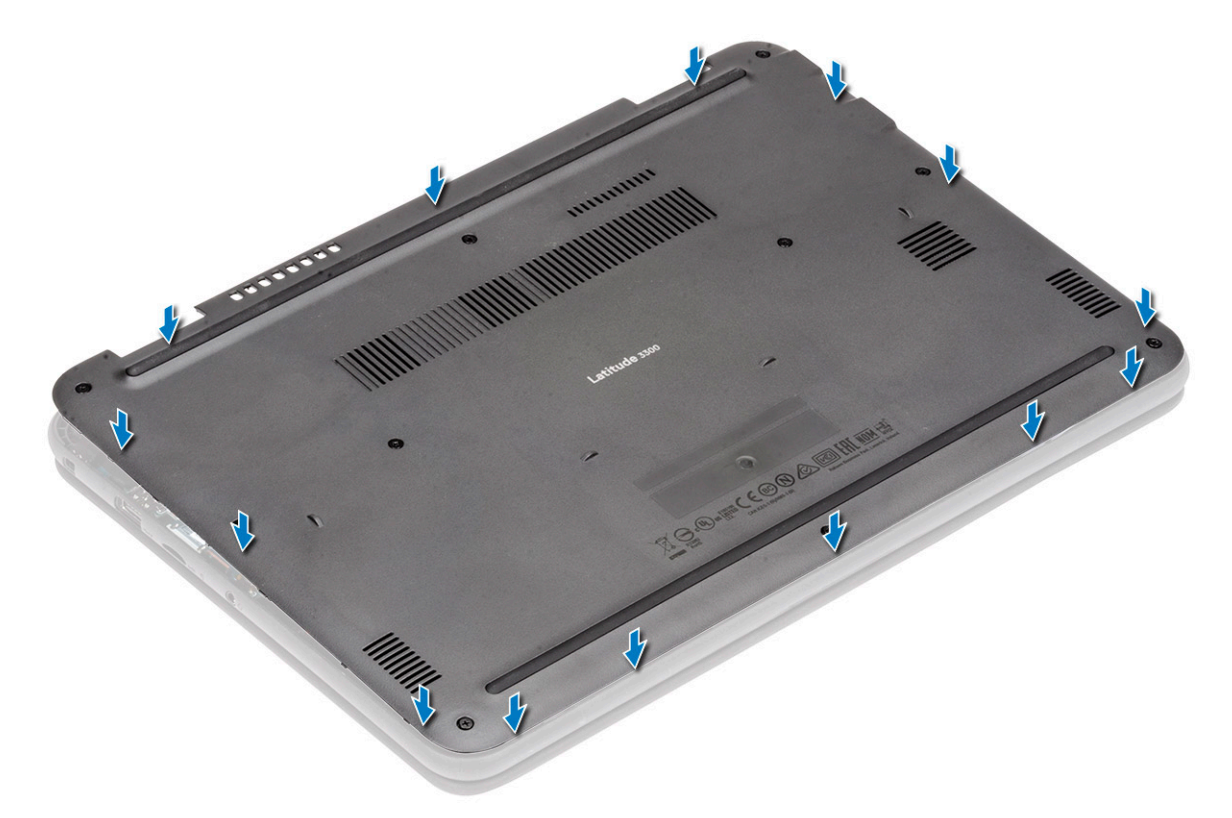

3 Serrez les dix vis imperdables M2.5xL8.5 pour fixer le cache de fond à l'ordinateur.

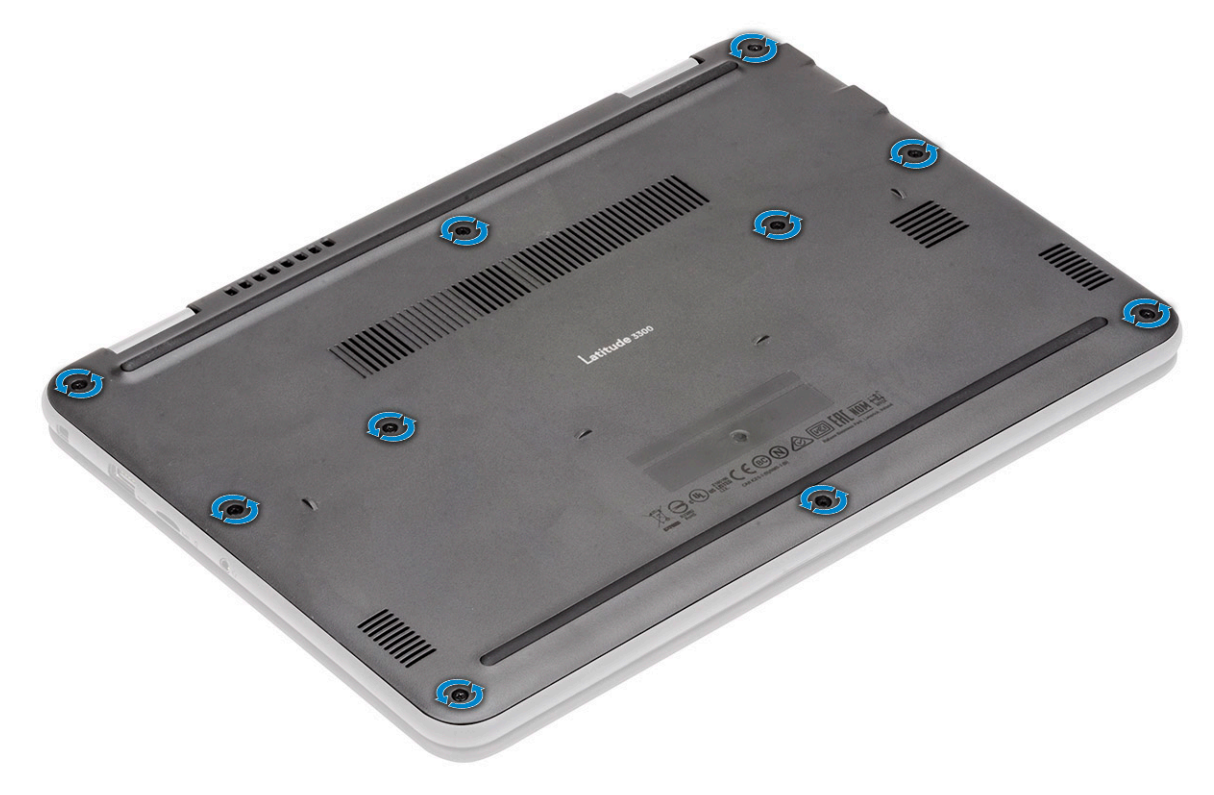

4 Installez les éléments suivants :

### a [Carte Micro SD](#page-61-0)

5 Suivez les procédures décrites dans la section [Après une intervention à l'intérieur de l'ordinateur](#page-60-0).

# <span id="page-66-0"></span>**Batterie**

## Retrait de la batterie

- 1 Suivez les procédures décrites dans la section [Avant une intervention à l'intérieur de l'ordinateur](#page-52-0).
- 2 Retirez :
	- a [Carte Micro SD](#page-61-0)
	- b [Cache de fond](#page-62-0)
- 3 Décollez le ruban adhésif [1] et déconnectez le câble de la batterie de la carte système [2].
- 4 Décollez le morceau de ruban adhésif [3] sur le support du module de mémoire et retirez le câble de la batterie.

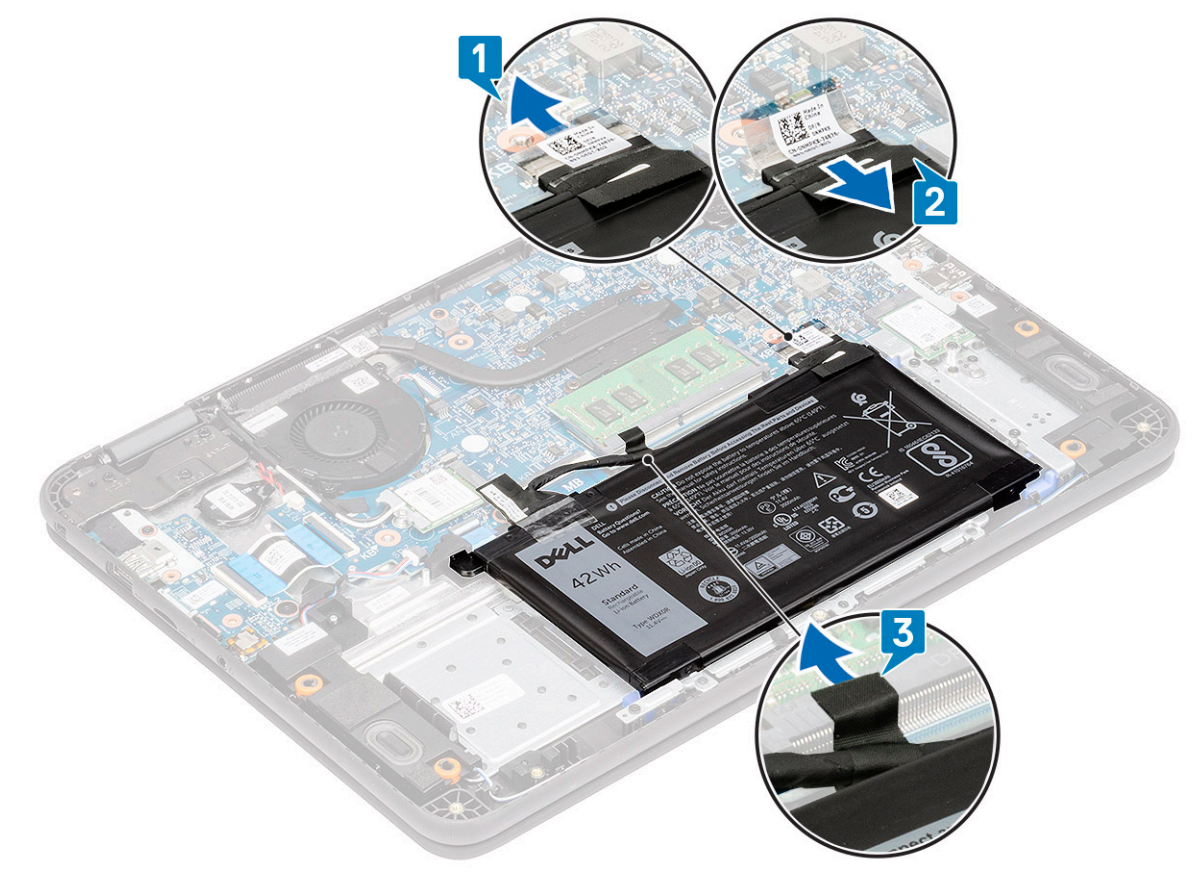

- 5 Retirez la vis M2.0x3.0 [1], puis retirez le support métallique [2] qui fixe la batterie au repose-mains.
- 6 Retirez les deux vis M2.0x3.0 [3], puis séparez le support de batterie [4] et le repose-mains.

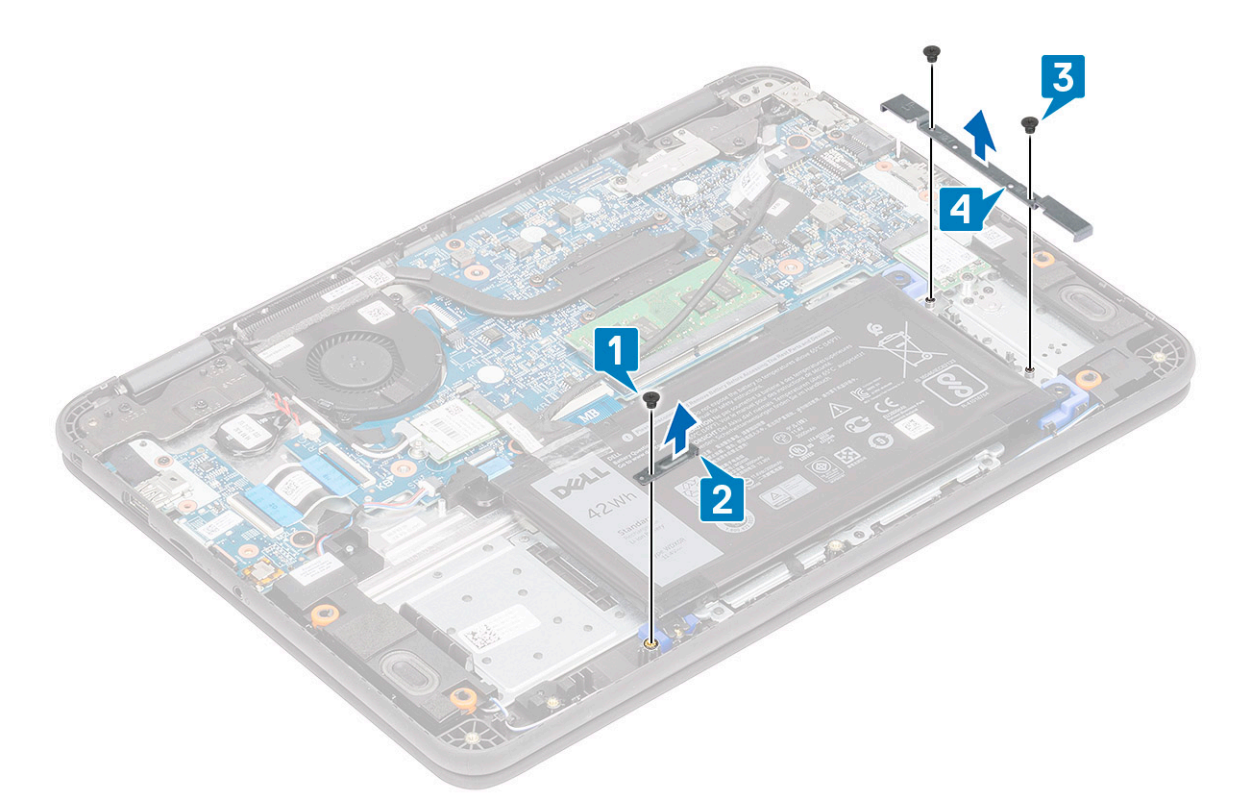

7 Soulevez la batterie et retirez-la de l'ordinateur [3].

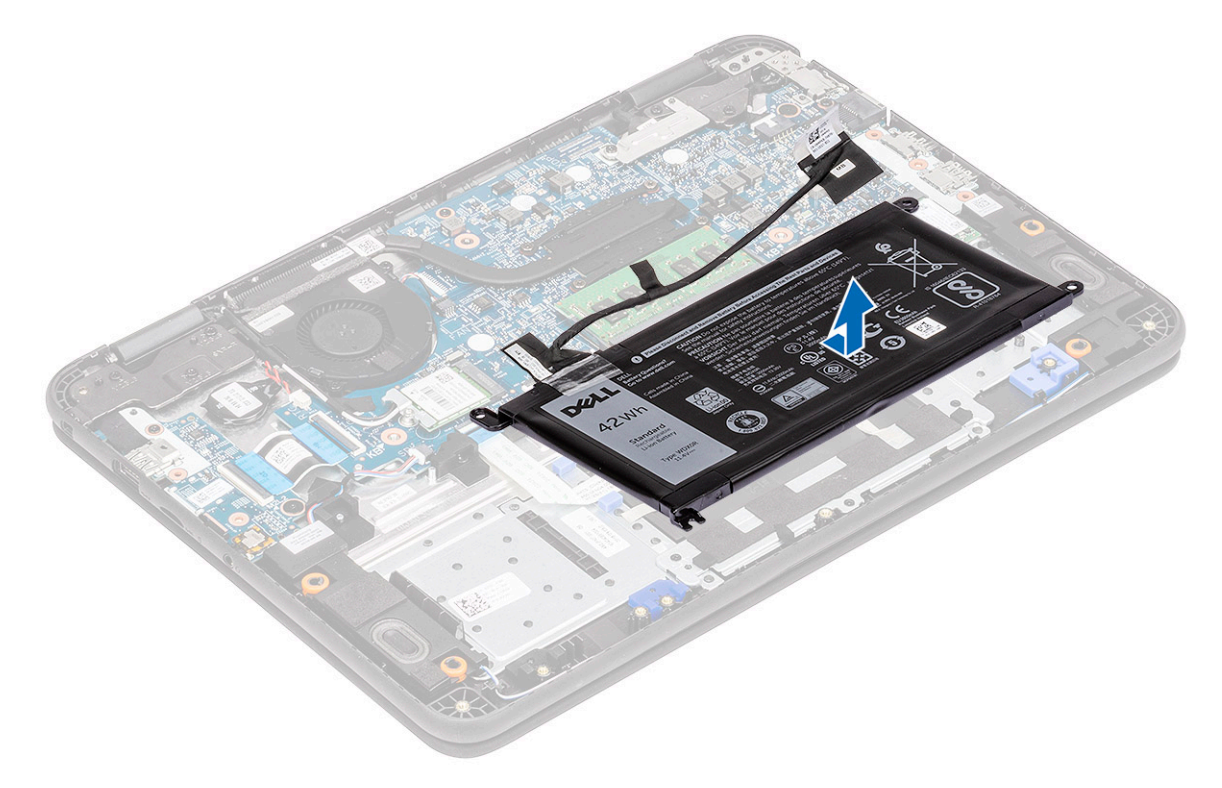

8 Décollez le ruban adhésif [1] et déconnectez le câble de la batterie [2].

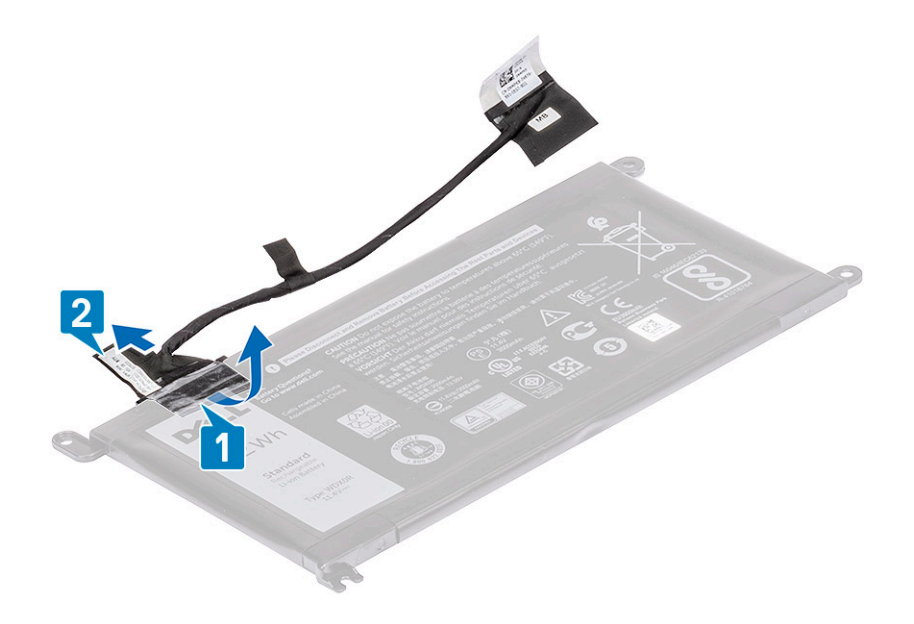

## Installation de la batterie

1 Installez le câble de batterie sur la batterie [1] et fixez-le avec un morceau de ruban adhésif [2].

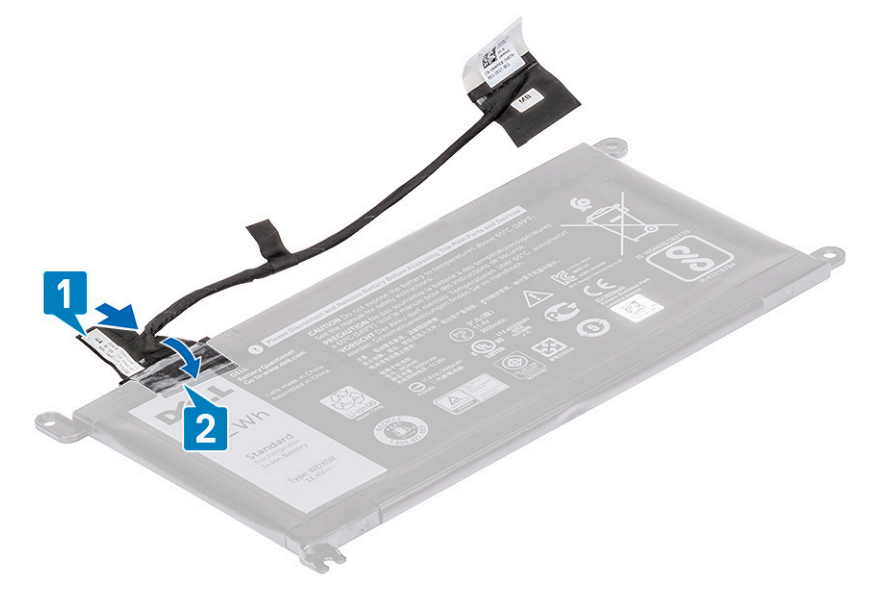

2 Insérez la batterie dans son logement sur l'ordinateur [1] et alignez la batterie avec le trou de vis situé sur le repose-mains [2].

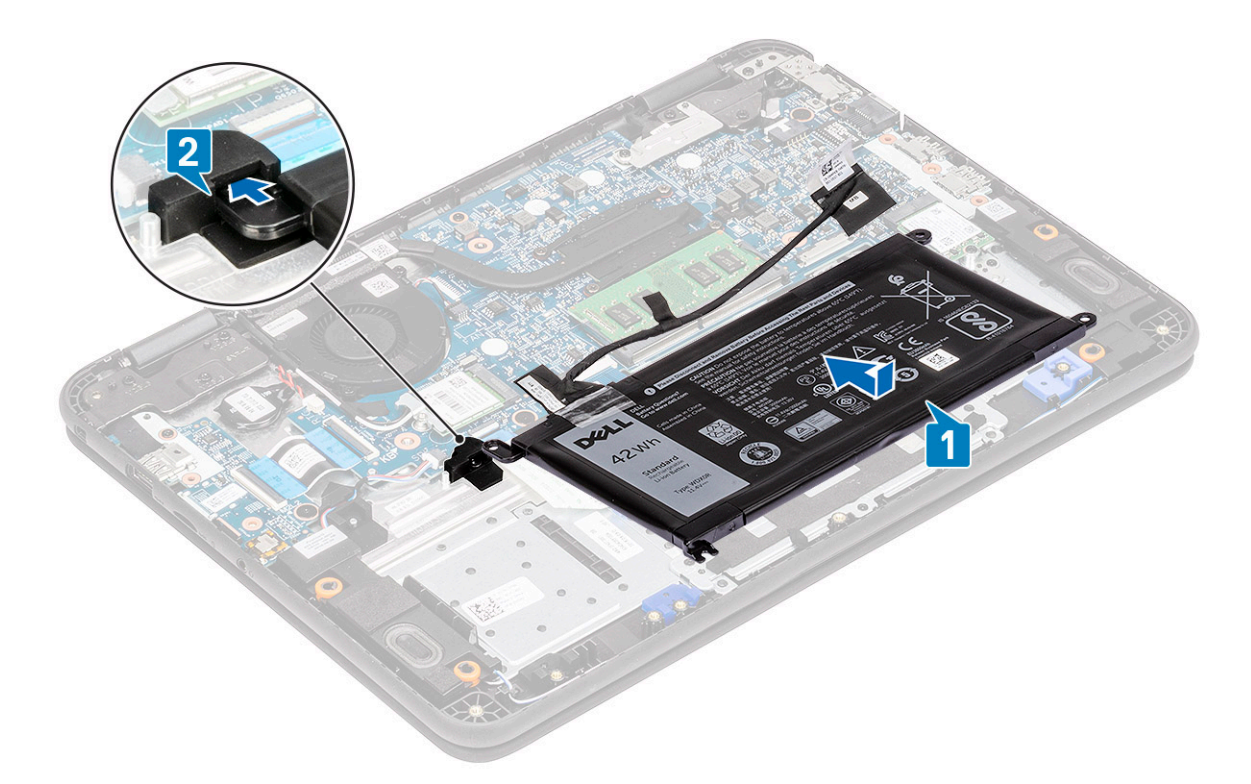

- 3 Installez le support de la batterie [1] et installez les deux vis M2.0xL3 qui fixent la batterie au repose-mains [2].
- 4 Installez le support métallique [3] et la vis M2.0xL3 pour fixer la batterie [4] au repose-mains.

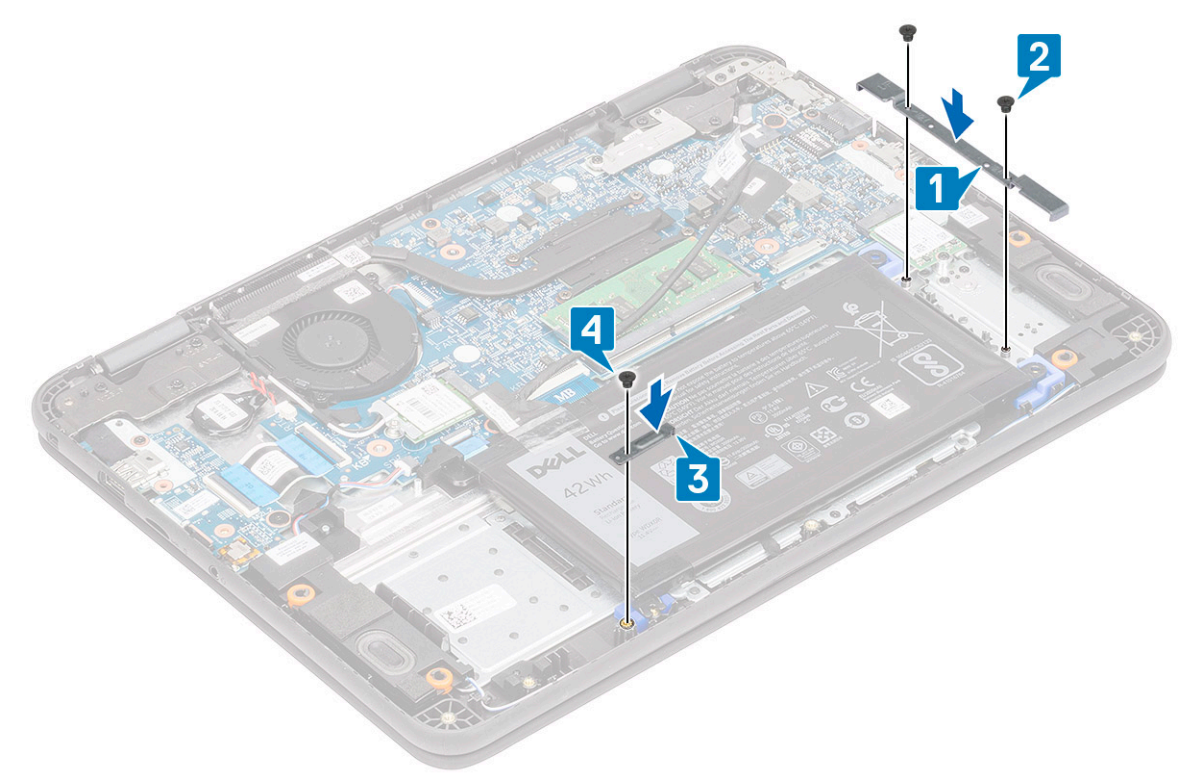

- 5 Branchez le câble de la batterie à la carte système [1] et fixez-le à l'aide d'un morceau de ruban adhésif [2].
- 6 Acheminez le câble de la batterie le long du support du module de mémoire et fixez-le à l'aide d'un morceau de ruban adhésif [3].

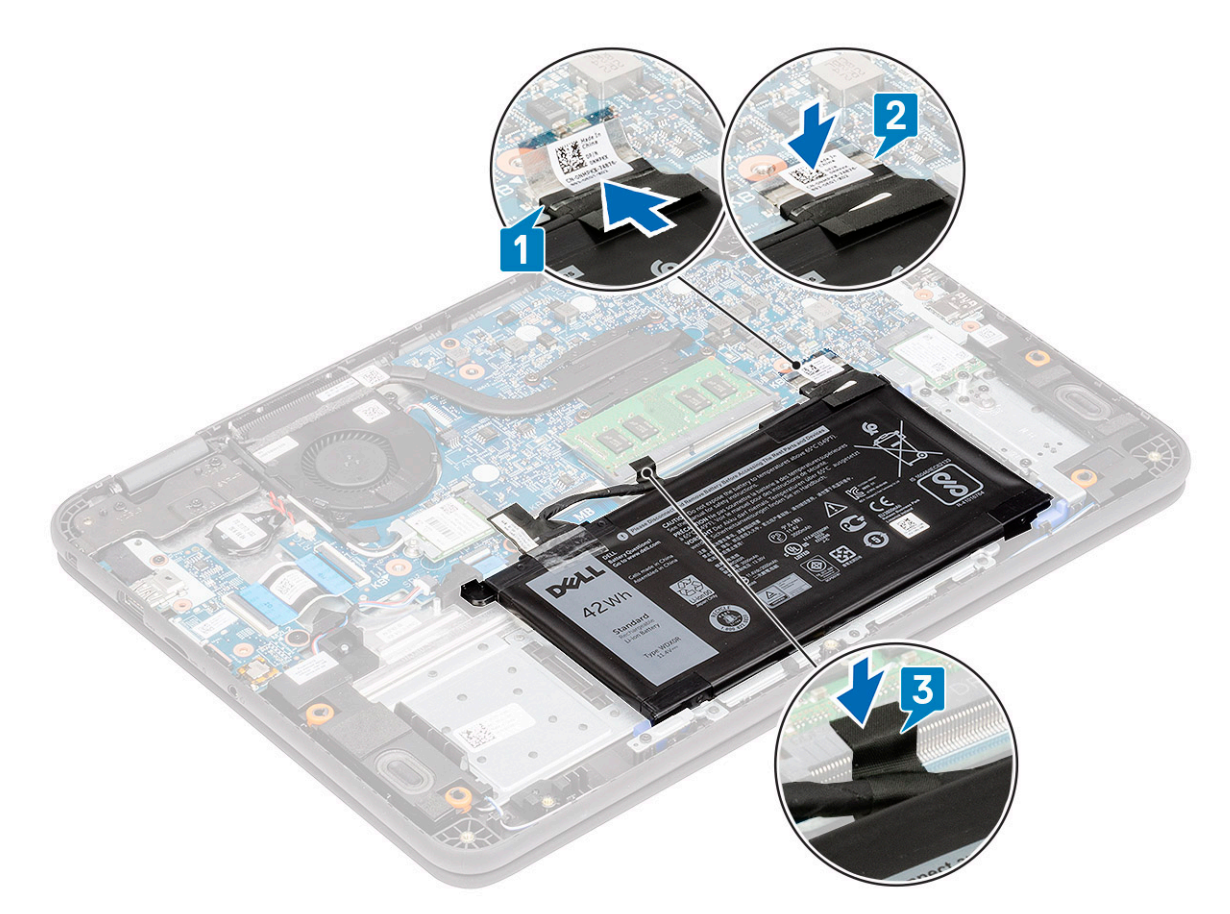

7 Installez les éléments suivants :

- a [Carte Micro SD](#page-61-0)
- b [Cache de fond](#page-64-0)
- 8 Suivez les procédures décrites dans la section [Après une intervention à l'intérieur de l'ordinateur](#page-60-0).

# Pile bouton

## Retrait de la pile bouton

- 1 Suivez les procédures décrites dans la section [Avant une intervention à l'intérieur de l'ordinateur](#page-52-0).
- 2 Retirez :
	- a [Carte Micro SD](#page-61-0)
	- b [Cache de fond](#page-62-0)
	- c [Batterie](#page-66-0)
- 3 Débranchez le câble de la batterie de son connecteur sur la carte système [1].
- 4 Soulevez la pile bouton et retirez-la du système [2].

 $\ket{\odot}$  REMARQUE : Il y a un puissant adhésif sur la pile bouton, retirer la batterie du repose-mains demande un peu de force.

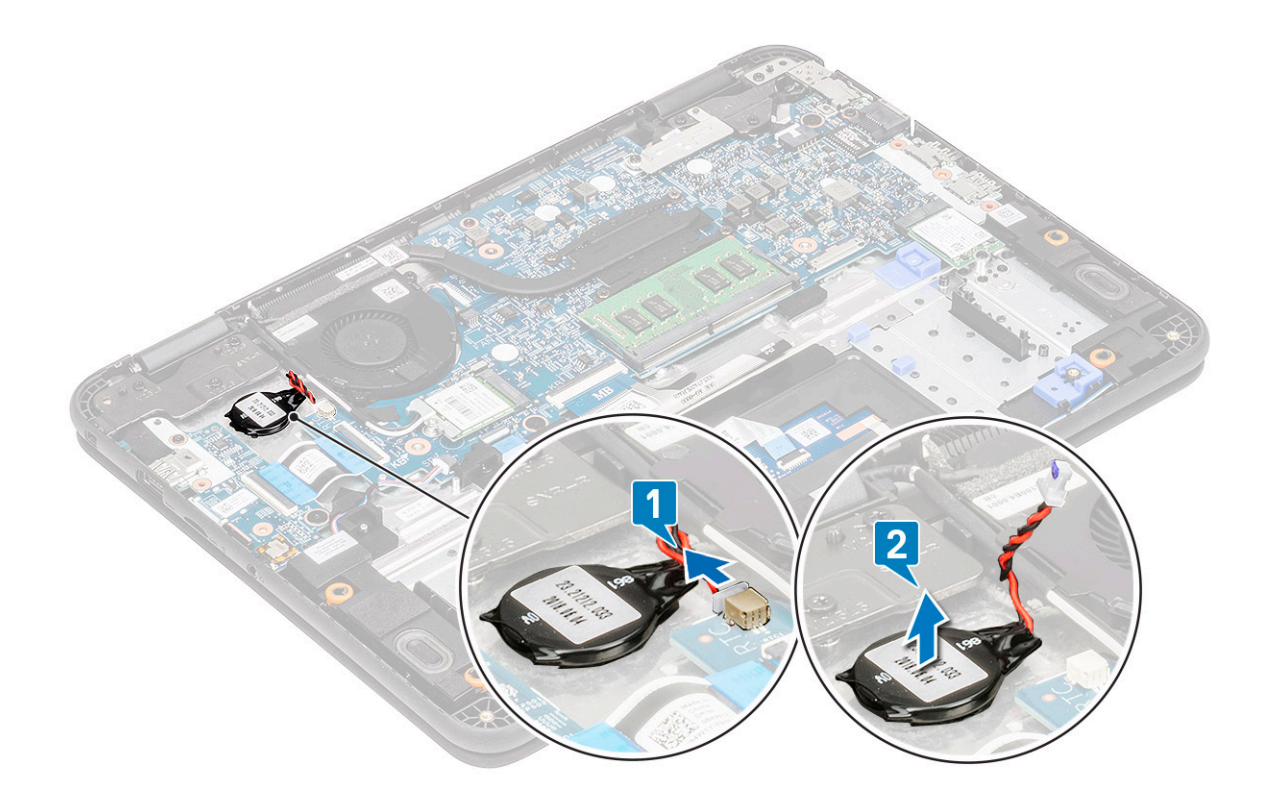

# Installation de la pile bouton

- 1 Placez la pile bouton sur le système.
- 2 Connectez le câble de la pile bouton au connecteur situé sur la carte système.

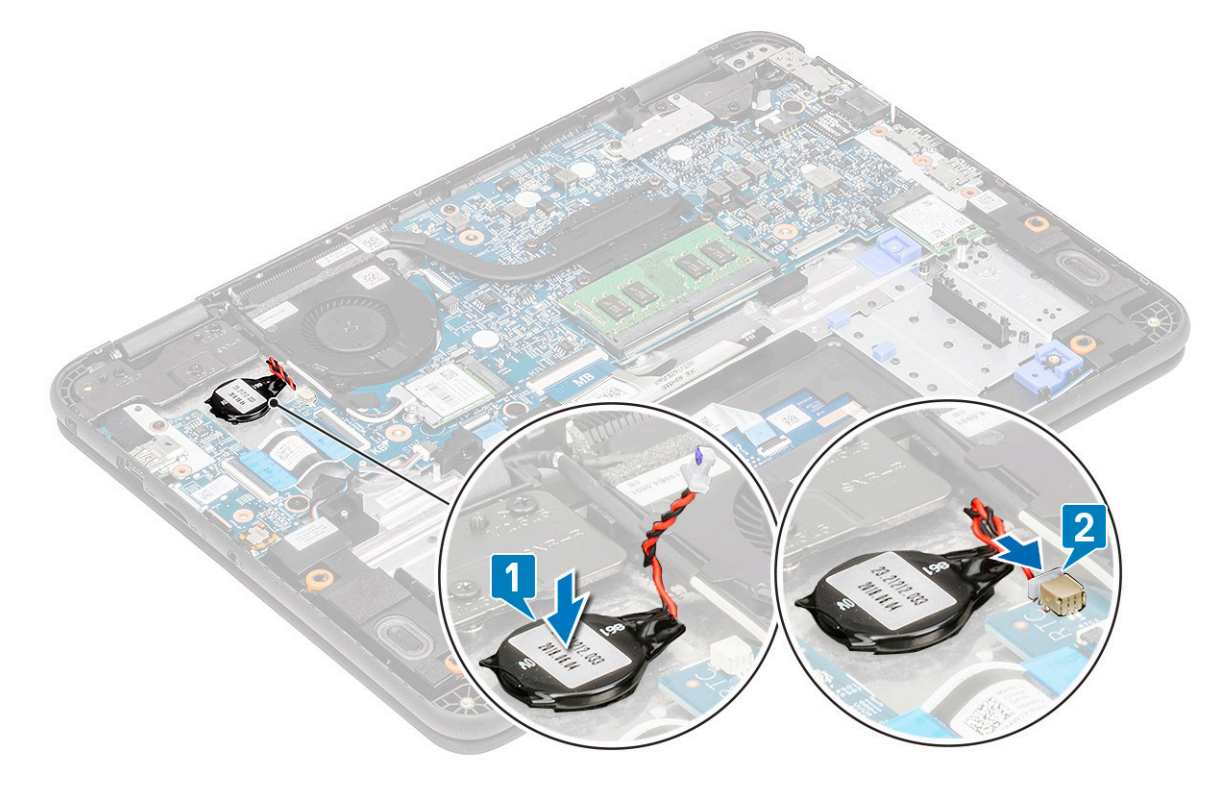

3 Installez les éléments suivants :
- a [Carte Micro SD](#page-61-0)
- b [Cache de fond](#page-64-0)
- c [Batterie](#page-68-0)
- 4 Suivez les procédures décrites dans la section [Après une intervention à l'intérieur de l'ordinateur](#page-60-0).

# Module de mémoire

### Retrait du module de mémoire

- 1 Suivez les procédures décrites dans la section [Avant une intervention à l'intérieur de l'ordinateur](#page-52-0).
- 2 Retirez :
	- a [Carte Micro SD](#page-61-0)
	- b [Cache de fond](#page-62-0)
	- c [Batterie](#page-66-0)
- 3 Écartez les loquets du module mémoire [1].
- 4 Soulevez le module de mémoire et retirez du système [2].

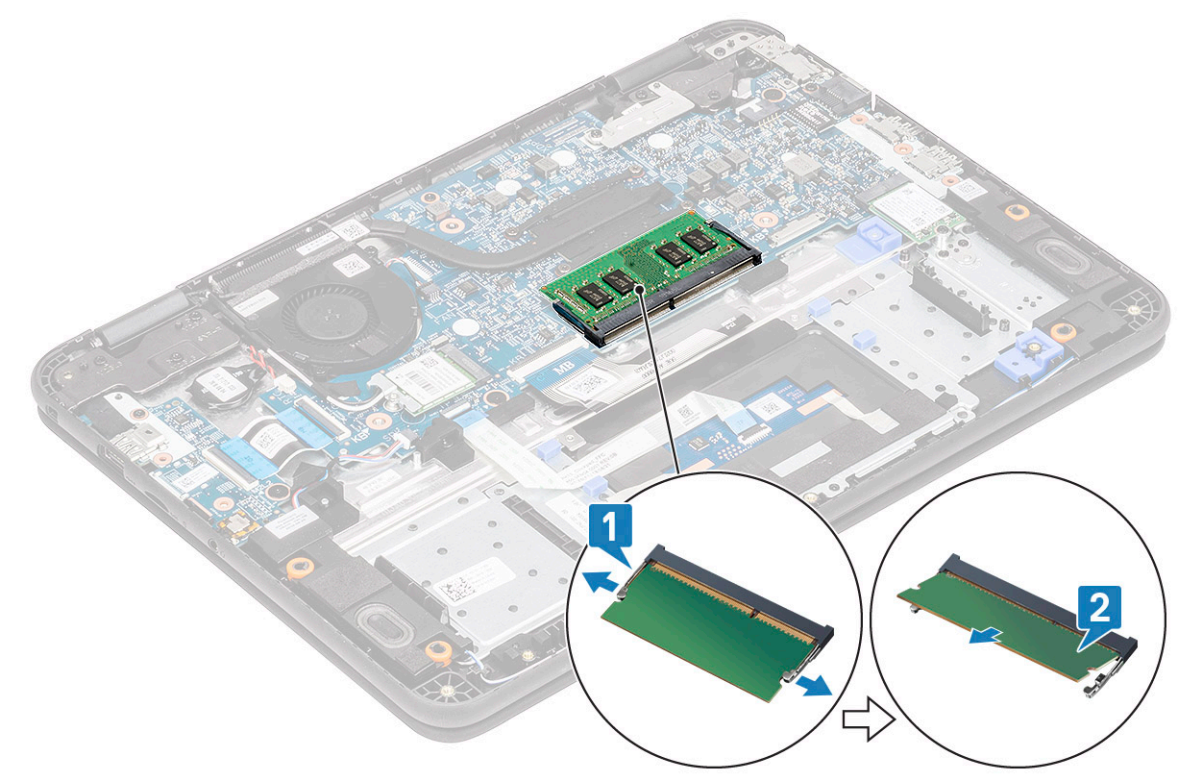

### Installation du module de mémoire

- 1 Insérez le module de mémoire à un angle de 90 C dans le connecteur situé sur la carte système [1].
- 2 Appuyez légèrement sur le module de mémoire jusqu'à ce que les loquets s'enclenchent [2].

<span id="page-73-0"></span>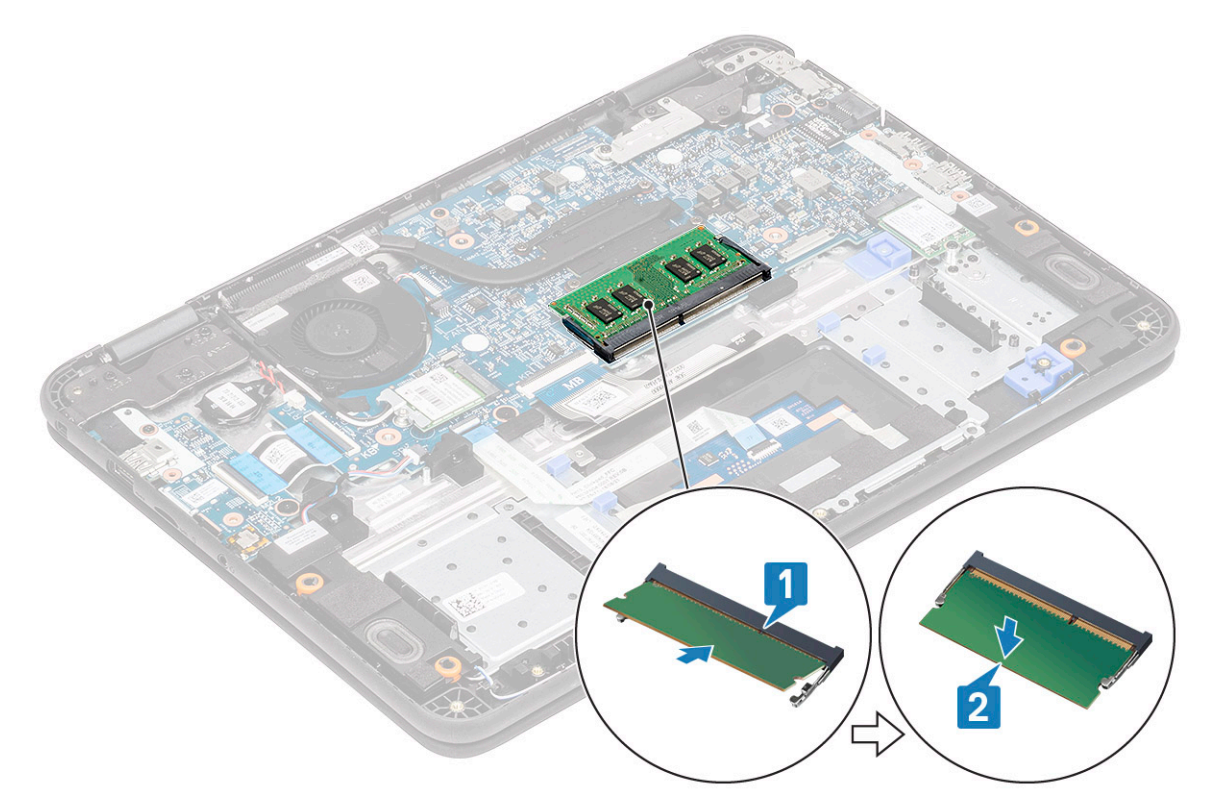

- 3 Installez les éléments suivants :
	- a [Carte Micro SD](#page-61-0)
	- b [Cache de fond](#page-64-0)
	- c [Batterie](#page-68-0)
- 4 Suivez les procédures décrites dans la section [Après une intervention à l'intérieur de l'ordinateur](#page-60-0).

# Disque SSD (Solid State Drive)

## Retrait du SSD

 $\ket{1}$  REMARQUE : Ce système s'adapte à deux facteurs de formes : disque SSD M.2 ((M.2 2242 et M.2 2230) et cartes eMMC. Pour cela, il faut retirer, inverser puis installer la rallonge sur un emplacement différent comme indiqué sur le repose-mains.

Suivez les procédures décrites dans la section [Avant une intervention à l'intérieur de l'ordinateur](#page-52-0).

- 2 Retirez :
	- a [Carte Micro SD](#page-61-0)
	- b [Cache de fond](#page-62-0)
	- c [Batterie](#page-66-0)
- 3 Retirez la vis M2xL4 vis qui fixe le disque SSD à la rallonge [1].
- 4 Retirez le disque SSD de l'emplacement M.2 sur la carte système [2].

<span id="page-74-0"></span>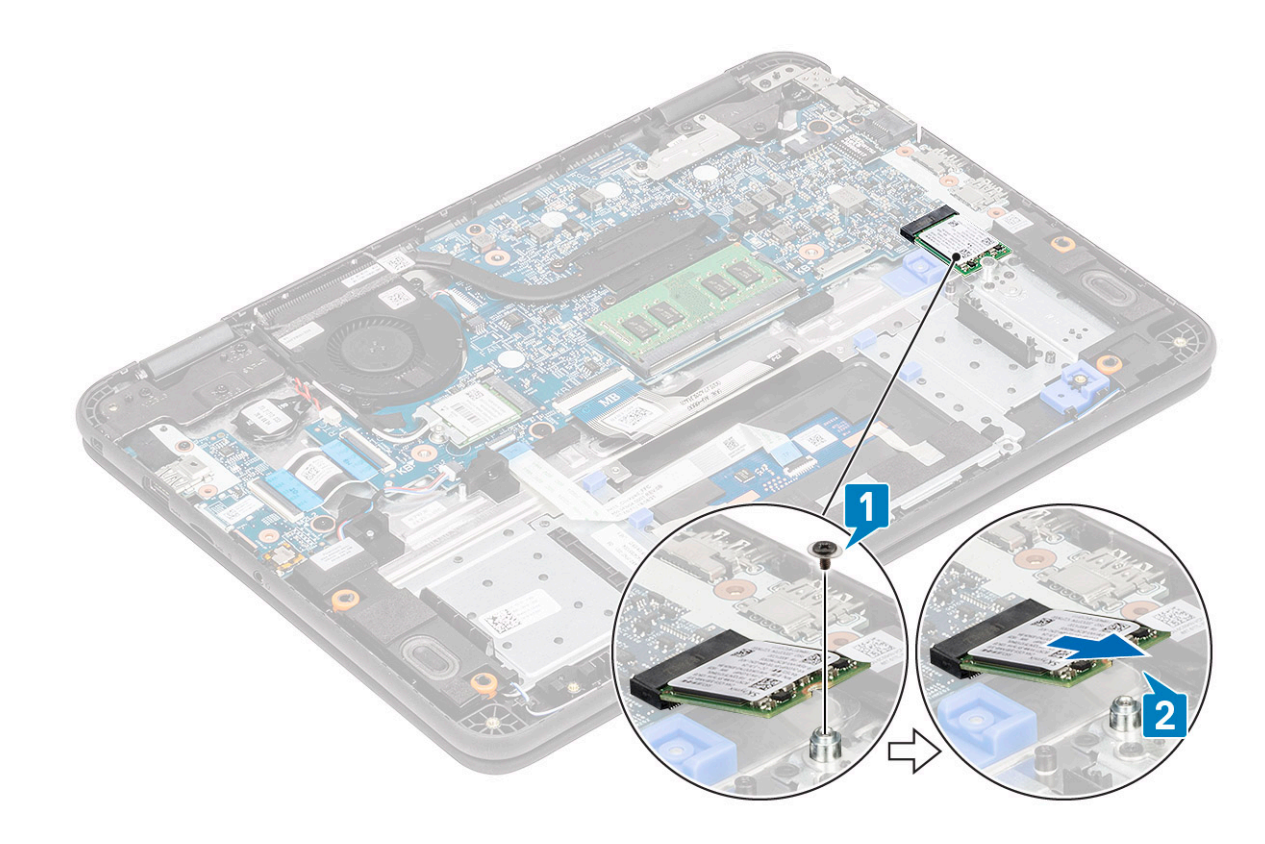

### Figure 12. SSD M.2 2230

### Installation du SSD

1 Installez le disque SSD dans le support M.2 [1] et fixez-le à la rallonge à l'aide de l'unique vis M2xL4 [2].

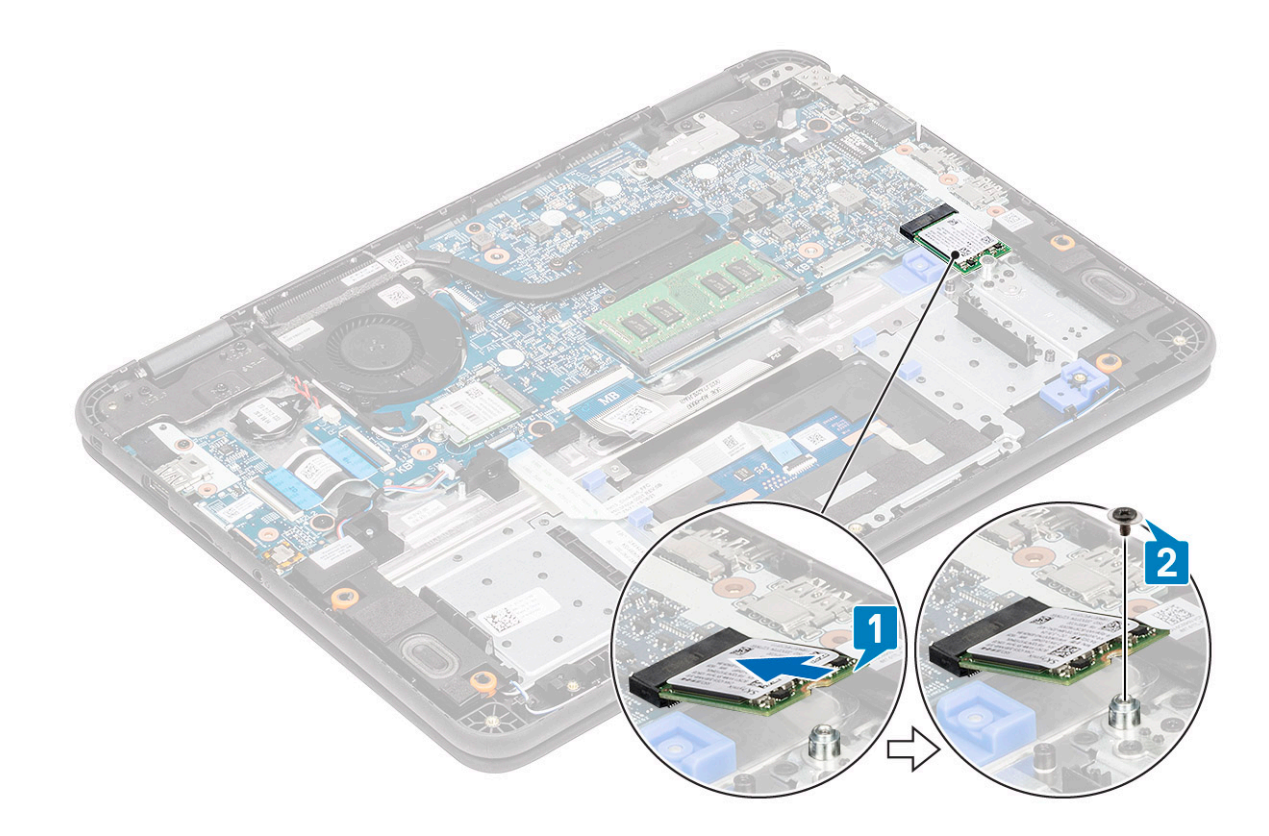

#### Figure 13. SSD M.2 2230

- 2 Installez les éléments suivants :
	- a [Carte Micro SD](#page-61-0)
	- b [Cache de fond](#page-64-0)
	- c [Batterie](#page-68-0)
- 3 Suivez les procédures décrites dans la section [Après une intervention à l'intérieur de l'ordinateur](#page-60-0).

# Support SSD

### Retrait du support du disque SSD

 $1$   $\bigcirc$  REMARQUE : Ce système s'adapte à deux facteurs de formes : disque SSD M.2 ( (M.2 2242 et M.2 2230) et cartes eMMC.

Suivez les procédures décrites dans la section [Avant une intervention à l'intérieur de l'ordinateur](#page-52-0).

- 2 Retirez :
	- a [Carte Micro SD](#page-61-0)
	- b [Cache de fond](#page-62-0)
	- c [Batterie](#page-66-0)
	- d [SSD](#page-73-0)
- 3 Retirez les deux vis M2xL3 qui fixent le support du disque SSD sur le repose-mains [1].
- 4 Retirez le support du disque SSD de l'ordinateur [2].

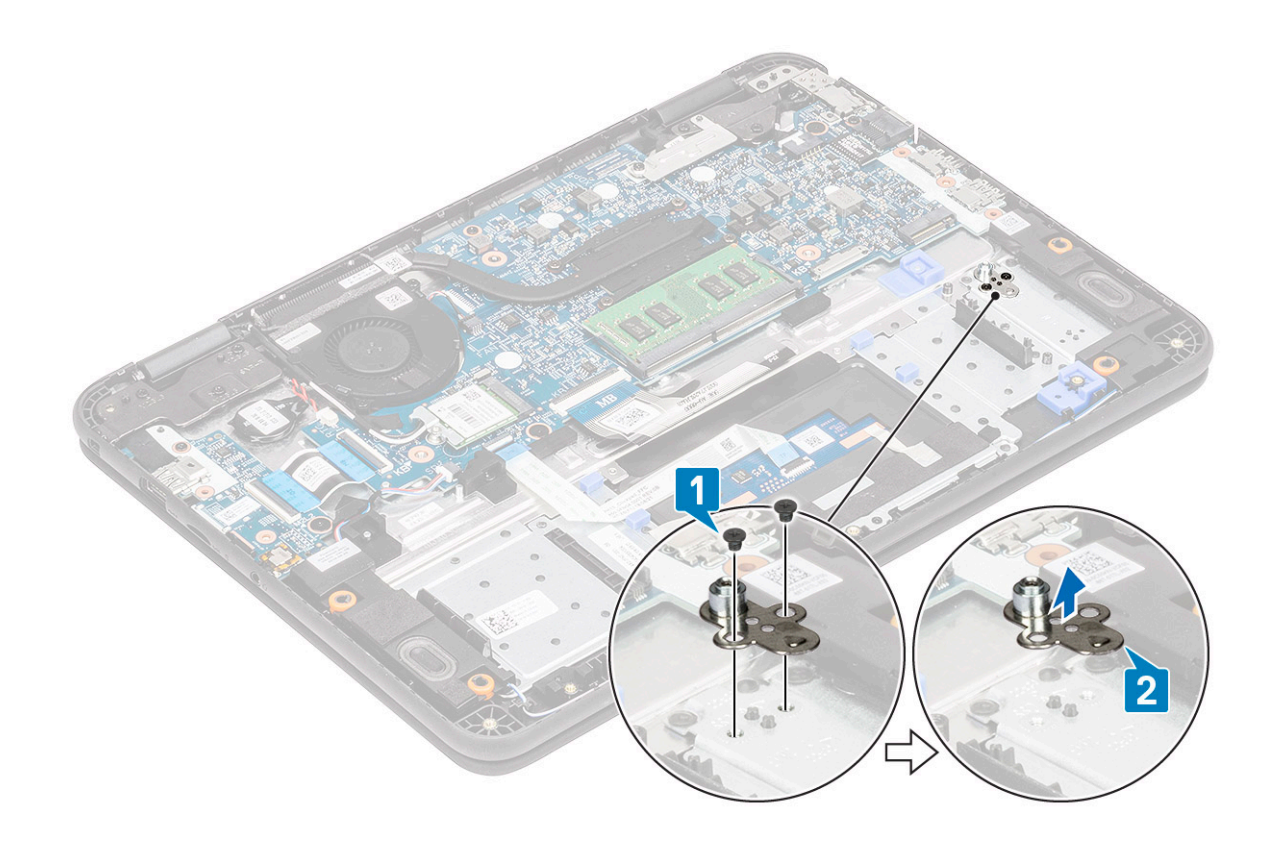

#### Figure 14. SSD M.2 2230

## Installation du support du disque SSD

- 1 Installez le support du disque SSD dans le repose-mains [1].
- 2 Installez les deux vis M2xL3 qui fixent le support du disque SSD au repose-mains [2].

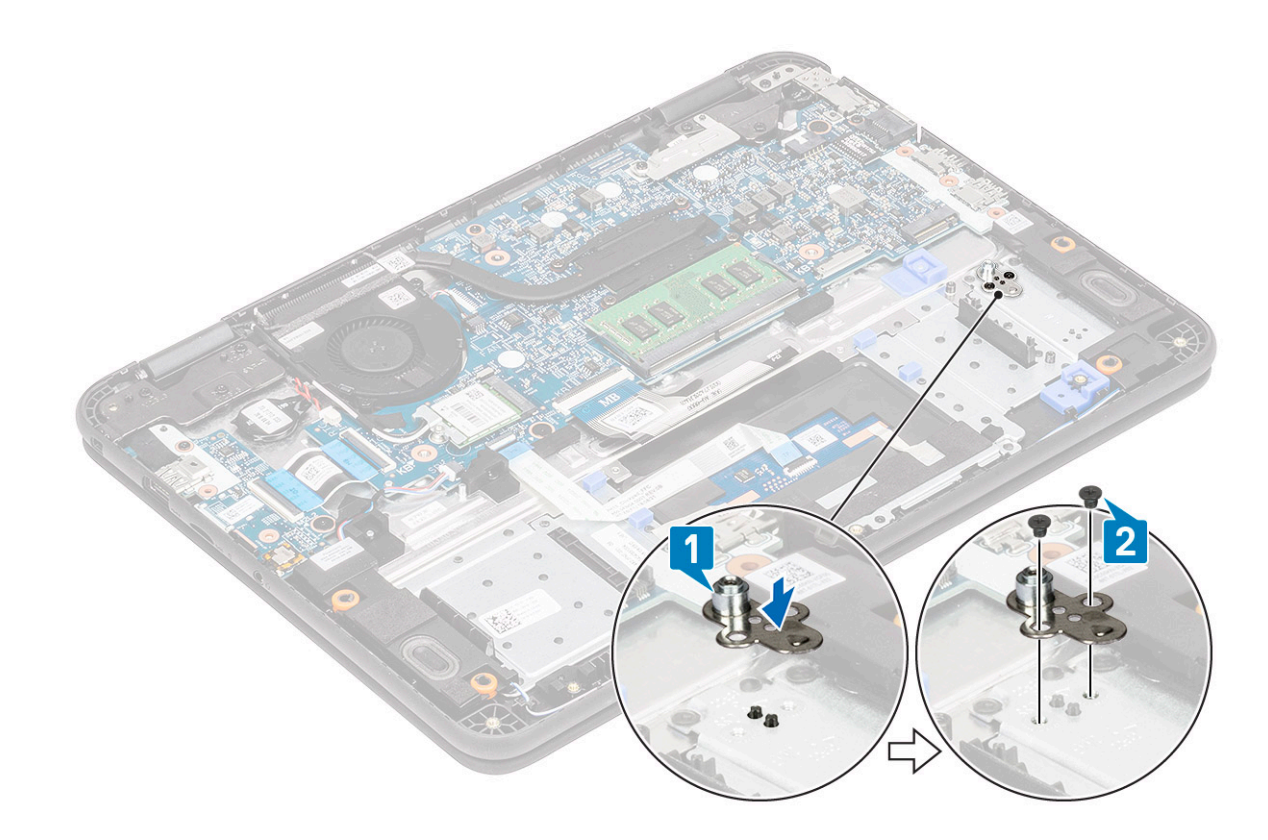

### Figure 15. SSD M.2 2230

- 3 Installez les éléments suivants :
	- a [Carte Micro SD](#page-61-0)
	- b [Cache de fond](#page-64-0)
	- c [Batterie](#page-68-0)
	- d [SSD](#page-74-0)
- 4 Suivez les procédures décrites dans la section [Après une intervention à l'intérieur de l'ordinateur](#page-60-0).

## **Clavier**

### Retrait du clavier

- 1 Suivez les procédures décrites dans la section [Avant une intervention à l'intérieur de l'ordinateur](#page-52-0).
- 2 Retirez :
	- a [Carte Micro SD](#page-61-0)
	- b [Cache de fond](#page-62-0)
	- c [Batterie](#page-66-0)
- 3 Débranchez le câble du clavier de la carte système [1].
- 4 Maintenez fermement les côtés du repose-mains en appuyant dans les deux perforations à l'aide d'une pointe en plastique [2].

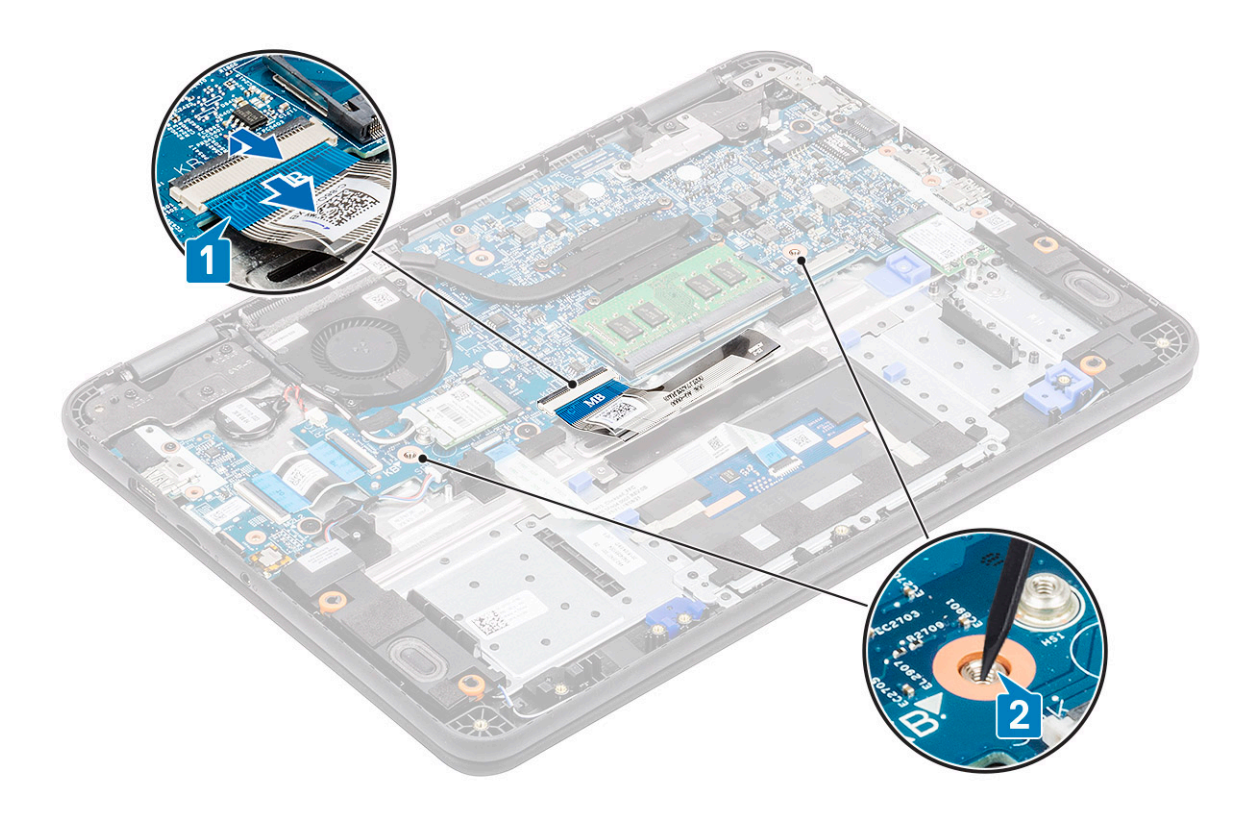

- REMARQUE : Extraire le clavier via les deux perforations demande une certaine force. Prenez les précautions nécessaires.
- REMARQUE : Image illustrant l'emplacement exact des loquets du clavier. Il n'est pas nécessaire de retirer le dissipateur de chaleur, le disque dur, ou la carte système pour accéder aux perforations du clavier.

5 Soulevez doucement le bord inférieur du clavier de l'ordinateur.

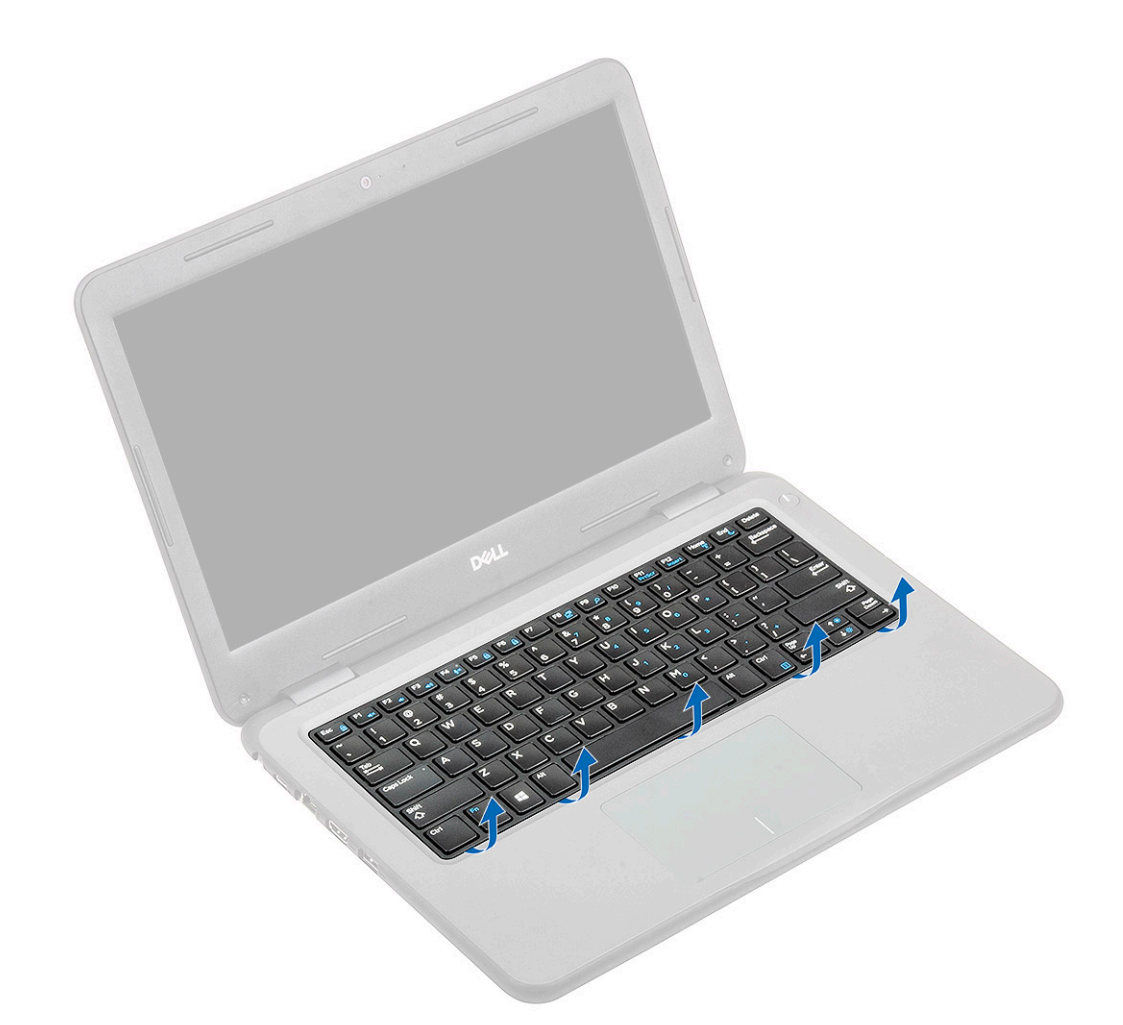

6 Retirez doucement le câble du clavier depuis le dessous de celui-ci.

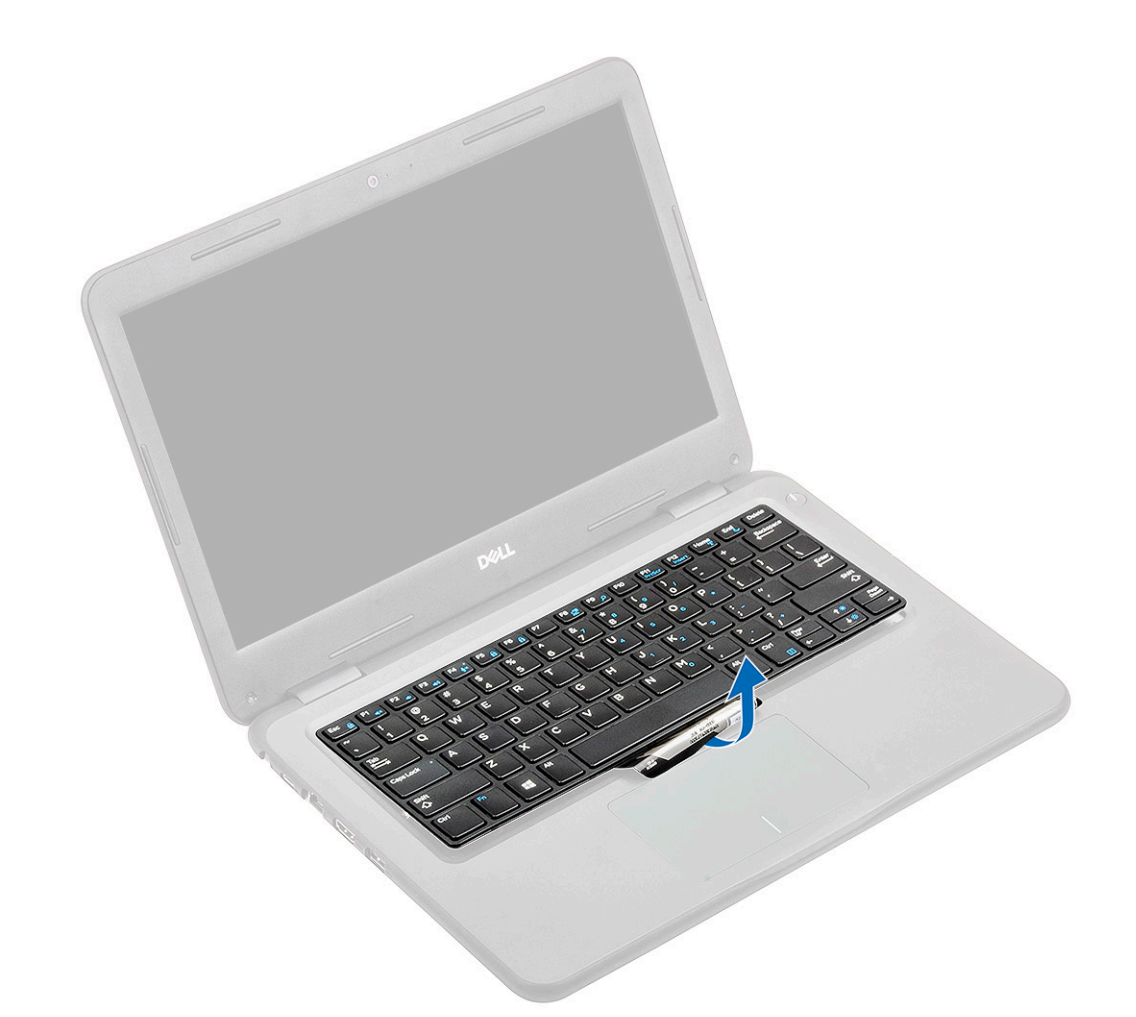

REMARQUE : Retirez le câble du clavier du support du pavé tactile avant de continuer.

7 Faites glisser le clavier en direction du pavé tactile [1] et soulevez-le [2] pour le retirer de l'ordinateur.

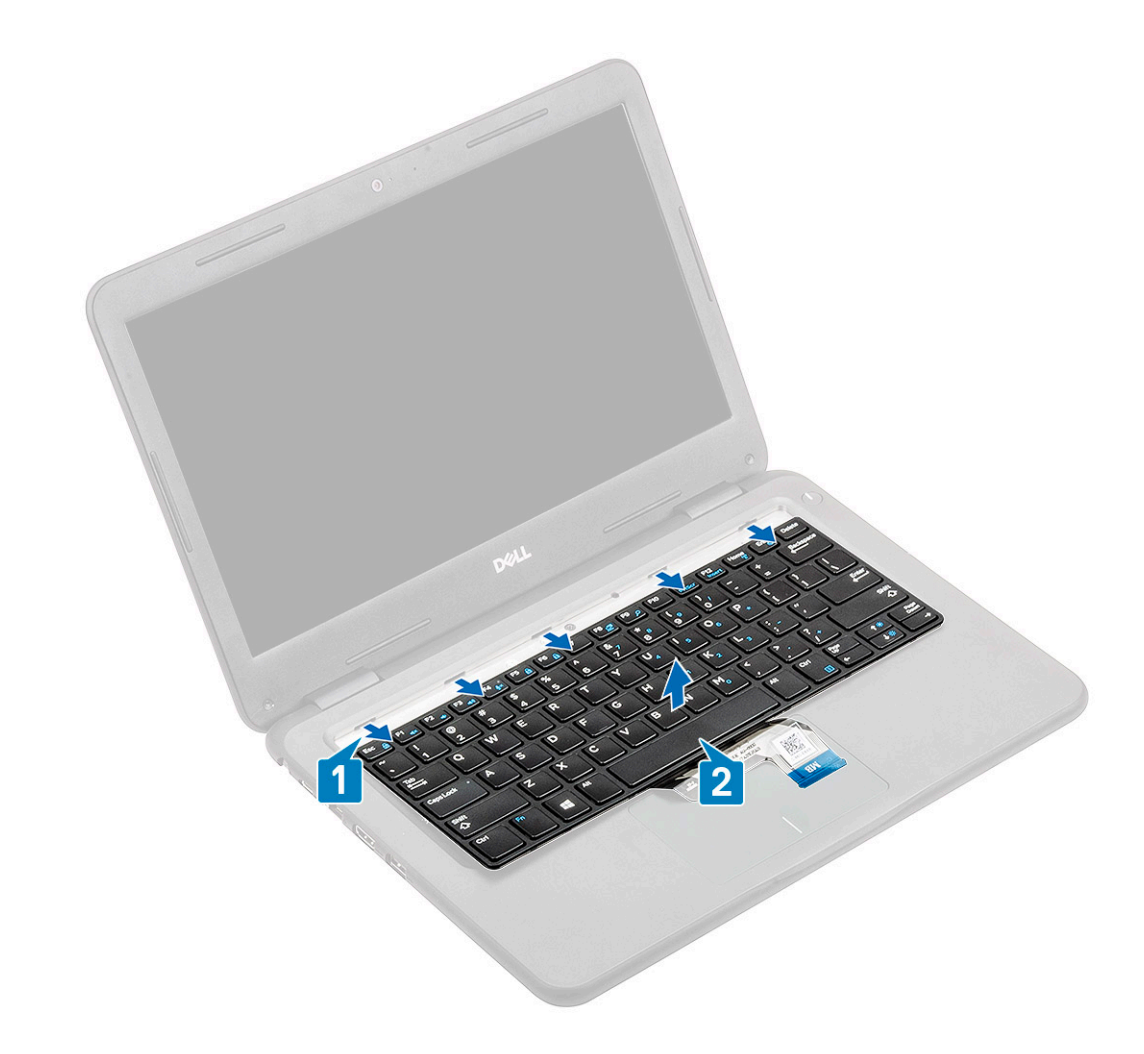

### Installation du clavier

1 Installez le clavier sur l'ordinateur [1] et faites glisser les languettes de fixation dans les trous du repose-mains [2].

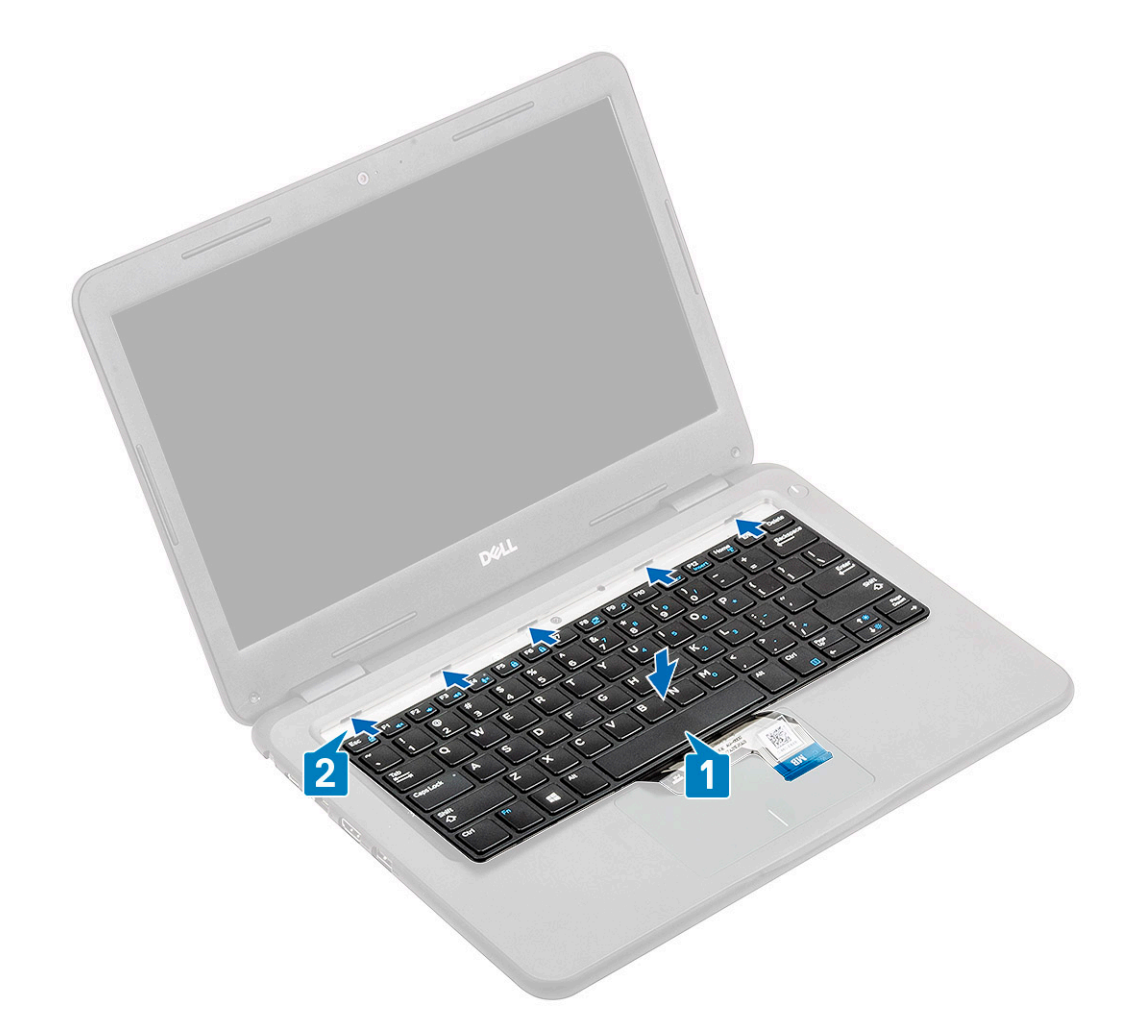

2 Rentrez le câble du clavier à l'intérieur de façon à ce qu'il longe le support du pavé tactile.

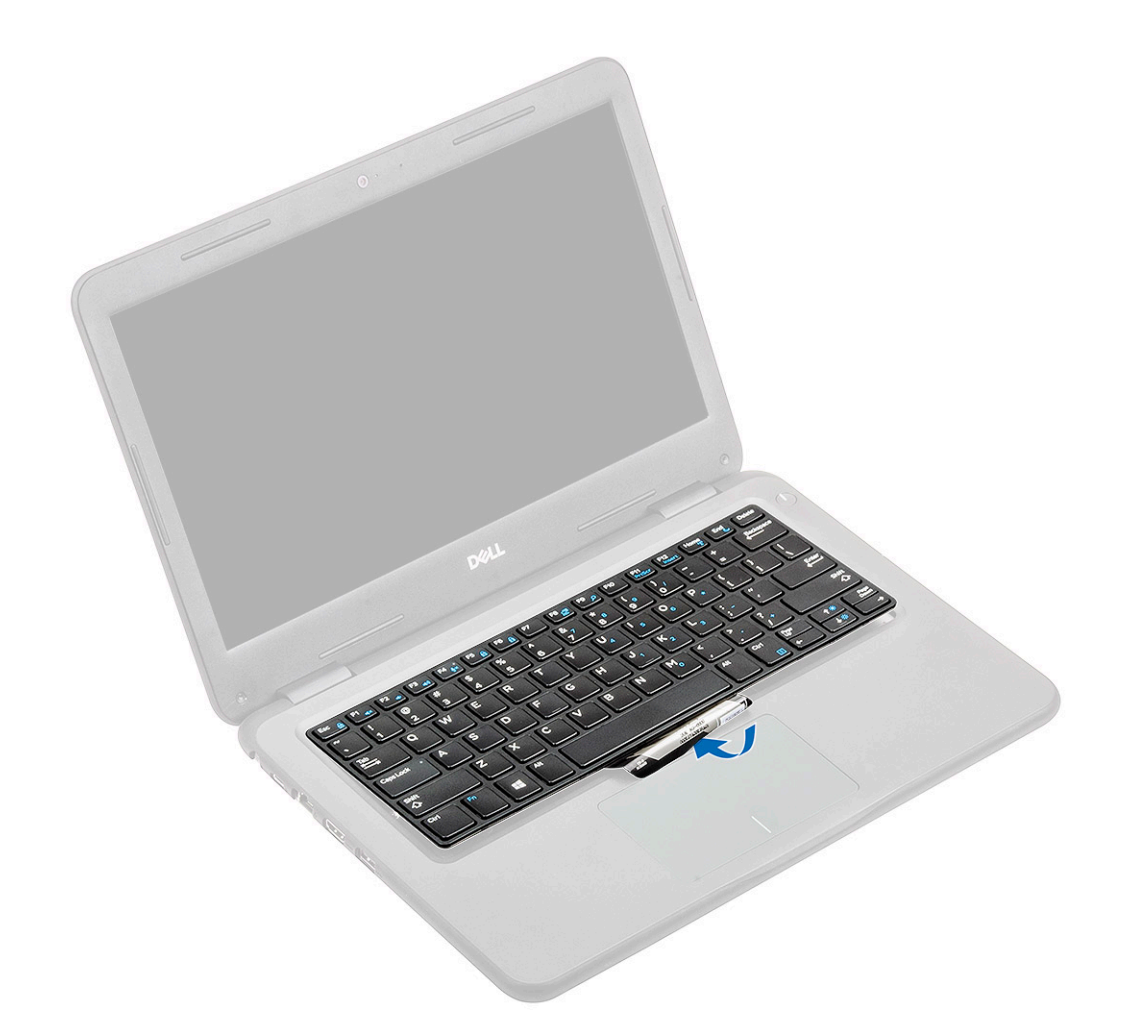

3 Appuyez sur le clavier jusqu'à ce qu'il s'enclenche.

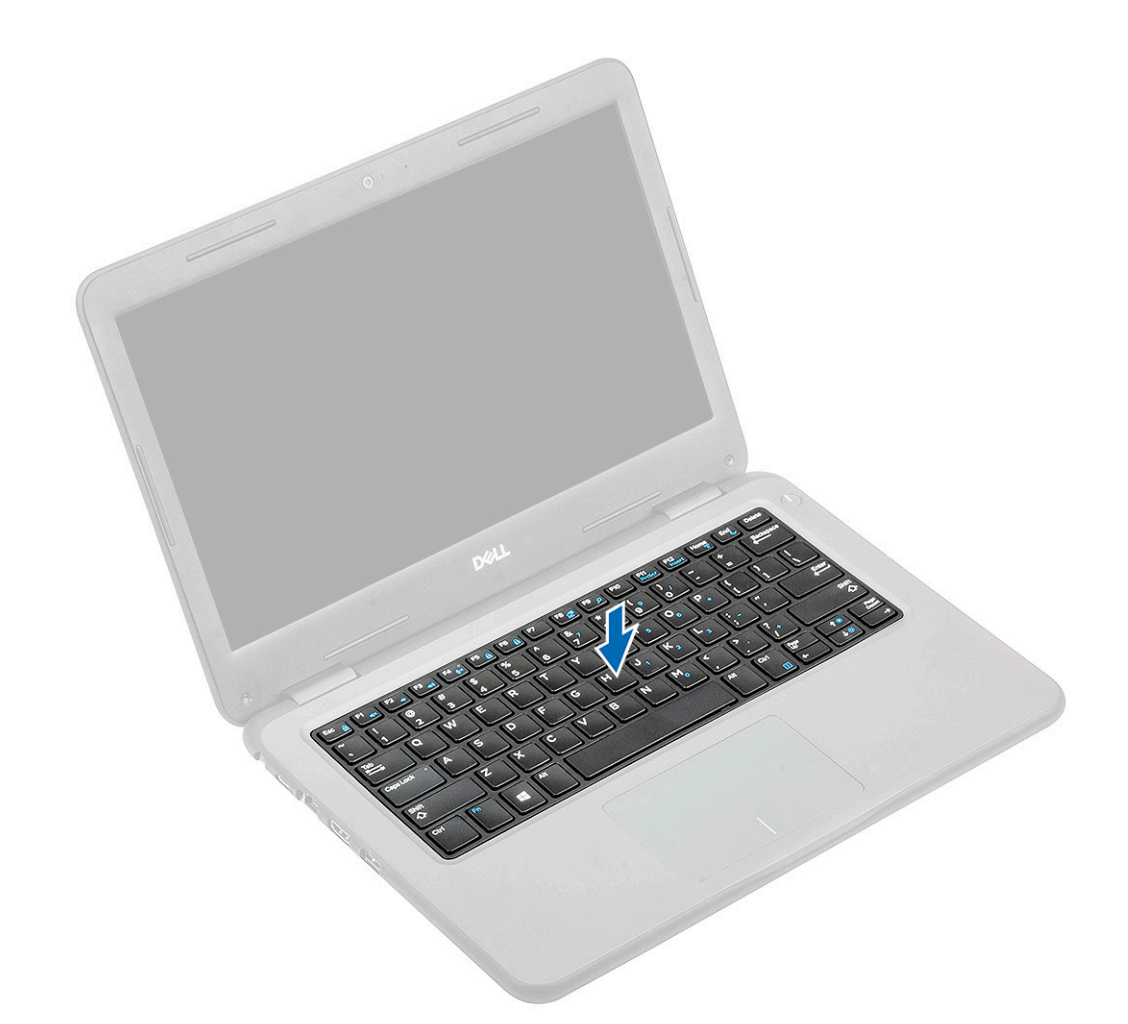

4 Insérez le câble du clavier dans son connecteur sur la carte système.

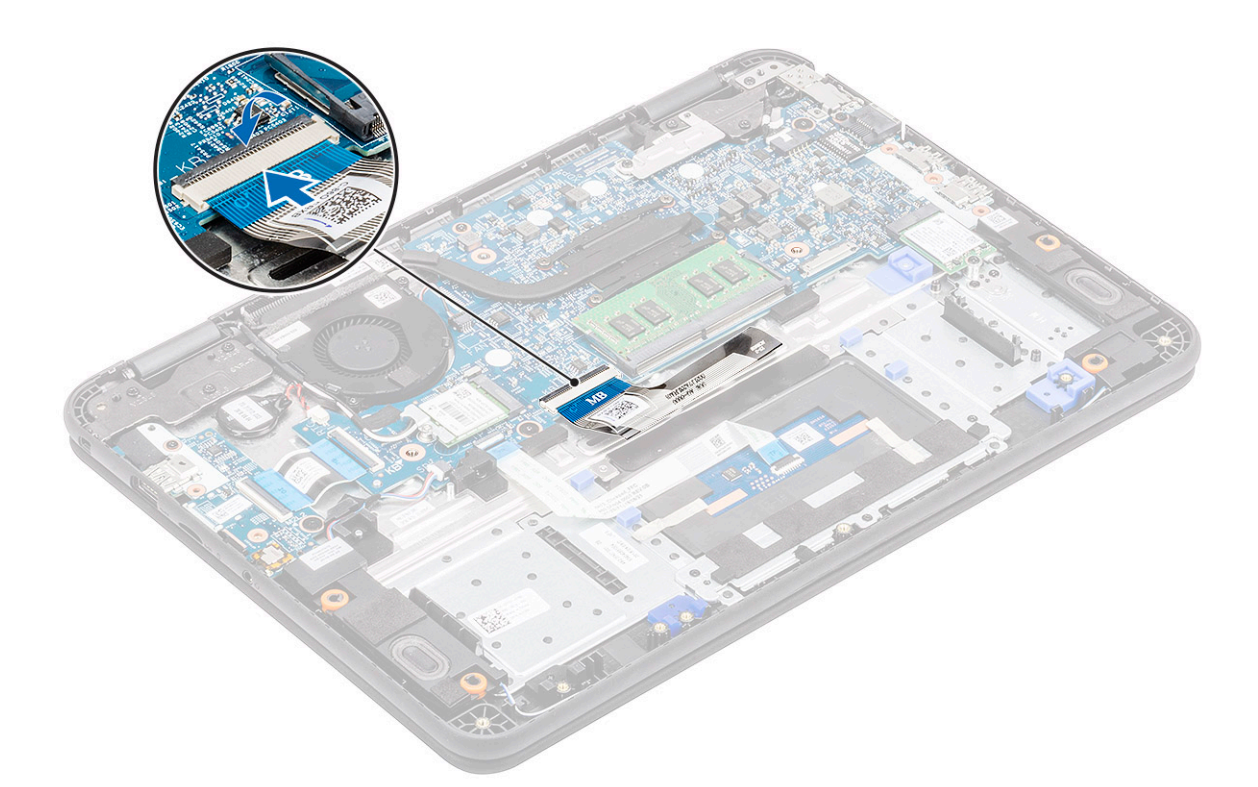

- REMARQUE : Le câble du clavier doit être inséré de manière parallèle au connecteur.
- REMARQUE : Retirez le papier anti-adhésif sur le clavier avant d'insérer le câble.
- $\odot$  REMARQUE : Une fois le câble inséré, l'opérateur doit tenir le câble de la main gauche et appuyez sur le déclencheur avec la main droite afin que le câble soit bien serré.
- 5 Installez les éléments suivants :
	- a [Carte Micro SD](#page-61-0)
	- b [Cache de fond](#page-64-0)
	- c [Batterie](#page-68-0)
- 6 Suivez les procédures décrites dans la section [Après une intervention à l'intérieur de l'ordinateur](#page-60-0).

### Pavé tactile

### Retrait du pavé tactile

- 1 Suivez les procédures décrites dans la section [Avant une intervention à l'intérieur de l'ordinateur](#page-52-0).
- 2 Retirez :
	- a [Carte micro-SD](#page-61-0)
	- b [Cache de fond](#page-62-0)
	- c [Batterie](#page-66-0)
- 3 Soulevez le loquet et déconnectez le câble du pavé tactile de la carte système [1].
- 4 Retirez la bande adhésive [2, 3, 4] qui fixe le pavé tactile au châssis.

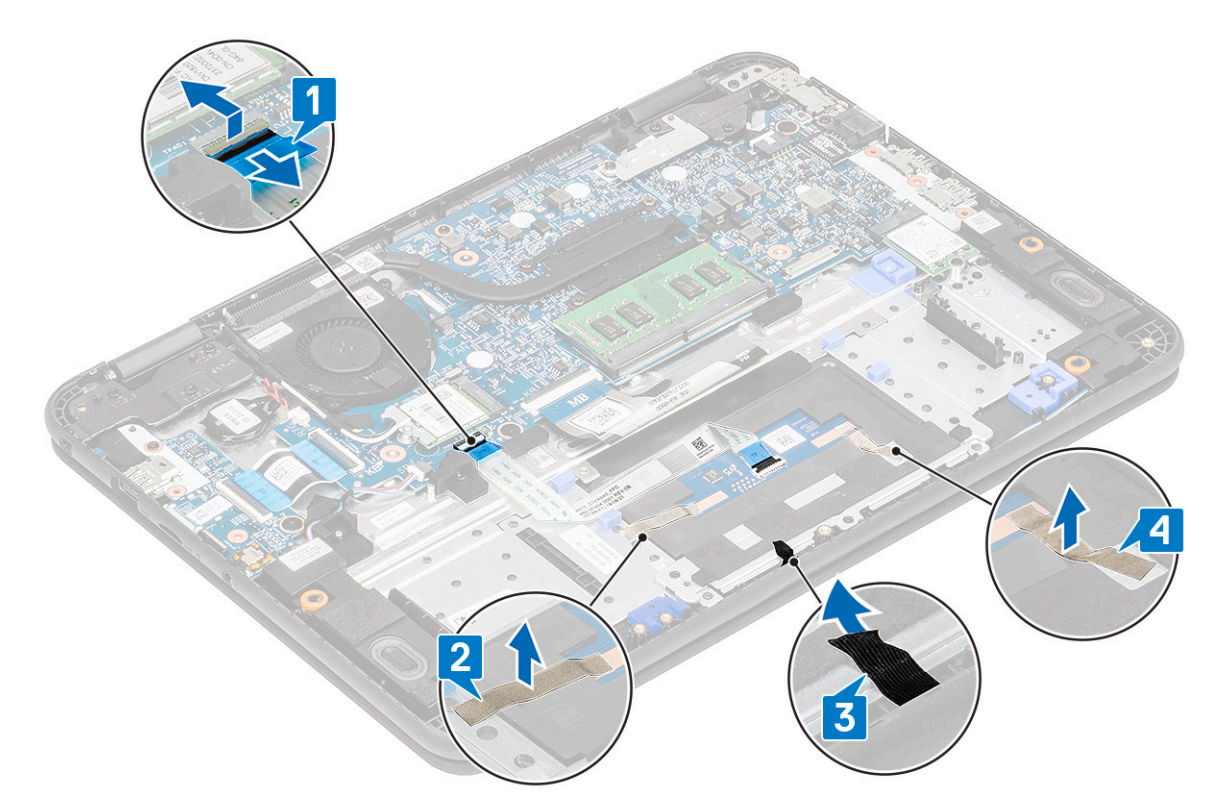

5 Retirez les trois vis M2 x L3 [1] qui fixent le support métallique au pavé tactile de l'ordinateur.

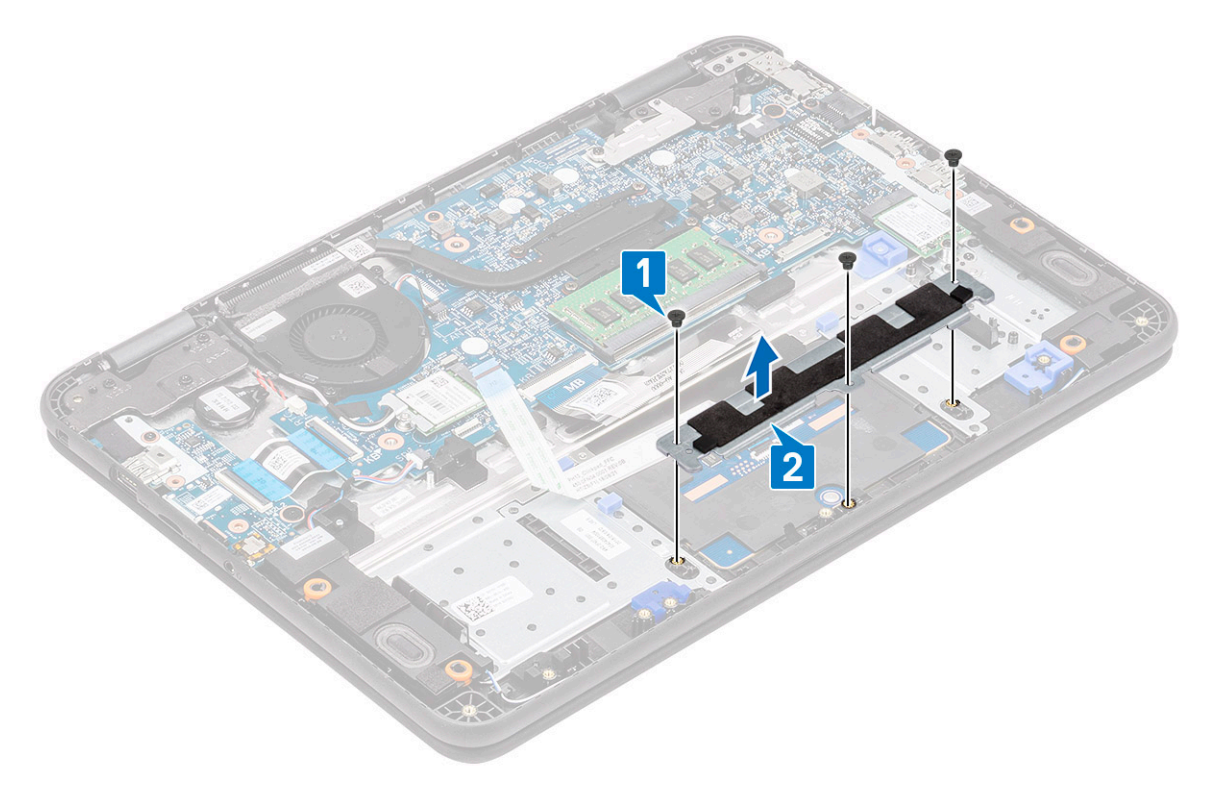

6 Décollez le ruban adhésif du pavé tactile.

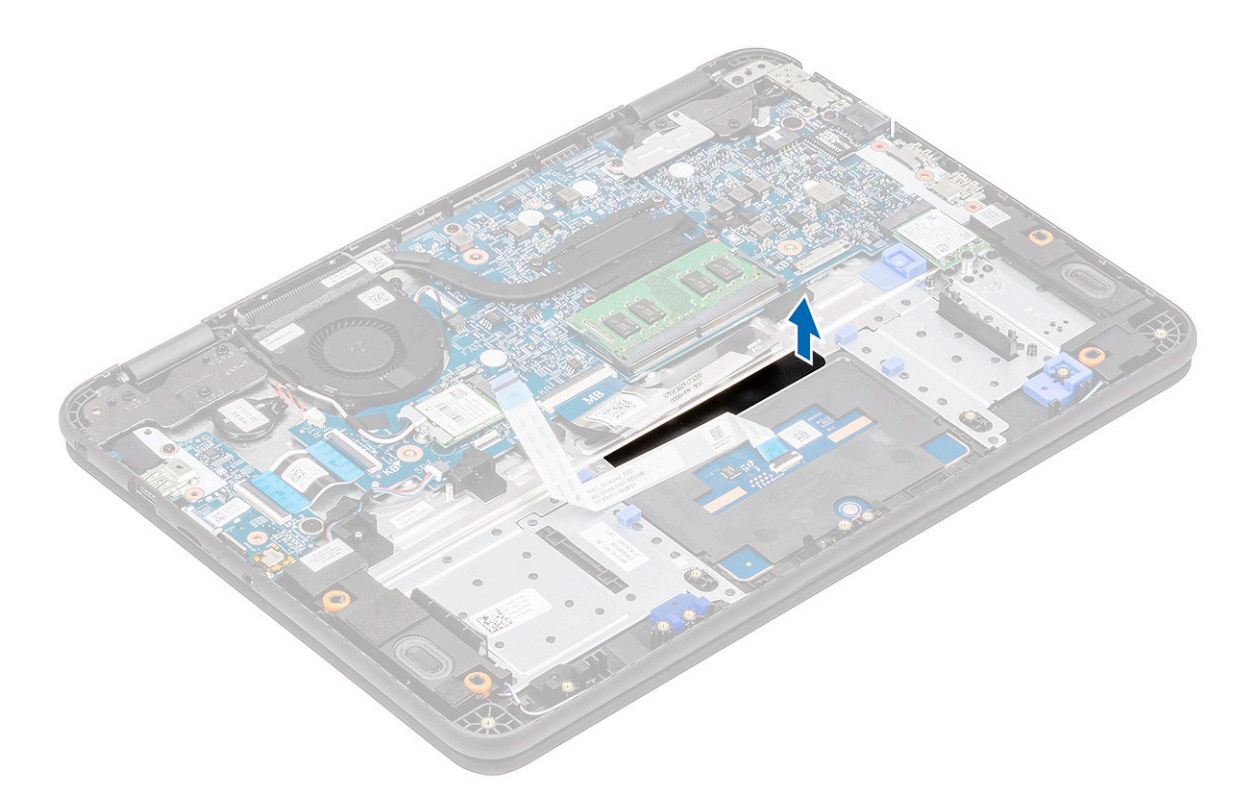

7 Retirez les vis M2 x L3 (tête large) [1] qui fixent le pavé tactile au système puis soulevez-le pour l'en retirer [2].

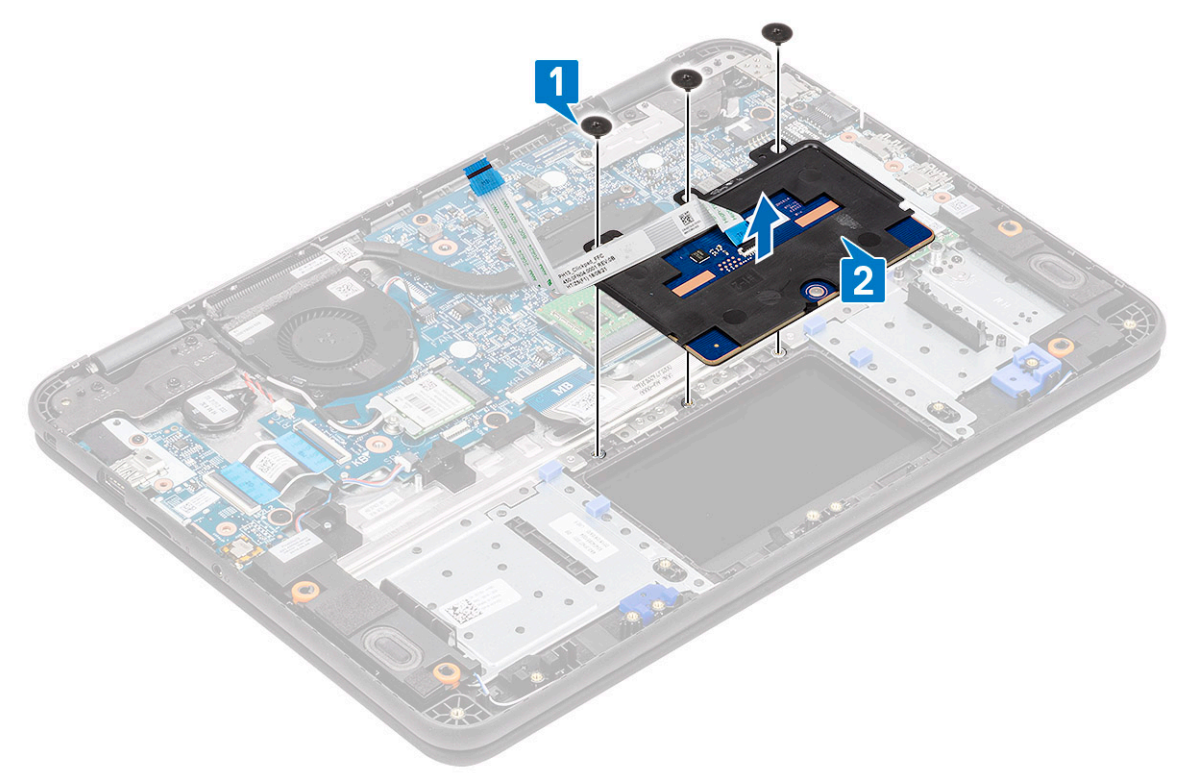

8 Soulevez l'actionneur [1] et retirez le câble FFC du pavé tactile [2] du module.

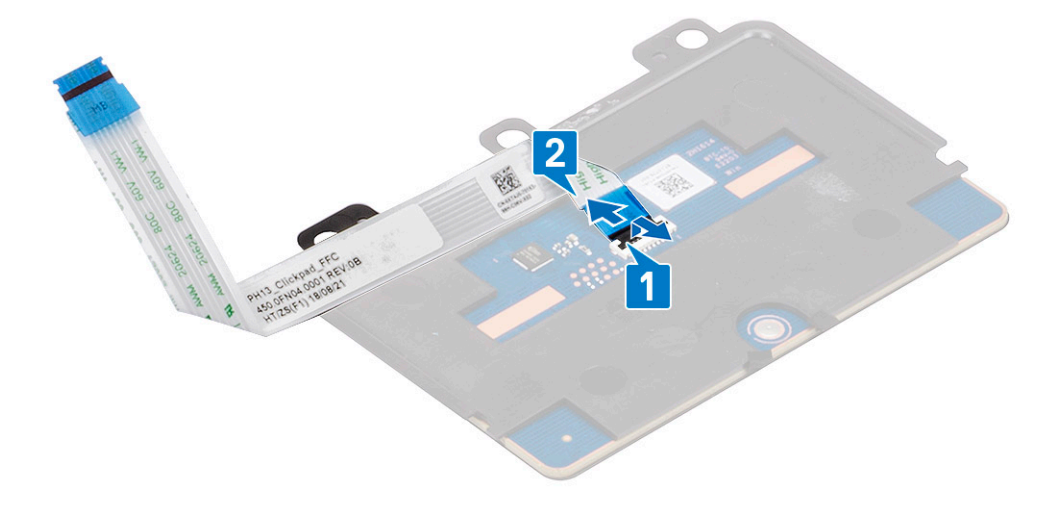

### Installation du pavé tactile

1 Installez le câble FFC du pavé tactile dans son emplacement sur le module de pavé tactile [1] et fermez l'actionneur [2] pour le fixer.

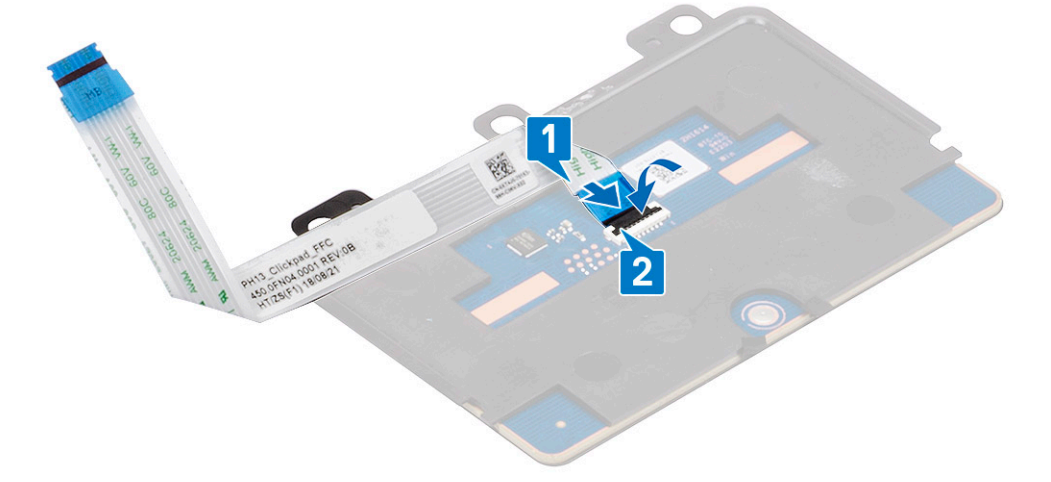

2 Placez le pavé tactile dans ses emplacements sur l'ordinateur [1] puis serrez les trois vis M2 x L3 [2] qui fixent le pavé tactile au système.

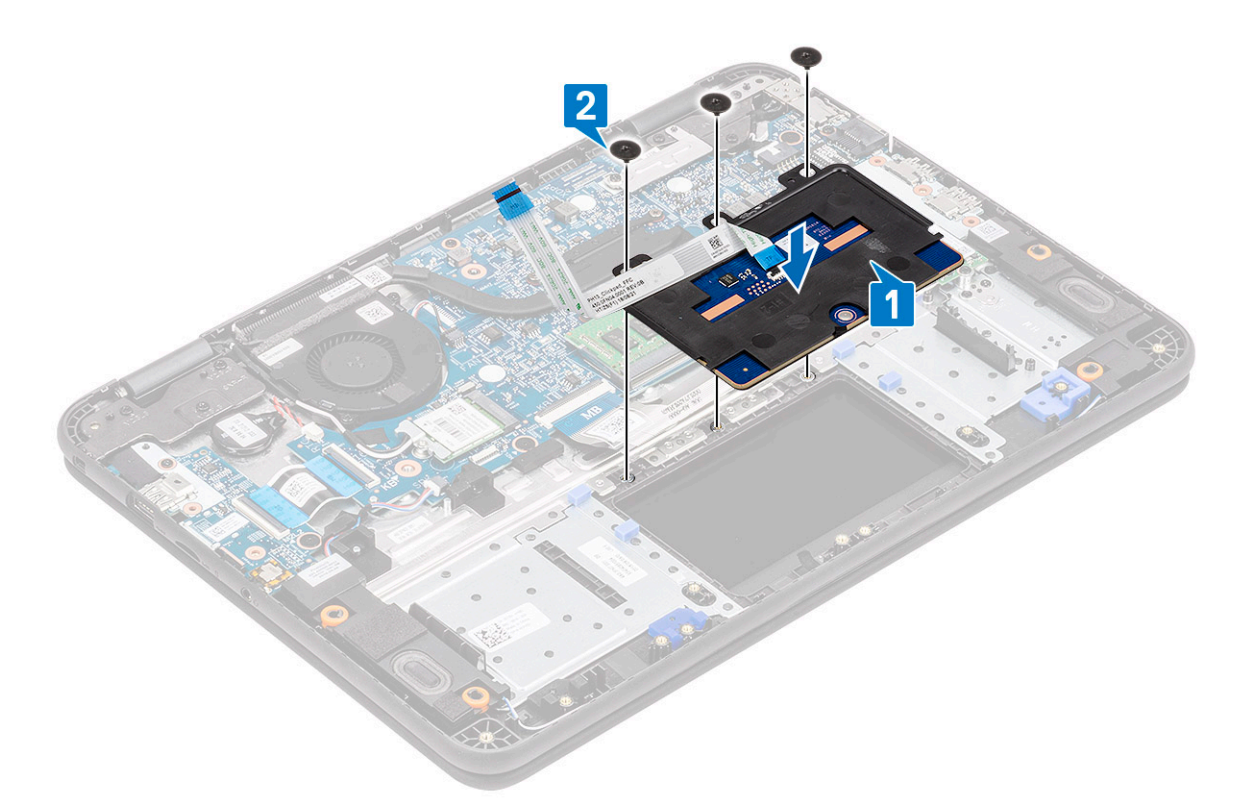

3 Fixez le pavé tactile à l'aide d'un morceau de bande adhésive.

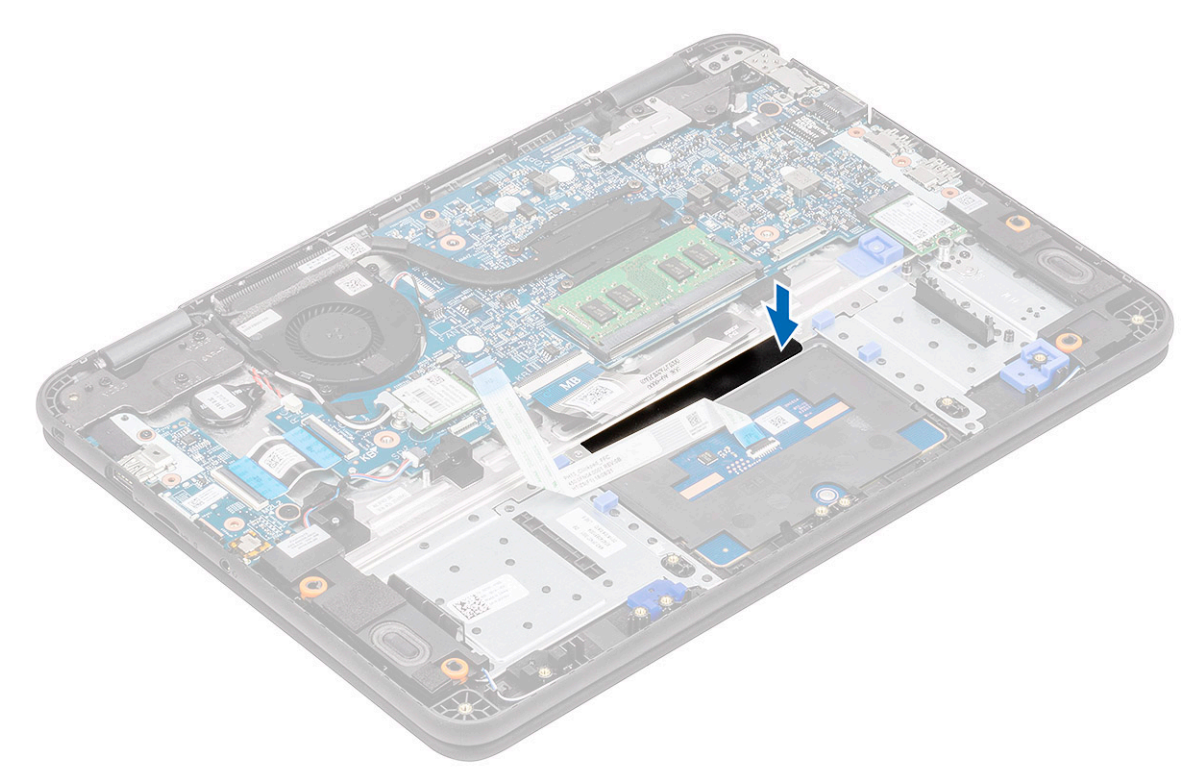

- 4 Fixez le support du bas [1] qui maintient le pavé tactile en place sur l'ordinateur.
- 5 Installez les trois vis M2 x L3 [2] qui fixent le pavé tactile au système.

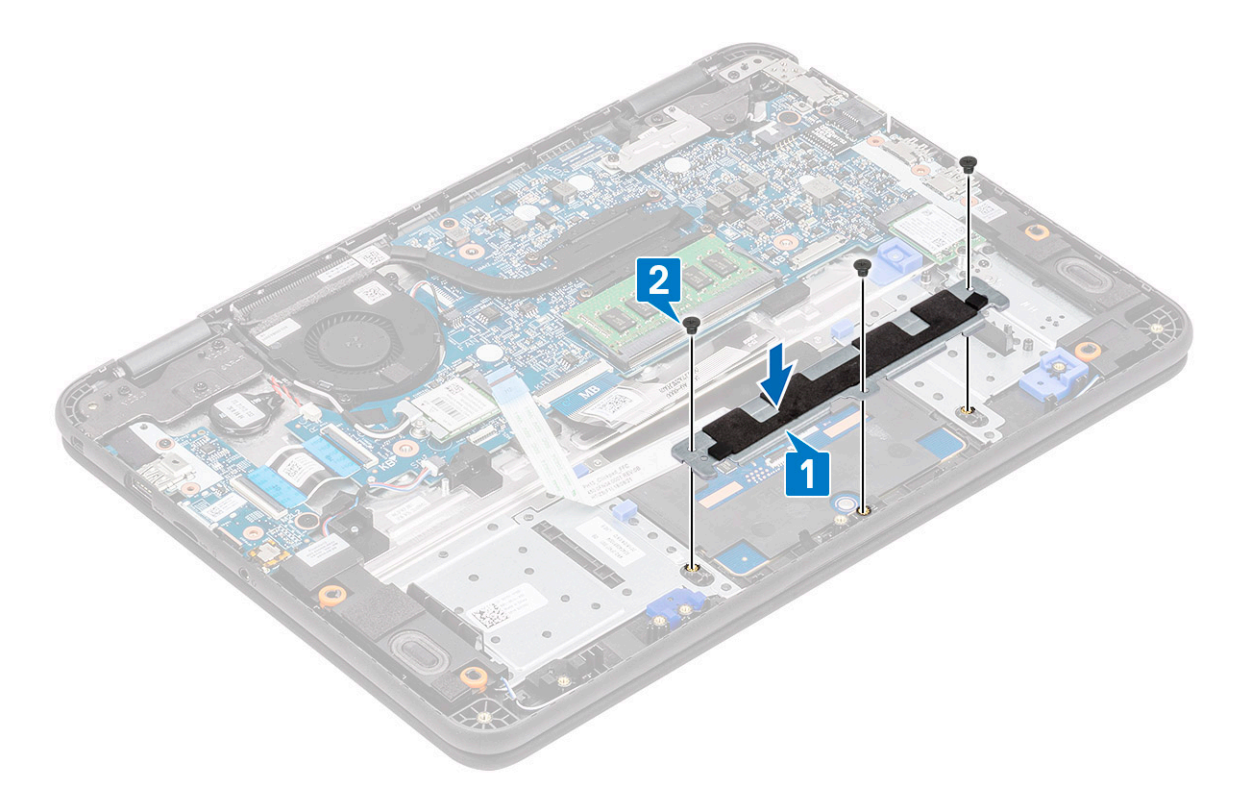

6 Collez les bandes adhésives [1, 2, 3] sur le pavé tactile et branchez le câble du pavé tactile [4] à son connecteur sur la carte système.

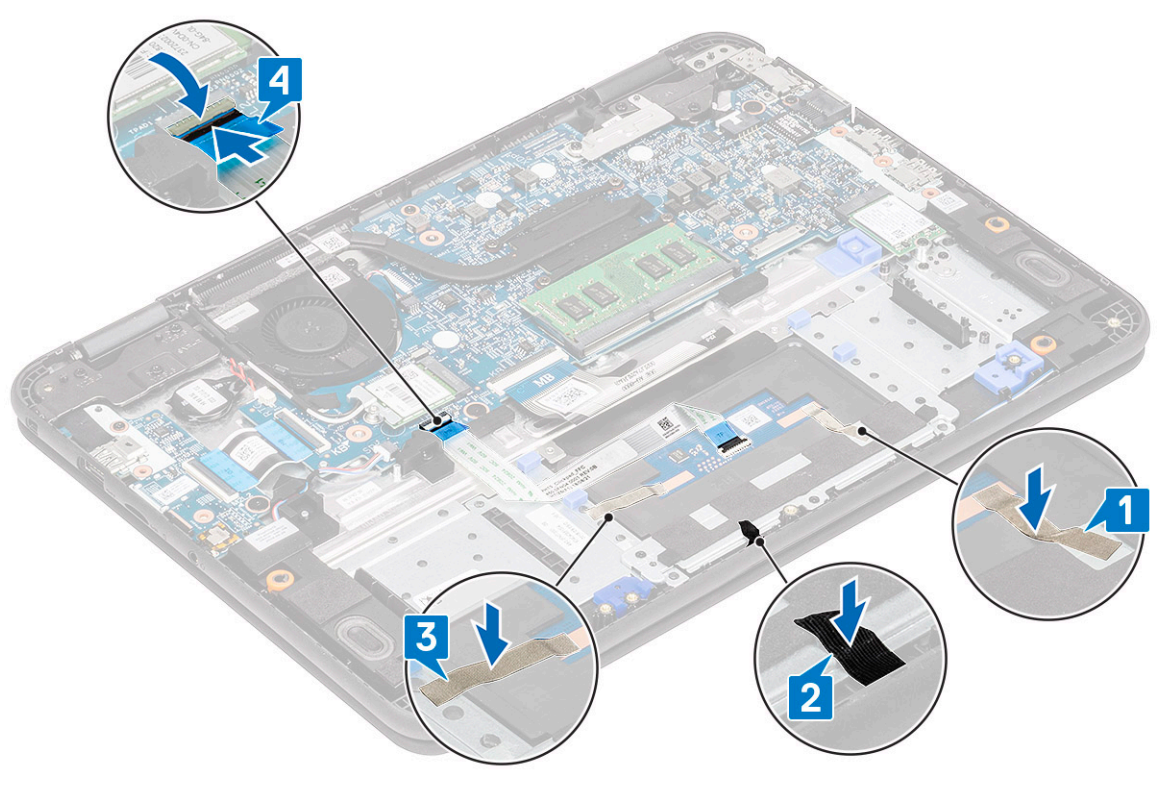

- 7 Installez les éléments suivants :
	- a [Batterie](#page-68-0)
	- b [Cache de fond](#page-64-0)
	- c [Carte micro-SD](#page-61-0)
- 8 Suivez les procédures décrites dans la section [Après une intervention à l'intérieur de l'ordinateur](#page-60-0).

# Haut-parleurs

## Retrait des haut-parleurs

- 1 Suivez les procédures décrites dans la section [Avant une intervention à l'intérieur de l'ordinateur](#page-52-0).
- 2 Retirez :
	- a [Carte micro-SD](#page-61-0)
	- b [Cache de fond](#page-62-0)
	- c [Batterie](#page-66-0)
- 3 Débranchez le câble des haut-parleurs de son connecteur sur la carte système [1] et dégagez-le de son guide d'acheminement [2].
- 4 Retirez le câble des haut-parleurs de leur guide d'acheminement [3] le long du bas du pavé tactile et du repose-mains.

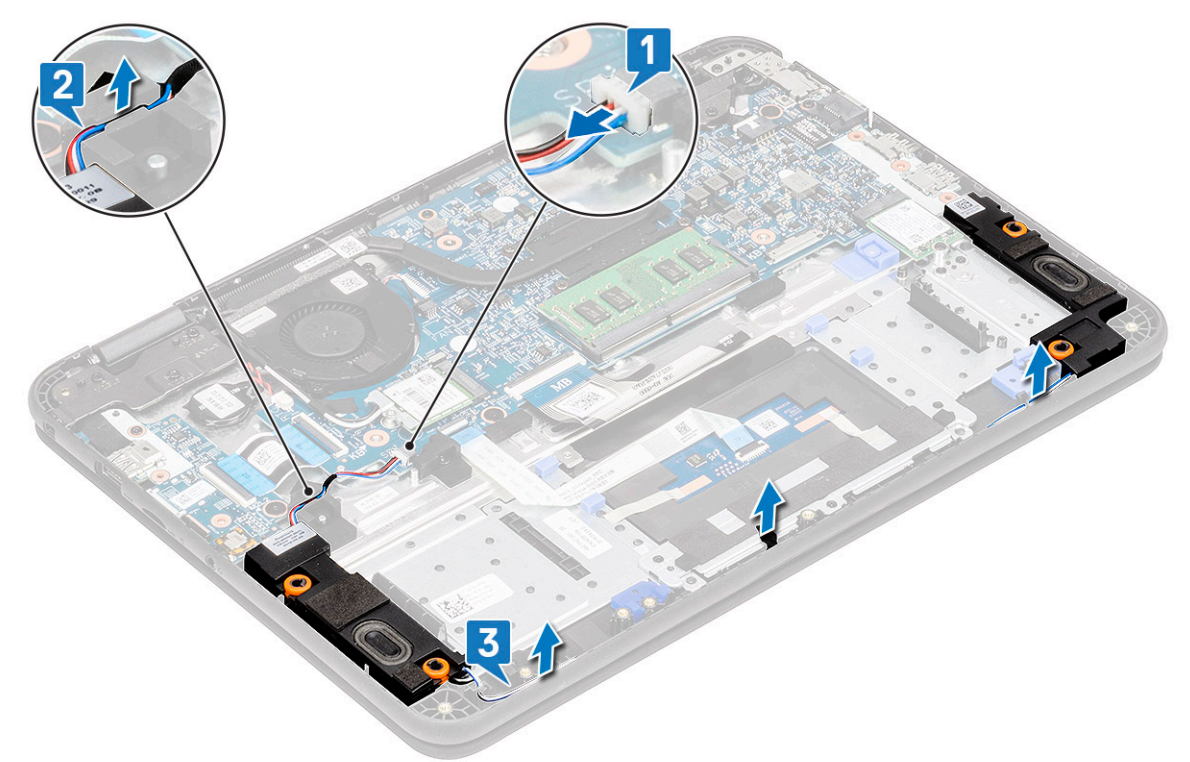

5 Soulevez les haut-parleurs et leur câble pour les retirer de l'ordinateur.

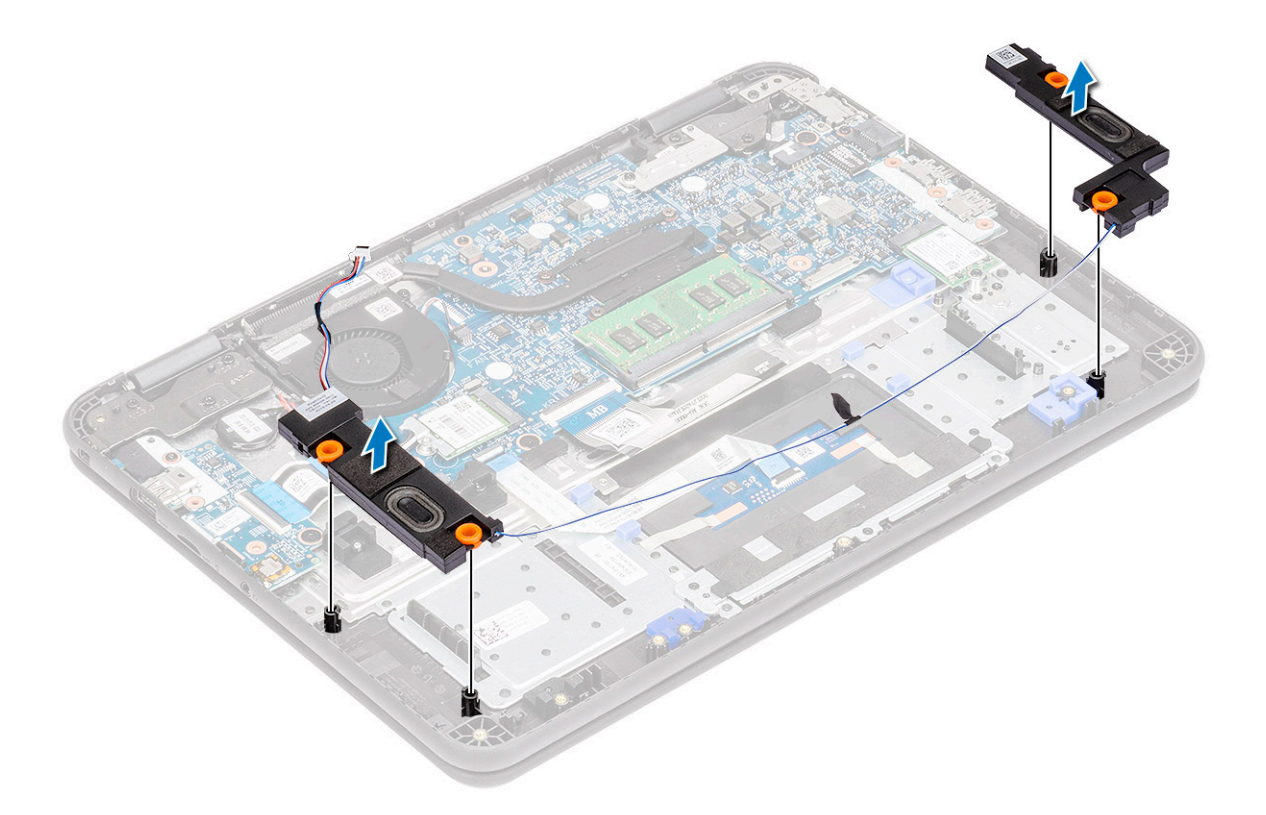

## Installation des haut-parleurs

1 Insérez les haut-parleurs dans leur emplacement sur l'ordinateur.

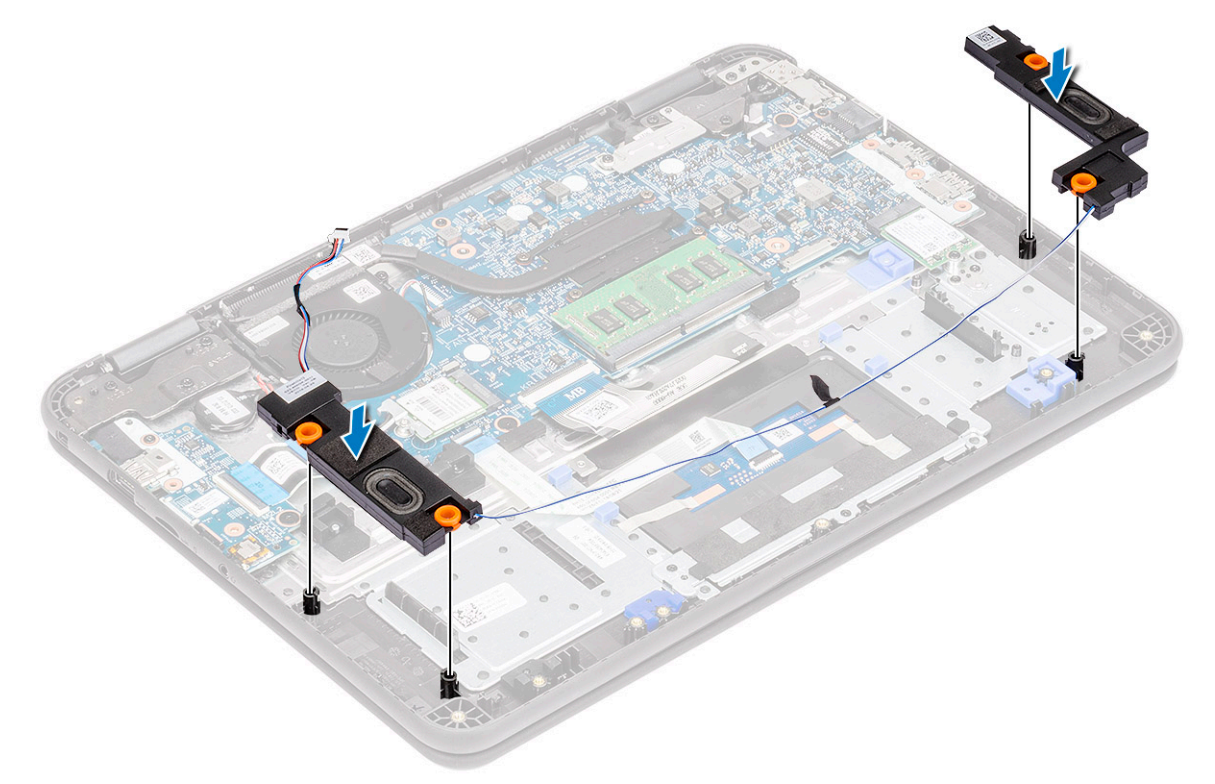

- 2 Acheminez le câble de haut-parleur à travers les guides d'acheminement le long du bas du pavé tactile sur le repose-mains [1].
- 3 Acheminez et fixez le câble de haut-parleur dans le guide d'acheminement [2] et branchez-le sur le connecteur de la carte système [3].

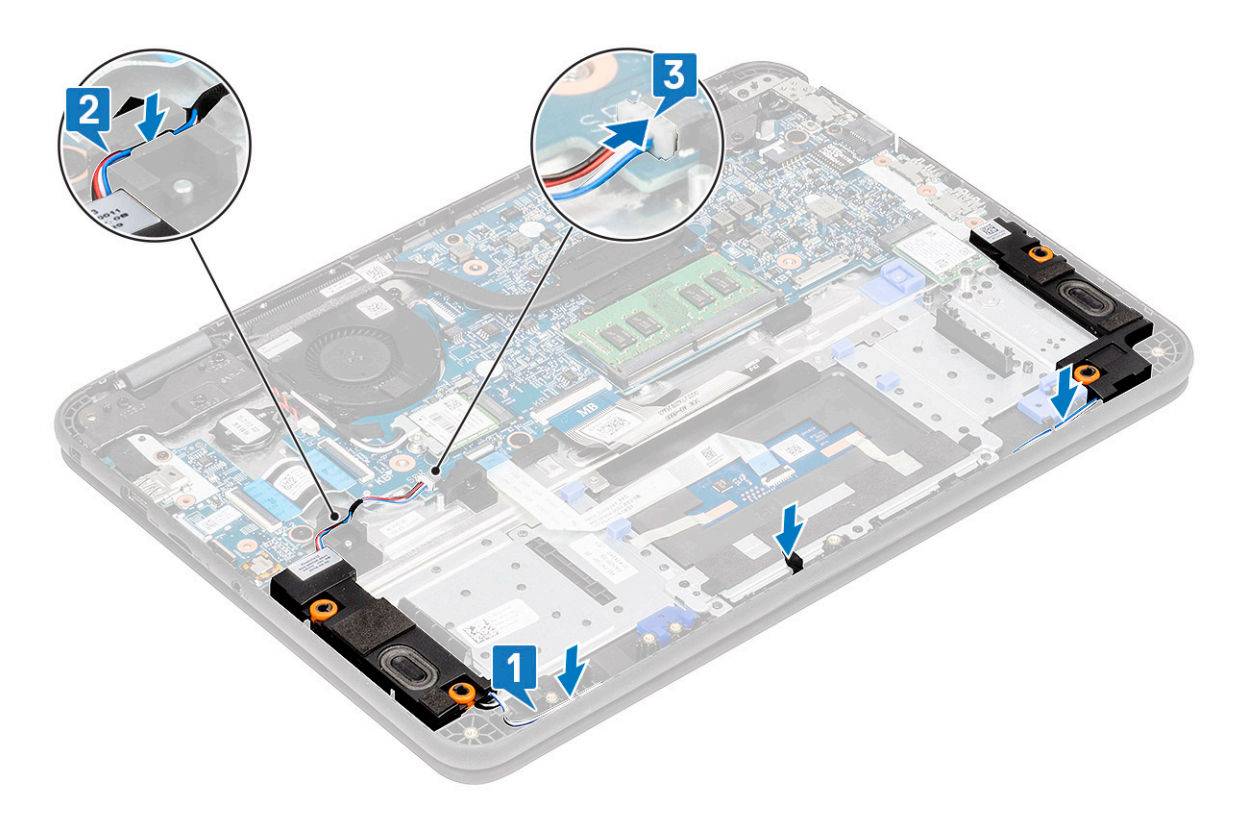

- 4 Installez les éléments suivants :
	- a [Carte micro-SD](#page-61-0)
	- b [Cache de fond](#page-64-0)
	- c [Batterie](#page-68-0)
- 5 Suivez les procédures décrites dans la section [Après une intervention à l'intérieur de l'ordinateur](#page-60-0).

# Carte fille d'E/S

### Retrait de la carte fille d'E/S

### 1  $\circ$  REMARQUE : Le bouton d'alimentation se trouve sur ce PCB.

Suivez les procédures décrites dans la section [Avant une intervention à l'intérieur de l'ordinateur](#page-52-0).

- 2 Retirez :
	- a [Carte micro-SD](#page-61-0)
	- b [Cache de fond](#page-62-0)
	- c [Batterie](#page-66-0)
- 3 Débranchez le câble de la carte fille d'E/S de son connecteur sur la carte système.

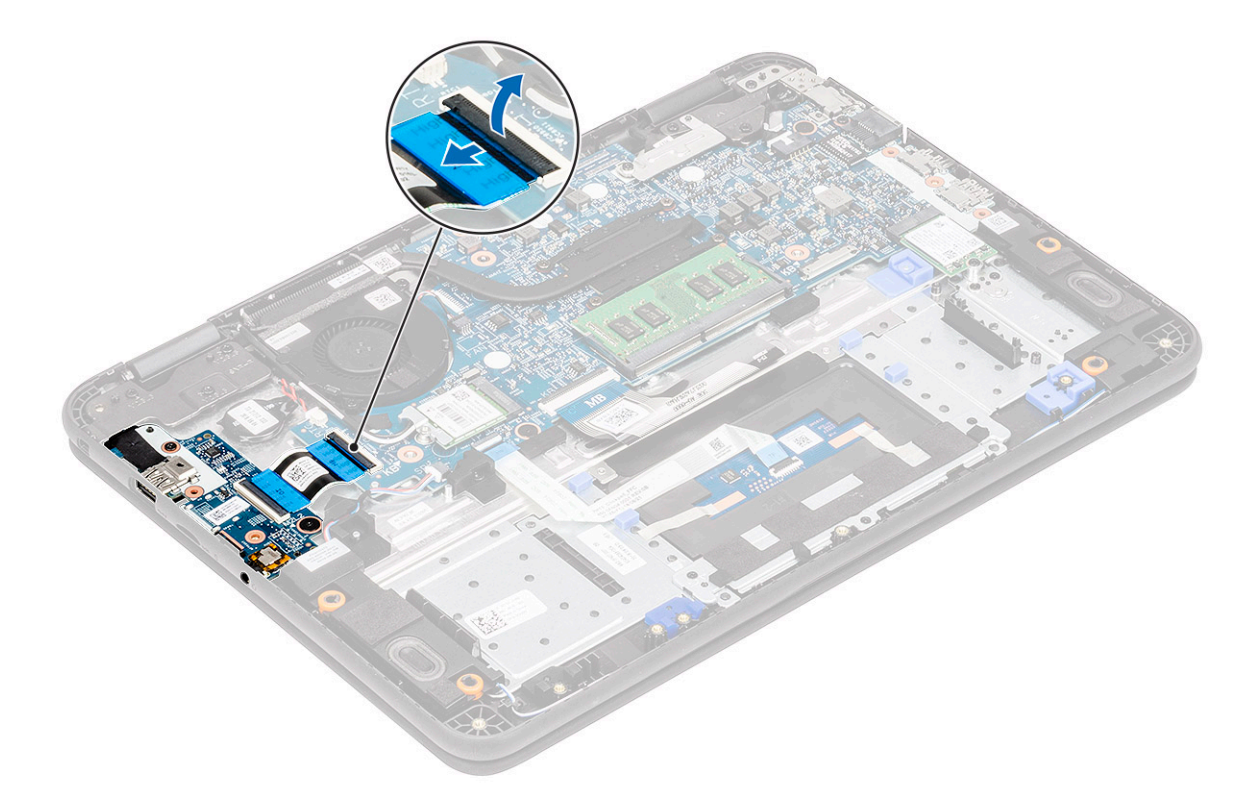

4 Ouvrez l'actionneur [1], puis retirez le câble FFC de la carte d'E/S [2].

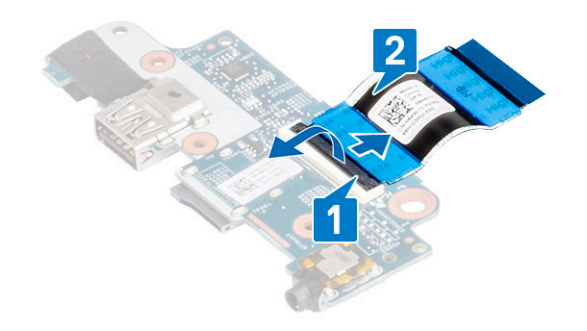

- 5 Retirez les deux vis M2 x L3 qui fixent la carte fille d'E/S à la carte système [1].
- 6 Soulevez la carte fille d'E/S et retirez-la de l'ordinateur [2].

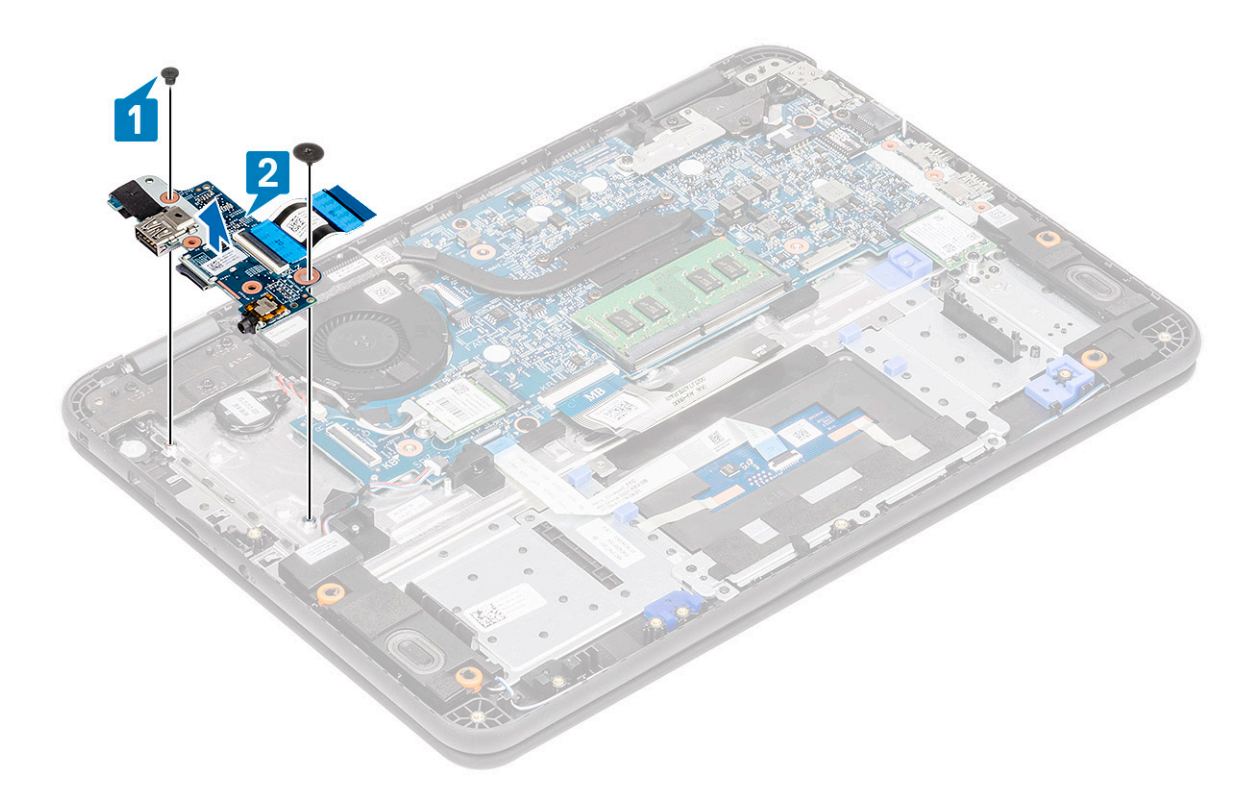

### Installation de la carte fille d'E/S

1 Placez la carte fille d'E/S dans son emplacement sur l'ordinateur [1] et serrez les deux vis M2 x L3 qui la fixent à la carte système [2].

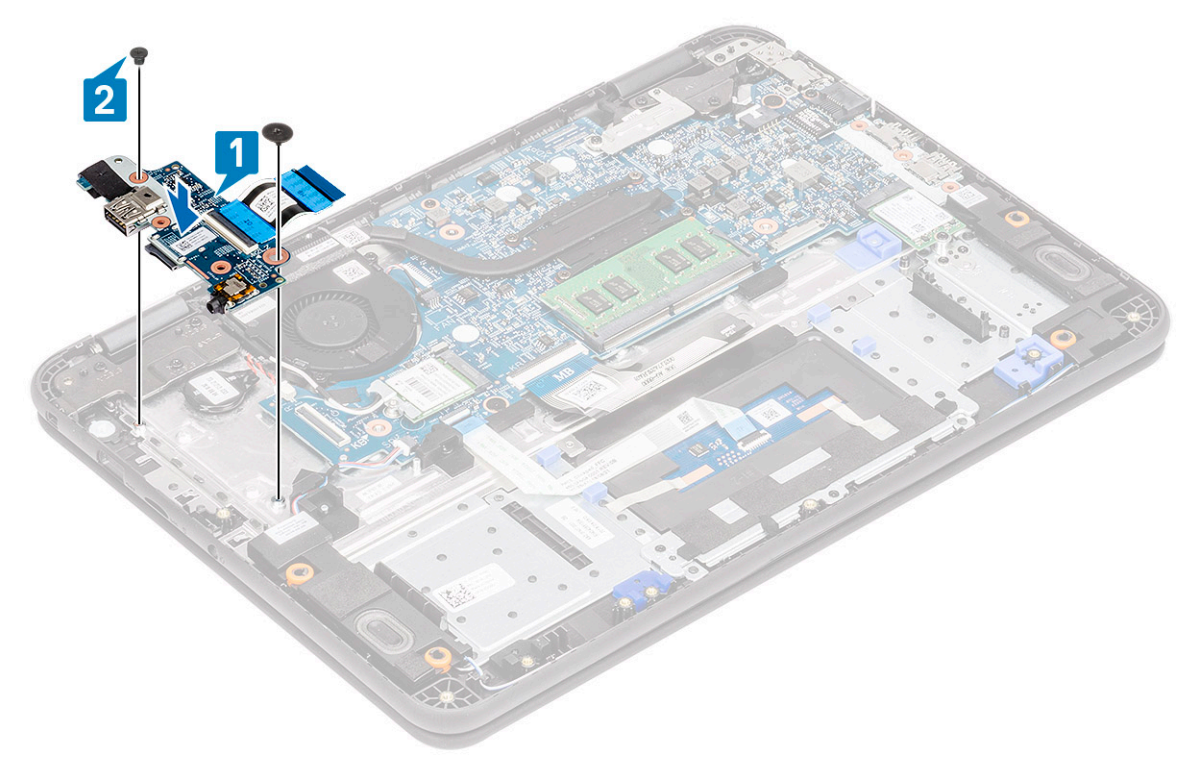

2 Installez le câble FFC dans la carte d'E/S [1] et fermez l'actionneur [2].

<span id="page-96-0"></span>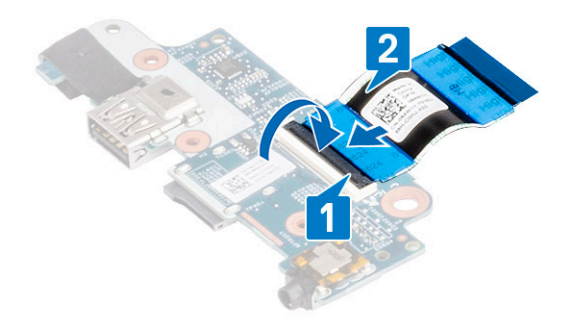

3 Branchez le câble FFC de la carte fille d'E/S à la carte système.

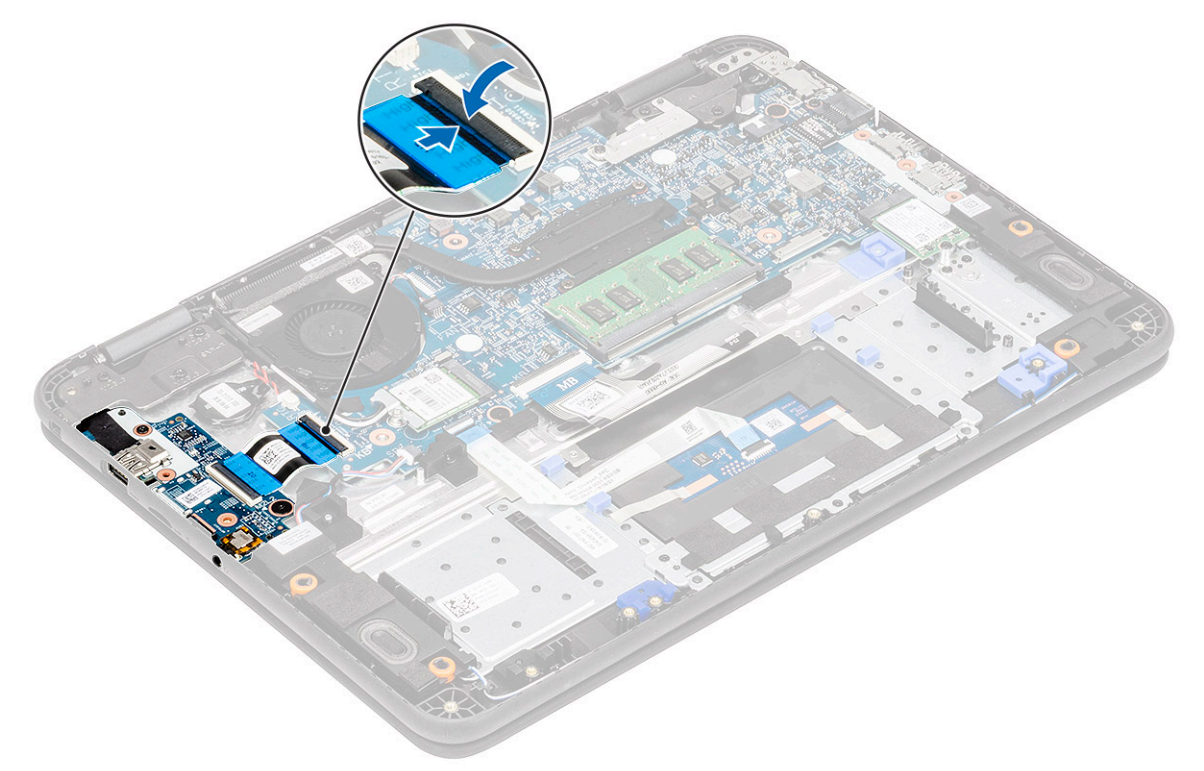

- 4 Installez les éléments suivants :
	- a [Carte micro-SD](#page-61-0)
	- b [Cache de fond](#page-64-0)
	- c [Batterie](#page-68-0)
- 5 Suivez les procédures décrites dans la section [Après une intervention à l'intérieur de l'ordinateur](#page-60-0).

# Câble d'alimentation en CC

## Retrait du câble d'entrée CC

- 1 Suivez les procédures décrites dans la section [Avant une intervention à l'intérieur de l'ordinateur](#page-52-0).
- 2 Retirez :
- a [Carte micro-SD](#page-61-0)
- b [Cache de fond](#page-62-0)
- c [Batterie](#page-66-0)
- 3 Débranchez le câble DC-in de son connecteur sur la carte système [1].
- 4 Retirez les deux vis M L4 qui fixent le port d'entrée CC au repose-mains et à la carte système [2].
- 5 Retournez le support métallique du port USB de type C de la carte système [3].
- 6 Soulevez le port d'entrée CC pour le retirer de l'ordinateur [4].

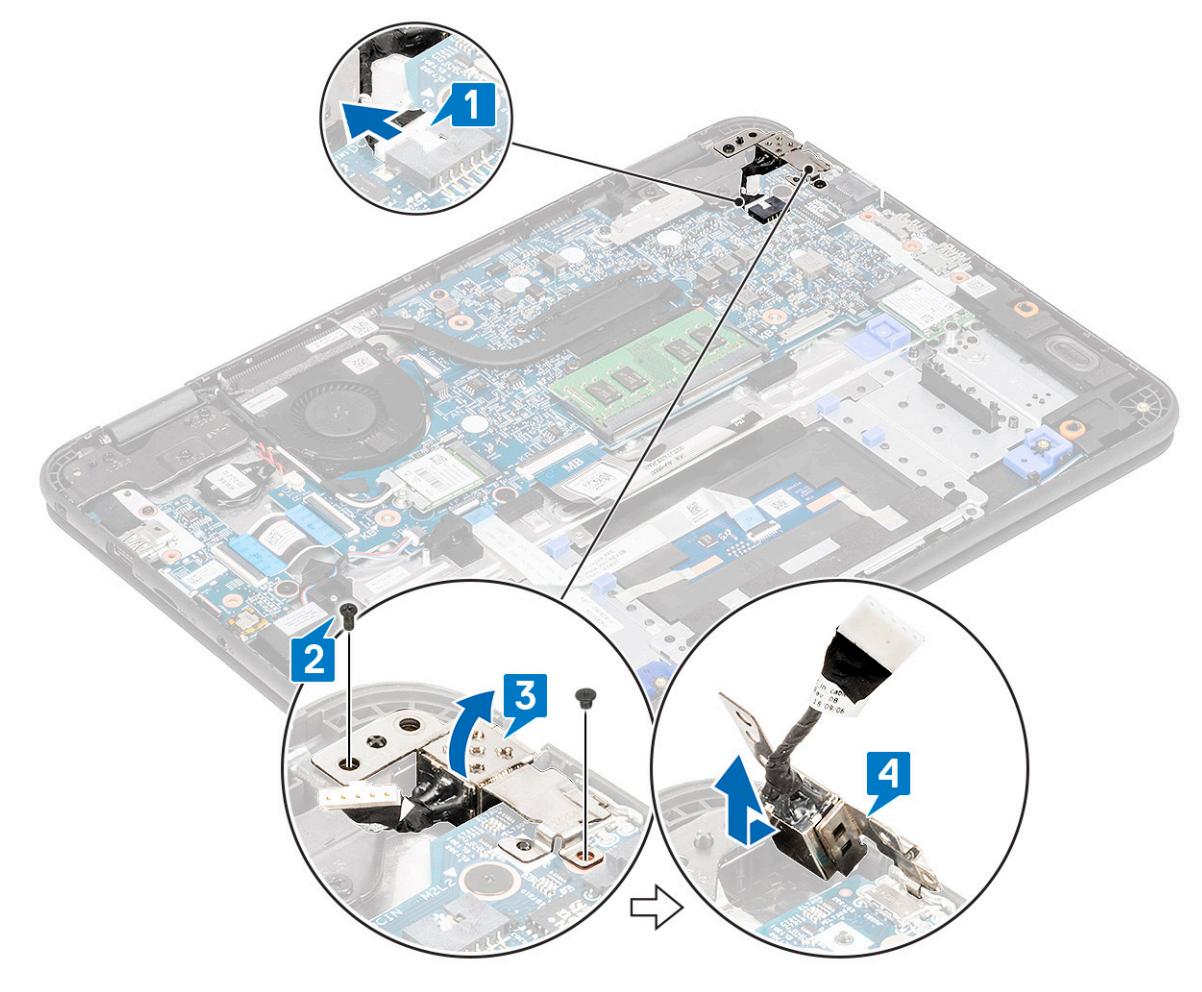

### Installation du câble d'entrée CC

- 1 Installez le port d'entrée CC dans l'ordinateur [1] en plaçant le support métallique sur le port USB de type C de la carte système [2].
- 2 Serrez les deux vis M2 x L4 qui fixent le port d'entrée CC à la carte système et au repose-mains [3].
- 3 Connectez le câble d'entrée CC à la carte système [4].

<span id="page-98-0"></span>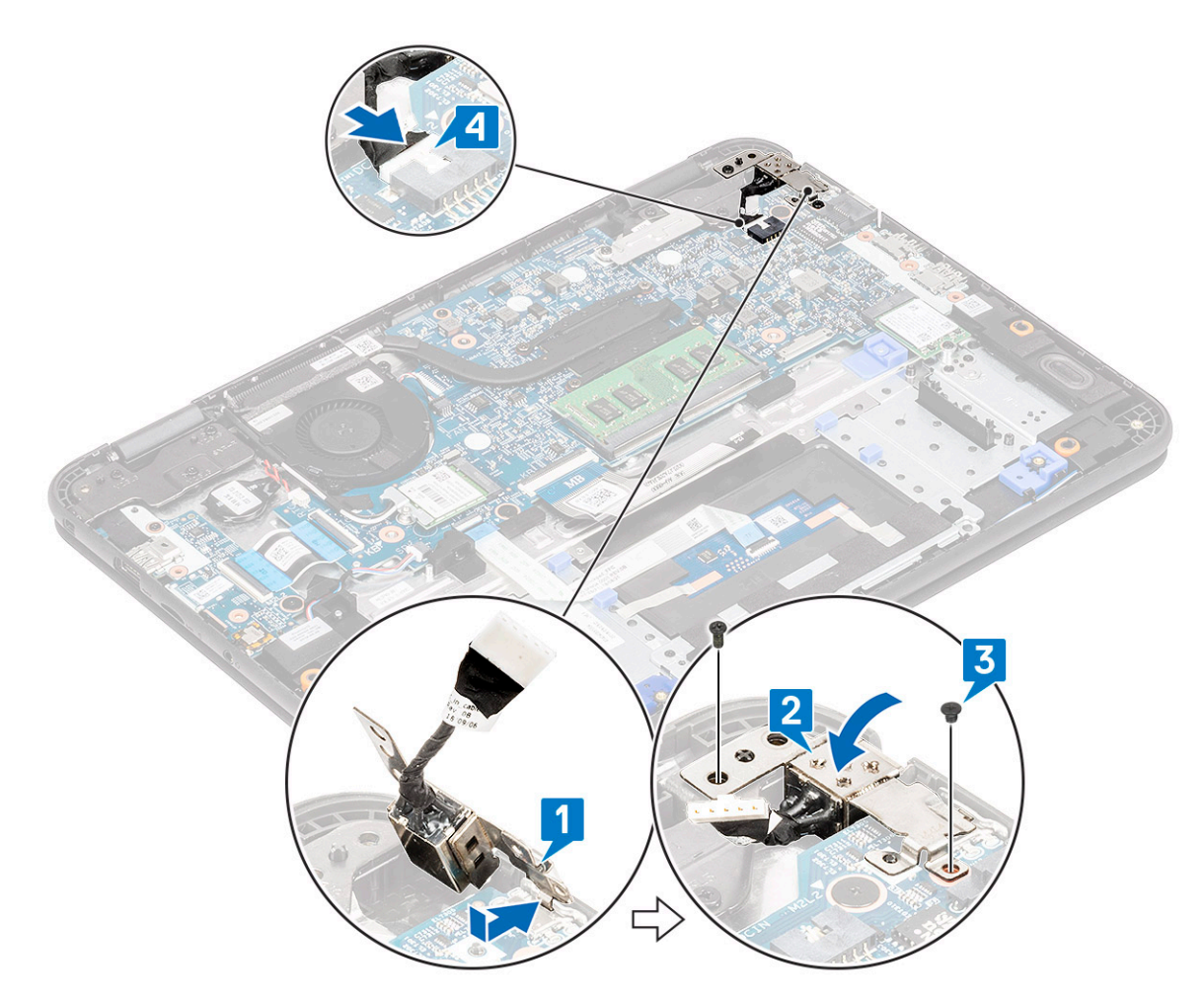

- 4 Installez les éléments suivants :
	- a [Batterie](#page-68-0)
	- b [Cache de fond](#page-64-0)
	- c [Carte micro-SD](#page-61-0)
- 5 Suivez les procédures décrites dans la section [Après une intervention à l'intérieur de l'ordinateur](#page-60-0).

## Dissipateur de chaleur

### Retrait du dissipateur de chaleur

- 1 Suivez les procédures décrites dans la section [Avant une intervention à l'intérieur de l'ordinateur](#page-52-0).
- 2 Retirez :
	- a [Carte micro-SD](#page-61-0)
	- b [Cache de fond](#page-62-0)
	- c [Batterie](#page-66-0)

### $\overline{3}$   $\overline{0}$  REMARQUE : Suivez le motif diagonal pour desserrer les vis.

Desserrez les quatre vis imperdables M2,5 x 2,5 qui fixent le dissipateur thermique à l'ordinateur [1].

4 Soulevez le dissipateur de chaleur et retirez-le de l'ordinateur [2].

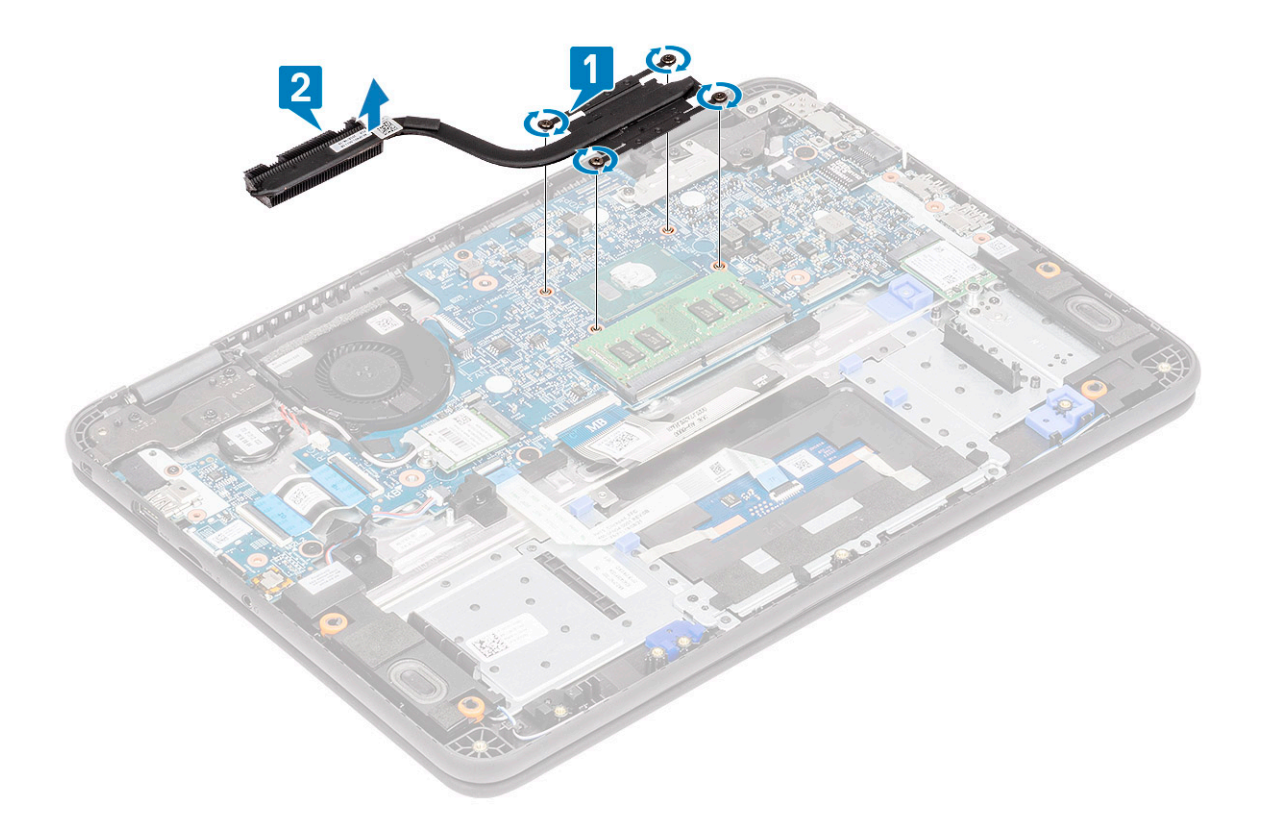

## Installation du dissipateur de chaleur

- 1 Insérez le dissipateur de chaleur dans l'emplacement sur l'ordinateur [1].
- 2 Serrez les quatre vis M2,5 x 2,5 [2] pour fixer le dissipateur de chaleur à l'ordinateur.

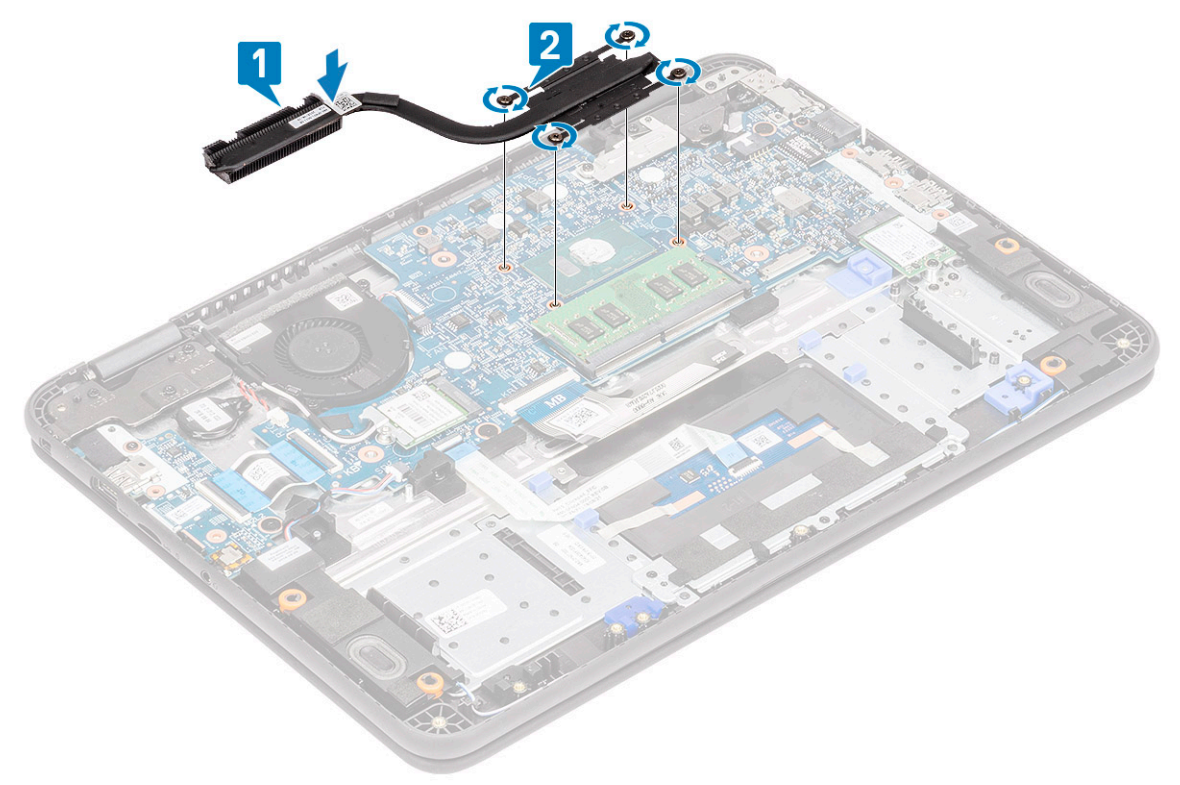

#### $\circled{0}$  REMARQUE : Suivez le motif en diagonal pour serrer les vis, motif similaire à celui suivi pour serrer les vis à la section « [Retrait du dissipateur de chaleur](#page-98-0) ».

- 3 Installez les éléments suivants :
	- a [Batterie](#page-68-0)
	- b [Cache de fond](#page-64-0)
	- c [Carte micro-SD](#page-61-0)
- 4 Suivez les procédures décrites dans la section [Après une intervention à l'intérieur de l'ordinateur](#page-60-0).

# Ventilateur système

### Retrait du ventilateur système

- 1 Suivez les procédures décrites dans la section [Avant une intervention à l'intérieur de l'ordinateur](#page-52-0).
- 2 Retirez :
	- a [Carte micro-SD](#page-61-0)
	- b [Cache de fond](#page-62-0)
	- c [Batterie](#page-66-0)
- 3 Faites levier sur le câble d'antenne WLAN pour le retirer du crochet situé près du bâti du ventilateur [1].
- 4 Débranchez le connecteur du ventilateur système de la carte système [2].

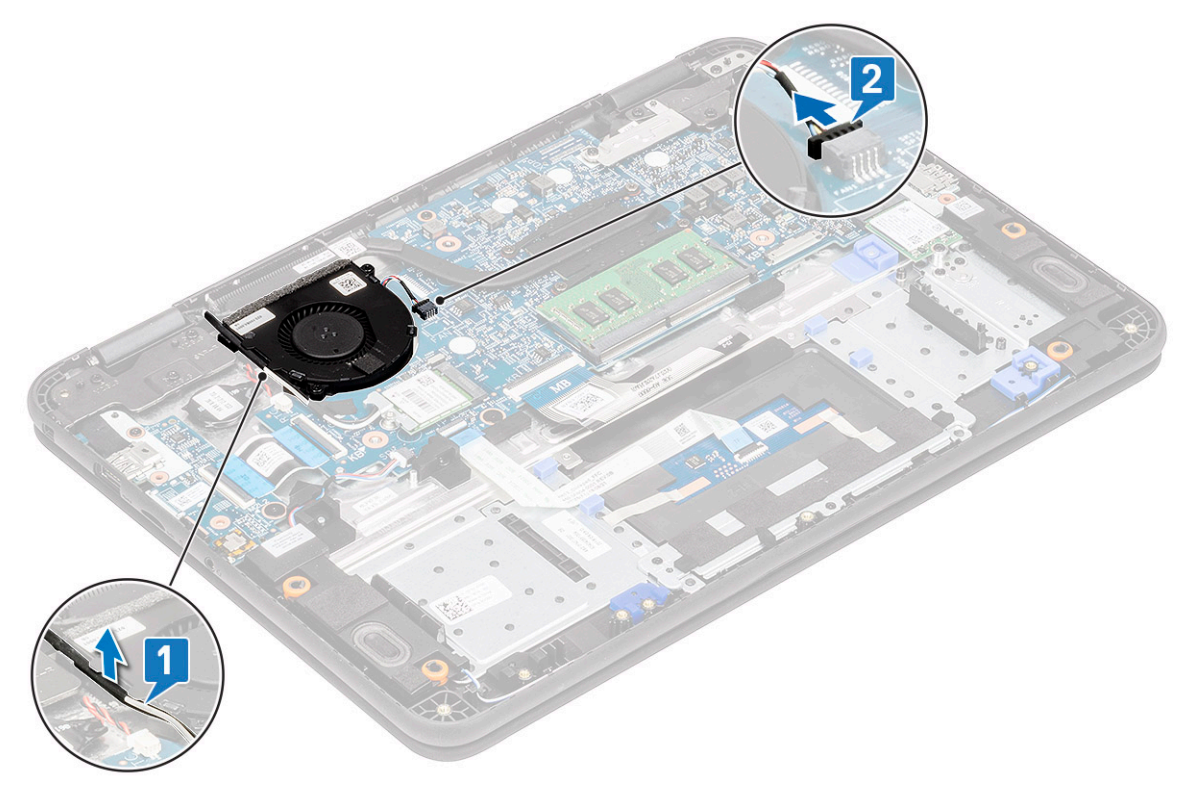

- 5 Retirez les deux vis M2 x L3 [1] qui fixent le ventilateur système au repose-mains.
- 6 Soulevez le ventilateur système et retirez-le du repose-mains [2].

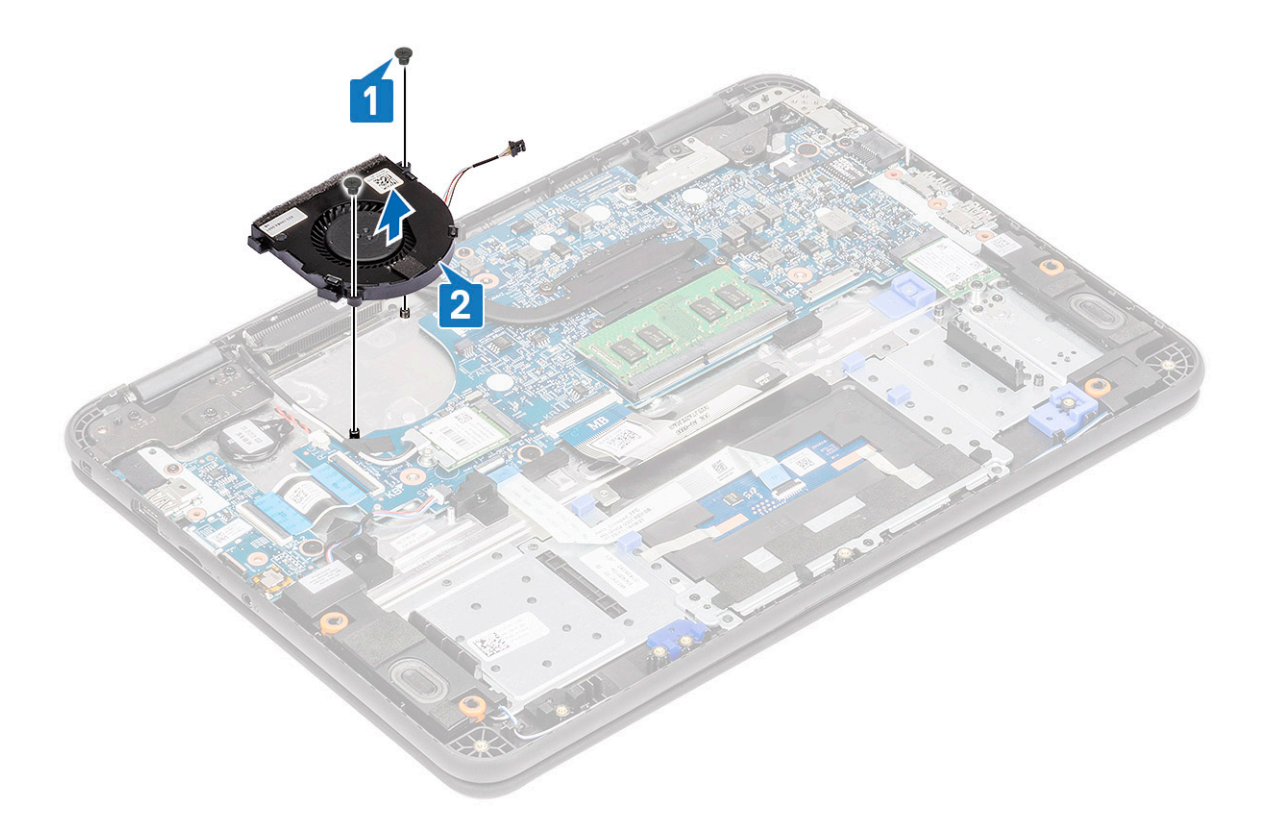

## Installation du ventilateur système

- 1 Placez le ventilateur système sur le repose-mains [1].
- 2 Installez les deux vis M2 x L3 [2] pour fixer le ventilateur système au repose-mains.

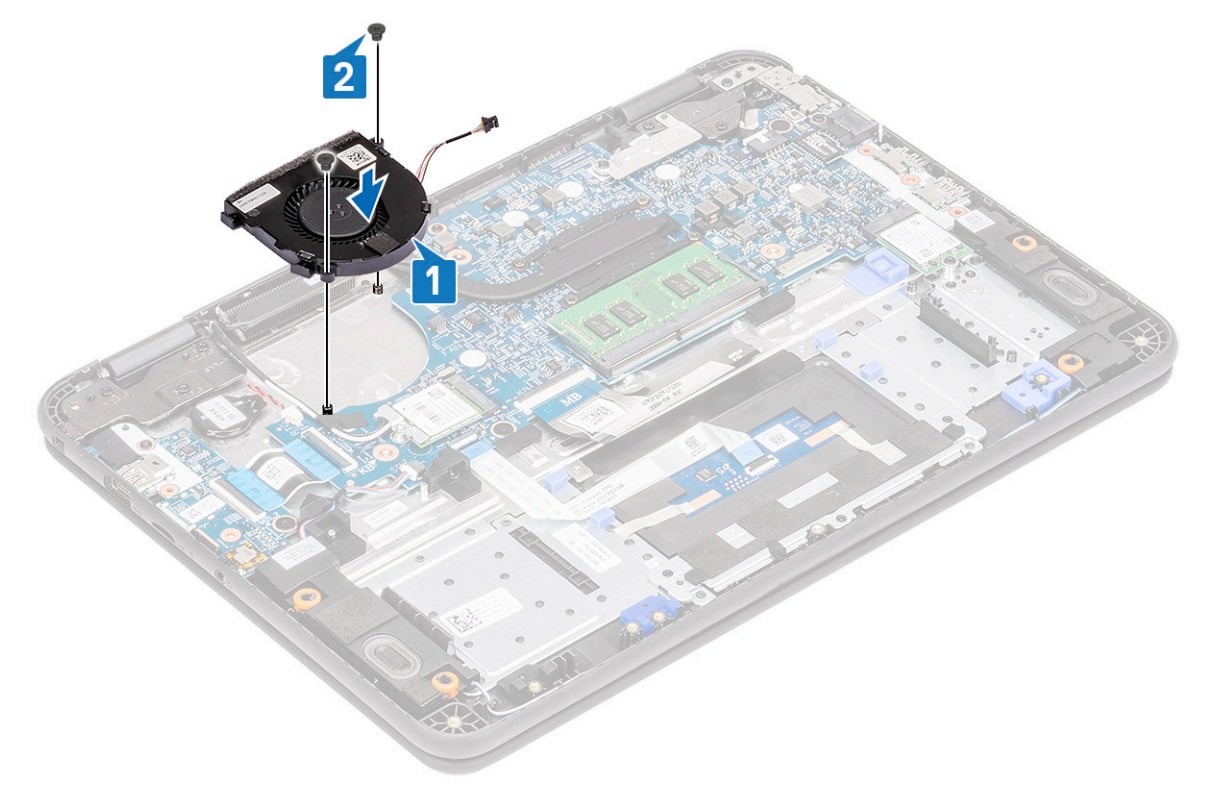

3 Connectez le câble du ventilateur à la carte système [1].

<span id="page-102-0"></span>4 Faites passer le câble d'antenne WLAN le long du boîtier du ventilateur et dans ses crochets sur la carte système [2].

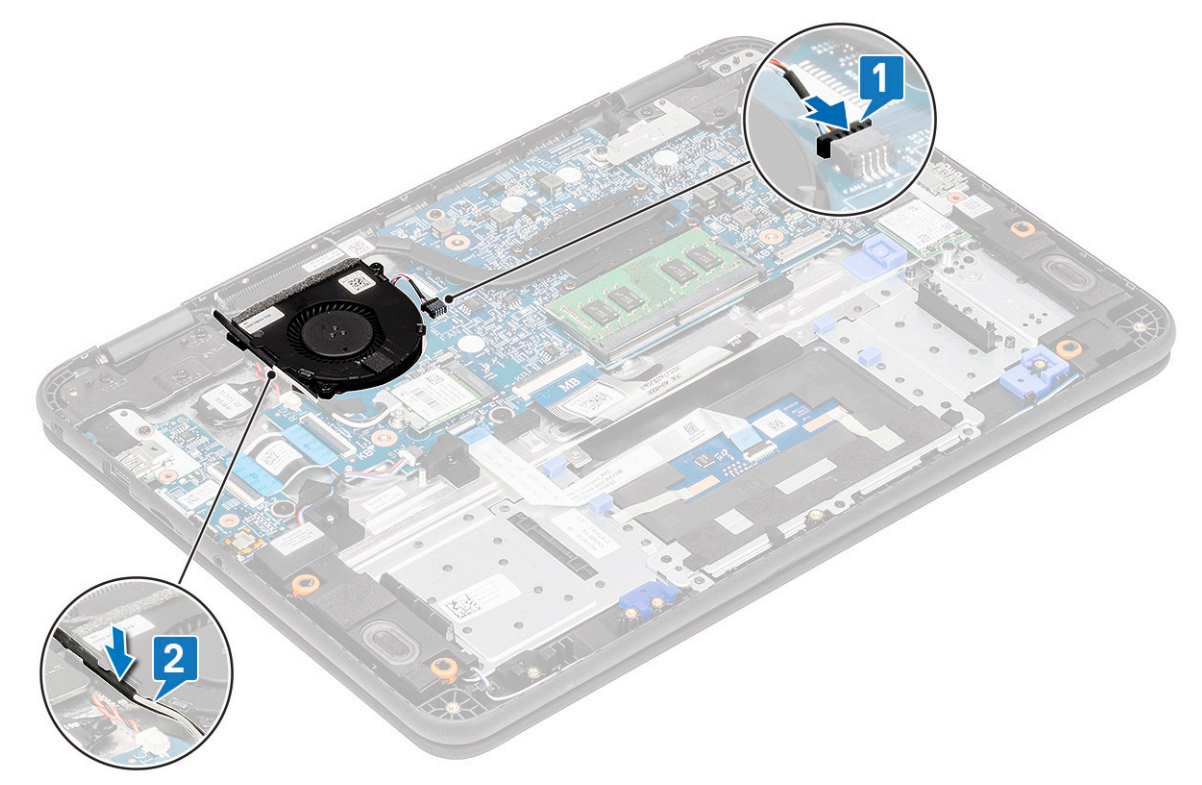

- 5 Installez les éléments suivants :
	- a [Batterie](#page-68-0)
	- b [Cache de fond](#page-64-0)
	- c [Carte micro-SD](#page-61-0)
- 6 Suivez les procédures décrites dans la section [Après une intervention à l'intérieur de l'ordinateur](#page-60-0).

## carte réseau sans fil

### Retrait de la carte WLAN

- 1 Suivez les procédures décrites dans la section [Avant une intervention à l'intérieur de l'ordinateur](#page-52-0).
- 2 Retirez :
	- a [Carte micro-SD](#page-61-0)
	- b [Cache de fond](#page-62-0)
	- c [Batterie](#page-66-0)
- 3 Retirez la vis M2 x L3 qui fixe le support métallique de la carte WLAN à l'ordinateur [1] et soulevez-le pour le retirer de la carte WLAN [2].
- 4 Débranchez les deux câbles d'antenne [3] et retirez la carte WLAN du connecteur M.2 de la carte système [4].

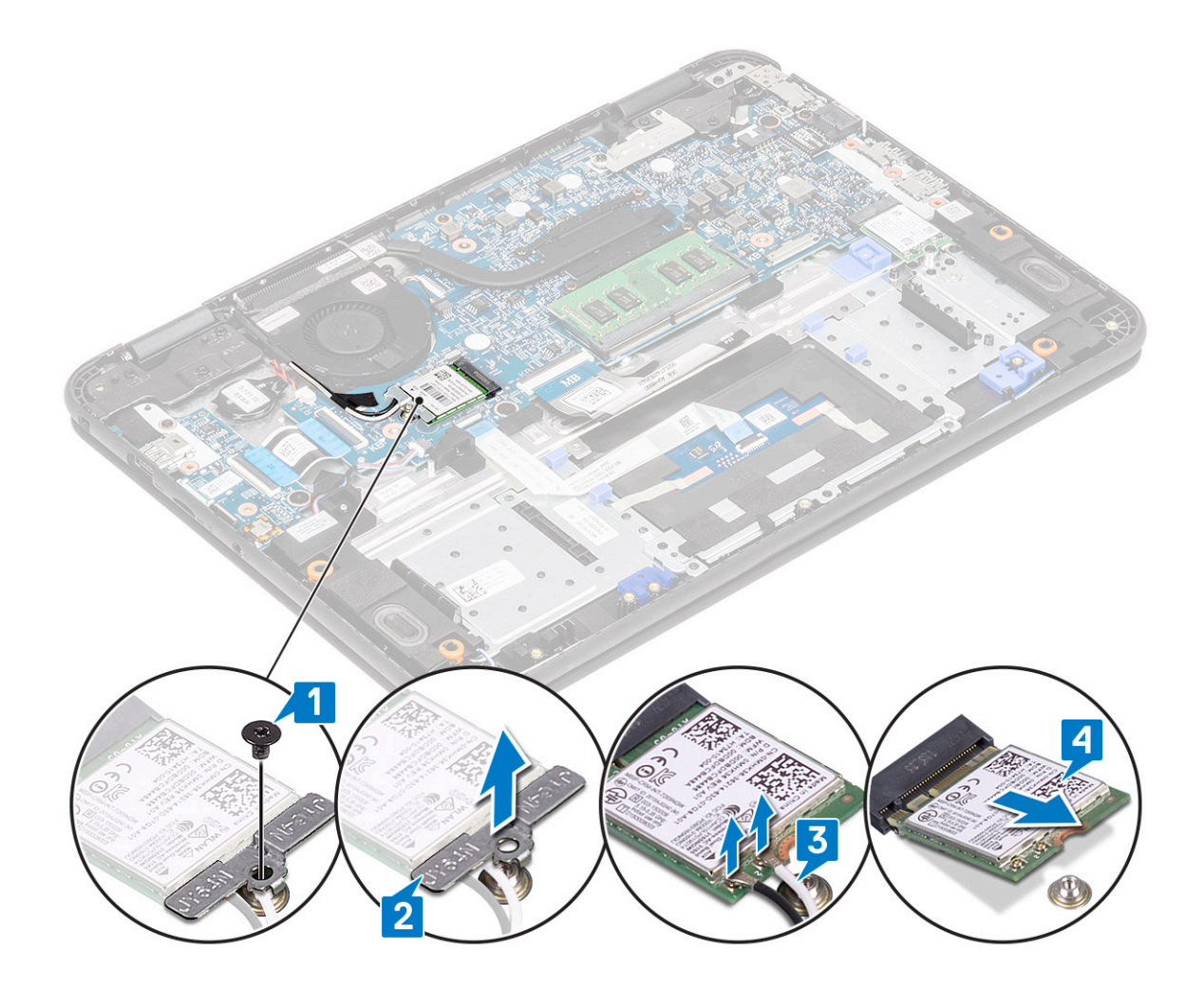

### Installation de la carte WLAN

- 1 Insérez la carte WLAN dans le connecteur M.2 situé sur la carte système [1].
- 2 Connectez les deux câbles d'antenne à la carte WLAN [2].
- 3 Remettez en place le support métallique sur la carte WLAN [3].
- 4 Serrez la vis M2 x L3 qui fixe la carte WLAN et le support à la carte système [4].

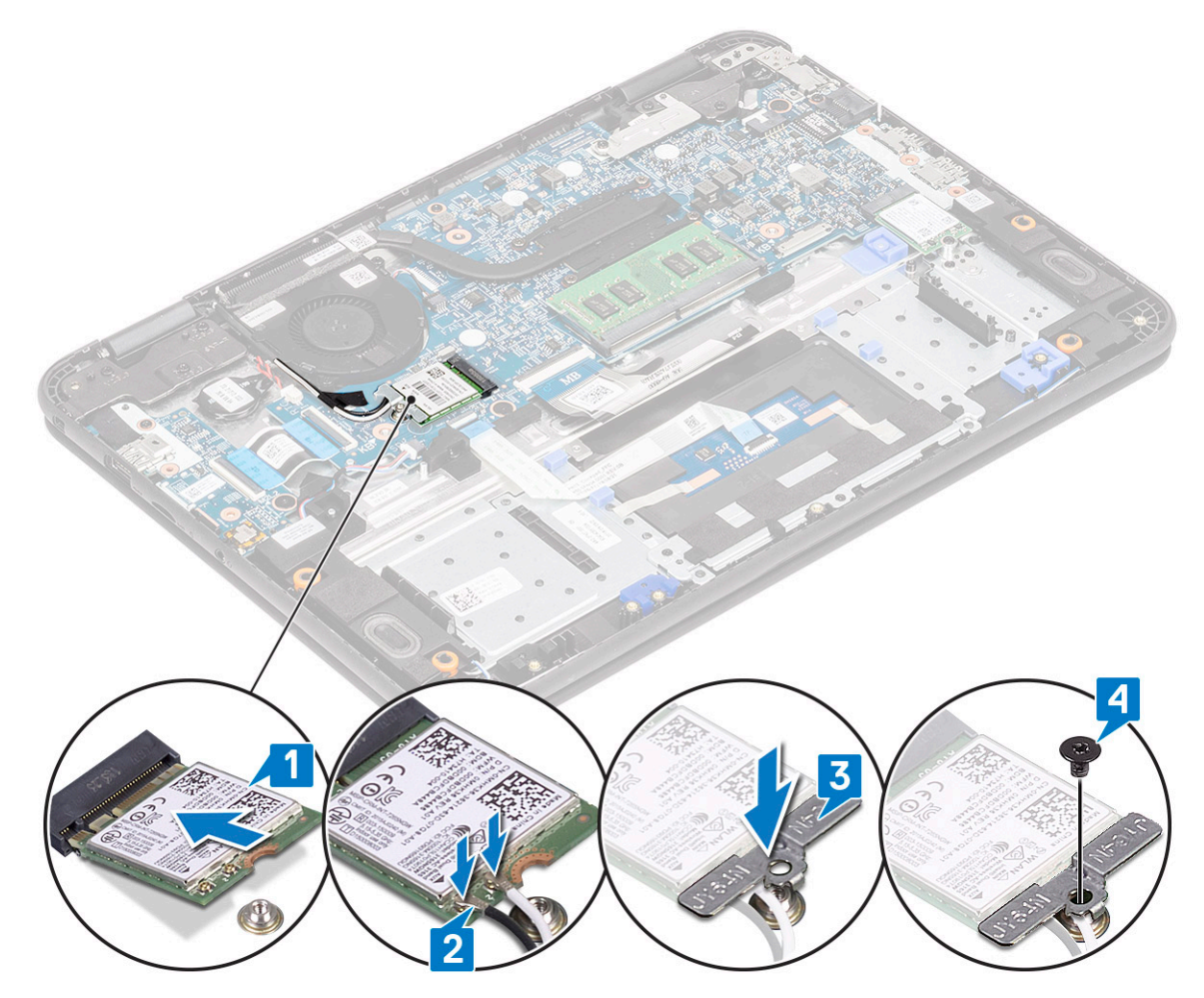

5 Installez les éléments suivants :

- a [Batterie](#page-68-0)
- b [Cache de fond](#page-64-0)
- c [Carte micro-SD](#page-61-0)
- 6 Suivez les procédures décrites dans la section [Après une intervention à l'intérieur de l'ordinateur](#page-60-0).

# Assemblage d'écran

## Retrait de l'ensemble écran

### REMARQUE : Ce processus convient aux écrans tactiles et non tactiles.

- Suivez les procédures décrites dans la section [Avant une intervention à l'intérieur de l'ordinateur](#page-52-0).
- 2 Retirez :
	- a [Carte micro-SD](#page-61-0)
	- b [Cache de fond](#page-62-0)
	- c [Batterie](#page-66-0)
	- d [carte WLAN](#page-102-0)
	- e [Câble d'alimentation en CC](#page-96-0)
- 3 Retirez la bande adhésive [1] et dégagez le câble d'antenne [2] près du bâti du ventilateur.
- 4 Dévissez la vis qui fixe le support EDP [3] et retirez-le du connecteur EDP sur la carte système [4].
- 5 Déconnectez le câble EDP de la carte système [5].

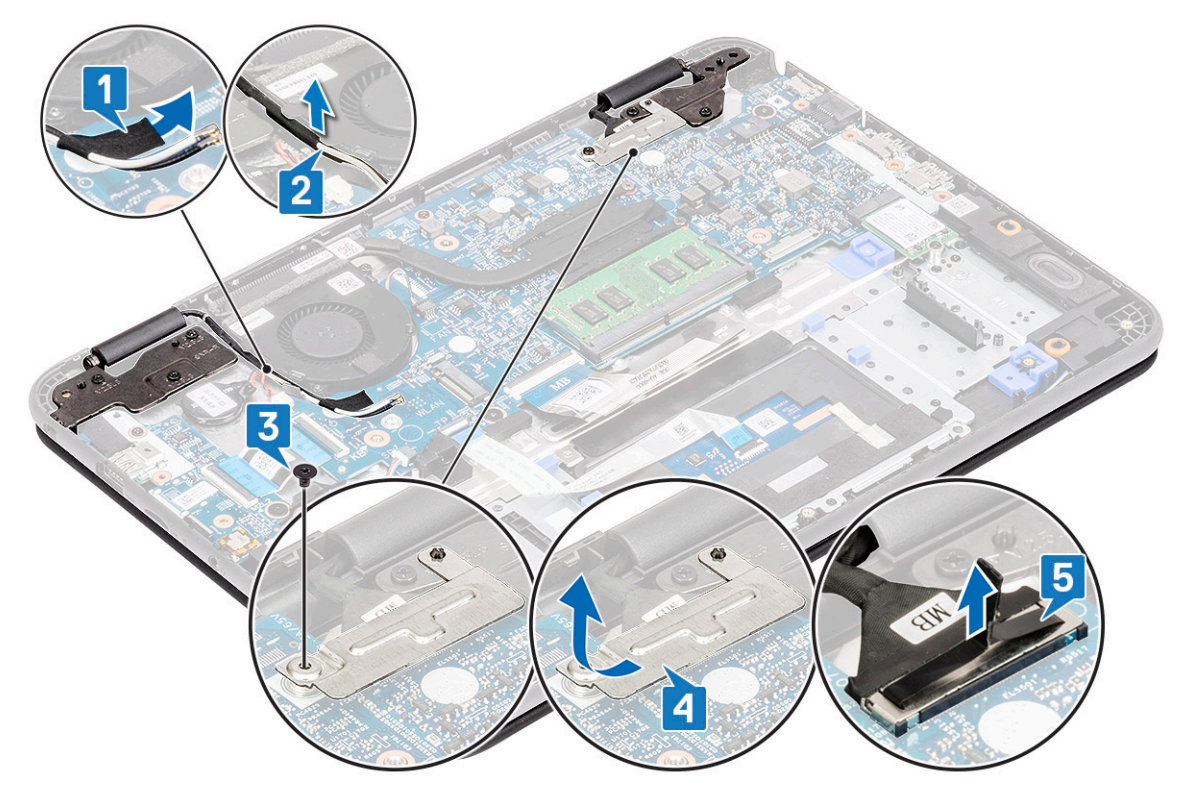

6 Retirez les six vis M1,6 x L2 qui fixent les charnières LCD à l'ordinateur.

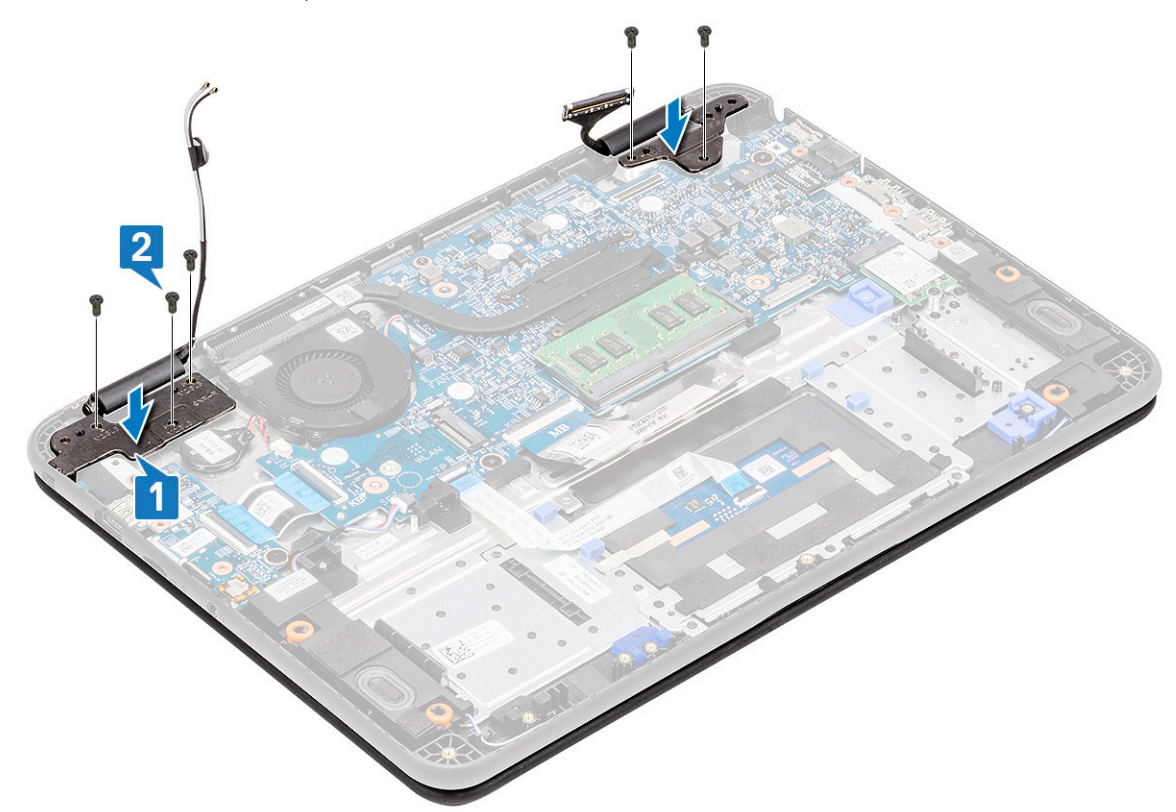

7 Ouvrez légèrement le couvercle.

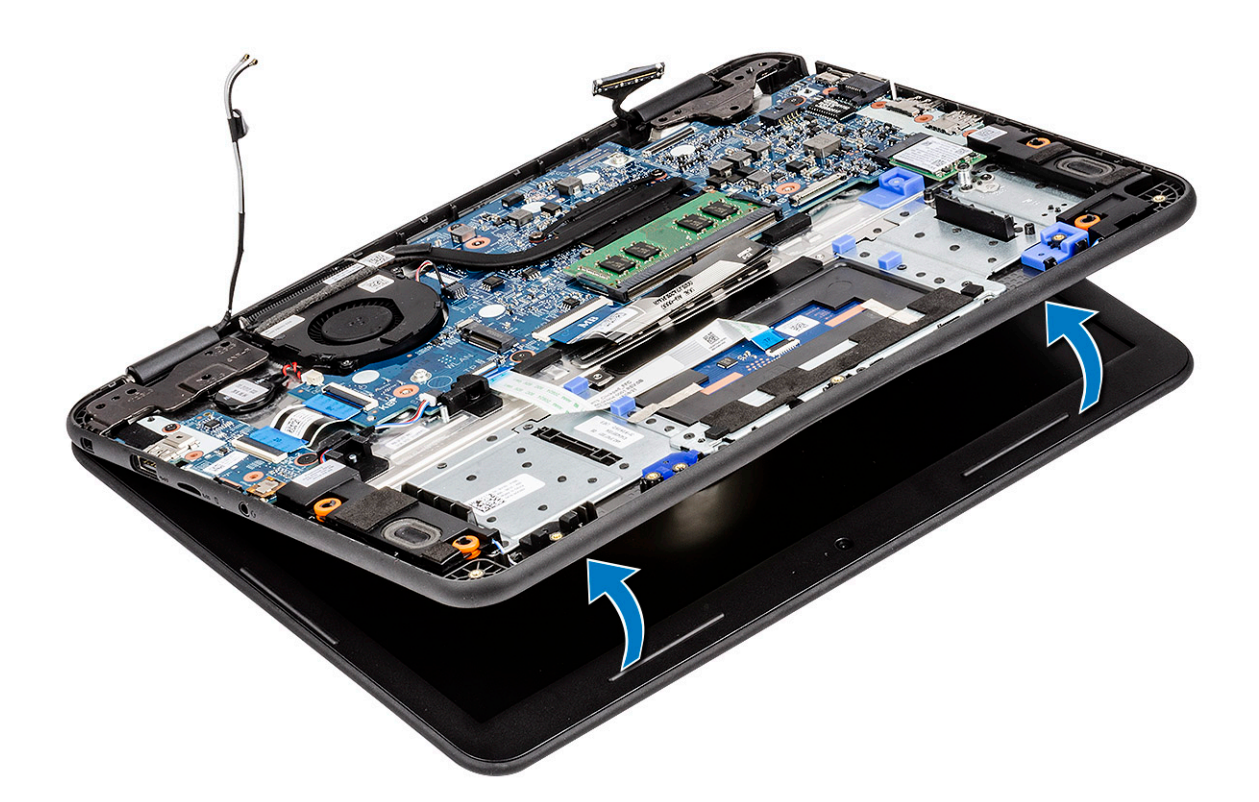

8 Séparez les charnières du repose-mains puis retirez l'ensemble d'écran de l'ordinateur.

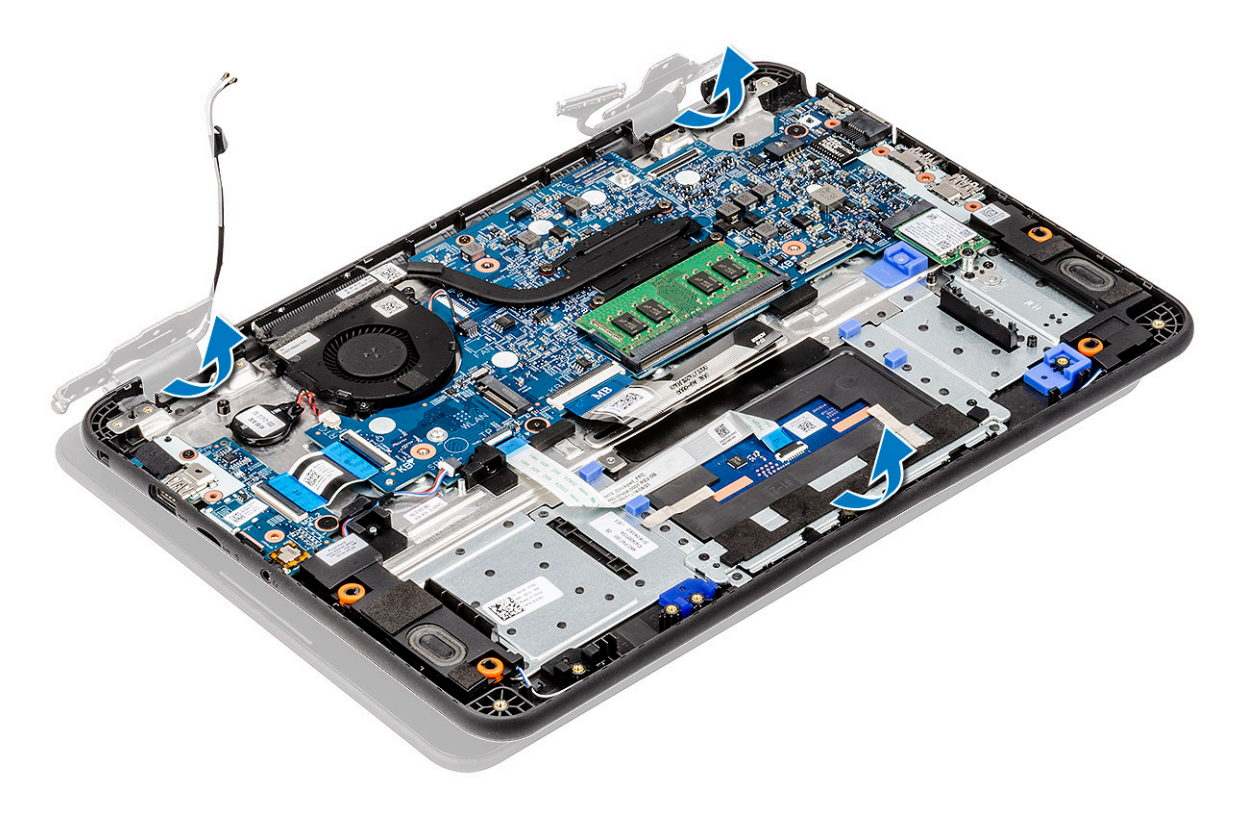

## Installation de l'assemblage d'écran

1 Installez l'ensemble d'écran en alignant les caches de charnière sur le repose-mains.

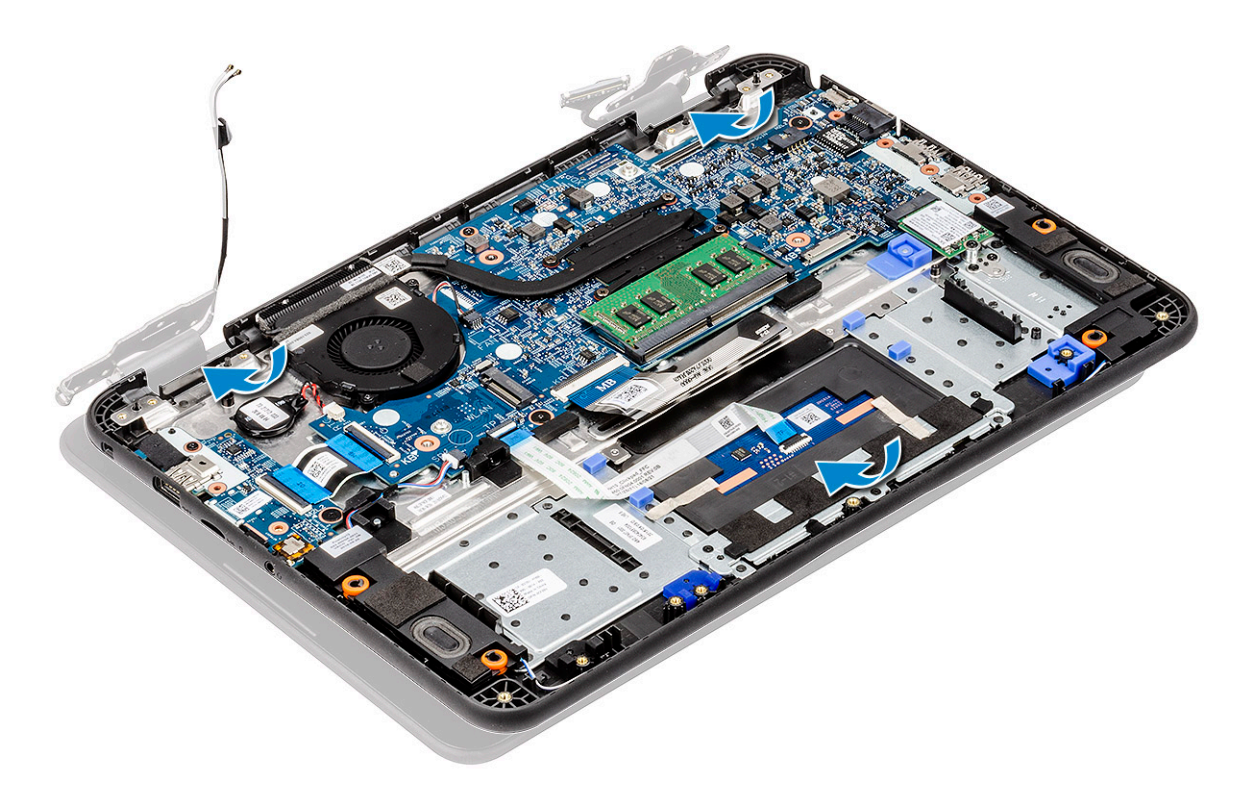

2 Alignez les charnières sur les trous de vis de la carte système [1] et serrez les six vis M1,6 x L2 [2] pour fixer l'ensemble d'écran à l'ordinateur.
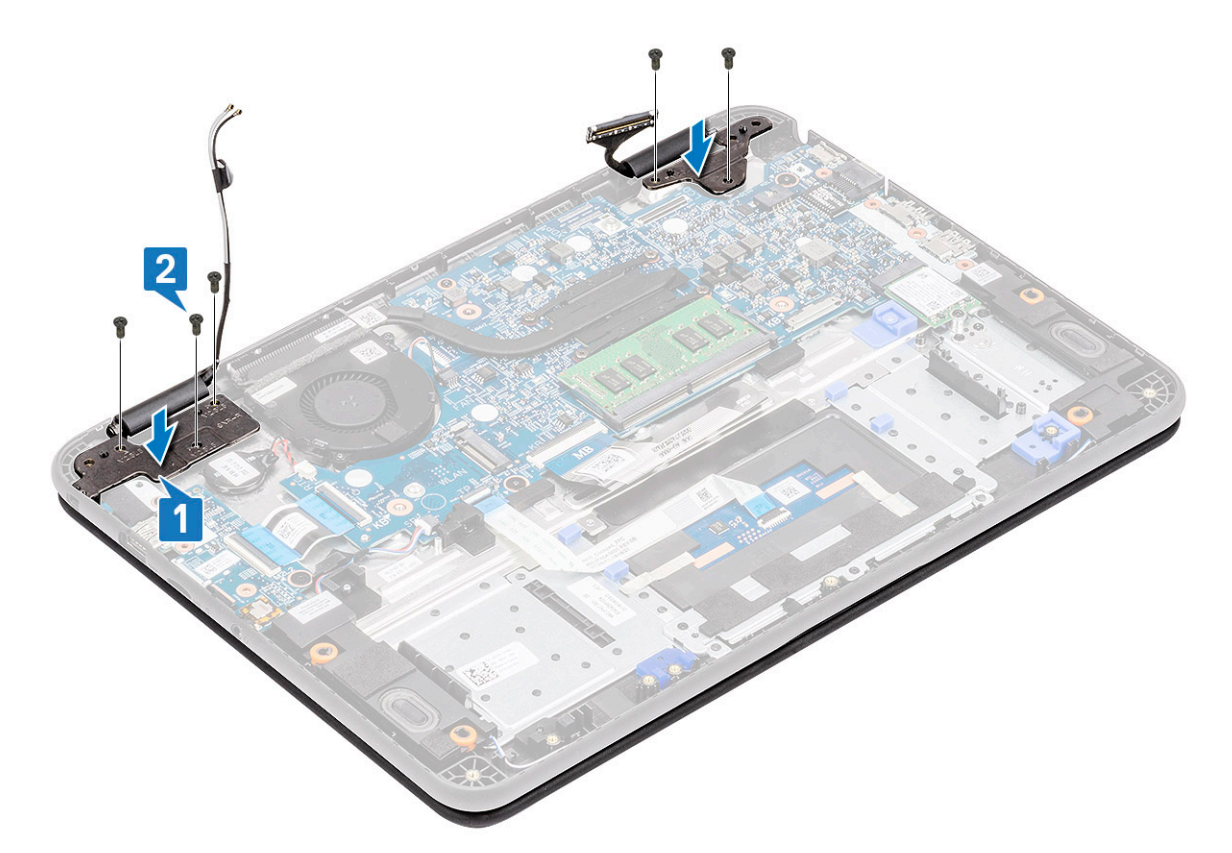

- 3 Faites passer le câble d'antenne le long des bords du châssis du ventilateur [1] et fixez-le à la carte système à l'aide d'un morceau de bande adhésive [2].
- 4 Branchez le câble EDP [3], placez le support EDP sur le connecteur [4] et fixez-le à la carte système à l'aide de la vis unique [5].

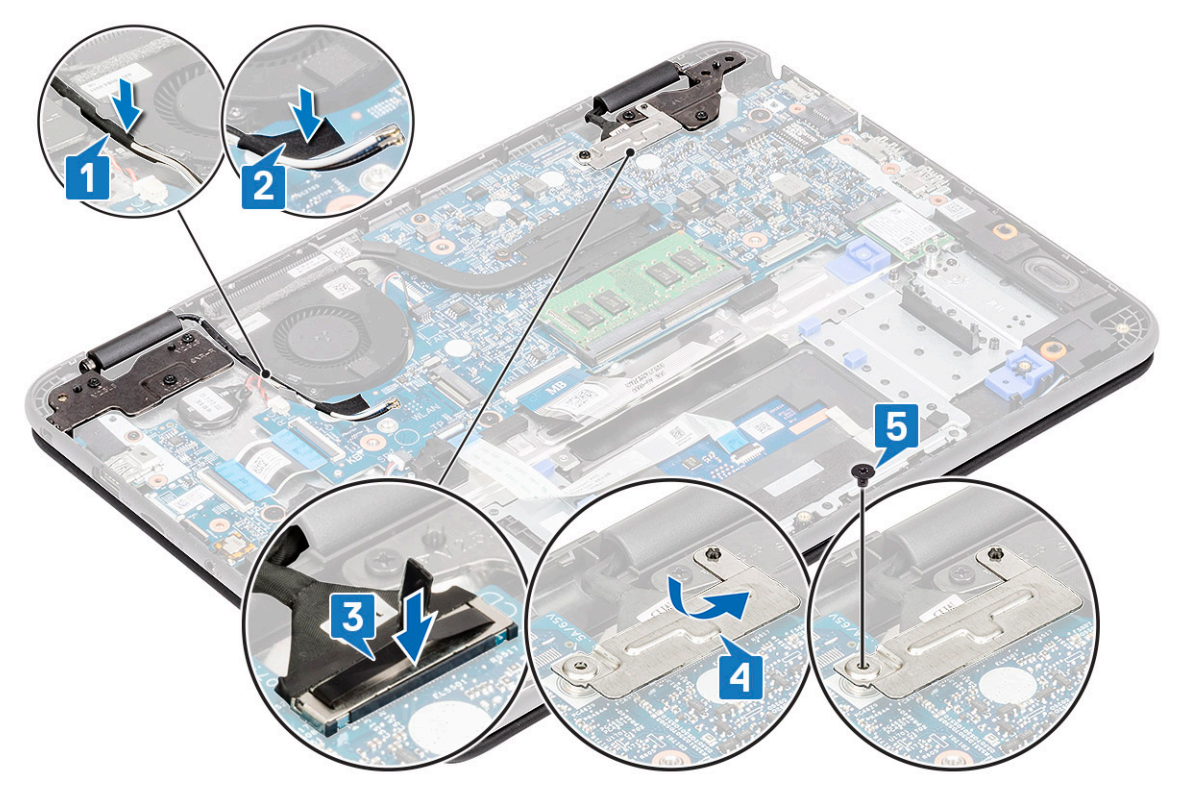

- 5 Installez les éléments suivants :
	- a [Câble d'alimentation en CC](#page-97-0)
	- b [carte WLAN](#page-103-0)
- <span id="page-109-0"></span>c [Batterie](#page-68-0)
- d [Cache de fond](#page-64-0)
- e [Carte micro-SD](#page-61-0)
- 6 Suivez les procédures décrites dans la section [Après une intervention à l'intérieur de l'ordinateur](#page-60-0).

# Cadre d'écran

## Retrait du cadre d'écran

- 1 Suivez les procédures décrites dans la section [Avant une intervention à l'intérieur de l'ordinateur](#page-52-0).
- 2 Retirez :
	- a [Carte micro-SD](#page-61-0)
	- b [Cache de fond](#page-62-0)
	- c [Batterie](#page-66-0)
	- d [carte WLAN](#page-102-0)
	- e [Câble d'alimentation en CC](#page-96-0)
	- f [assemblage d'écran](#page-107-0)
- 3 Retirez les capuchons protecteurs des vis [1] et retirez les deux vis M2 L4 qui fixent le cadre d'écran [2] au capot arrière.
- 4 Retirez le câble du haut-parleur de ses guides d'acheminement [3].

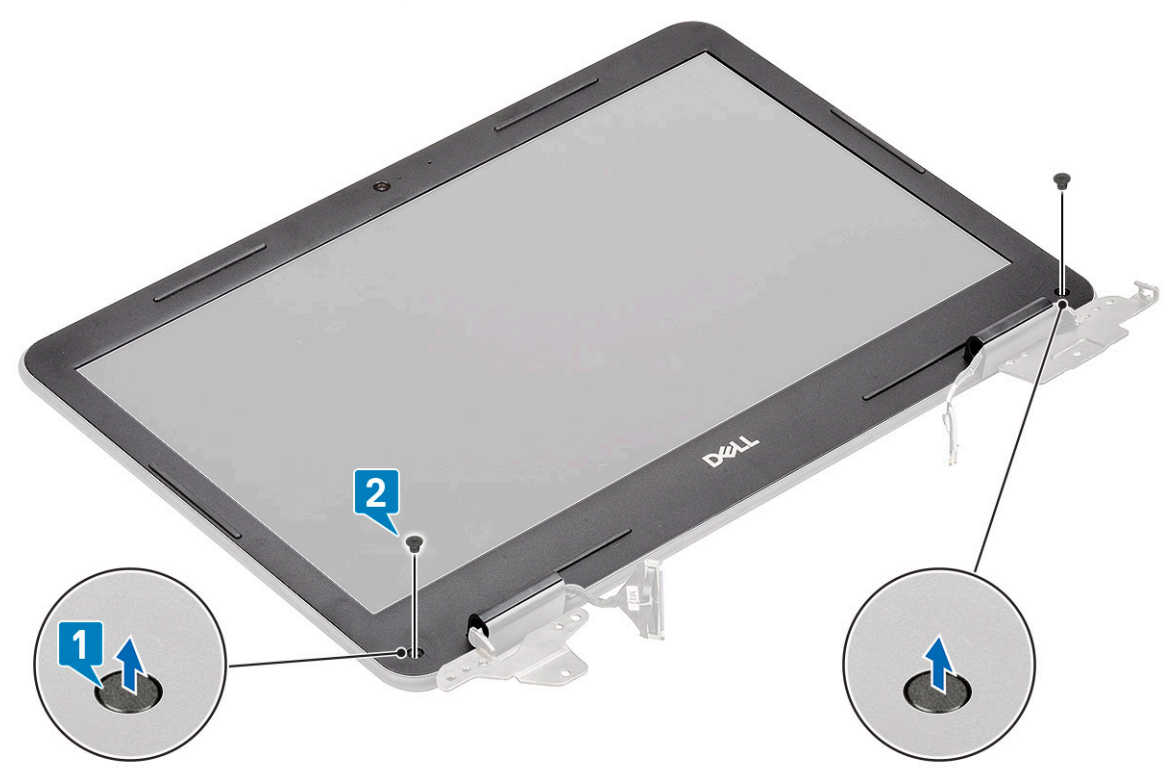

5 Faites levier sur tous les côtés du panneau LCD pour séparer le cadre de l'écran LCD du capot arrière.

<span id="page-110-0"></span>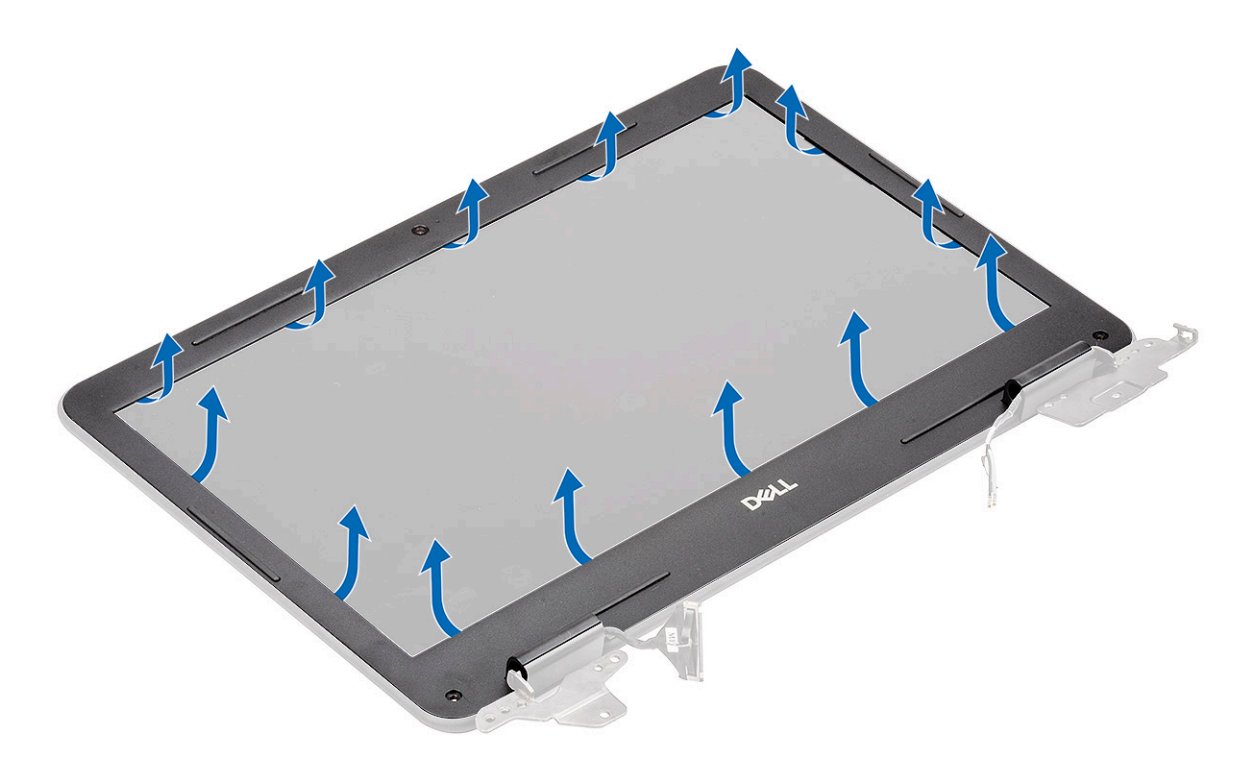

6 Soulevez et retirez le cadre de l'écran de l'ensemble d'affichage.

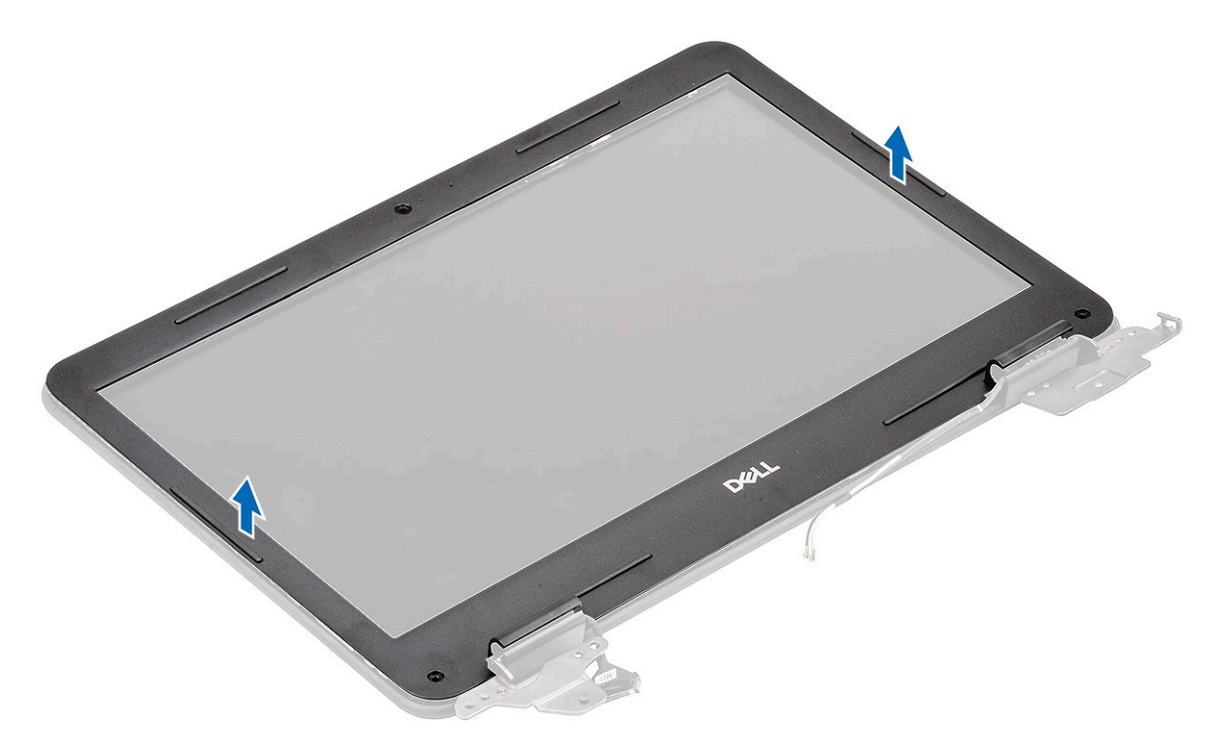

# Installation du cadre d'écran

1 Placez le cadre sur le capot arrière de l'écran pré-assemblé avec le panneau LCD.

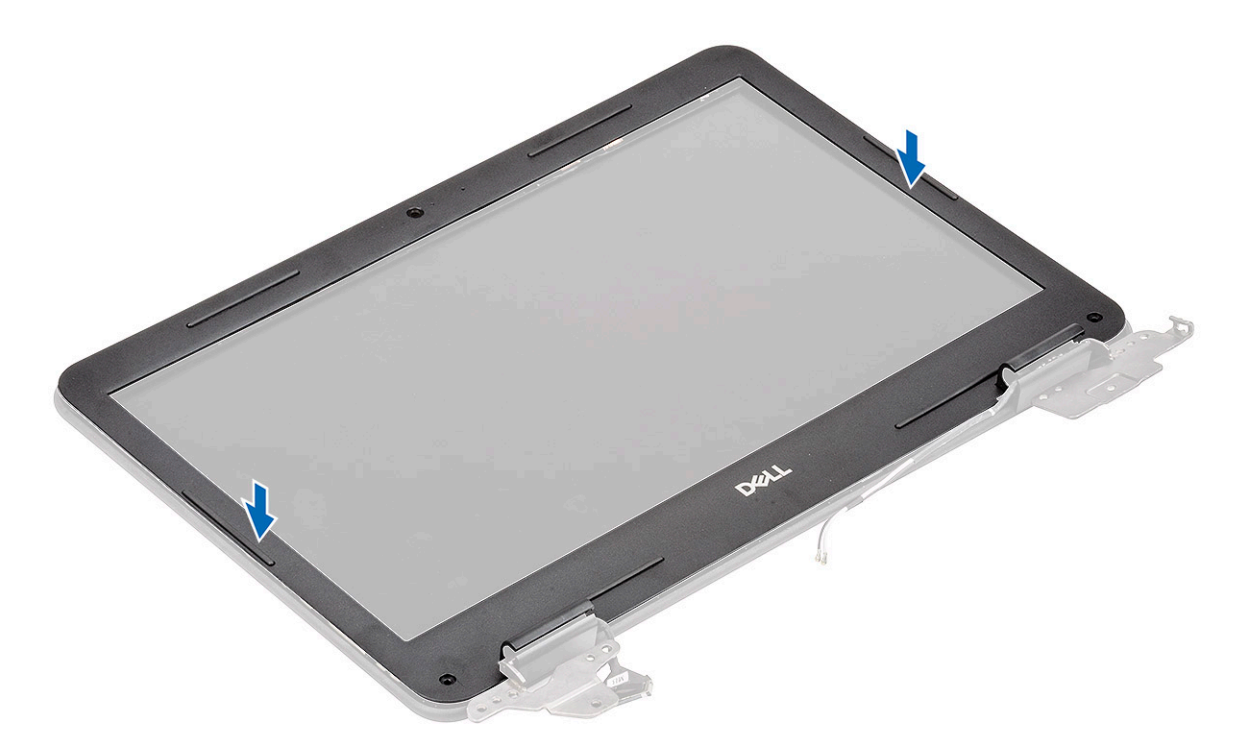

2 Appuyez sur les côtés de l'écran pour fixer le capot arrière de l'écran au cadre d'écran.

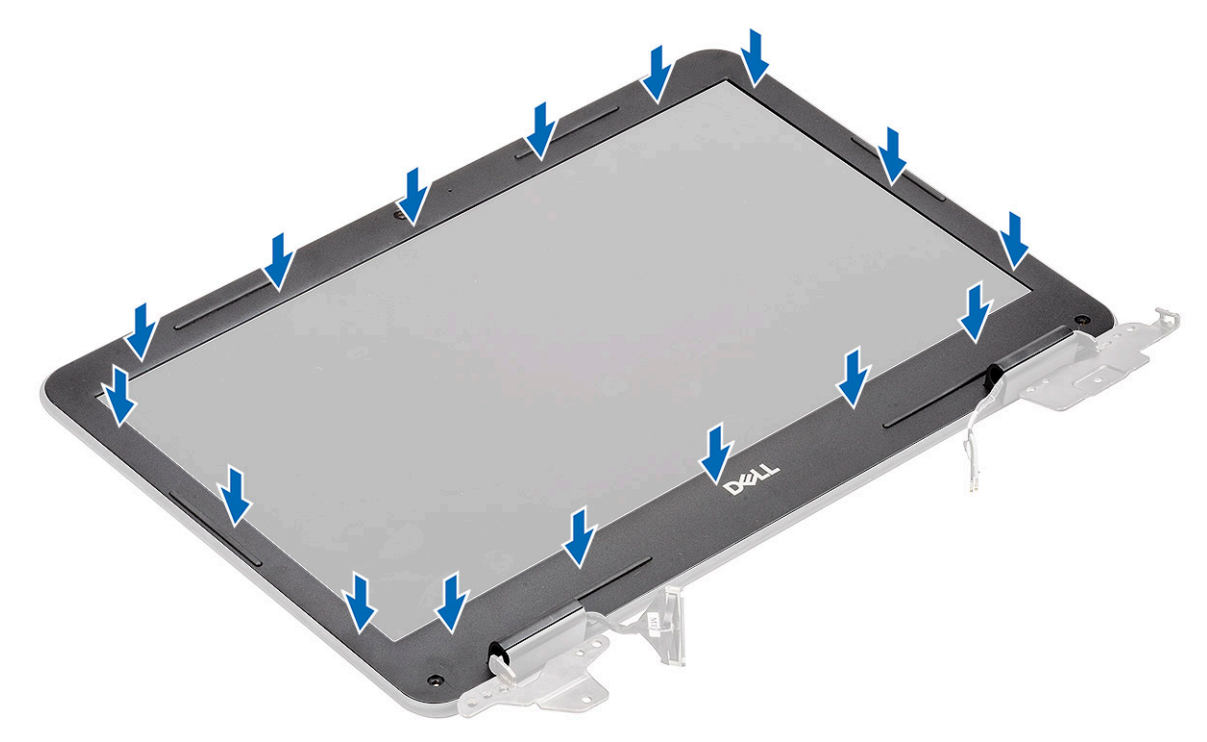

3 Installez les deux vis M2 L4 [1] qui fixent le cadre de l'écran à son capot arrière et remettez en place les capuchons protecteurs des vis [2].

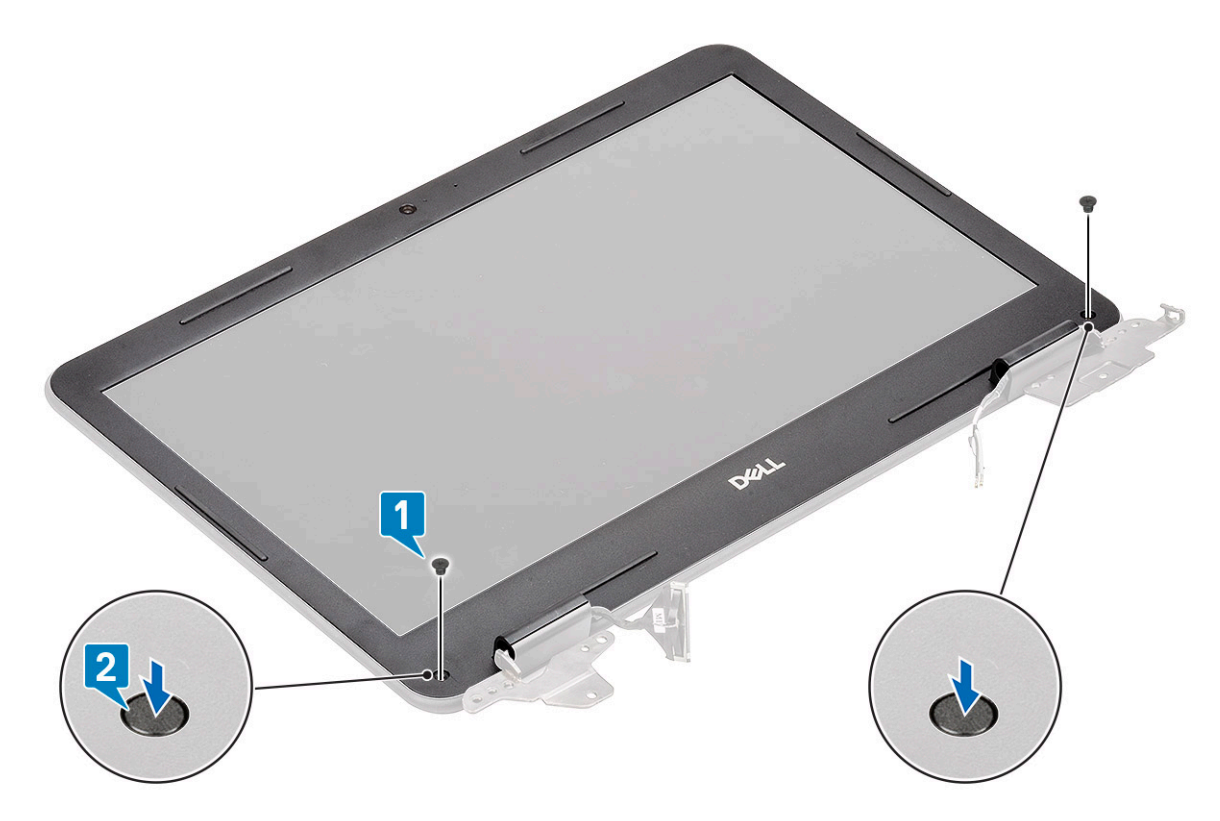

- 4 Installez les éléments suivants :
	- a [assemblage d'écran](#page-107-0)
	- b [Câble d'alimentation en CC](#page-97-0)
	- c [carte WLAN](#page-103-0)
	- d [Batterie](#page-68-0)
	- e [Cache de fond](#page-64-0)
	- f [Carte micro-SD](#page-61-0)
- 5 Suivez les procédures décrites dans la section [Après une intervention à l'intérieur de l'ordinateur](#page-60-0).

# Module de webcam et microphone

### Retrait du module caméra/microphone

- 1 Suivez les procédures décrites dans la section [Avant une intervention à l'intérieur de l'ordinateur](#page-52-0).
- 2 Retirez :
	- a [Carte micro-SD](#page-61-0)
	- b [Cache de fond](#page-62-0)
	- c [Batterie](#page-66-0)
	- d [carte WLAN](#page-102-0)
	- e [Câble d'alimentation en CC](#page-96-0)
	- f [assemblage d'écran](#page-107-0)
	- g [cadre d'écran](#page-109-0)
- 3 Déconnectez le câble EDP du module caméra/microphone [1].
- 4 Soulevez le module caméra/microphone pour le retirer de l'ensemble de l'écran [2].

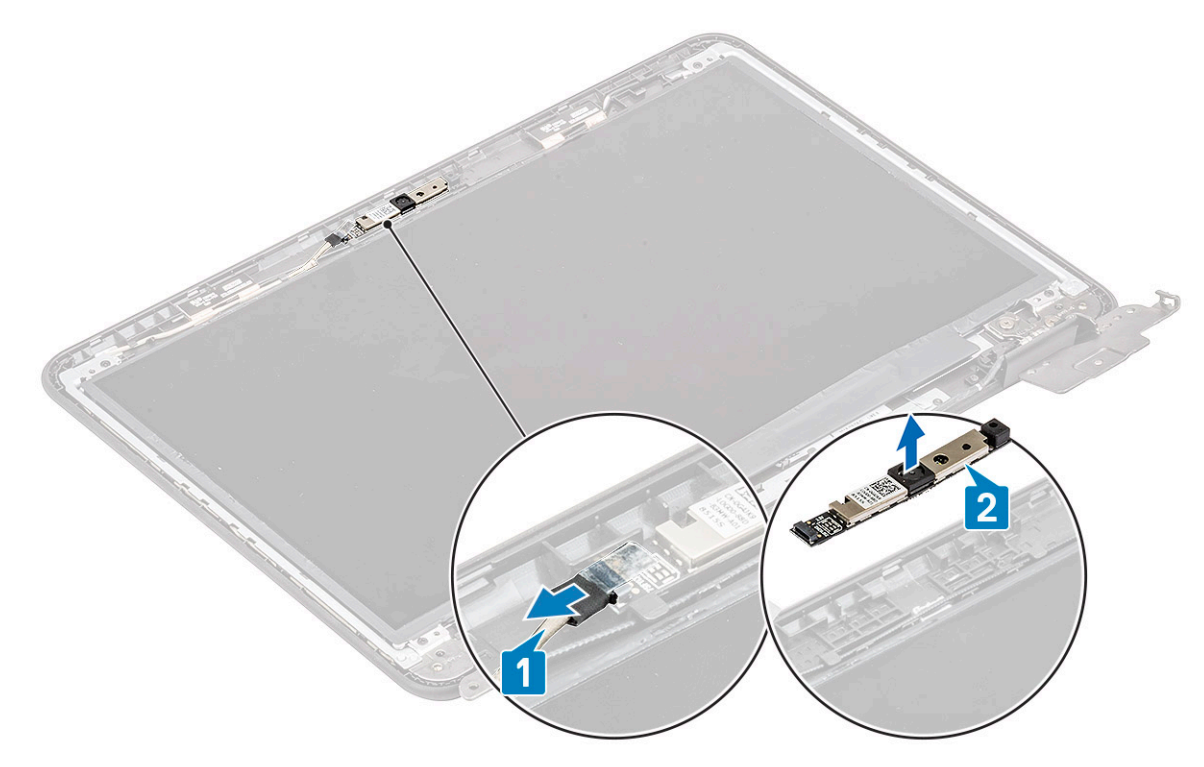

5 Suivez les procédures décrites dans la section [Après une intervention à l'intérieur de l'ordinateur](#page-60-0).

### Installation du module caméra/microphone

- 1 Alignez le module caméra/microphone sur l'ensemble de cache de fond de l'écran LCD [1].
- 2 Connectez le câble EDP au module caméra/microphone [2].

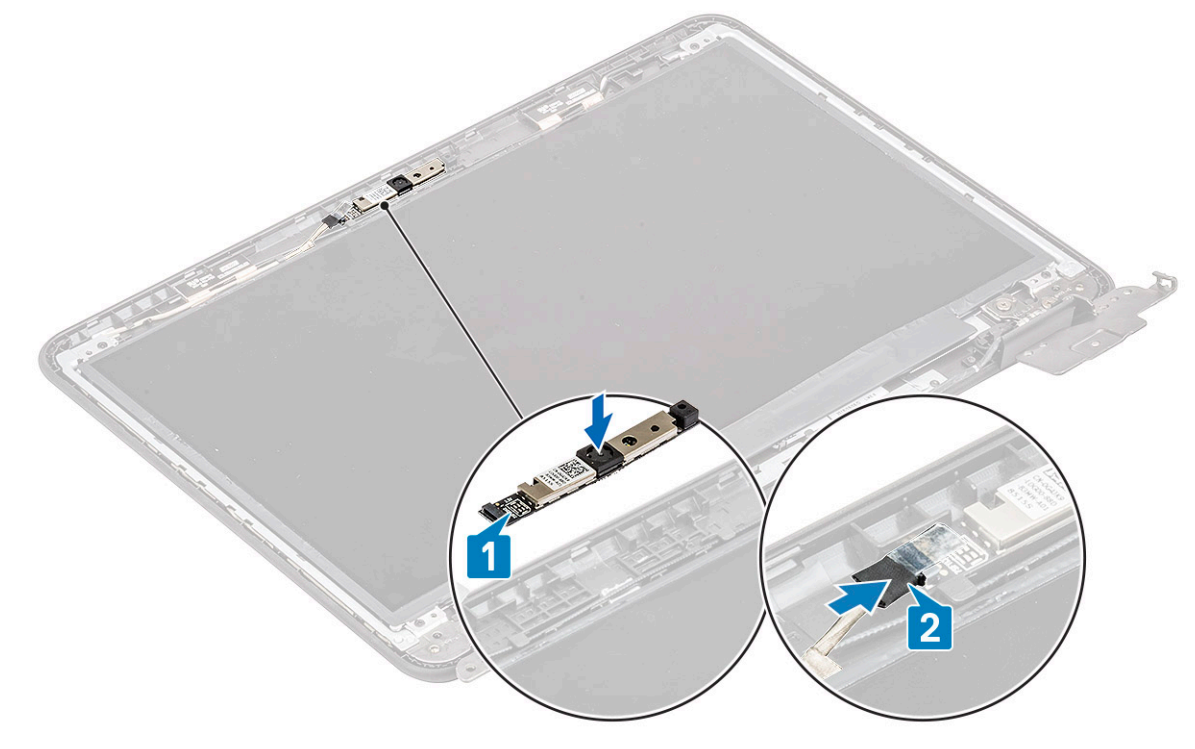

- 3 Installez les éléments suivants :
	- a [cadre d'écran](#page-110-0)
- <span id="page-114-0"></span>b [assemblage d'écran](#page-107-0)
- c [Câble d'alimentation en CC](#page-97-0)
- d [carte WLAN](#page-103-0)
- e [Batterie](#page-68-0)
- f [Cache de fond](#page-64-0)
- g [Carte micro-SD](#page-61-0)
- 4 Suivez les procédures décrites dans la section [Après une intervention à l'intérieur de l'ordinateur](#page-60-0).

# Écran d'affichage LCD

### Retrait du panneau LCD

- 1 Suivez les procédures décrites dans la section [Avant une intervention à l'intérieur de l'ordinateur](#page-52-0).
- 2 Retirez :
	- a [Carte micro-SD](#page-61-0)
	- b [Cache de fond](#page-62-0)
	- c [Batterie](#page-66-0)
	- d [carte WLAN](#page-102-0)
	- e [Câble d'alimentation en CC](#page-96-0)
	- f [assemblage d'écran](#page-104-0)
	- g [Cadre de l'écran LCD](#page-109-0)
- 3 Retirez les quatre vis M2 x L3 [1] qui fixent le panneau LCD au capot arrière LCD et retournez-le pour le poser sur le repose-mains [2].

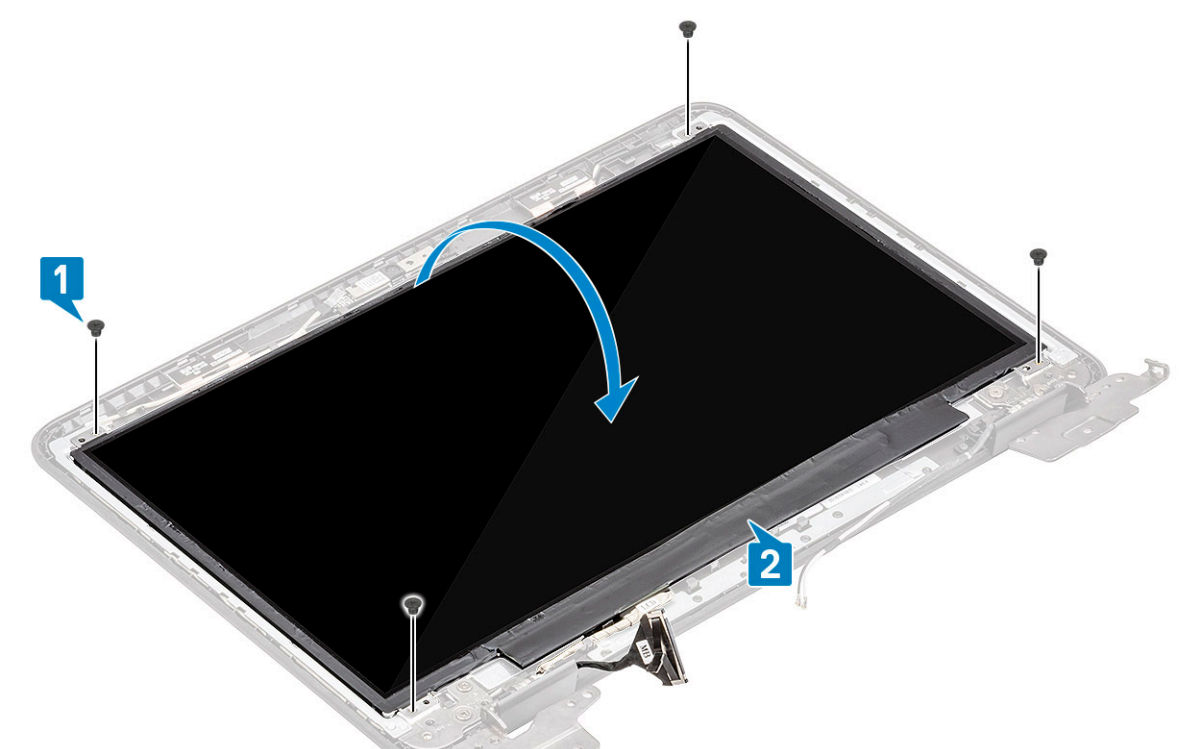

- 4 Décollez la bande adhésive du connecteur EDP [1] et ouvrez l'actionneur [2] pour déconnecter le câble EDP de la carte système [3].
- 5 Soulevez le panneau LCD pour le retirer de l'ordinateur [4].

<span id="page-115-0"></span>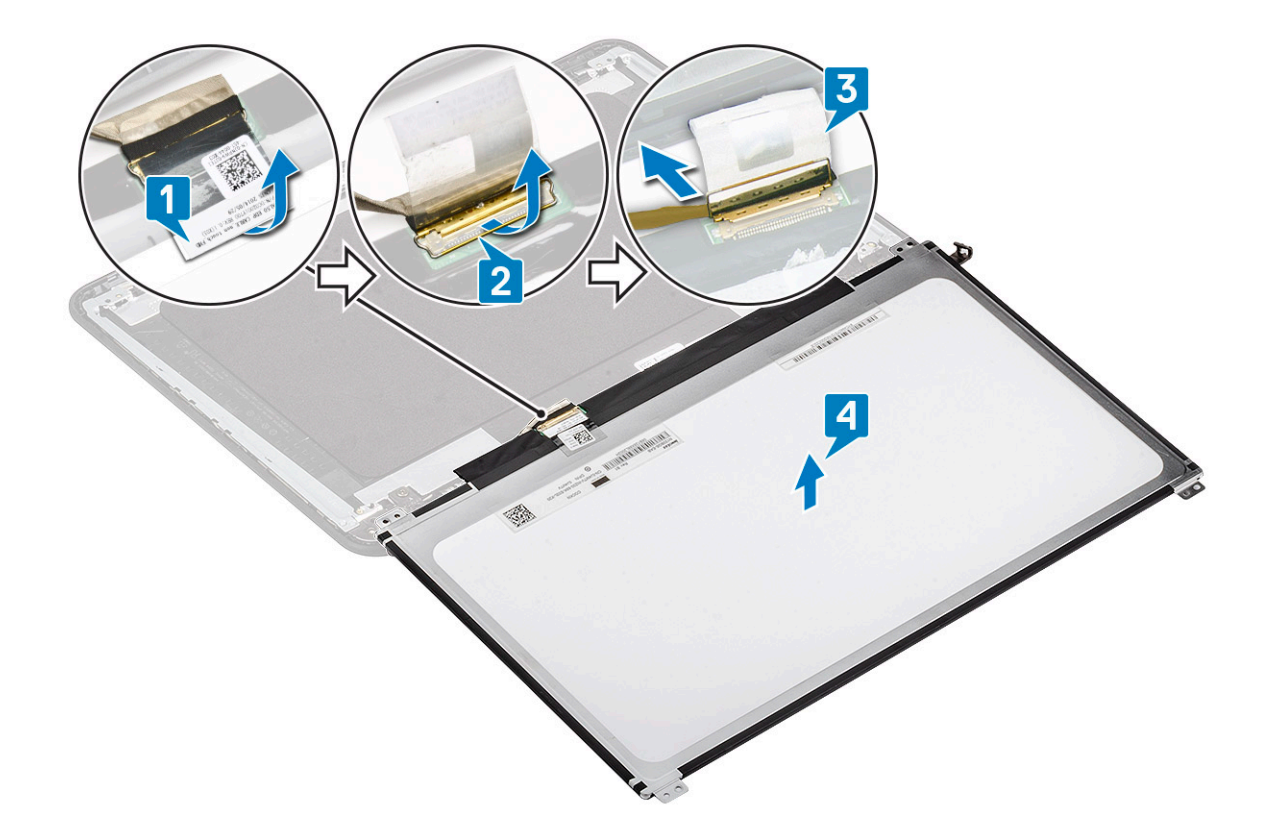

### Installation du panneau LCD

- 1 Branchez le câble eDP à la carte système [1] et tout en le maintenant, fermez l'actionneur sur le connecteur [2].
- 2 Collez la bande adhésive du connecteur [3] et fixez le câble eDP au panneau LCD puis retournez le panneau pour le poser sur le capot arrière de l'écran [4].

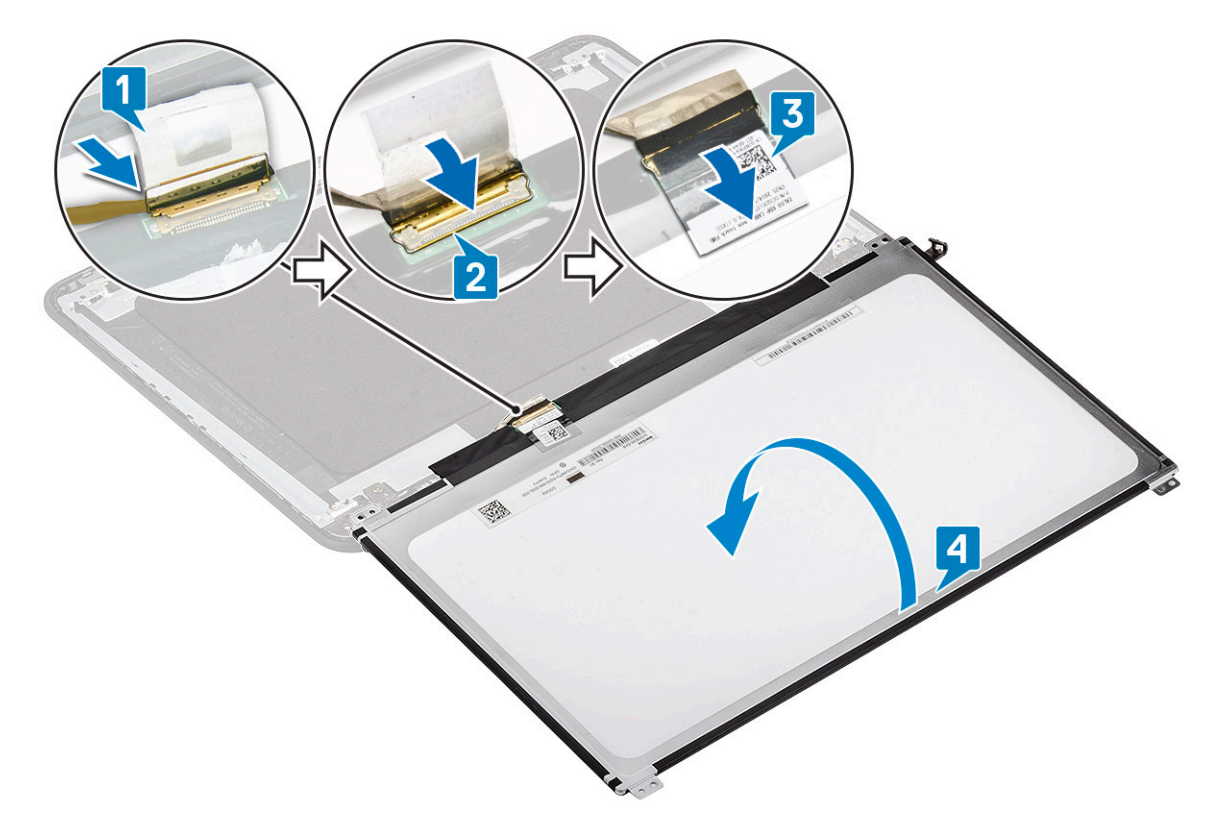

3 Alignez le panneau LCD sur le capot arrière [1] et installez les quatre vis M2 L3 pour fixer le panneau LCD au capot arrière LCD [2].

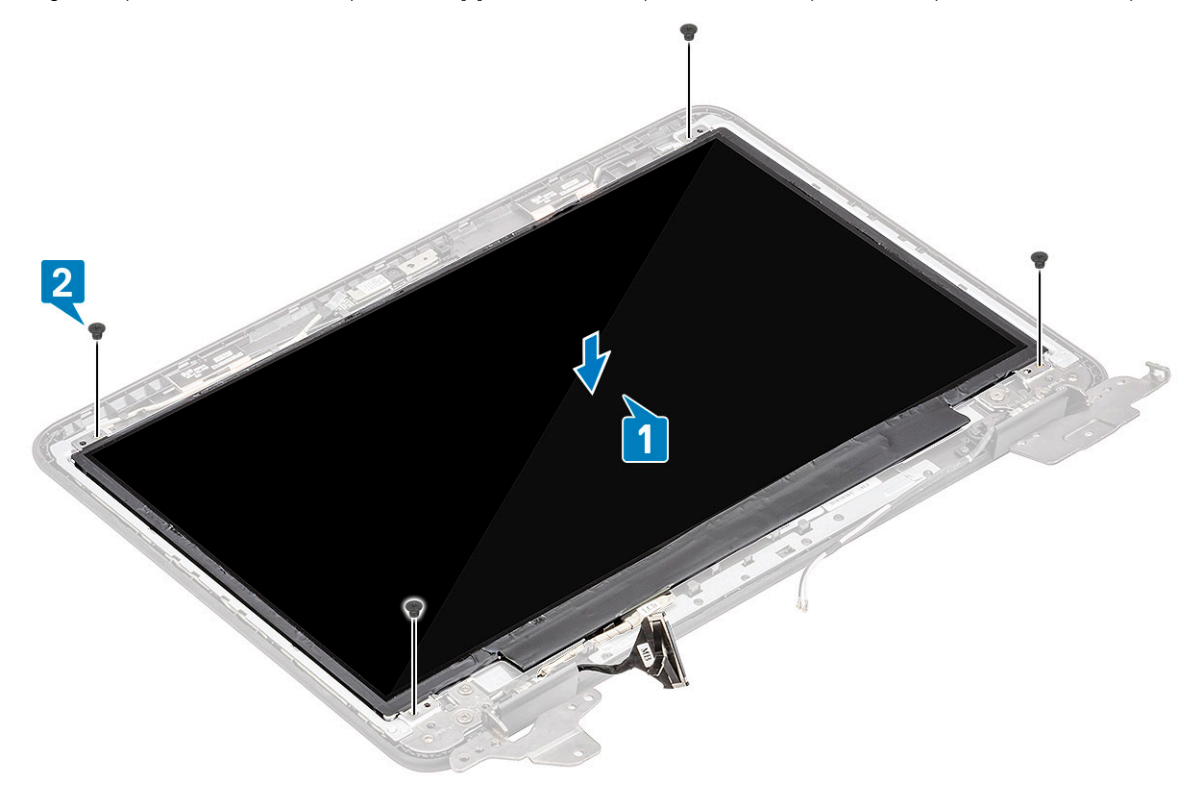

- 4 Installez les éléments suivants :
	- a [cadre d'écran](#page-110-0)
	- b [assemblage d'écran](#page-107-0)
	- c [Câble d'alimentation en CC](#page-97-0)
	- d [carte WLAN](#page-103-0)
- e [Batterie](#page-68-0)
- f [Cache de fond](#page-64-0)
- g [Carte micro-SD](#page-61-0)
- 5 Suivez les procédures décrites dans la section [Après une intervention à l'intérieur de l'ordinateur](#page-60-0).

# câble eDP

### Retrait du câble eDP

- 1 Suivez les procédures décrites dans la section [Avant une intervention à l'intérieur de l'ordinateur](#page-52-0).
- 2 Retirez :
	- a [Carte micro-SD](#page-61-0)
	- b [Cache de fond](#page-62-0)
	- c [Batterie](#page-66-0)
	- d [carte WLAN](#page-102-0)
	- e [Câble d'alimentation en CC](#page-96-0)
	- f [assemblage d'écran](#page-104-0)
	- g [Cadre de l'écran LCD](#page-109-0)
	- h Écran d'affichage LCD
- 3 Retirez la bande adhésive qui fixe le câble eDP au capot arrière [1] et retirez le support métallique [2].

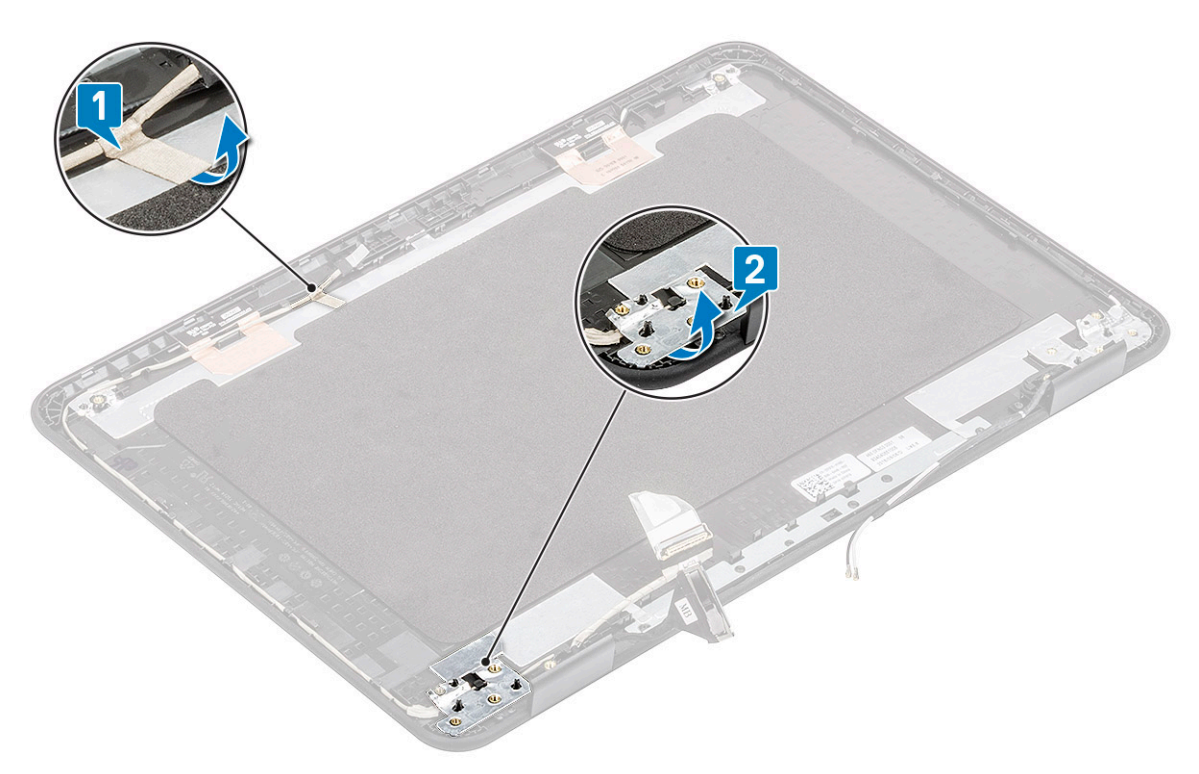

4 Dégagez le câble eDP situé sur le cache de fond et retirez-le de l'ordinateur.

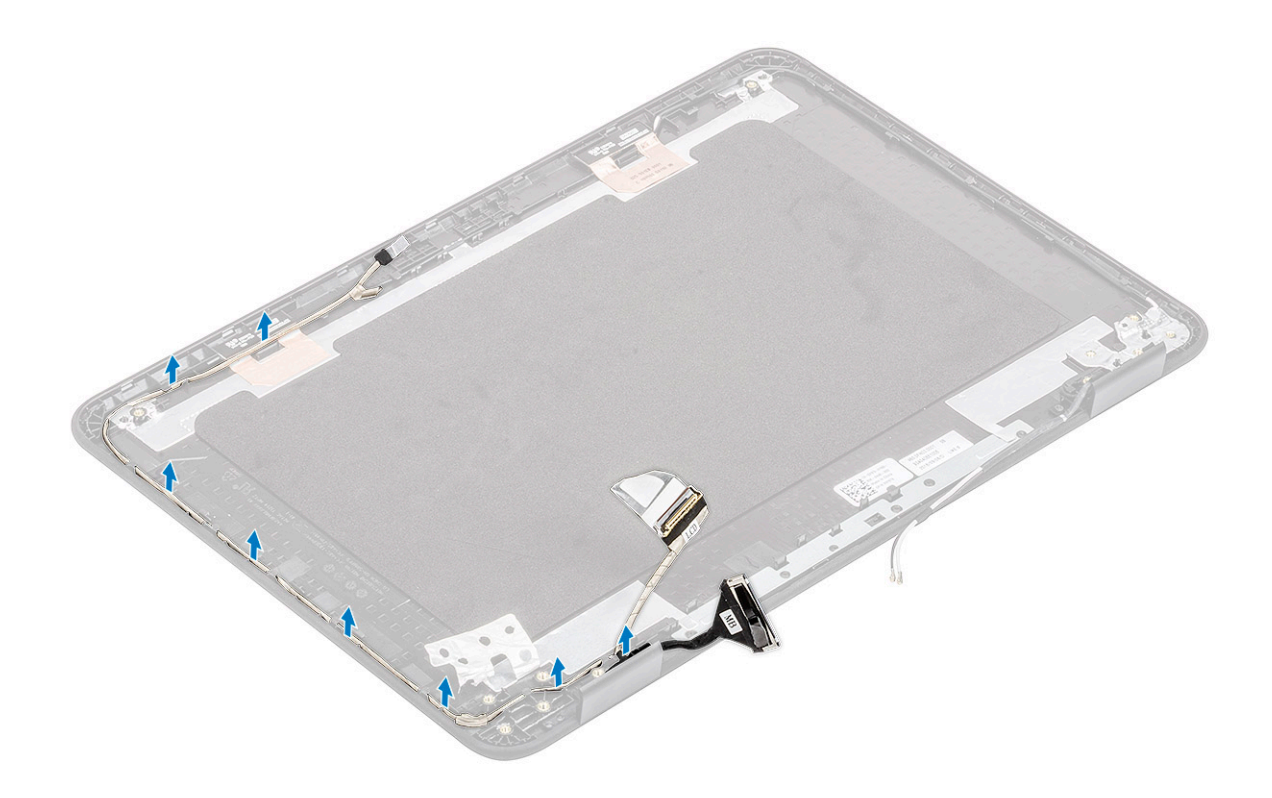

### Installation du câble eDP

1 Acheminez le câble eDP le long des bords du capot arrière de l'écran.

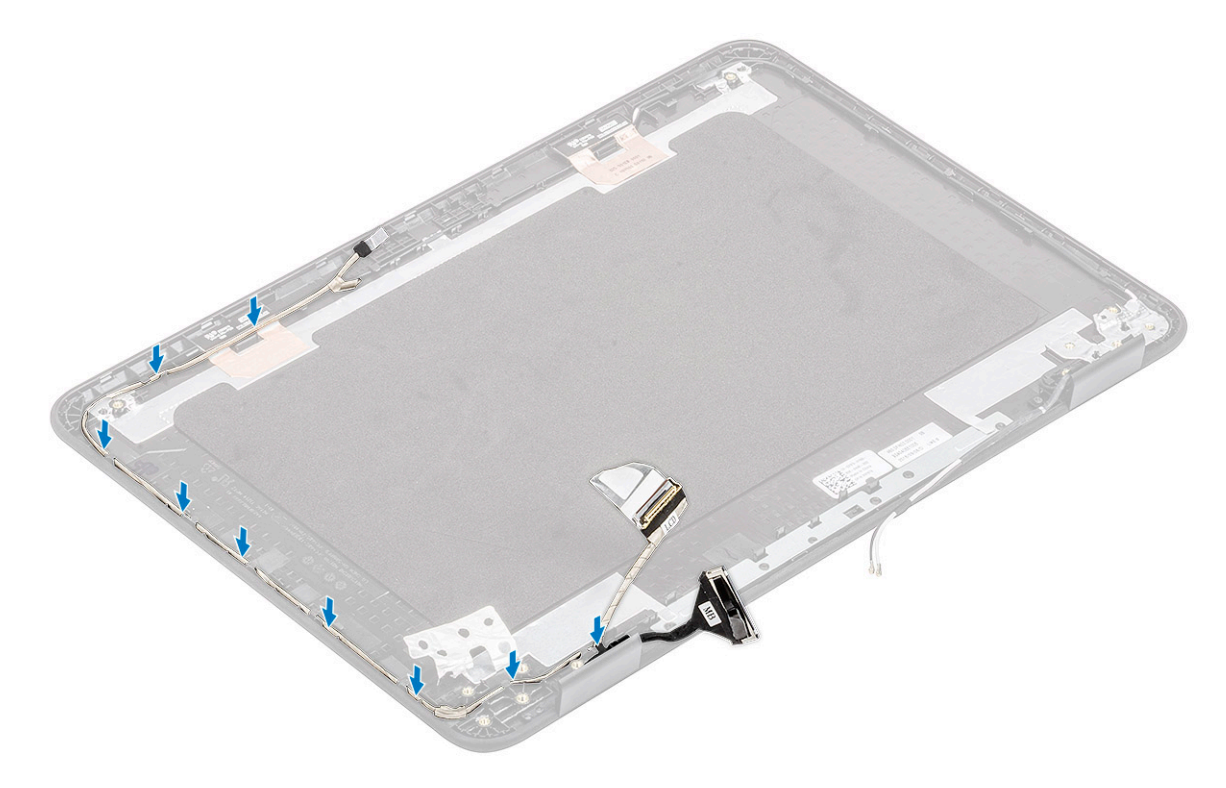

2 Collez la bande adhésive qui fixe le câble eDP au capot arrière [1] et installez le support métallique afin de fixer le câble eDP au capot arrière de l'écran [2].

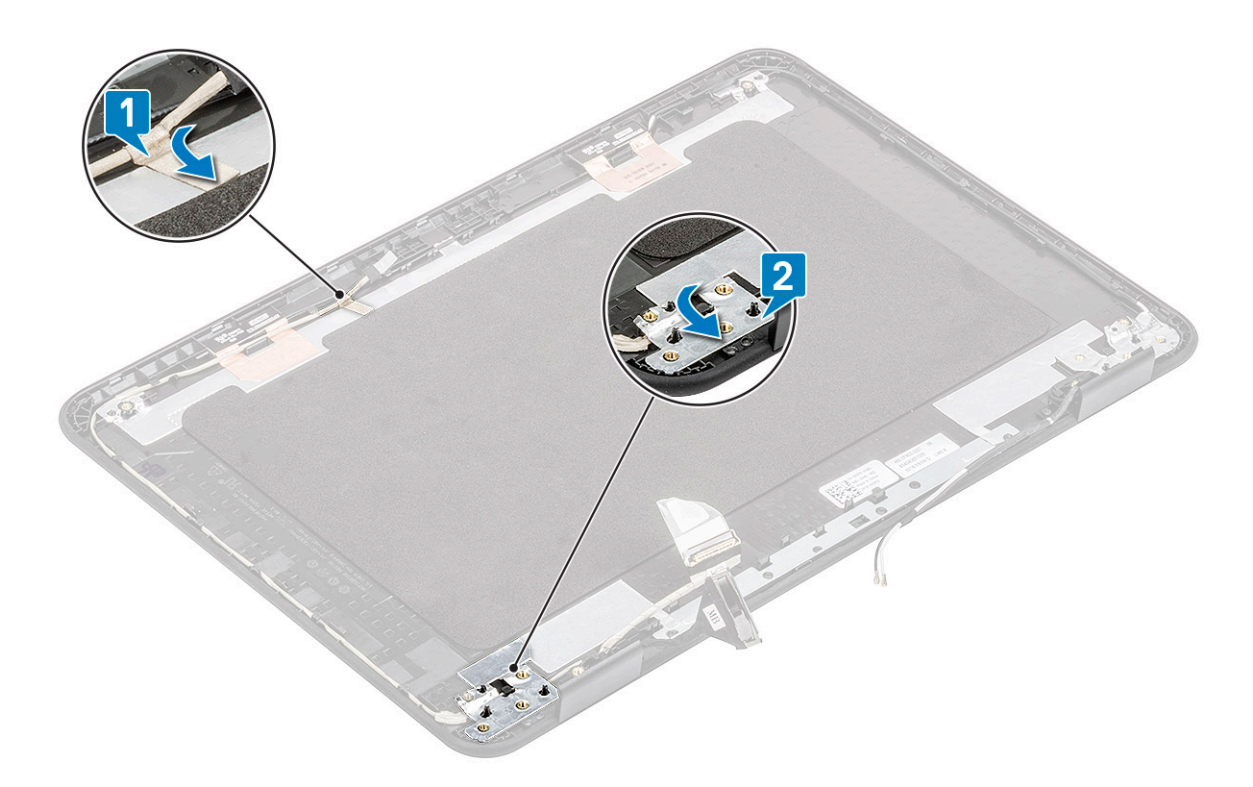

- 3 Installez les éléments suivants :
	- a Écran d'affichage LCD
	- b [cadre d'écran](#page-110-0)
	- c [assemblage d'écran](#page-107-0)
	- d [Câble d'alimentation en CC](#page-97-0)
	- e [carte WLAN](#page-103-0)
	- f [Batterie](#page-68-0)
	- g [Cache de fond](#page-64-0)
	- h [Carte micro-SD](#page-61-0)
- 4 Suivez les procédures décrites dans la section [Après une intervention à l'intérieur de l'ordinateur](#page-60-0).

# Charnières de l'écran

### Retrait des charnières d'écran

- 1 Suivez les procédures décrites dans la section [Avant une intervention à l'intérieur de l'ordinateur](#page-52-0).
- 2 Retirez :
	- a [Carte micro-SD](#page-61-0)
	- b [Cache de fond](#page-62-0)
	- c [Batterie](#page-66-0)
	- d [carte WLAN](#page-102-0)
	- e [Câble d'alimentation en CC](#page-96-0)
	- f [assemblage d'écran](#page-104-0)
	- g [Cadre de l'écran LCD](#page-109-0)
	- h Écran d'affichage LCD
- 3 Retirez les six vis M 2,5 L5 vis situées de chaque côté qui fixent les charnières au capot arrière [1].
- 4 Soulevez les charnières pour les retirer du capot arrière [2].

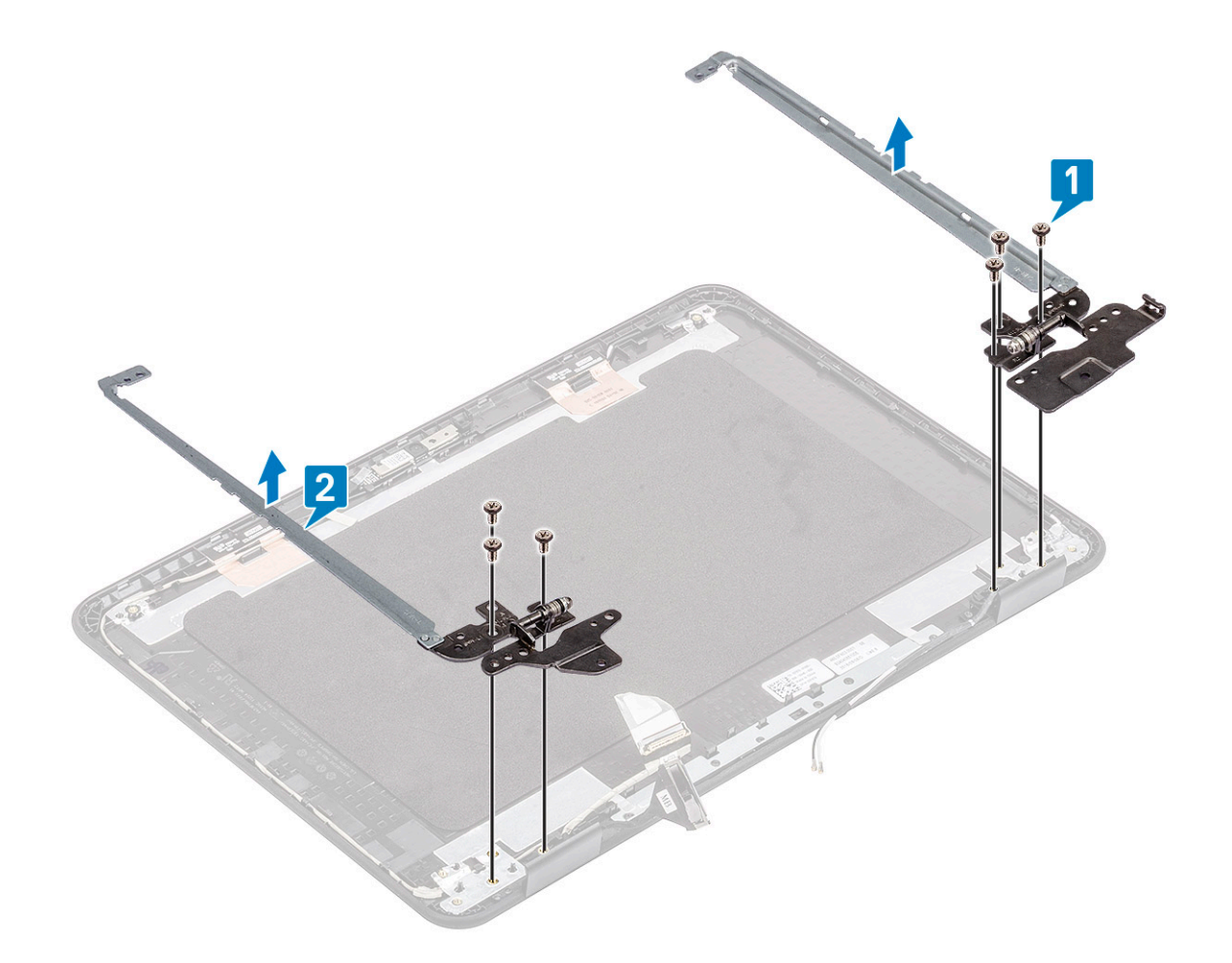

### Installation des charnières d'écran

- 1 Installez les charnières sur capot arrière de l'écran [1].
- 2 Installez les six vis M 2,5 L5 qui fixent les charnières au capot arrière de l'écran [2].

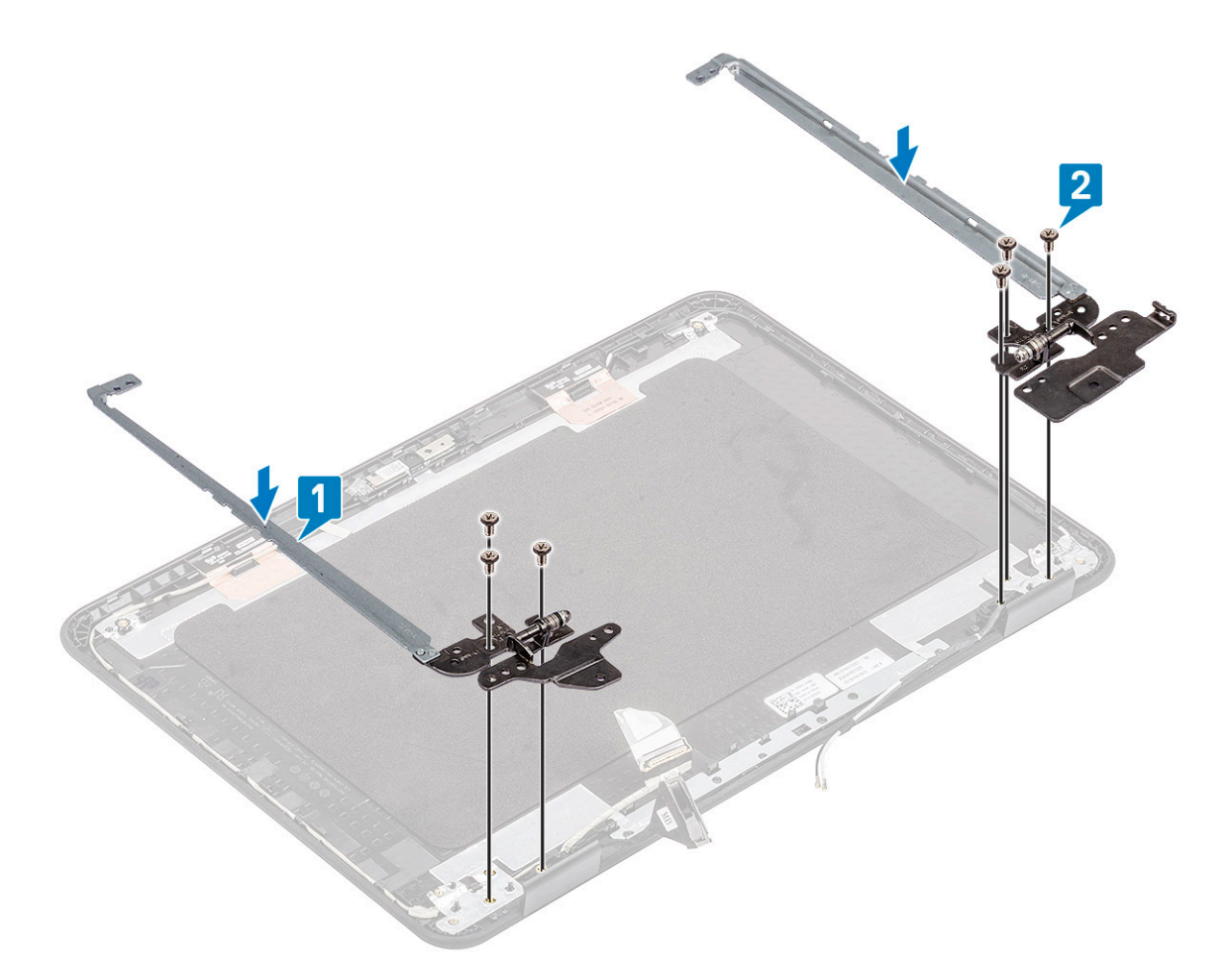

- 3 Installez les éléments suivants :
	- a Écran d'affichage LCD
	- b [cadre d'écran](#page-110-0)
	- c [assemblage d'écran](#page-107-0)
	- d [Câble d'alimentation en CC](#page-97-0)
	- e [carte WLAN](#page-103-0)
	- f [Batterie](#page-68-0)
	- g [Cache de fond](#page-64-0)
	- h [Carte micro-SD](#page-61-0)
- 4 Suivez les procédures décrites dans la section [Après une intervention à l'intérieur de l'ordinateur](#page-60-0).

# Capot arrière de l'écran

### $1$   $\bigcirc$  REMARQUE : Après avoir démonté les charnières, vous disposez du capot arrière de l'écran, qui correspond à une unité complète avec les câbles d'antenne.

Suivez les procédures décrites dans la section [Avant une intervention à l'intérieur de l'ordinateur](#page-52-0).

- 2 Retirez :
	- a [Carte micro-SD](#page-61-0)
	- b [Cache de fond](#page-62-0)
	- c [Batterie](#page-66-0)
	- d [carte WLAN](#page-102-0)
	- e [Câble d'alimentation en CC](#page-96-0)
	- f [assemblage d'écran](#page-104-0)
	- g [Cadre de l'écran LCD](#page-109-0)
	- h Écran d'affichage LCD

<span id="page-122-0"></span>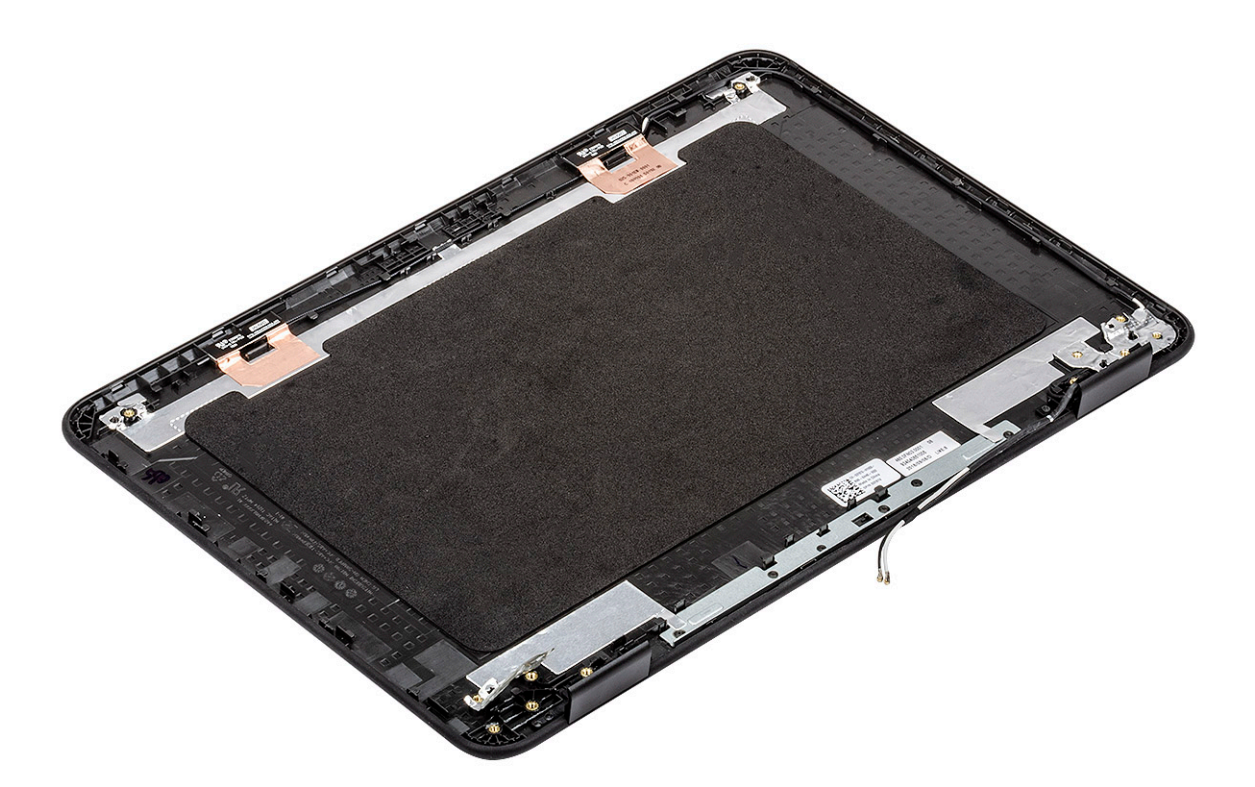

- 3 Installez de l'ensemble du capot arrière de l'écran.
- 4 Installez les éléments suivants :
	- a Écran d'affichage LCD
	- b [cadre d'écran](#page-110-0)
	- c [assemblage d'écran](#page-107-0)
	- d [Câble d'alimentation en CC](#page-97-0)
	- e [carte WLAN](#page-103-0)
	- f [Batterie](#page-68-0)
	- g [Cache de fond](#page-64-0)
	- h [Carte micro-SD](#page-61-0)
- 5 Suivez les procédures décrites dans la section [Après une intervention à l'intérieur de l'ordinateur](#page-60-0).

# Carte système

### Retrait de la carte système

- 1 Suivez les procédures décrites dans la section [Avant une intervention à l'intérieur de l'ordinateur](#page-52-0).
- 2 Retirez :
	- a [Carte micro-SD](#page-61-0)
	- b [Cache de fond](#page-62-0)
	- c [Batterie](#page-66-0)
	- d [carte WLAN](#page-102-0)
	- e [SSD](#page-73-0)
	- f [le module de mémoire](#page-72-0)
	- g [dissipateur de chaleur](#page-98-0)
	- h [ventilateur](#page-100-0)
	- i [Entrée CC](#page-96-0)
- 3 Déconnectez les câbles suivants de leurs connecteurs :
- a [Connecteur de la pile bouton \[1\]](#page-70-0)
- b [Câble de la carte d'E/S \[2\]](#page-93-0)
- c [Connecteur du câble des haut-parleurs \[3\]](#page-91-0)
- d [Connecteur du câble du pavé tactile \[4\]](#page-85-0)
- e [Connecteur du câble de clavier \[5\]](#page-78-0)

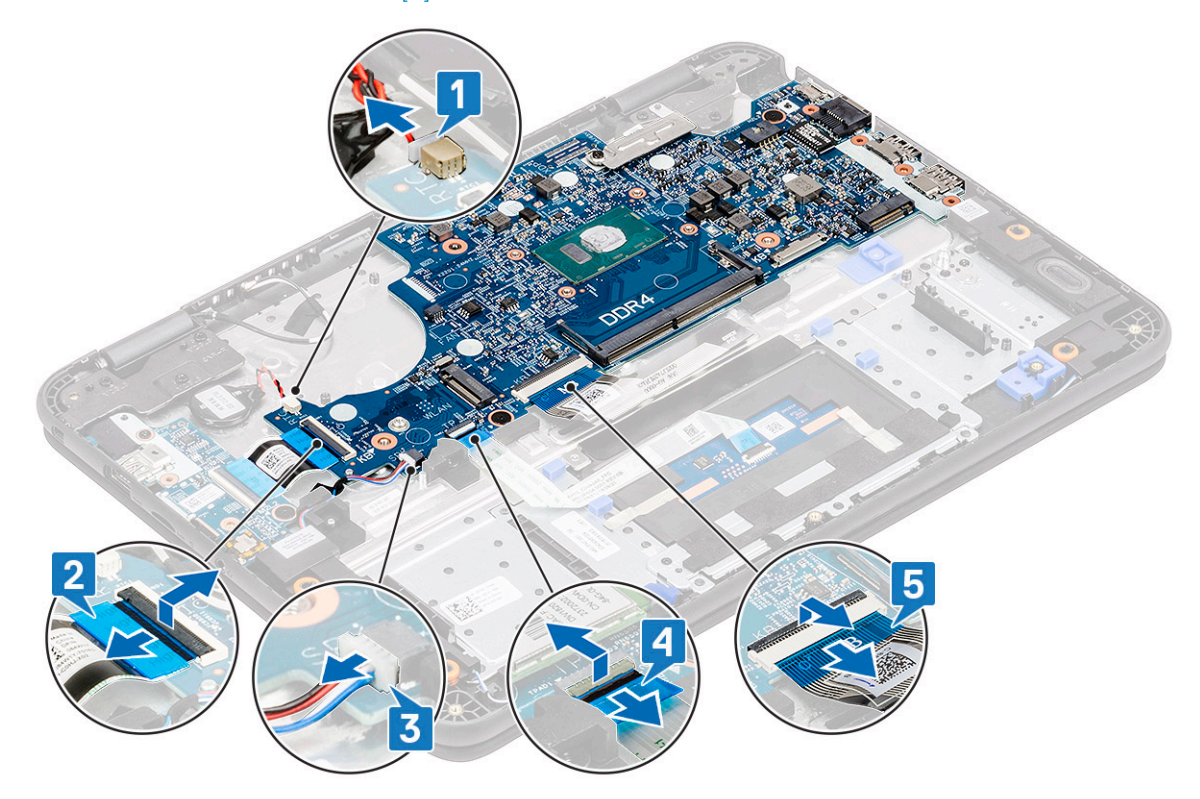

- 4 Retirez la vis [1] qui fixe le support EDP à la carte système.
- 5 Retirez le support EDP [2] et déconnectez le câble EDP [3] de la carte système.

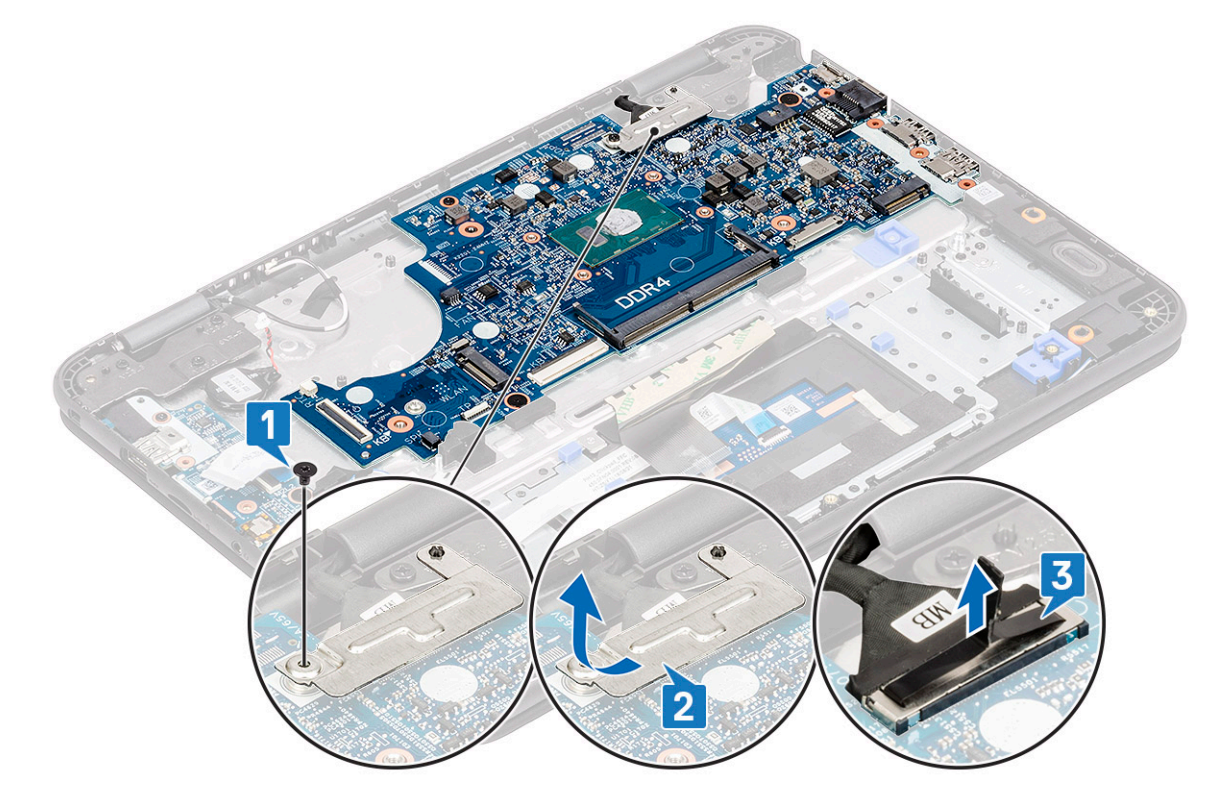

6 Retirez la vis M2 x L3 et les deux vis M2 x L2 (tête large) [1] et soulevez légèrement la carte système [2].

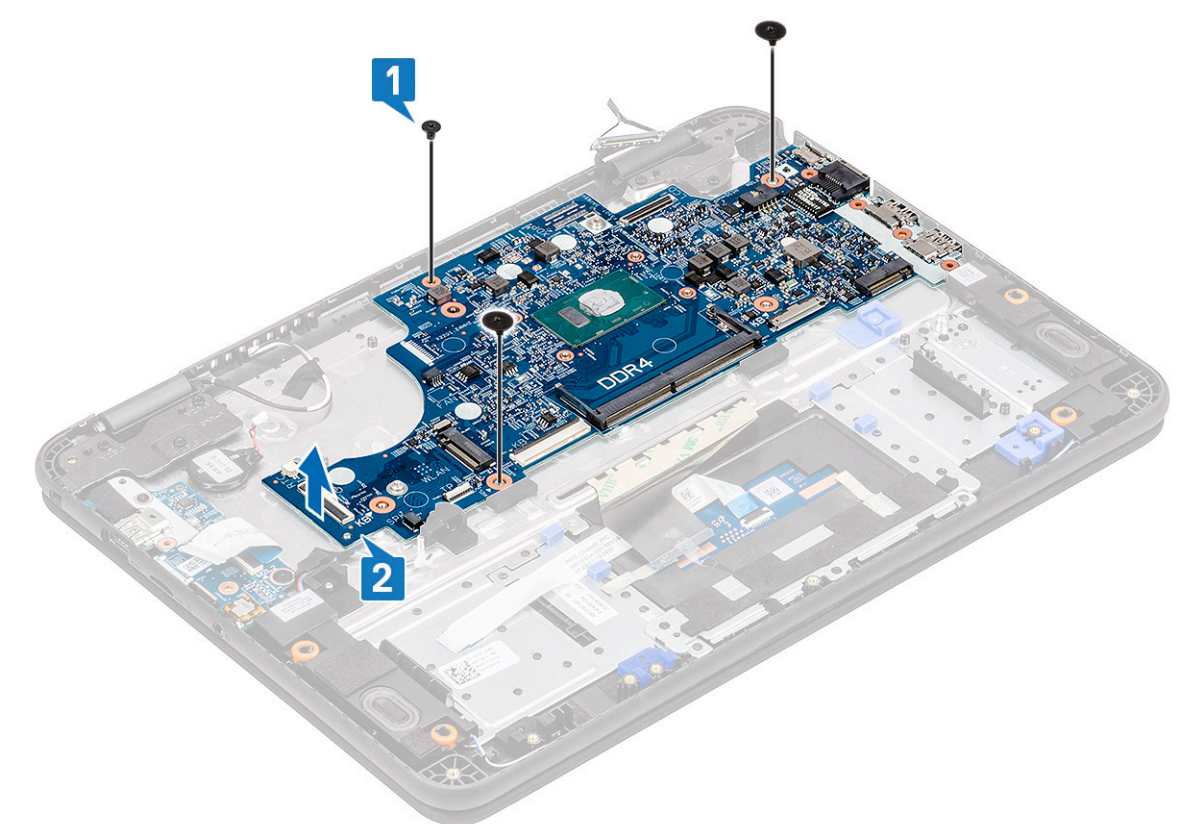

7 Inclinez la carte système et retirez-la de l'ordinateur.

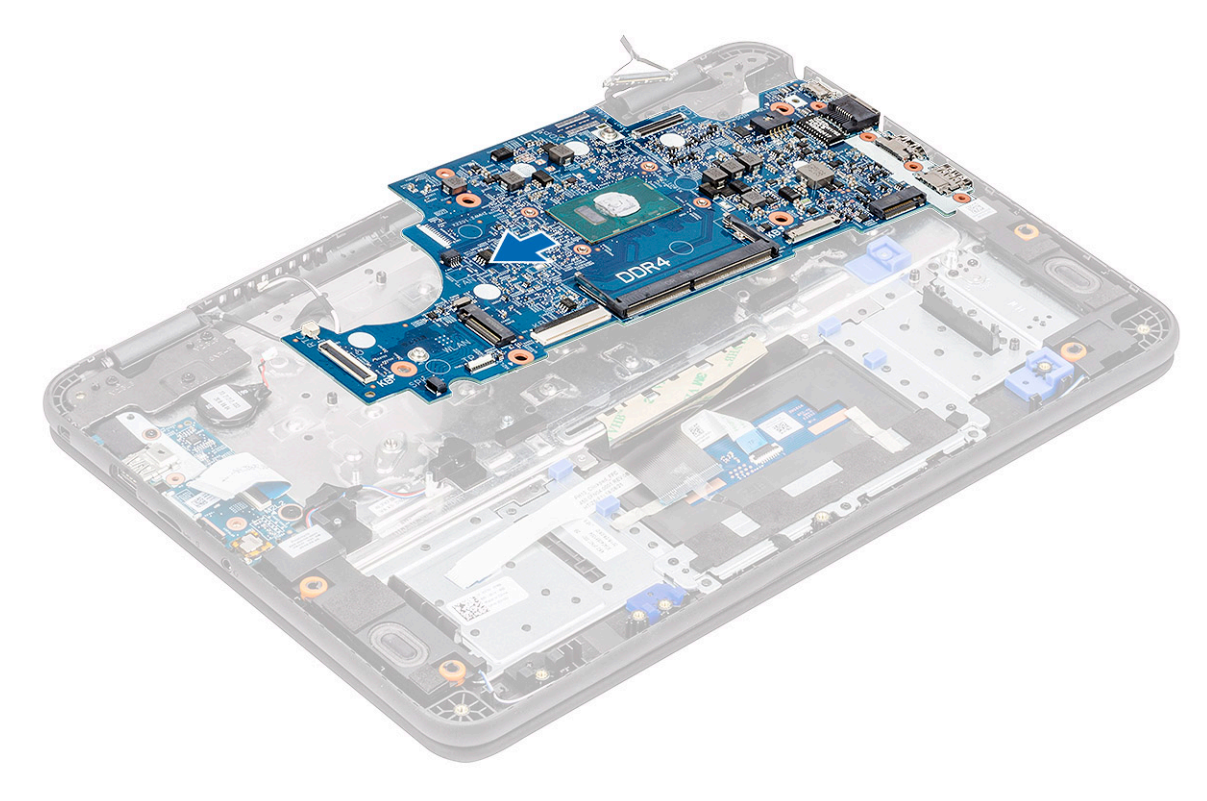

# <span id="page-125-0"></span>Installation de la carte système

1 Inclinez légèrement la carte système et installez-la dans l'ordinateur.

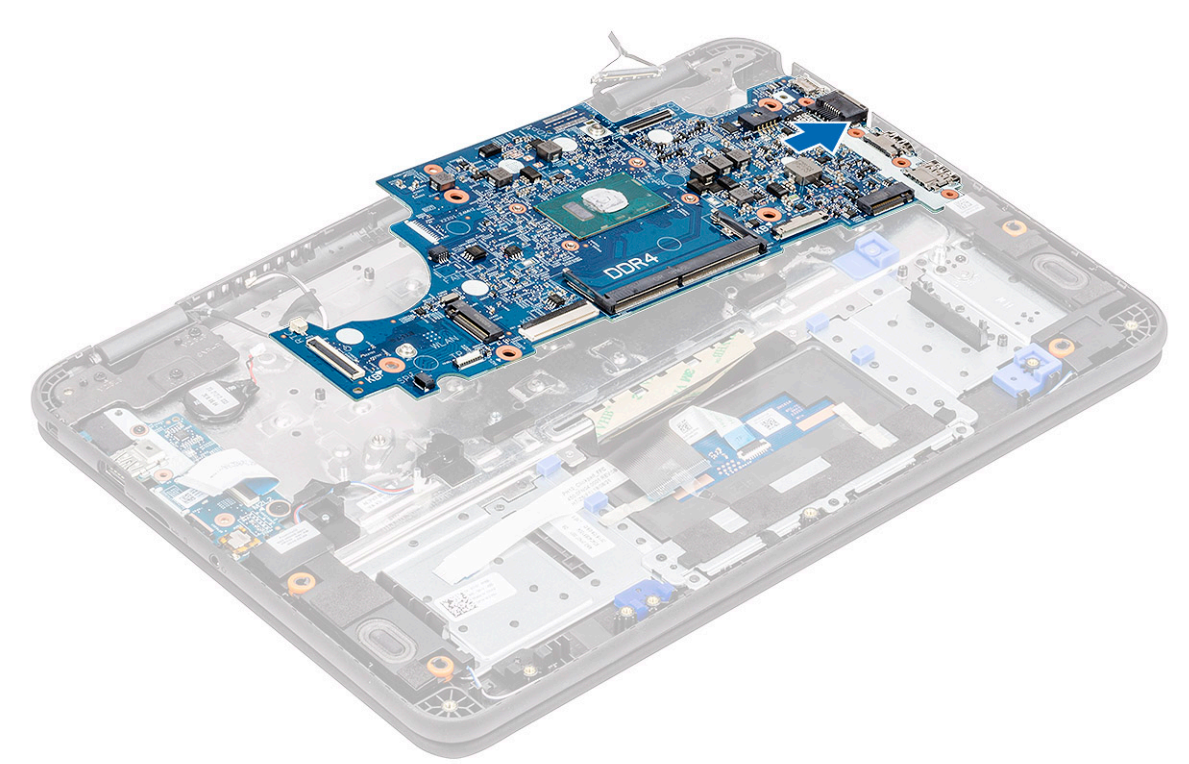

2 Appuyez sur la carte système [1] pour installer la vis M2 x L3 et deux vis M2 x L2 (tête large) [2] qui la fixe au repose-mains.

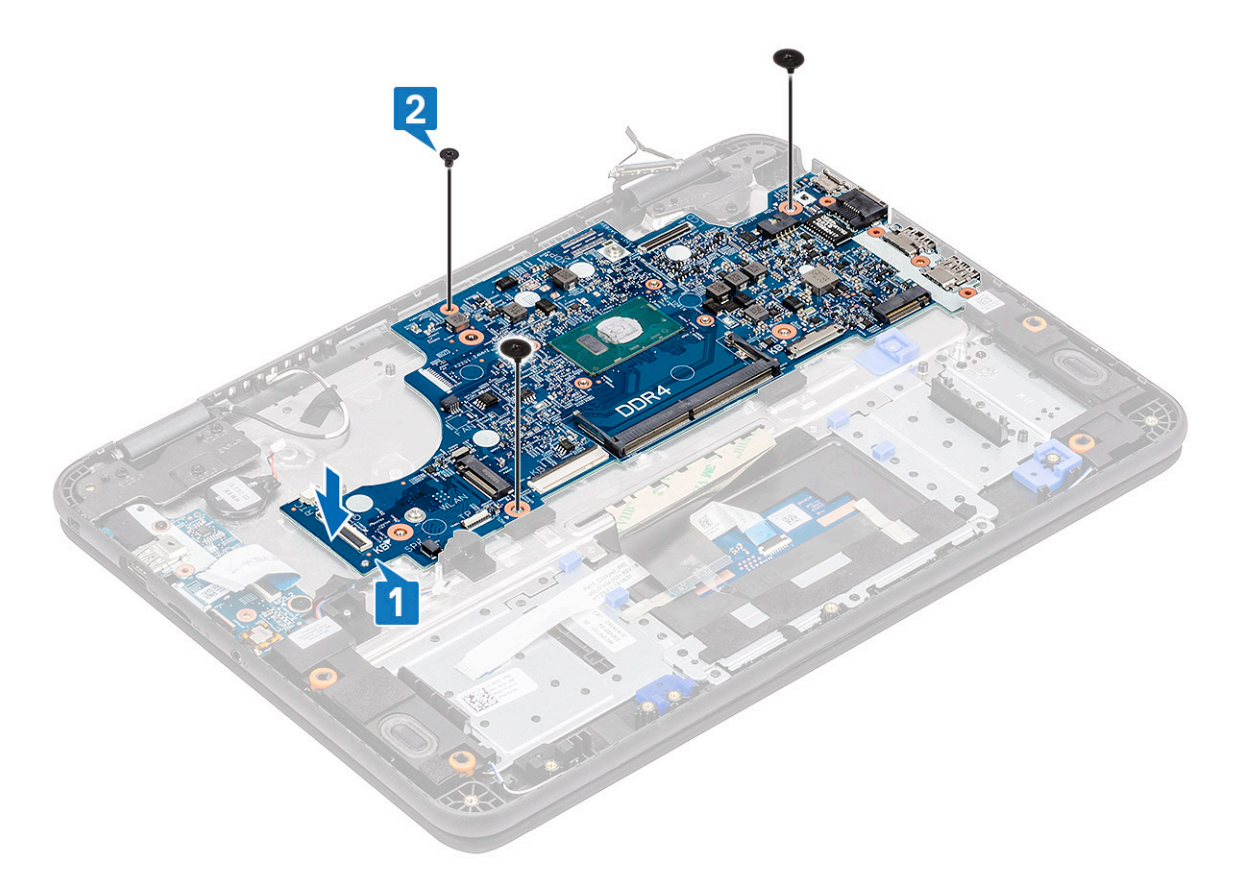

- 3 Connectez le câble EDP au connecteur situé sur la carte système [1].
- 4 Alignez et placez le support EDP sur le connecteur [2] et serrez-le à l'aide de la vis unique [3] afin de fixer la carte système à l'ordinateur.

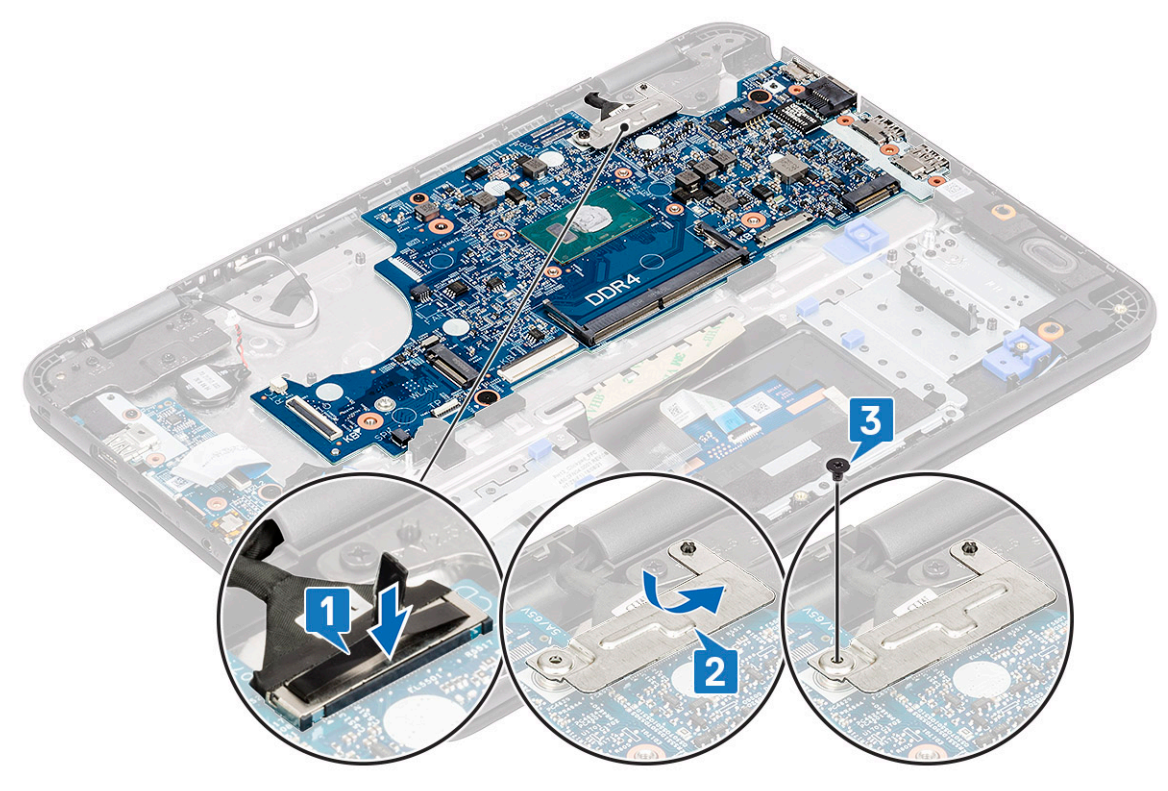

- 5 Connectez les câbles et connecteurs suivants :
	- a [Connecteur du câble de clavier \[1\]](#page-82-0)
- b [Connecteur du câble du pavé tactile \[2\]](#page-90-0)
- c [Connecteur du câble des haut-parleurs \[3\]](#page-92-0)
- d [Câble de la carte d'E/S \[4\]](#page-69-0)
- e [Connecteur de la pile bouton \[5\]](#page-69-0)

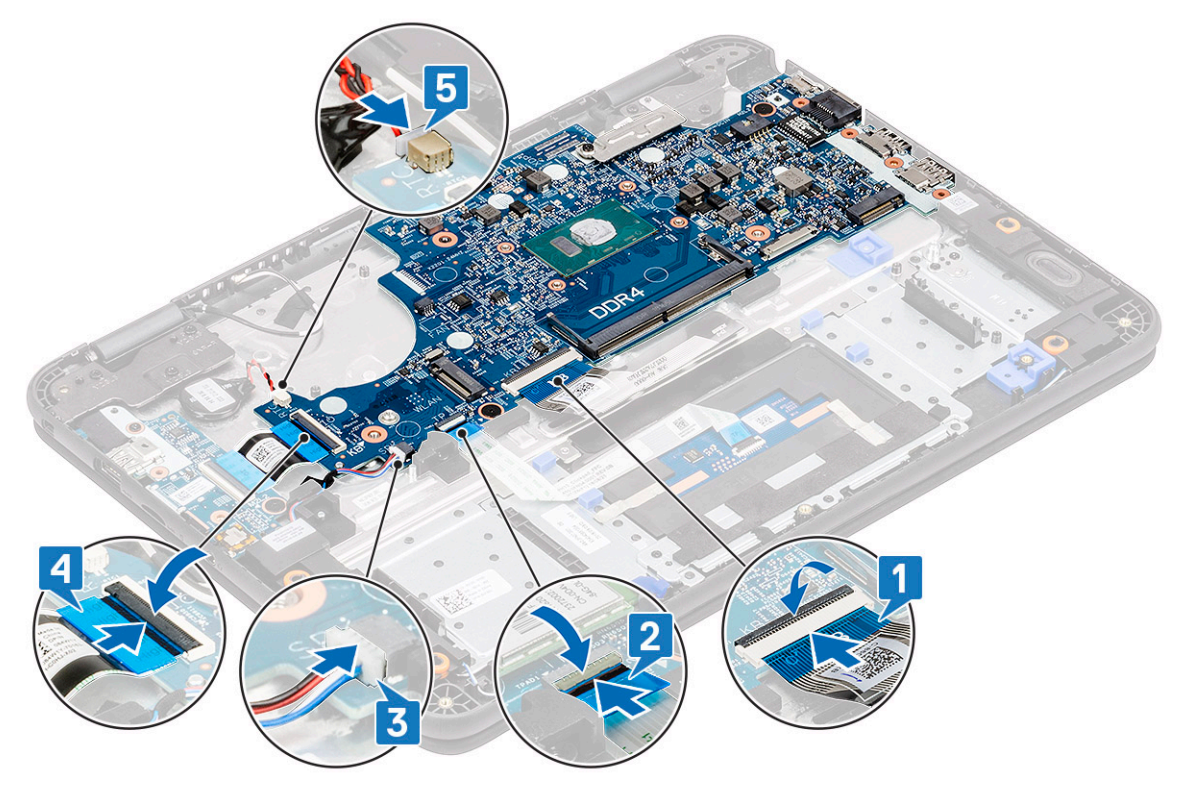

- 6 Installez les éléments suivants :
	- a [Câble d'alimentation en CC](#page-97-0)
	- b [ventilateur](#page-101-0)
	- c [dissipateur de chaleur](#page-99-0)
	- d [le module de mémoire](#page-72-0)
	- e [SSD](#page-74-0)
	- f [carte WLAN](#page-103-0)
	- g [Batterie](#page-68-0)
	- h [Cache de fond](#page-64-0)
	- i [Carte micro-SD](#page-61-0)
- 7 Suivez les procédures décrites dans la section [Après une intervention à l'intérieur de l'ordinateur](#page-60-0).

# Repose-mains

### $\ket{1}$  REMARQUE : Après avoir démonté la carte système, vous êtes en possession du repose-mains qui correspond à une unité complète.

Suivez les procédures décrites dans la section [Avant une intervention à l'intérieur de l'ordinateur](#page-52-0).

- 2 Retirez :
	- a [Carte micro-SD](#page-61-0)
	- b [Cache de fond](#page-62-0)
	- c [Batterie](#page-66-0)
	- d [pile bouton](#page-70-0)
	- e [carte WLAN](#page-102-0)
	- f [SSD](#page-73-0)
	- g [haut-parleurs](#page-91-0)
	- h Carte fille d'E/S
- i [clavier](#page-77-0)
- j [pavé tactile](#page-85-0)
- k [assemblage d'écran](#page-104-0)
- l [le module de mémoire](#page-72-0)
- m [dissipateur de chaleur](#page-98-0)
- n [ventilateur](#page-100-0)
- o [Entrée CC](#page-96-0)
- p [carte système](#page-122-0)
- 3 Installez le repose-mains.

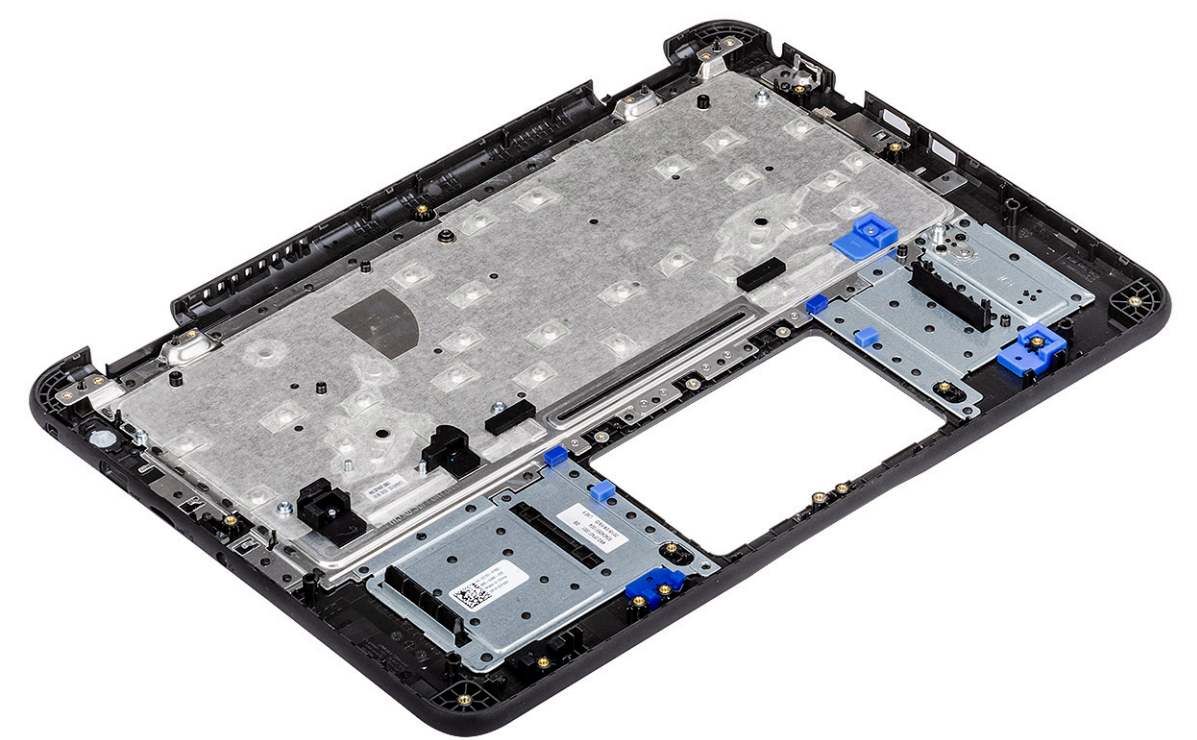

- 4 Installez les éléments suivants :
	- a [carte système](#page-125-0)
	- b [Câble d'alimentation en CC](#page-97-0)
	- c [ventilateur](#page-101-0)
	- d [dissipateur de chaleur](#page-99-0)
	- e [le module de mémoire](#page-72-0)
	- f [assemblage d'écran](#page-107-0)
	- g [pavé tactile](#page-88-0)
	- h [clavier](#page-81-0)
	- i Carte fille d'E/S
	- j [haut-parleurs](#page-92-0)
	- k [SSD](#page-74-0)
	- l [carte WLAN](#page-103-0)
	- m [pile bouton](#page-71-0)
	- n [Batterie](#page-68-0)
	- o [Cache de fond](#page-64-0)
	- p [Carte micro-SD](#page-61-0)
- 5 Suivez les procédures décrites dans la section [Après une intervention à l'intérieur de l'ordinateur](#page-60-0).

# System Setup (Configuration du système)

- PRÉCAUTION : Sauf si vous êtes un utilisateur expert, ne modifiez pas les réglages du programme de configuration du BIOS. Certaines modifications risquent de provoquer un mauvais fonctionnement de l'ordinateur.
- REMARQUE : Avant d'utiliser le programme de configuration du BIOS, notez les informations qui y sont affichées afin de pouvoir  $\Omega$ vous y reporter ultérieurement.

Utilisez le programme de configuration du BIOS pour les fins suivantes :

- Obtenir des informations sur le matériel installé sur votre ordinateur comme la quantité de RAM et la taille du disque dur.
- Modifier les informations de configuration du système.
- Définir ou modifier une option sélectionnable par l'utilisateur comme le mot de passe utilisateur, le type de disque dur installé, l'activation ou la désactivation des périphériques de base.

Sujets :

- Menu de démarrage
- Touches de navigation
- Options de configuration du système
- Séquence d'amorcage
- [Mise à jour du BIOS dans Windows](#page-143-0)
- Mot de passe système et de configuration

# Menu de démarrage

Appuyez sur <F12> lorsque le logo Dell apparaît pour lancer un menu de démarrage ponctuel qui contient la liste des appareils amorçables valides pour le système. Les options de diagnostic et du BIOS sont également incluses dans ce menu. Les périphériques répertoriés dans le menu de démarrage dépendent des périphériques de démarrage présents sur le système. Ce menu est utile pour tenter un démarrage à partir d'un périphérique spécifique ou pour afficher un diagnostic du système. Le fait d'utiliser ce menu ne modifie pas l'ordre de démarrage des périphériques configuré dans le BIOS.

Les options disponibles sont les suivantes :

- Amorçage UEFI :
	- Windows Boot Manager (Gestionnaire de démarrage Windows)
- •
- Autres options :
	- BIOS Setup (configuration du BIOS)
	- BIOS Flash Update (mise à jour flash du BIOS)
	- **Diagnostics**
	- Change Boot Mode Settings (modifier les paramètres de mode de démarrage)

# Touches de navigation

(i) REMARQUE : Pour la plupart des options de Configuration du système, les modifications que vous apportez sont enregistrées mais ne sont appliquées qu'au redémarrage de l'ordinateur.

<span id="page-130-0"></span>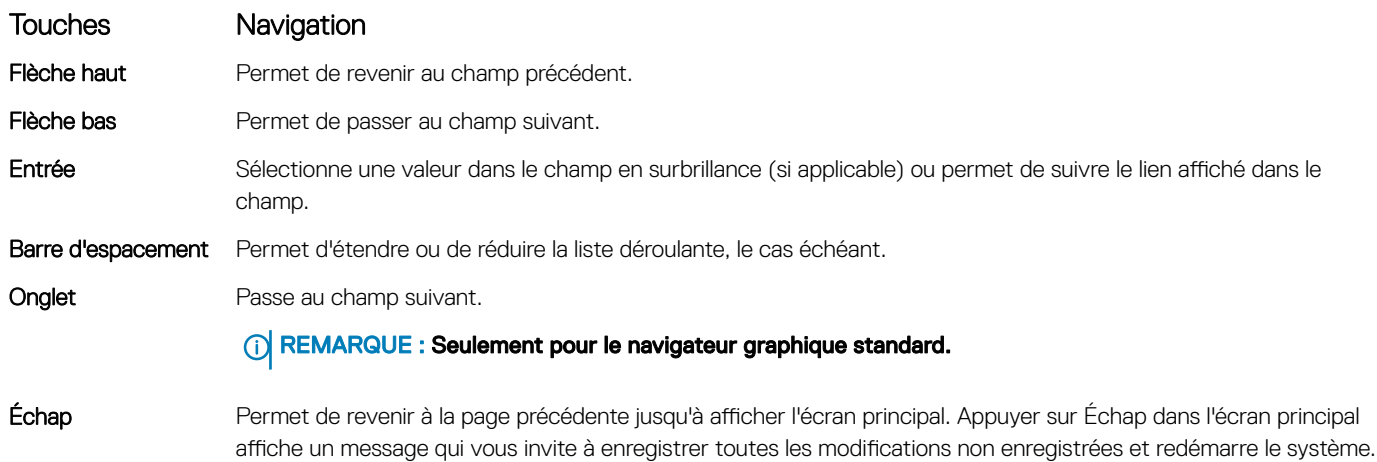

# Options de configuration du système

REMARQUE : Selon votre tabletteordinateur de bureauordinateur portable et les périphériques installés, les éléments répertoriés ici peuvent ou non être présents.

### Options générales

### Tableau 36. Généralités

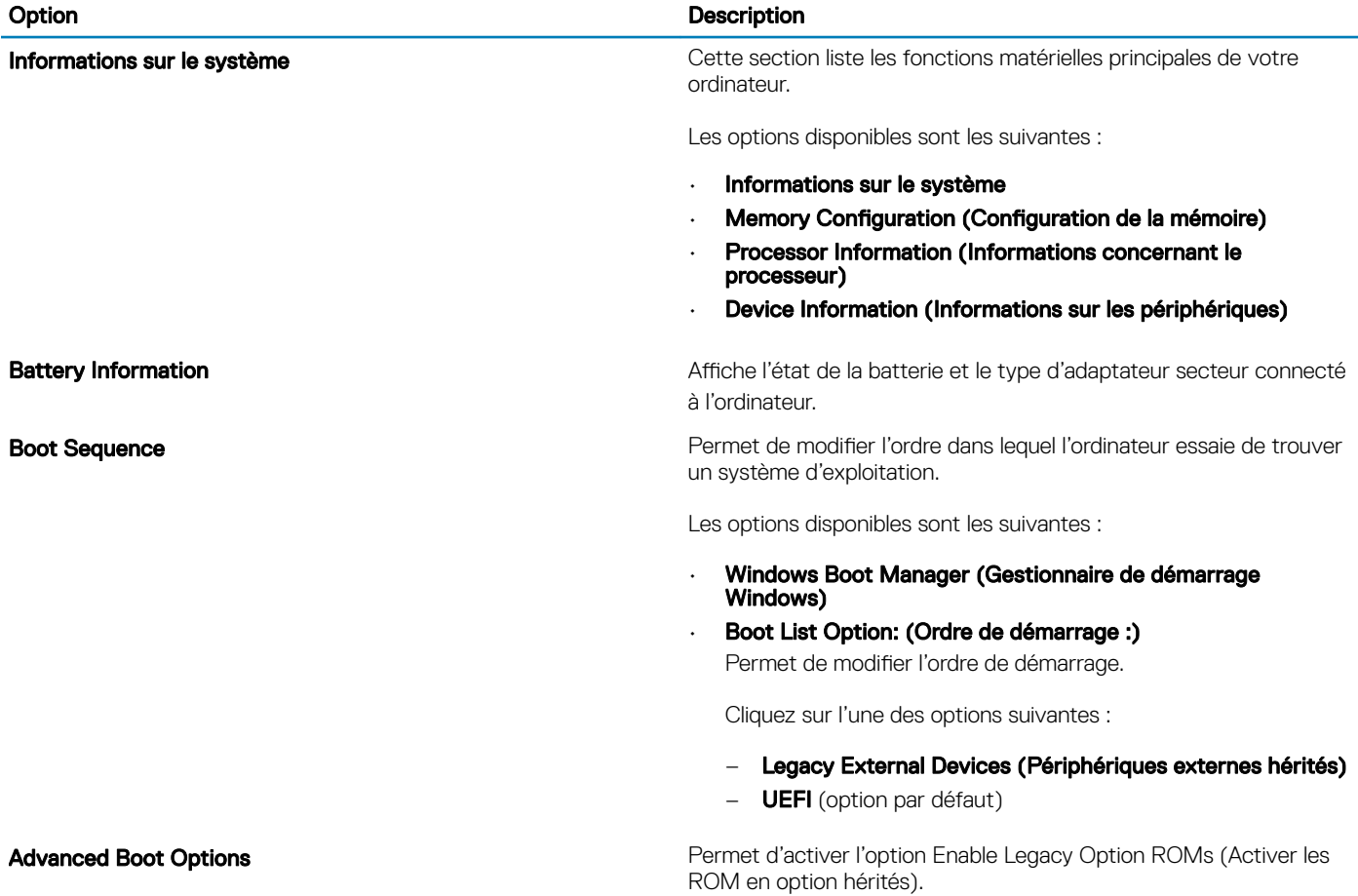

### Option **Description**

Les options disponibles sont les suivantes :

- Enable Legacy Option ROMs (Activer les ROM en option hérités) (option par défaut)
- Enable Attempt Legacy Boot (activer la tentative de démarrage héritée)

Sécurité du chemin de démarrage UEFI **Permet de décider si le système envoie une invite à l'utilisateur pour** qu'il saisisse son mot de passe admin lors de la sélection d'un chemin de démarrage UEFI.

Cliquez sur l'une des options suivantes :

- Always, Except Internal HDD (Toujours, à l'exception de disque dur interne (option par défaut)
- Always (Toujours)
- Never (Jamais)

Date/Time **Date/Time Vous permet de définir la date et l'heure.** Les modifications de ces valeurs prennent effet immédiatement.

### Configuration du système

### Tableau 37. Configuration du système

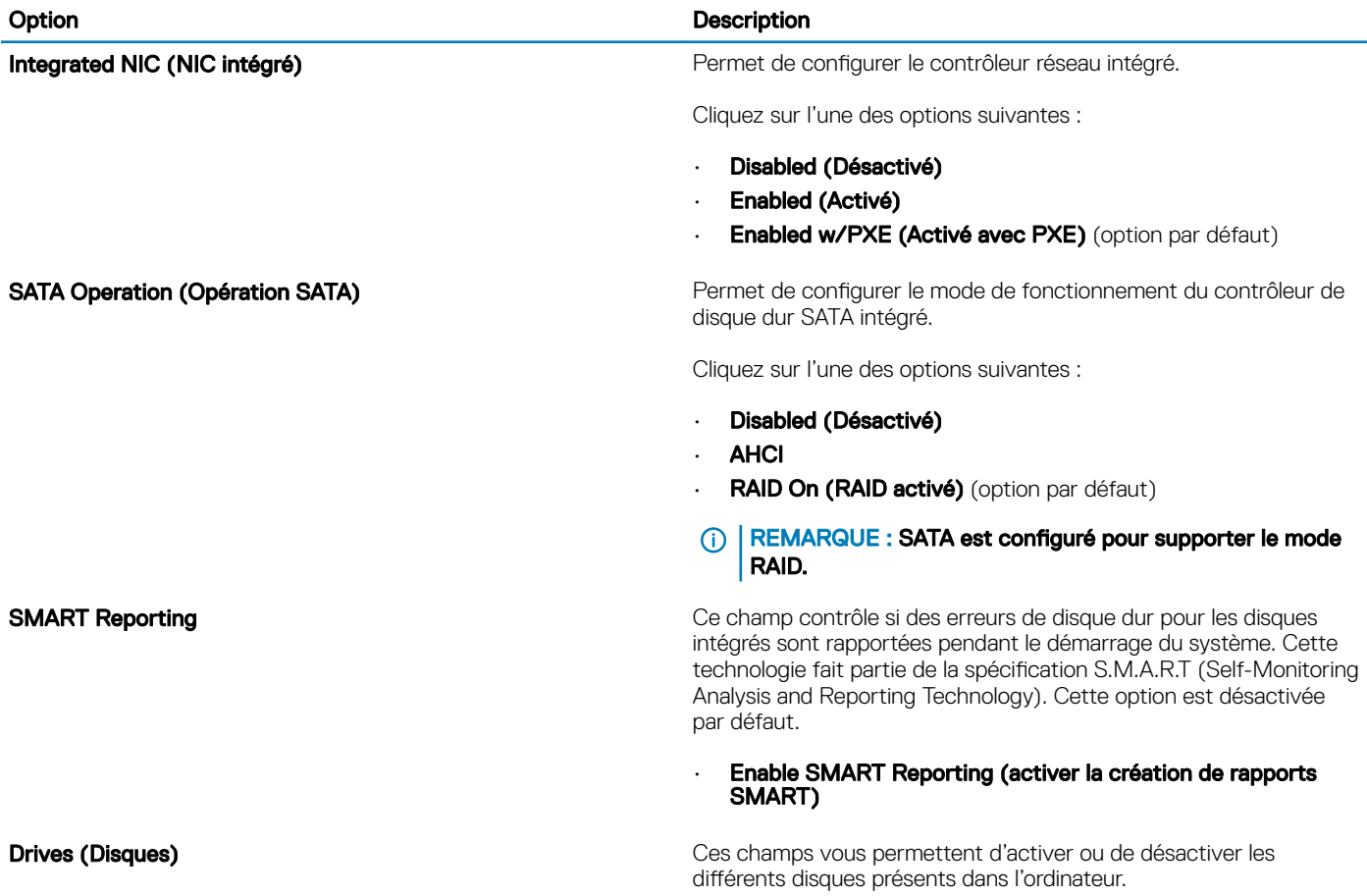

### Dell Type-C Dock Configuration (Configuration de la station d'accueil Dell de type C)

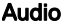

### Option **Description**

Les options disponibles sont les suivantes :

- SATA-0
- SSD-0 M.2 PCIe

SMART Reporting **CE CE CONTACT CE CONTACT ACCESS** Ce champ contrôle si des erreurs de disque dur pour les disques intégrés sont rapportées pendant le démarrage.

Cette option est désactivée par défaut.

USB Configuration (Configuration USB) entre la configuration du port USB entre d'activer de désactiver la configuration du port USB interne/intégré.

Les options disponibles sont les suivantes :

- Enable USB Boot Support (activer la prise en charge du démarrage USB)
- Enable External USB Ports (activer les ports USB externes)

Toutes les options sont définies par défaut.

### REMARQUE : Le clavier et la souris USB fonctionnent  $\Omega$ toujours dans la configuration BIOS indépendamment de ces paramètres.

Permet de vous connecter à l'ensemble de stations Dell WD et TB (stations d'accueil de type C) indépendamment des paramètres de configuration USB et de Thunderbolt Adapter.

Cette option est activée par défaut.

Permet d'activer ou de désactiver le contrôleur audio intégré. L'option **Enable Audio** (Activer audio) est sélectionnée par défaut.

Les options disponibles sont les suivantes :

- Enable Microphone (activer le microphone)
- Enable Internal Speaker (Activer le haut-parleur interne)

Cette option est activée par défaut.

Touchscreen Cette option permet d'activer ou de désactiver l'écran tactile.

Cette option est activée par défaut.

Miscellaneous devices **Permet d'activer ou de désactiver divers périphériques intégrés.** 

- **Enable Camera (Activer la caméra)** (option par défaut)
- Enable Secure Digital (SD) Card (Activer la carte Secure Digital (SD))
- Secure Digital (SD) Card Boot (Démarrer la carte SD) **Désactivée**
- Secure Digital (SD) Card Read-Only Mode (Mode lecture seule de carte SD) - Désactivée

# Options de l'écran Vidéo

### Tableau 38. Vidéo

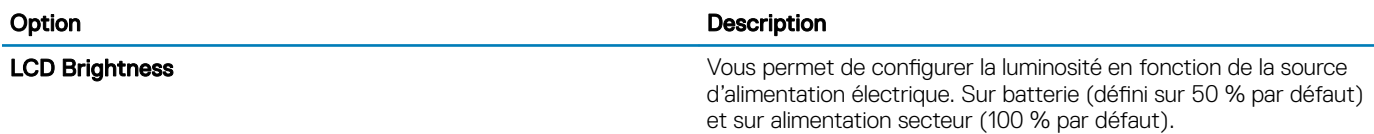

### Sécurité

### Tableau 39. Sécurité

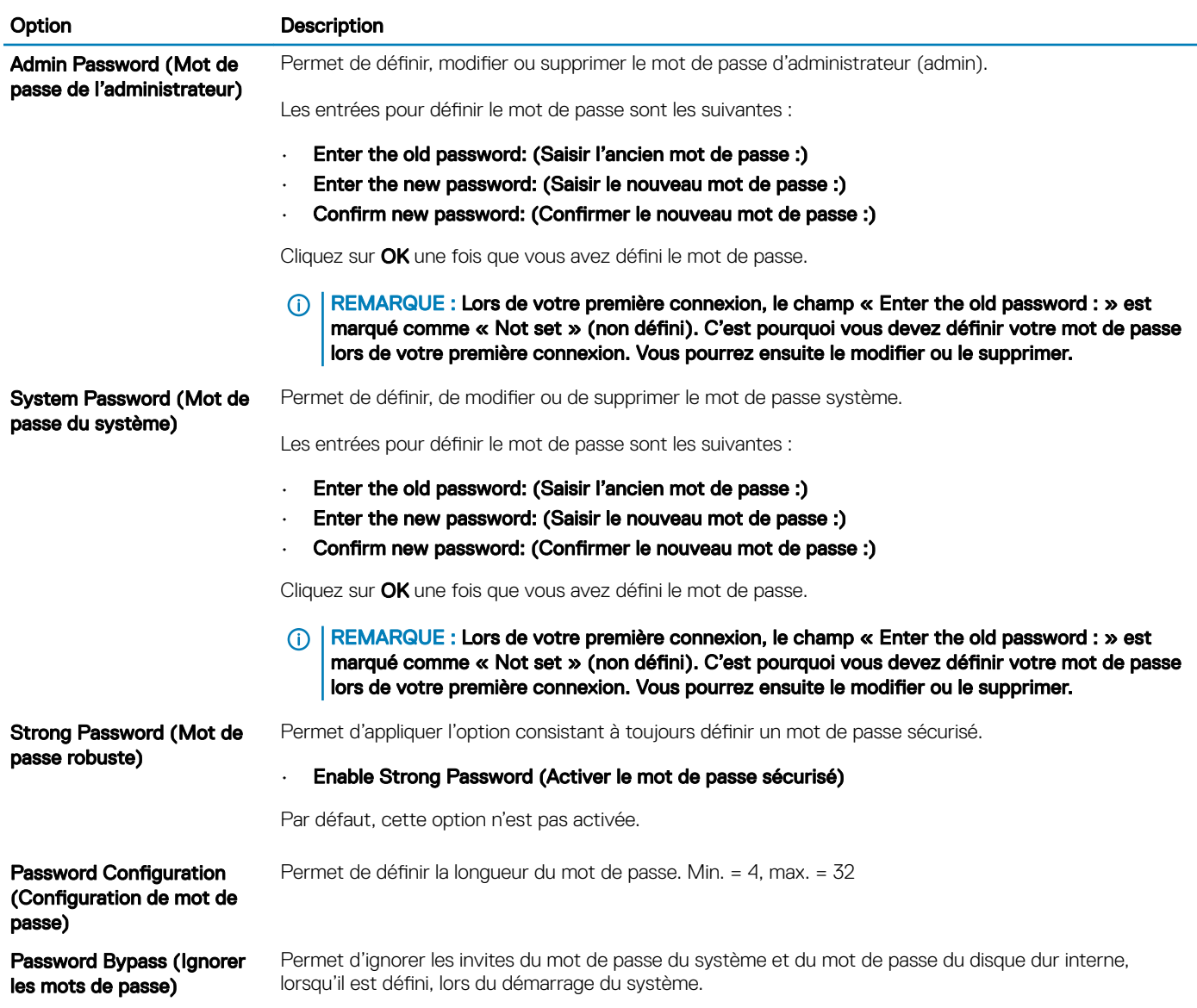

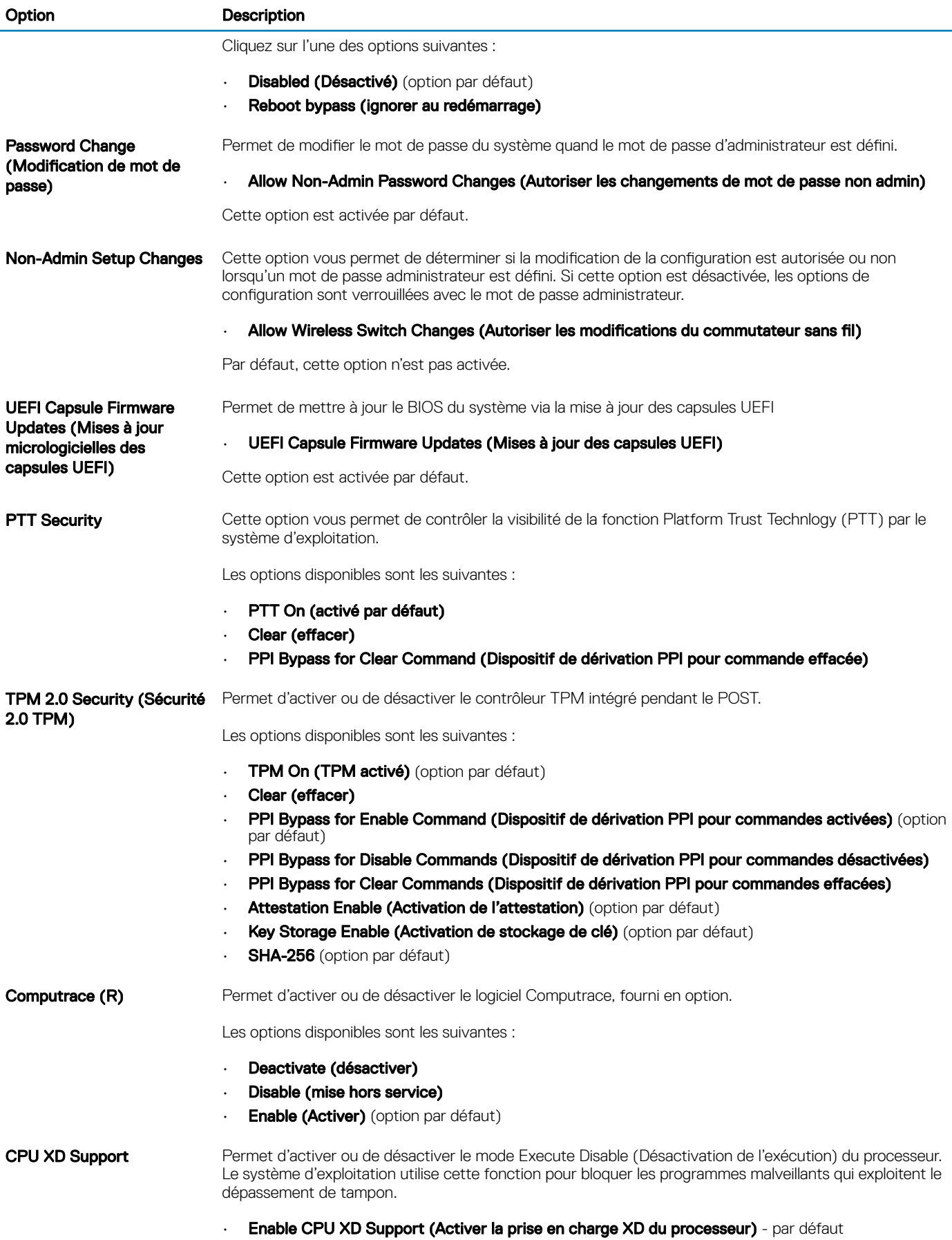

System Setup (Configuration du système) 135

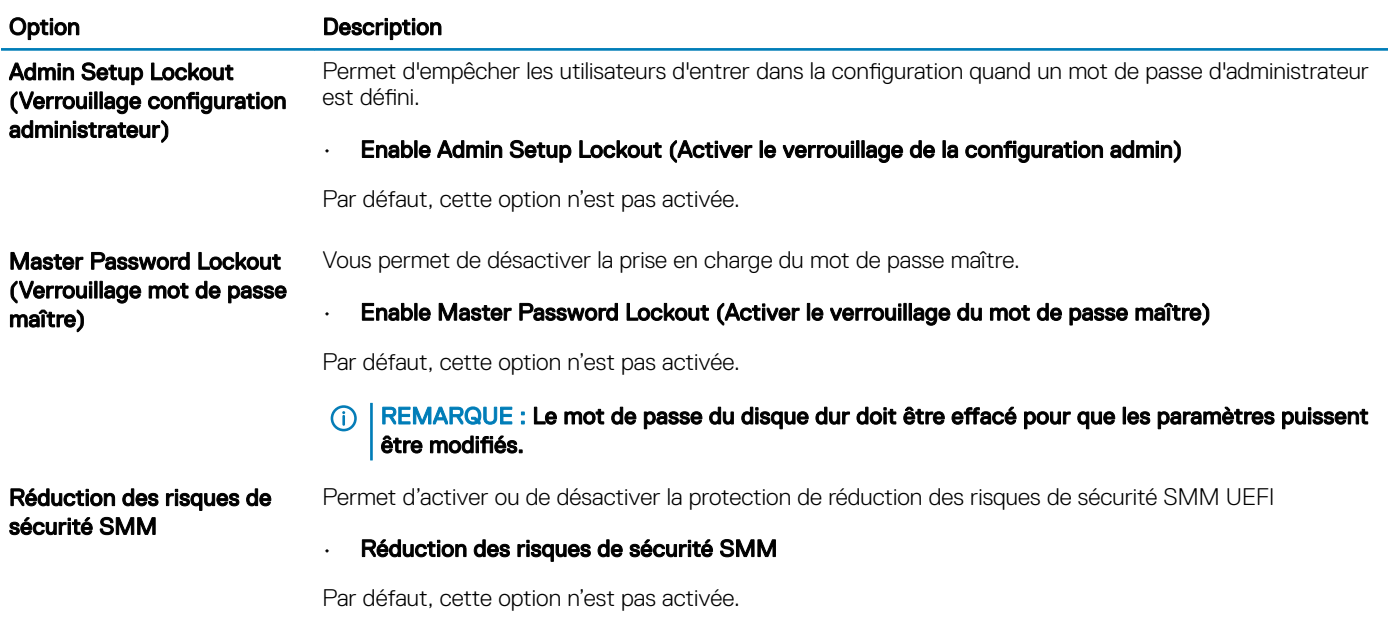

# Amorçage sécurisé

### Tableau 40. Amorçage sécurisé

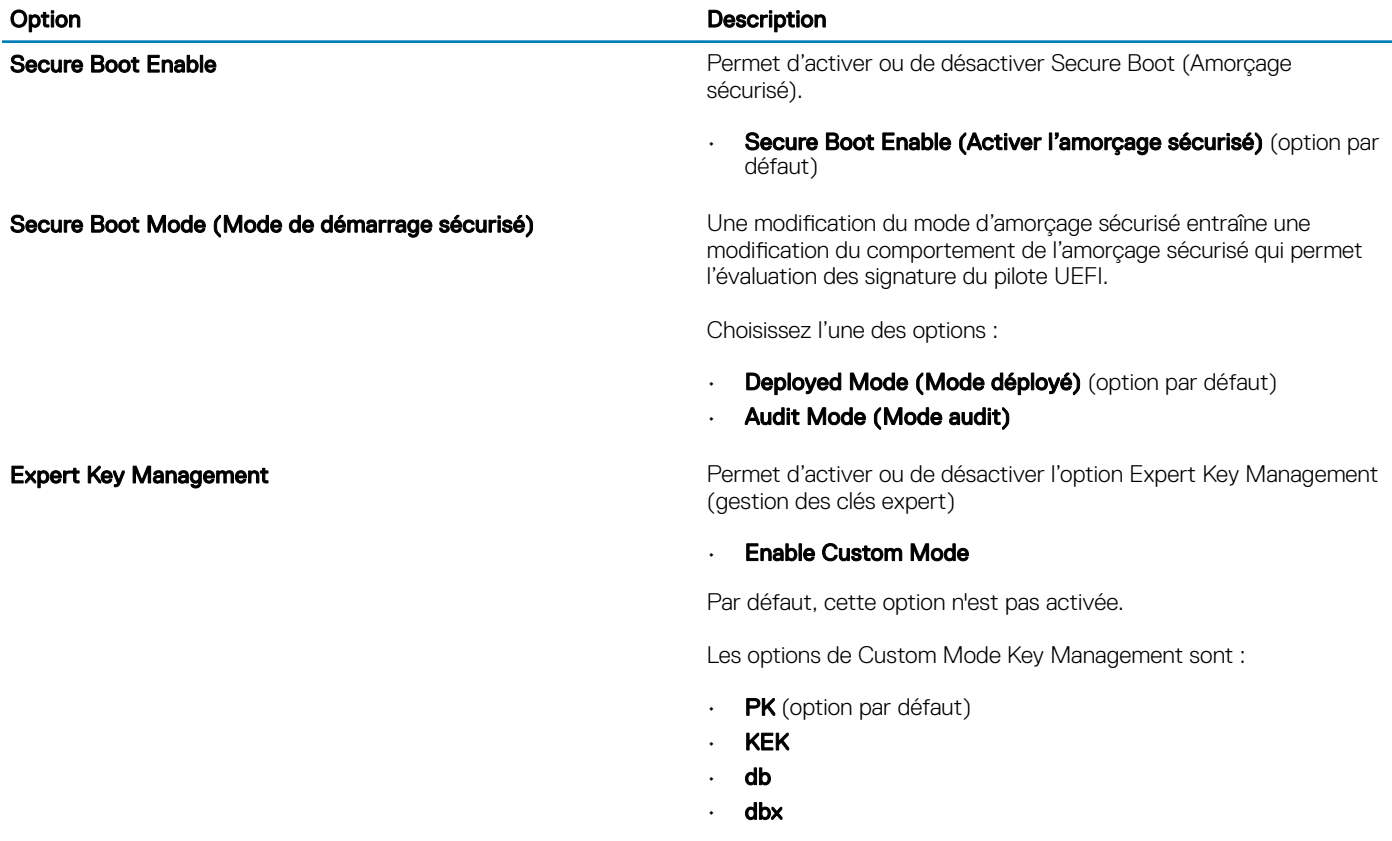

### Options d'extension Intel Software Guard

### Tableau 41. Intel Software Guard Extensions

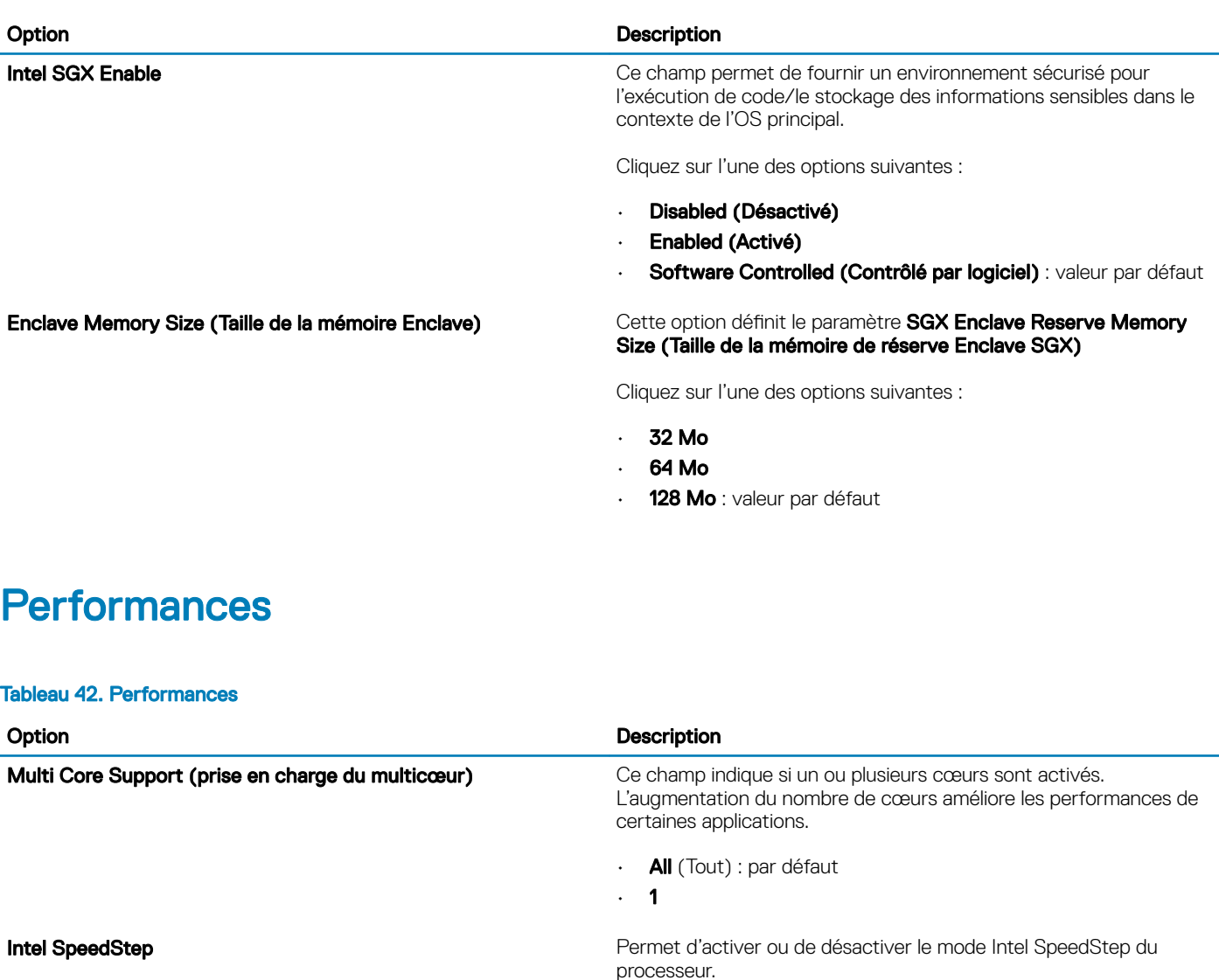

Contrôle des états C<br>
Permet d'activer ou de désactiver les états de veille

Contrôle Hyper-Thread **Permet d'activer ou de désactiver le mode HyperThreading du** 

- processeur.
- Disabled (Désactivé)
- · Enabled (Activé) :par défaut

Cette option est activée par défaut.

Cette option est activée par défaut.

supplémentaires du processeur.

• C States (états C)

• Enable Intel SpeedStep (activer Intel SpeedStep)

# Gestion de l'alimentation

### Tableau 43. Gestion de l'alimentation

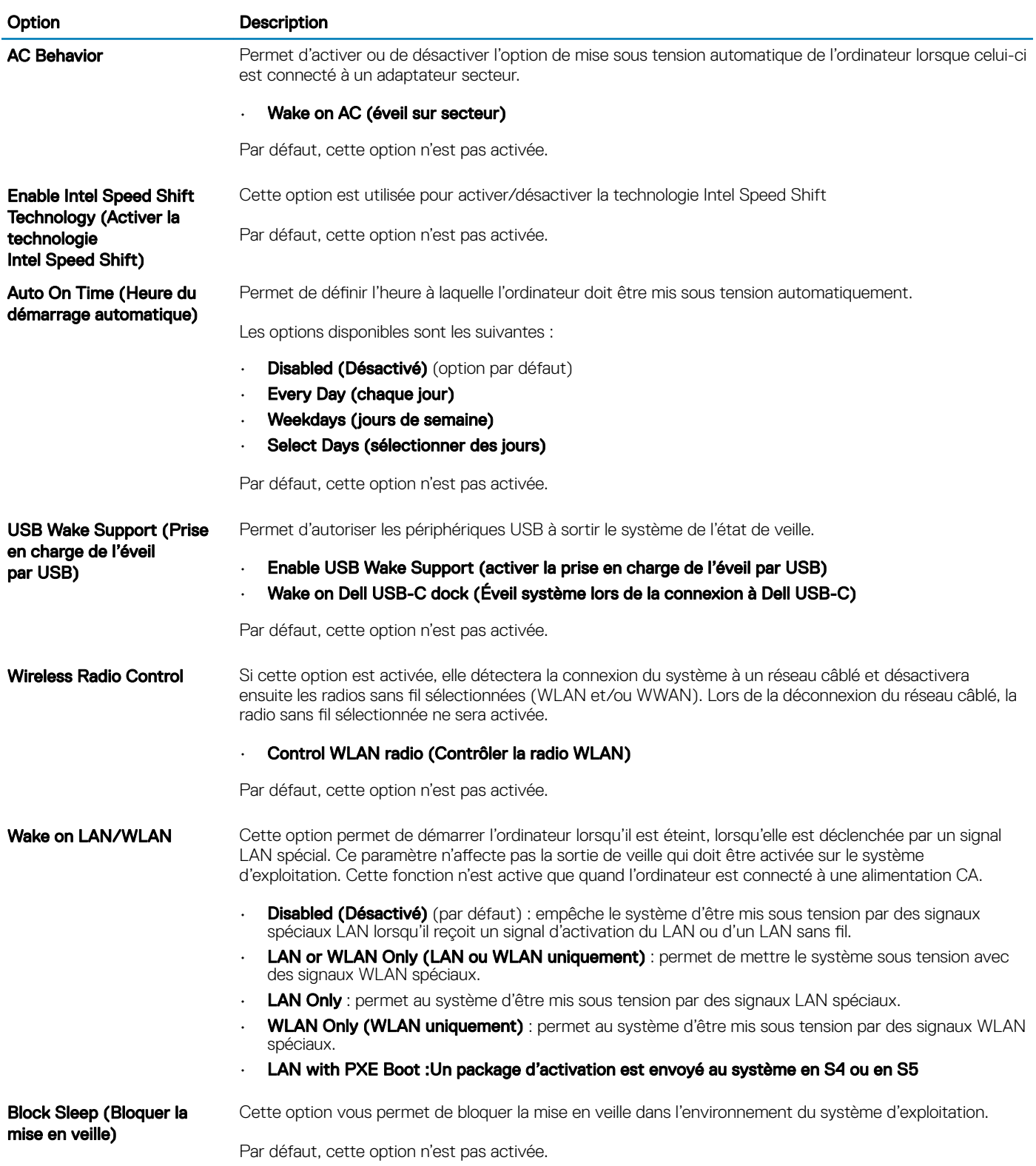

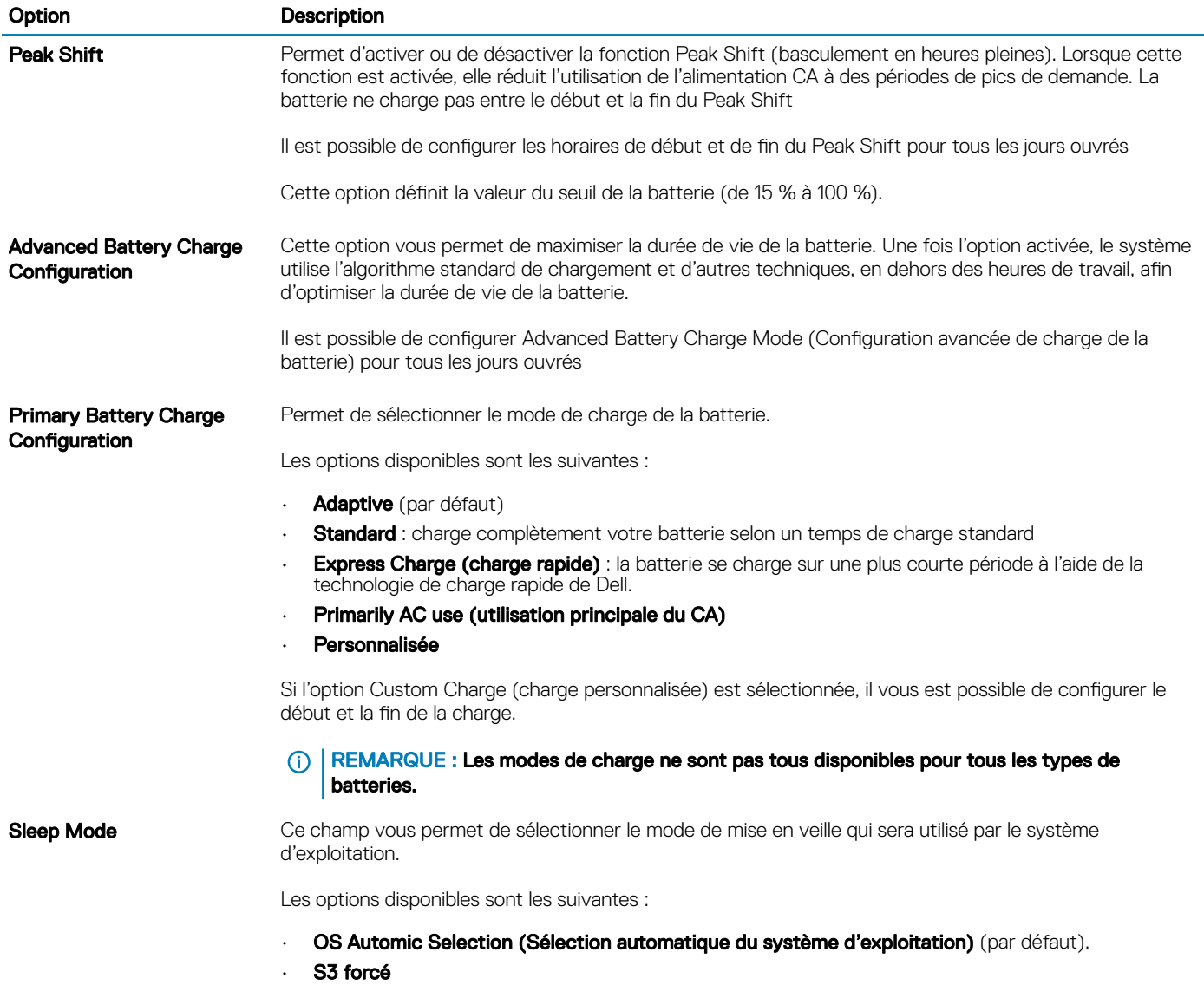

# Comportement POST

### Tableau 44. Comportement POST

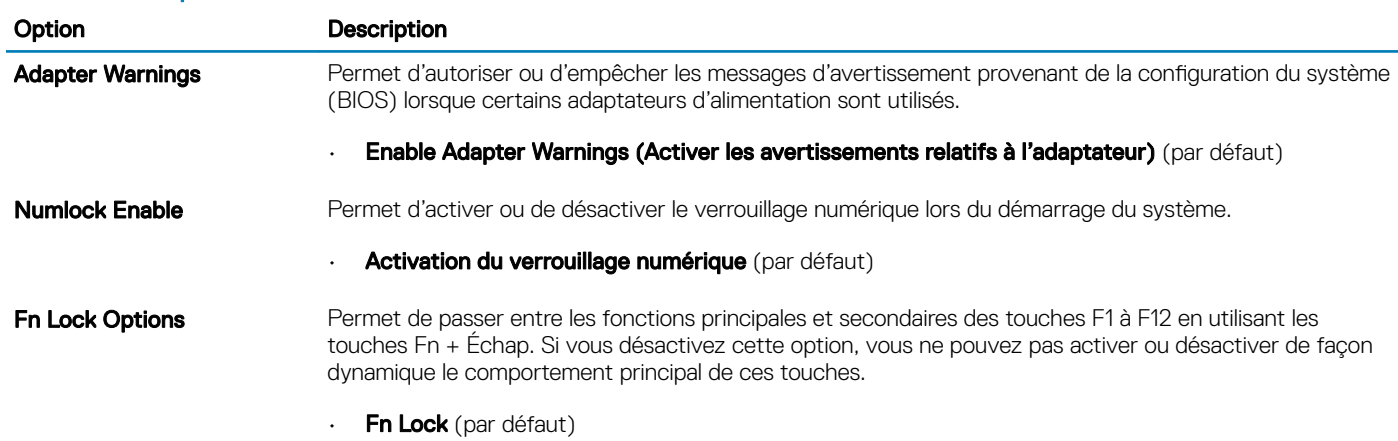

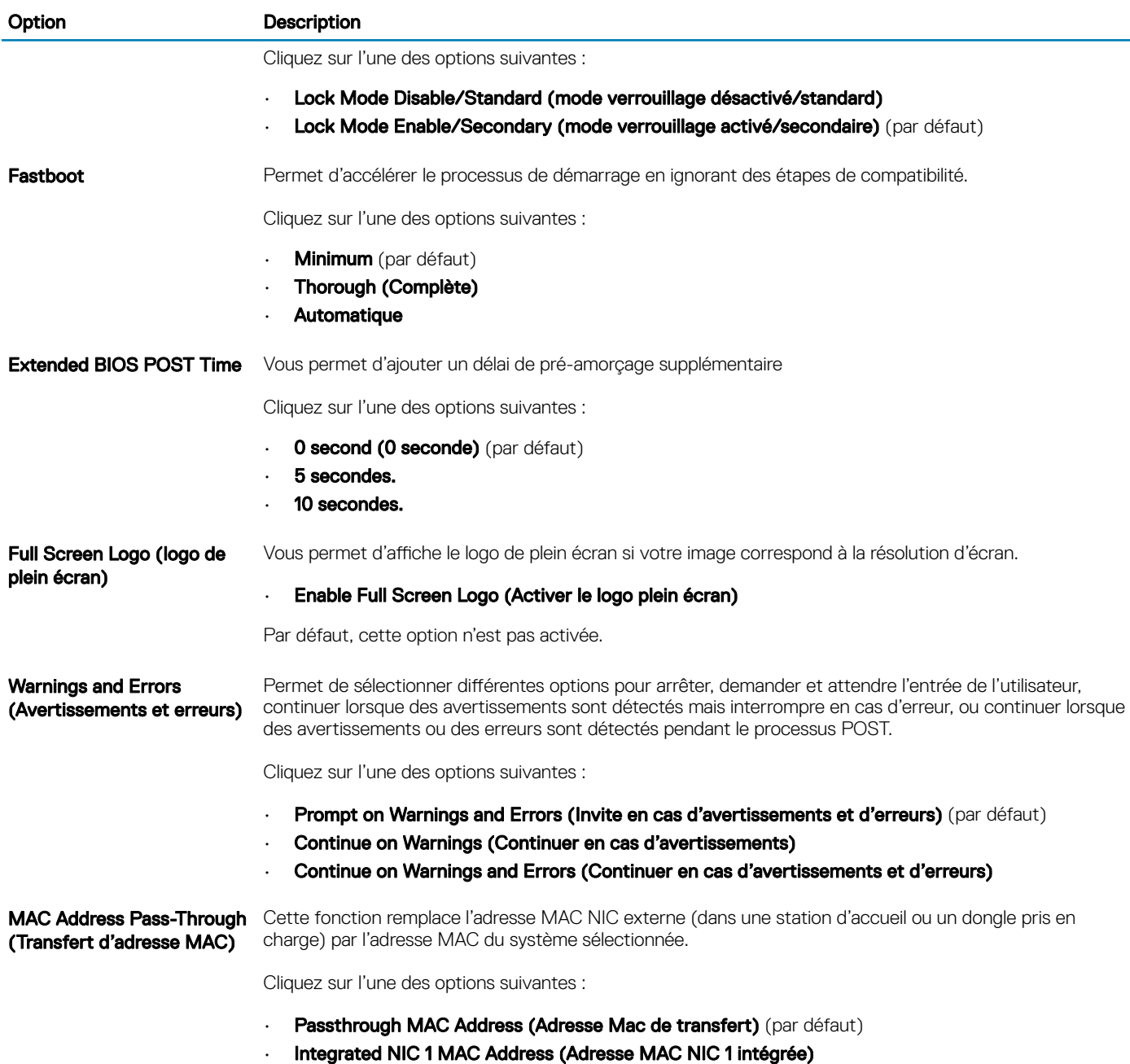

• Disabled (Désactivé)

# Virtualization Support (Prise en charge de la virtualisation)

### Tableau 45. Virtualization Support (Prise en charge de la virtualisation)

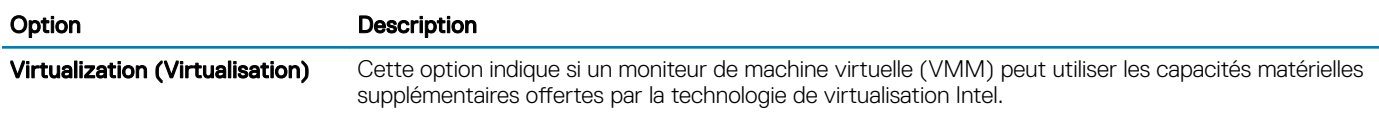

• Enable Intel Virtualization Technology (Activer la technologie de virtualisation Intel)

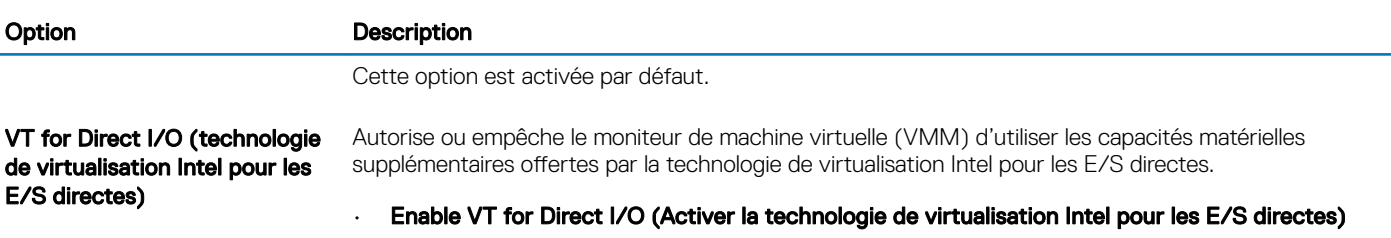

Cette option est activée par défaut.

# **Options sans fil**

### Tableau 46. Sans fil

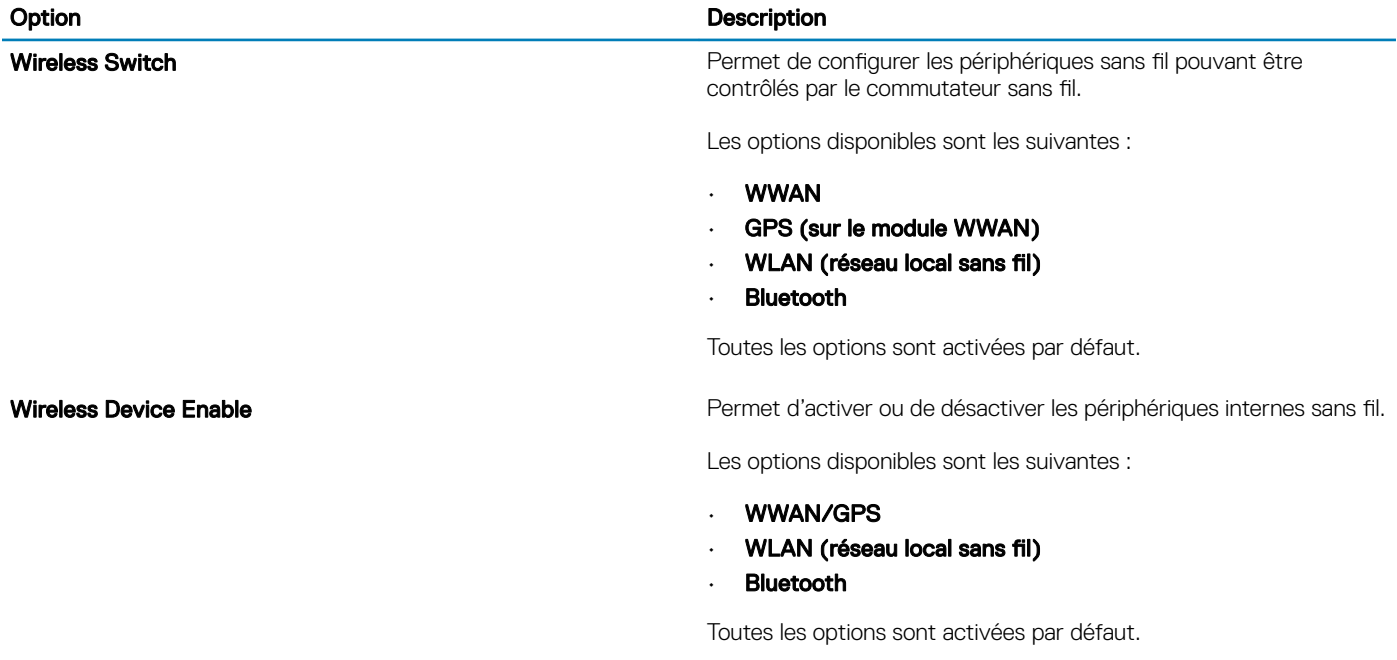

# **Maintenance**

### Tableau 47. Maintenance

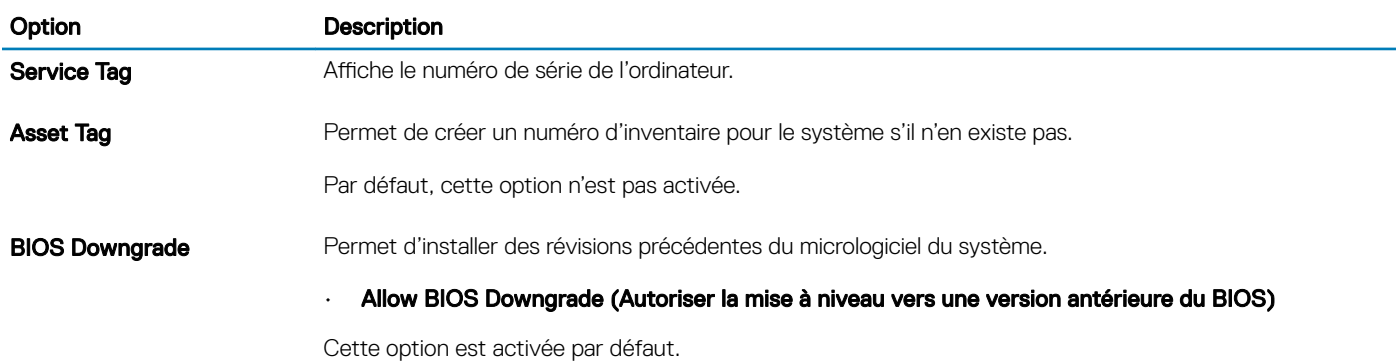

System Setup (Configuration du système) 141

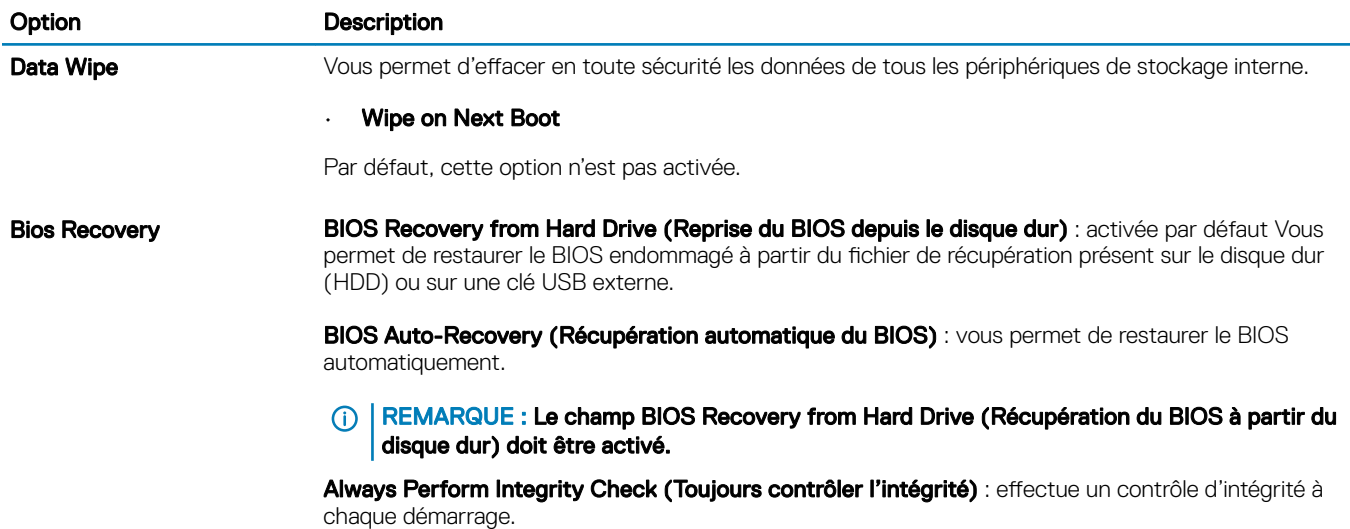

### Journaux système

### Tableau 48. Journaux système

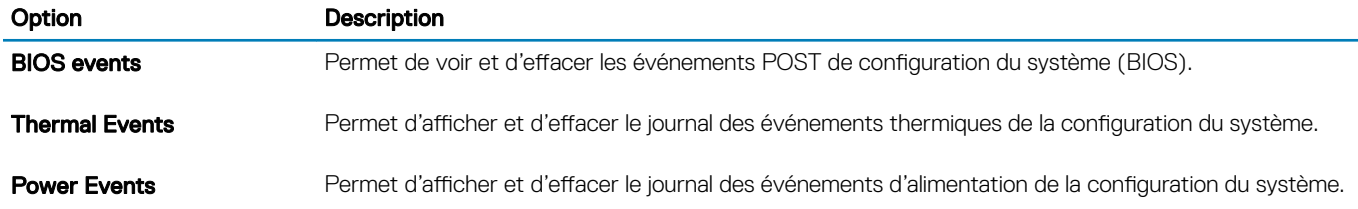

# SupportAssist System Resolution (Résolution système SupportAssist)

### Tableau 49. SupportAssist System Resolution (Résolution système SupportAssist)

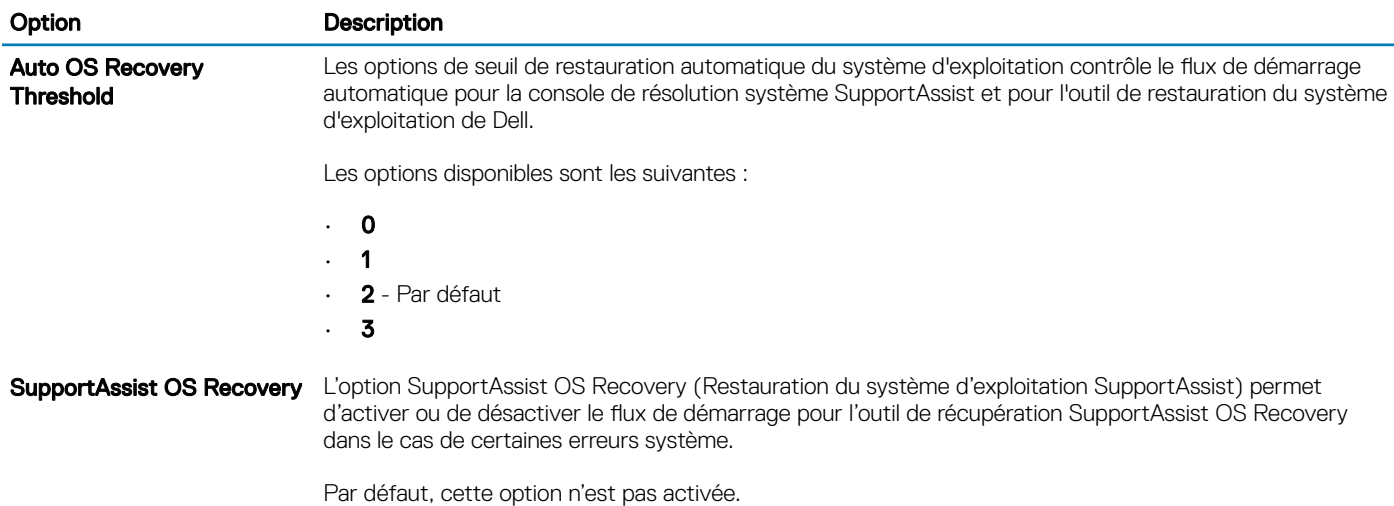

<span id="page-142-0"></span>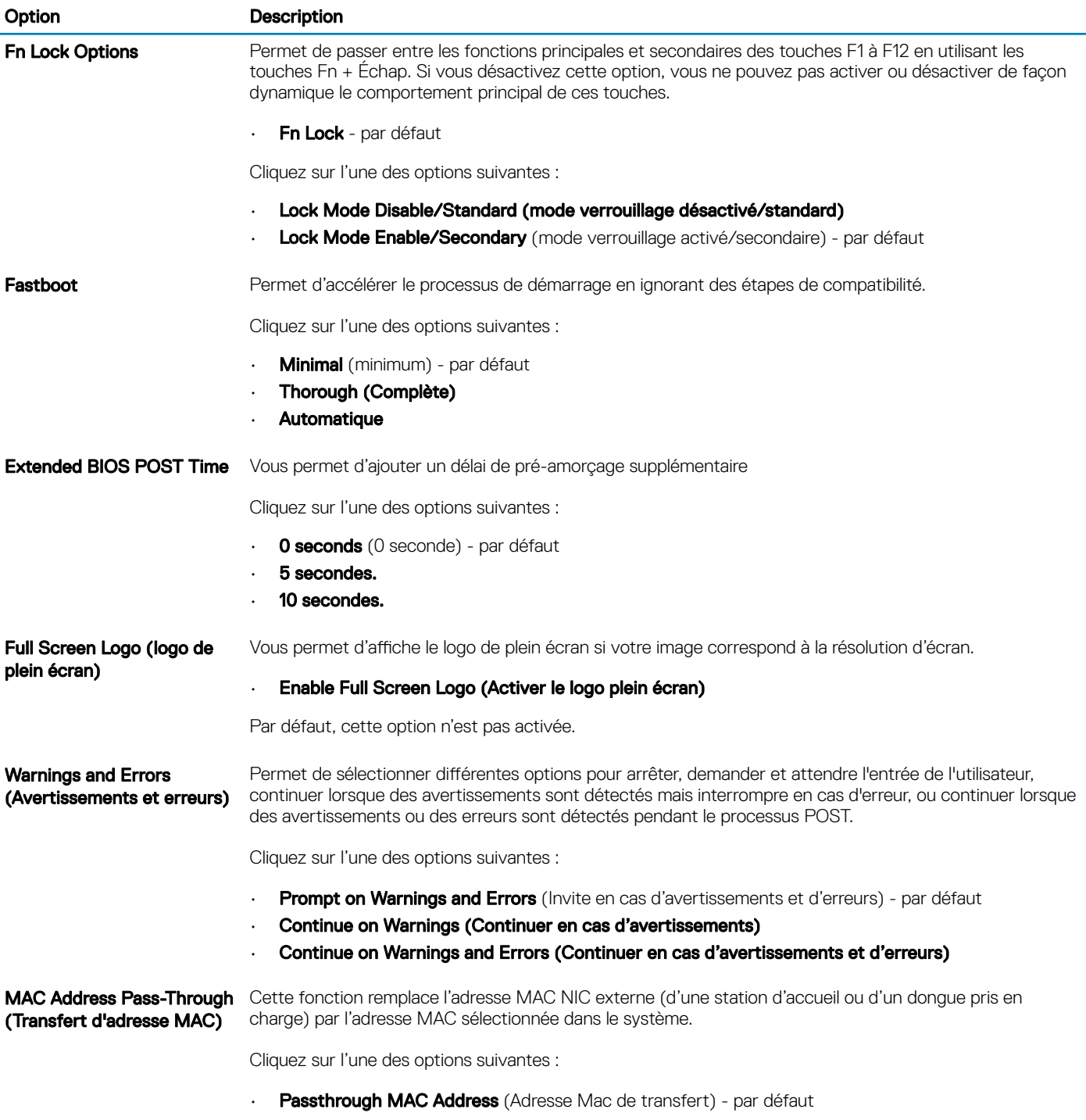

- Integrated NIC 1 MAC Address (Adresse MAC NIC 1 intégrée)
- Disabled (Désactivé)

# Séquence d'amorçage

La séquence d'amorçage permet d'ignorer l'ordre des périphériques de démarrage défini par la configuration du système et de démarrer directement depuis un périphérique donné (lecteur optique ou disque dur, par exemple). Au cours de l'autotest de démarrage (POST), lorsque le logo Dell s'affiche, vous pouvez :

- Accéder à la configuration du système en appuyant sur la touche <F2>
- Afficher le menu de démarrage à affichage unique en appuyant sur la touche <F12>

<span id="page-143-0"></span>Ce menu contient les périphériques à partir desquels vous pouvez démarrer, y compris l'option de diagnostic. Les options du menu de démarrage sont les suivantes :

- Removable Drive (Unité amovible (si disponible))
- STXXXX Drive (Unité STXXXX)

### REMARQUE : XXX correspond au numéro d'unité SATA.

- Disque optique (si disponible)
- Disque dur SATA (s'il est disponible)
- **Diagnostics**

### *O* REMARQUE : Si vous choisissez Diagnostics, l'écran ePSA diagnostics (Diagnostics ePSA) s'affiche.

L'écran de séquence de démarrage affiche également l'option d'accès à l'écran System Setup (Configuration du système).

# Mise à jour du BIOS dans Windows

Il est recommandé de mettre à jour votre BIOS (programme de configuration du système), lors du remplacement de la carte système ou si une mise à jour est disponible. Pour les ordinateurs portables, vérifiez que la batterie est complètement chargée et que l'ordinateur est branché sur le secteur.

### REMARQUE : Si BitLocker est activé, il doit être interrompu avant la mise à jour du BIOS du système, puis réactivé lorsque la  $\bigcap$ mise à jour du BIOS est terminée.

- 1 Redémarrez l'ordinateur.
- 2 Rendez-vous sur **Dell.com/support**.
	- Entrez le Service Tag (Numéro de service) ou le Express Service Code (Code de service express), puis cliquez sur Submit (Envoyer).
	- Cliquez sur **Detect Product** (Détecter le produit) et suivez les instructions qui s'affichent à l'écran.
- 3 Si vous n'êtes pas en mesure de localiser votre numéro de série, cliquez sur Choose from all products (Sélectionner dans tous les produits).
- 4 Dans la liste **Products (Produits)**, choisissez la catégorie correspondante.

### *O REMARQUE : Choisissez la catégorie appropriée pour atteindre la page du produit*

- 5 Sélectionnez le modèle de votre ordinateur afin d'afficher la page Product Support (Support produit) de votre ordinateur.
- 6 Cliquez sur Get Drivers (Obtenir des pilotes) et cliquez sur Drivers and Downloads (Pilotes et téléchargements).

La section Drivers and Downloads (Pilotes et téléchargements) s'affiche.

- 7 Cliquez sur Find it myself (Chercher moi-même).
- 8 Cliquez sur **BIOS** pour afficher les versions du BIOS.
- 9 Identifiez le dernier fichier BIOS et cliquez sur **Download (Télécharger)**.
- 10 Sélectionnez le mode de téléchargement privilégié dans Please select your download method below window (Sélectionner le mode de téléchargement dans la fenêtre ci-dessous) et cliquez sur Download File (Télécharger le fichier).
	- La fenêtre File Download (Téléchargement de fichier) s'affiche.
- 11 Cliquez sur **Save (Enregistrer)** pour enregistrer le fichier sur l'ordinateur.
- 12 Cliquez sur Run (Exécuter) pour installer les paramètres BIOS actualisés sur l'ordinateur. Suivez les instructions qui s'affichent.

### Mise à jour du BIOS sur les systèmes avec BitLocker activé

PRÉCAUTION : Si BitLocker n'est pas interrompu avant la mise à jour du BIOS, la prochaine fois que vous effectuerez un ΔI redémarrage du système, celui-ci ne reconnaîtra pas la clé BitLocker. Vous serez alors invité à entrer la clé de récupération pour continuer, et le système vous le demandera à chaque redémarrage. Si vous ne connaissez pas la clé de récupération, vous risquez de perdre des données ou de devoir réinstaller inutilement du système d'exploitation. Pour plus d'informations sur ce sujet, voir l'article :<https://www.dell.com/support/article/sln153694>
### Mise à jour du BIOS de votre système à l'aide d'une clé USB

Si le système ne parvient pas à démarrer Windows et qu'il est nécessaire de mettre à jour le BIOS, téléchargez le fichier BIOS à l'aide d'un autre système puis enregistrez-le sur une clé USB amorçable.

#### REMARQUE : Vous devez utiliser un Flash drive USB amorçable. Veuillez consulter l'article suivant pour plus de détails. [https://](https://www.dell.com/support/article/us/en/19/sln143196/) നി [www.dell.com/support/article/us/en/19/sln143196/](https://www.dell.com/support/article/us/en/19/sln143196/)

- 1 Téléchargez le fichier .EXE de mise à jour du BIOS sur un autre système.
- 2 Copiez le fichier, par exemple O9010A12.EXE, sur le Flash drive USB amorçable.
- 3 Insérez le Flash drive USB dans le système nécessitant la mise à jour du BIOS.
- 4 Redémarrez le système puis appuyez sur F12 lorsque le logo Dell apparaît pour afficher le menu de démarrage à affichage unique.
- 5 À l'aide des touches fléchées, sélectionnez USB Storage Device (Périphérique de stockage USB) et cliquez sur Return (Retour).
- 6 Le système démarrera une invite de commande C:\>.
- 7 Exécutez le fichier en saisissant son nom complet, par exemple : O9010A12.exe, puis appuyez sur Entrée.
- 8 L'utilitaire de mise à jour du BIOS démarre. Suivez les instructions à l'écran.

**BIOS Update Utility** This utility will update the system BIOS and firmware. During the update procedure, your system will restart. Do not interrupt this<br>procedure once it begins. Do not disconnect the AC power source (if you are updating a mobile computer, connect the AC power adapter).<br>Interruption of the BIOS/firmware update procedure will likely render your system unusable. Do you wish to continue (y/n)? y Copuright 2009-2011 Dell Inc. All Rights Reserved

Figure 16. Écran DOS de mise à jour du BIOS

### Mise à jour du BIOS Dell dans les environnements Linux et Ubuntu

Si vous souhaitez mettre à jour le BIOS du système dans un environnement Linux comme Ubuntu, voir [https://www.dell.com/support/](https://www.dell.com/support/article/us/en/19/sln171755/) [article/us/en/19/sln171755/](https://www.dell.com/support/article/us/en/19/sln171755/).

# Mot de passe système et de configuration

#### Tableau 50. Mot de passe système et de configuration

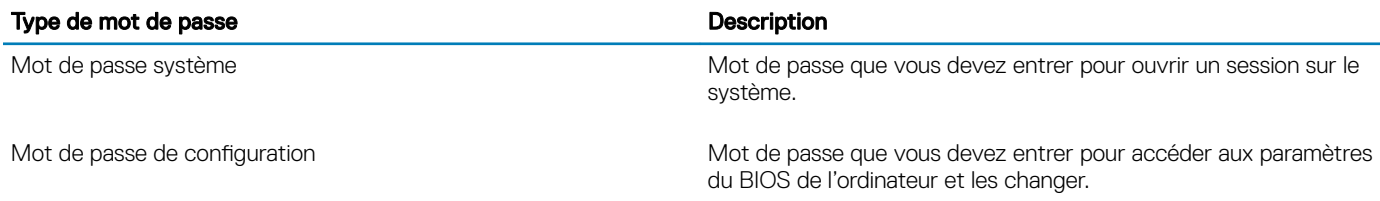

Vous pouvez définir un mot de passe système et un mot de passe de configuration pour protéger l'ordinateur.

- $\triangle$  PRÉCAUTION : Les fonctions de mot de passe fournissent un niveau de sécurité de base pour les données de l'ordinateur.
- $\wedge$   $\mid$  PRÉCAUTION : N'importe quel utilisateur peut accéder aux données de l'ordinateur s'il n'est pas verrouillé et qu'il est laissé sans surveillance.
- (i) REMARQUE : La fonction de mot de passe système et de configuration est désactivée.

### Attribution d'un mot de passe système de configuration

Vous pouvez définir un nouveau System or Admin Password (mot de passe du système ou de l'administrateur) uniquement lorsque le statut est en Non défini.

Pour entrer dans la configuration du système, appuyez sur F2 immédiatement après avoir mis l'ordinateur sous tension ou l'avoir redémarré.

1 Dans l'écran System BIOS (BIOS du système) ou System Setup (Configuration du système), sélectionnez Security (Sécurité) et appuyez sur <Entrée>.

L'écran Security (Sécurité) s'affiche.

2 Sélectionnez System/Admin Password (mot de passe du système/de l'administrateur) et créez un mot de passe dans le champ Saisissez le nouveau mot de passe.

Suivez les instructions pour définir le mot de passe système :

- Un mot de passe peut contenir jusqu'à 32 caractères.
- Le mot de passe peut contenir des nombres de 0 à 9.
- Seules les minuscules sont acceptées.
- Seuls les caractères spéciaux suivants sont valides : espace, ("), (+), (,), (-), (,), (/), ((), (), (), (), (), (').
- 3 Saisissez le mot de passe système que vous avez saisi précédemment dans le champ Confirme new password (Confirmer le mot de passe) et cliquez sur OK.
- 4 Appuyez sur <Echap> et un message vous invitera à enregistrer les modifications.
- 5 Appuyez sur <Y> pour les enregistrer.

L'ordinateur redémarre.

### Suppression ou modification d'un mot de passe de configuration existant du système

Assurez-vous que le Password Status (État du mot de passe) est Unlocked (Déverrouillé) (dans la configuration du système) avant d'essayer de supprimer ou de modifier le mot de passe du système et/ou le mot de passe de configuration existant. Vous ne pouvez pas supprimer ou modifier un mot de passe système ou configuration existant, si le Password Status (État du mot de passe) est Locked (Verrouillé).

Pour entrer dans la configuration du système, appuyez sur <F2> immédiatement après la mise sous tension ou un redémarrage.

1 Dans l'écran System BIOS (BIOS du système) ou System Setup (Configuration du système), sélectionnez System Security (Sécurité du système) et appuyez sur <Entrée>.

L'écran System Security (Sécurité du système) s'affiche.

- 2 Dans l'écran System Security (Sécurité du système), vérifiez que le Password Status (État du mot de passe) est Unlocked (Déverrouillé).
- 3 Sélectionnez System Password (Mot de passe système), modifiez ou supprimez le mot de passe du système existant et appuyez sur Entrée ou la touche Tab.
- 4 Sélectionnez Setup Password (Mot de passe de configuration), modifiez ou supprimez le mot de passe de configuration existant et appuyez sur Entrée ou la touche Tab.

 $\Omega$ REMARQUE : Si vous modifiez le mot de passe du système et/ou de configuration, saisissez de nouveau le nouveau mot de passe lorsque vous êtes invité à le faire. Si vous supprimez le mot de passe du système et/ou de configuration, confirmez la suppression lorsque vous êtes invité à le faire.

- 5 Appuyez sur <Echap> et un message vous invitera à enregistrer les modifications.
- 6 Appuyez sur <Y> pour les enregistrer les modifications et quitter la configuration du système. L'ordinateur redémarre.

# **Diagnostics**

7

Ce chapitre décrit en détail les fonctions de dépannage intégrées permettant les diagnostics des systèmes Dell. Il répertorie également les instructions d'appel ainsi que les informations associées à chaque méthode de diagnostic.

Sujets :

- Voyants d'état de la batterie
- Activation/désactivation du Wi-Fi
- [Voyants de diagnostic](#page-148-0)
- [M-BIST](#page-148-0)
- [Self-Heal](#page-149-0)
- **BIOS** recovery
- [Auto-test intégré de l'écran LCD](#page-152-0)
- [Diagnostic ePSA](#page-152-0)

### Voyants d'état de la batterie

Si l'ordinateur est branché sur une prise secteur, le voyant d'état de la batterie fonctionne de la manière suivante :

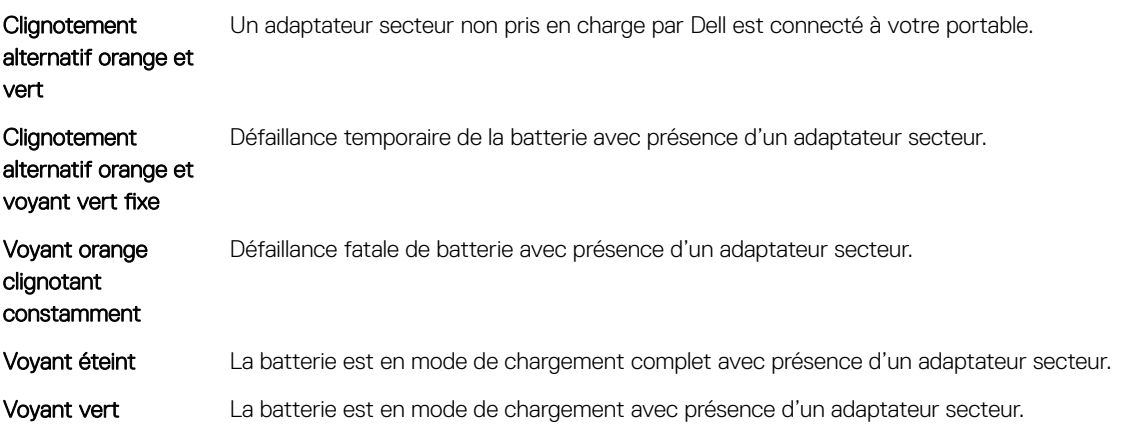

## Activation/désactivation du Wi-Fi

Si votre ordinateur ne parvient pas à accéder à Internet en raison de problèmes de connectivité Wi-Fi, vous pouvez désactiver, puis réactiver le Wi-Fi. La procédure suivante fournit des instructions sur la méthode à suivre :

#### REMARQUE : Certains fournisseurs d'accès Internet fournissent un appareil combiné modem/routeur.

- 1 Éteignez l'ordinateur.
- 2 Éteignez le modem.
- 3 Éteignez le routeur sans fil.
- 4 Patientez 30 secondes.
- 5 Allumez le routeur sans fil.
- 6 Allumez le modem.
- 7 Allumez votre ordinateur.

# <span id="page-148-0"></span>Voyants de diagnostic

En effet, les erreurs ne sont pas signalées à l'aide de bips sonores, mais par un clignotement de cette LED de niveau de charge de la batterie/état. (d'abord en orange, puis en blanc). À chaque type d'erreur est associée une séquence de clignotement spécifique. Ces séquences sont répétées en boucle.

(i) REMARQUE : Les erreurs sont identifiées par un nombre à deux chiffres. La LED clignote d'abord en orange (entre une et neuf fois) pour indiquer le premier chiffre. Vous avez ensuite une pause de 1,5 seconde pendant laquelle la LED est éteinte. La LED clignote ensuite en blanc (entre une et neuf fois) pour indiquer le second chiffre. La LED s'éteint ensuite pendant trois secondes, puis la séquence de clignotement reprend depuis le début. Chaque clignotement de la LED dure 1,5 seconde.

Le système ne s'éteint pas quand des codes d'erreur de diagnostic sont affichés.

Les codes d'erreur de diagnostic prennent le pas sur toute autre utilisation de la LED. Par exemple, sur les ordinateurs portables, les codes de batterie (batterie faible ou panne de la batterie) n'apparaissent pas tant que des codes d'erreur de diagnostic sont affichés :

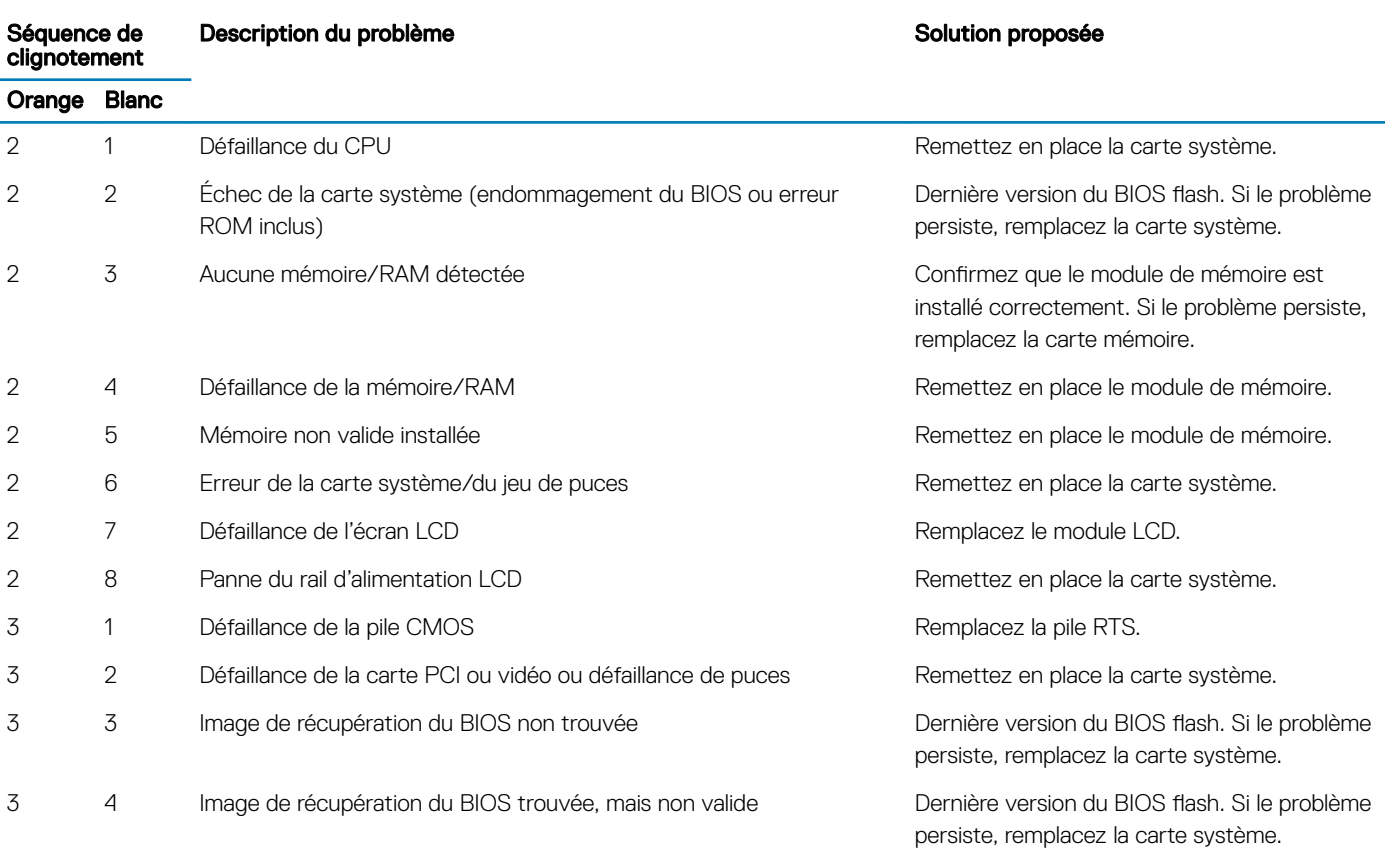

#### Tableau 51. Voyants de diagnostic

CONSEIL: Pour les motifs de diagnostic orange 2 et blanc 8, connectez un moniteur externe pour isoler l'erreur de la carte système ou le contrôleur de la carte graphique.

## M-BIST

L'outil de diagnostic M-BIST (Built In Self-Test) comporte permet de définir avec une précision améliorée les échecs de la carte système.

REMARQUE : Cet outil peut être démarré manuellement avant le POST (Power On Self Test).

### <span id="page-149-0"></span>Comment réaliser un test M-BIST

- (i) REMARQUE : Le test M-BIST doit être initié sur un système éteint, qu'il soit branché sur le secteur ou qu'il fonctionne sur batterie.
- 1 Appuyez sur la touche M du clavier et sur le **bouton d'alimentation** pour initier la fonction M-BIST.
- 2 Alors que vous maintenez enfoncés la touche M et le bouton d'alimentation, l'indicateur de la batterie peut afficher deux états :
	- a ÉTEINT : aucune panne détectée sur la carte système
	- b ORANGE : indique un problème au niveau de la carte système

## Self-Heal

### Introduction du cours

Self-Heal est une option qui permet de récupérer un système Dell Latitude en cas d'absence de POST, d'alimentation ou de vidéo.

### Instructions Self-Heal

- 1 Retirez la batterie principale et l'adaptateur CA.
- 2 Déconnectez la pile CMOS.
- 3 Libérez l'électricité résiduelle. Appuyez sur le bouton d'alimentation pendant 10 secondes ou maintenez le système inactif pendant 45 secondes.
- 4 Assurez-vous que le CMOS et la batterie principale ne sont pas branchés au système.
- 5 Branchez l'adaptateur CA. Le système s'allume automatiquement quand l'adaptateur CA est inséré.
- 6 Le système démarre avec un écran vierge pendant un moment puis s'éteint automatiquement. Observez les voyants LED (alimentation, Wi-Fi et HDD). Le système s'allume.
- 7 Le système tente de redémarrer deux fois et s'amorce à la troisième tentative.
- 8 Remettez en place la batterie CMOS et l'adaptateur CA dans le système.
- 9 Si l'option self-heal permet de rétablir le système, mettez-le à jour avec le dernier BIOS et réalisez un diagnostic ePSA afin d'en assurer le bon fonctionnement.

#### **GIREMARQUE :**

- Veillez à sauvegarder toutes les données avant d'installer ou de retirer tout matériel.
- Pour obtenir des instructions sur la manière de retirer ou de remplacer une pièce, consultez la section [Assemblage désassemblage.](#page-52-0)
- Avant de commencer à travailler sur l'ordinateur, suivez les [Consignes de sécurité.](#page-53-0)

## <span id="page-150-0"></span>Modèles Latitude pris en charge

#### **GIREMARQUE :**

- Avant de remplacer la carte système, utilisez obligatoirement l'option self-heal.
- Vous pouvez éviter d'avoir recours à cette option lorsque le démontage complet du système est nécessaire pour accéder à la pile bouton.
- Pour la gamme Latitude E7 Series (XX70), réalisez d'abord la récupération du BIOS 2.0.
- An de réduire les délais de dépannage associés à l'option Self-Heal, il n'est pas obligatoire de réassembler le système. Les techniciens peuvent initier une procédure Self-Heal même lorsque la carte système est exposée.
- Ne touchez aucun des composants ni la carte système afin d'éviter tout risque de court-circuit et de décharge d'électricité statique.
- Si l'option Self-Heal ne permet pas de restaurer le système, remplacez la carte système.

#### REMARQUE :

Action de l'agent en contact avec le client : les agents en contact avec le client doivent encourager ce dernier à réaliser cette étape avant de définir le problème comme provenant de la carte mère. Si le client ne se sent pas capable de réaliser la procédure Self-Heal, documentez l'envoi créé en 5GL. Demandez aux ingénieurs sur site de réaliser la procédure Self-Heal comme l'une des étapes initiales obligatoires. Dites-leur de tenter un dépannage classique avant de remplacement la pièce si la procédure Self-Heal échoue.

<2>Action de l'ingénieur sur site</2><2> :< <2> la procédure Self-Heal Latitude doit constituer une étape initiale obligatoire. Tentez un dépannage classique avant de remplacement la pièce si la procédure Self-Heal échoue. La documentation de la procédure Self-Heal doit aboutir à une fermeture du cas (réussite ou échec de la procédure Self-Heal).

# BIOS recovery

La récupération du BIOS est conçue pour corriger le BIOS principal et ne peut pas fonctionner si l'amorçage est endommagé. La récupération du BIOS ne fonctionne pas en cas de corruption EC, de corruption ME ou de problème lié au matériel. L'image de récupération du BIOS doit être disponible sur la partition non cryptée du lecteur pour la fonction de récupération du BIOS.

### Fonction Rollback du BIOS

Deux versions de l'image de récupération du BIOS sont enregistrées sur le disque dur :

- Le BIOS actuellement en cours de fonctionnement (ancien)
- Le BIOS à mettre à jour (nouveau)

L'ancienne version est déjà stockée sur le disque dur. Le BIOS ajoute la nouvelle version sur le disque dur, conserve l'ancienne version et supprime d'autres versions existantes. Par exemple, les versions A00 et A02 sont déjà sur le disque dur. A02 est le BIOS actuel. Le BIOS ajoute A04, conserve A02 et supprime A00. Avoir deux versions du BIOS permet d'activer la fonction Rollback du BIOS.

Si le fichier de restauration ne peut pas être stocké (manque d'espace sur le disque dur), le BIOS signale cet état par un indicateur. L'indicateur est réinitialisé dans le cas où il devient ensuite possible de stocker le fichier de restauration. Le BIOS informe l'utilisateur lors de l'auto-test de démarrage (POST) et dans la configuration du BIOS, la récupération du BIOS est dégradée. La récupération du BIOS via le disque dur risque peut être impossible, cependant la récupération du BIOS via lecteur flash USB est toujours possible.

Pour clé USB : répertoire racine ou « \ »

BIOS\_IMG.rcv : l'image de récupération est stockée sur la clé USB.

## Récupération du BIOS à l'aide du disque dur

- REMARQUE : Assurez-vous que vous avez à disposition la dernière version du BIOS ainsi que la version précédente obtenues sur പ site de support de Dell.
- REMARQUE : Assurez-vous d'avoir les extensions de chiers visibles dans le système d'exploitation.
- 1 Accédez à l'emplacement des fichiers de mise à jour exécutables du BIOS (.exe).
- 2 Renommer les fichiers exécutables du BIOS en BIOS\_PRE.rcv pour la version du BIOS la plus ancienne et BIOS\_CUR.rcv pour la dernière version du BIOS.

Par exemple, si le nom de fichier de la version la plus récente est PowerEdge\_T30\_1.0.0.exe, renommez-le BIOS\_CUR.rcv et si le nom de fichier de la version précédente est PowerEdge\_T30\_0.0.9.exe, renommez-le BIOS\_PRE.rcv

#### *C* REMARQUE :

- a Si le disque dur est nouveau, aucun système d'exploitation ne sera installé.
- b Si le disque dur a été partitionné à l'usine Dell, une **Récupération de partition** sera disponible.
- 3 Débranchez le disque dur et installez-le dans un autre système dont le système d'exploitation est complètement opérationnel.
- 4 Démarrez le système et dans l'environnement de système d'exploitation Microsoft Windows suivez ces étapes pour copier le fichier de restauration du BIOS sur Récupération de partition.
	- a Ouvrez une fenêtre d'Invitation de commande Windows.
	- b Quand vous y êtes invité, saisissez diskpart pour démarrer le DiskPart de Microsoft.
	- c Quand vous y êtes invité, saisissez list disk pour répertorier tous les disques durs disponibles. Sélectionnez le disque dur qui a été installé à l'étape 3.
	- d Quand vous y êtes invité, saisissez partition liste pour afficher les partitions disponibles sur ce disque dur.
	- e Sélectionnez Partition 1 qui est la Partition de récupération. La taille de la partition sera de 39 Mo.
	- f Quand vous y serez invité, saisissez set id=07 pour définir l'ID de la partition.

#### $\circled{0}$  REMARQUE : La partition sera visible pour le système d'exploitation en tant que disque local (E) pour lire et écrire des données.

- g Créez les dossiers suivants dans Disque local (E), E: \EFI\Dell\BIOS\Restauration.
- h Copiez les fichiers BIOS **BIOS\_CUR.rcv** et **BIOS\_PRE.rcv** sur le dossier de récupération sur **Disque local (E)**.
- Dans la fenêtre *Invite de commande* , en réponse à l'invite de commande DISKPART invite, saisissez set id=DE. Une fois cette commande exécutée, la partition **Disque local (E)** ne sera pas accessible par le système d'exploitation.
- 5 Arrêtez le système, retirez le disque dur et installez-le dans le système d'origine.
- 6 Démarrer le système et démarrez à System Setup (Configuration du système), dans la section maintenance . Assurez-vous que la restauration BIOS à partir du disque dur est activée dans la section récupération du BIOS de la configuration.
- 7 Appuyez sur le bouton d'alimentation pour éteindre le système.
- 8 Tout en maintenant les touches CTRL et Échap, appuyez sur le bouton d'alimentation pour démarrer le système. Maintenant les touches Ctrl et Échap enfoncées jusqu'à ce que la page Menu récupération du BIOS s'affiche. Assurez-vous que le bouton radio **BIOS Récupérer** est sélectionné, puis cliquez sur **Continuer** pour démarrer la récupération du BIOS.

### Récupération du BIOS à l'aide d'une clé USB

- (i) REMARQUE : Assurez-vous d'avoir rendu visibles les extensions de fichiers dans le système d'exploitation.
- REMARQUE : Assurez-vous d'avoir téléchargé la version la plus récente du BIOS depuis le site de support de Dell et de l'avoir നി enregistré sur votre système.
- 1 Accédez à l'emplacement où se trouve le fichier exécutable (.exe) de mise à jour du BIOS que vous avez téléchargé.
- 2 Renommez le fichier en BIOS IMG.rcv. Par exemple, si le nom du fichier est PowerEdge\_T30\_0.0.5.exe, renommez-le en BIOS\_IMG.rcv
- 3 Copiez le fichier BIOS\_IMG.rcv sur le répertoire racine de la clé USB.
- <span id="page-152-0"></span>4 Si la clé USB n'est pas connectée au système, connectez-la, puis redémarrez le système. Appuyez sur « F2 » pour accéder à la configuration du système, puis appuyez sur le bouton d'alimentation pour éteindre le système.
- 5 Démarrez le système.
- 6 Alors que le système est en cours de démarrage, appuyez simultanément sur « Ctrl » et « Échap » tout en maintenant le bouton d'alimentation jusqu'à ce que la boîte de dialoque **BIOS Recovery Menu** (menu de récupération du BIOS) s'affiche.
- 7 Cliquez sur **Continue** (continuer) pour entamer la procédure de récupération du BIOS.

#### REMARQUE : assurez-vous que l'option Recovery BIOS (BIOS de récupération) est sélectionnée dans la boîte de  $(i)$ dialogue BIOS Recovery Menu (menu de récupération du BIOS).

8 Sélectionnez le chemin sur le lecteur USB où se trouve le fichier récupération du BIOS (répertoire racine ou « \ ») puis suivez les instructions qui s'affichent.

## Auto-test intégré de l'écran LCD

### Présentation : Auto-test intégré de l'écran LCD (BIST)

Les ordinateurs portables Dell disposent d'un outil de diagnostic intégré qui vous aide à déterminer si l'anomalie de l'écran que vous rencontrez est un problème inhérent à l'écran LCD du PC portable Dell ou à la carte vidéo (GPU) et aux paramètres du PC.

Lorsque vous remarquez des anomalies de l'écran comme des clignotements, des distorsions, des problèmes de clarté, des images floues, des lignes horizontales ou verticales, des décolorations, etc., il est toujours recommandé d'isoler l'écran LCD en exécutant l'auto-test intégré (BIST).

### Comment appeler le test BIST de l'écran LCD

- 1 Éteignez l'ordinateur portable Dell.
- 2 Déconnectez tous les périphériques connectés au PC. Ne branchez que l'adaptateur secteur (chargeur) au PC.
- 3 Assurez-vous que l'écran LCD est propre (pas de particules de poussière sur la surface de l'écran).
- 4 Maintenez la touche D enfoncée et *Allumez* le PC pour passer en mode BIST (auto-test intégré). Maintenez la touche D enfoncée jusqu'à ce que vous voyiez des barres de couleur sur l'écran LCD.
- 5 L'écran affiche plusieurs barres de couleurs et change les couleurs sur tout l'écran en rouge, vert et bleu.
- 6 Inspectez soigneusement l'écran à la recherche d'anomalies.
- 7 Appuyez sur la touche Échap pour quitter.
- $\Omega$ REMARQUE : Au lancement, Dell ePSA lance d'abord un BIST LCD, en attendant une intervention de l'utilisateur pour confirmer la fonctionnalité de l'écran LCD.

## Diagnostic ePSA

Les diagnostics ePSA (également appelés diagnostics système) vérifient entièrement le matériel. ePSA est intégré au BIOS et il est démarré par le BIOS en interne. Les diagnostics du système intégré offrent un ensemble d'options pour des périphériques ou des groupes de périphériques particuliers, vous permettant de :

- Exécuter des tests automatiquement ou dans un mode interactif
- Répéter les tests
- Afficher ou enregistrer les résultats des tests
- Exécuter des tests rigoureux pour présentent des options de tests supplémentaires pour fournir des informations complémentaires sur un ou des périphériques défaillants
- Afficher des messages d'état qui indiquent si les tests ont abouti
- Afficher des messages d'erreur qui indiquent les problèmes détectés au cours des tests

 $\Omega$ REMARQUE : La fenêtre Enhanced Pre-boot System Assessment s'affiche, répertoriant tous les périphériques détectés dans le système. Le diagnostic démarre l'exécution des tests sur tous les périphériques détectés.

### Exécution des diagnostics ePSA

#### Invoquez le démarrage des diagnostics par l'une ou l'autre des méthodes proposées ci-dessous :

- Appuyez sur la touche F12 du clavier lorsque l'écran de démarrage Dell apparaît jusqu'à ce que vous receviez le message Diagnostic Boot Selected.
	- Dans l'écran du menu de démarrage ponctuel, utilisez les flèches du haut et du bas pour sélectionner l'option Diagnostics puis appuyez sur <Retour>.
- Appuyez sur la touche Fonction (Fn) du clavier, maintenez-la enfoncée et appuyez sur le bouton d'alimentation pour mettre le système sous tension.

### Interface utilisateur ePSA

Cette section contient des informations sur l'affichage de base et l'affichage avancé de ePSA 3.0.

Au démarrage, ePSA s'ouvre sur l'affichage de base. Vous pouvez basculer vers l'affichage avancé à l'aide de l'icône en forme de flèche située sur la partie inférieure. L'affichage avancé montre les périphériques détectés sur la colonne de gauche. Un test spécifique peut être inclus ou exclu uniquement en mode interactif.

#### Affichage ePSA de base

L'achage de base est équipé d'un minimum de commandes permettant une navigation aisée à l'utilisateur pour démarrer ou arrêter le diagnostic.

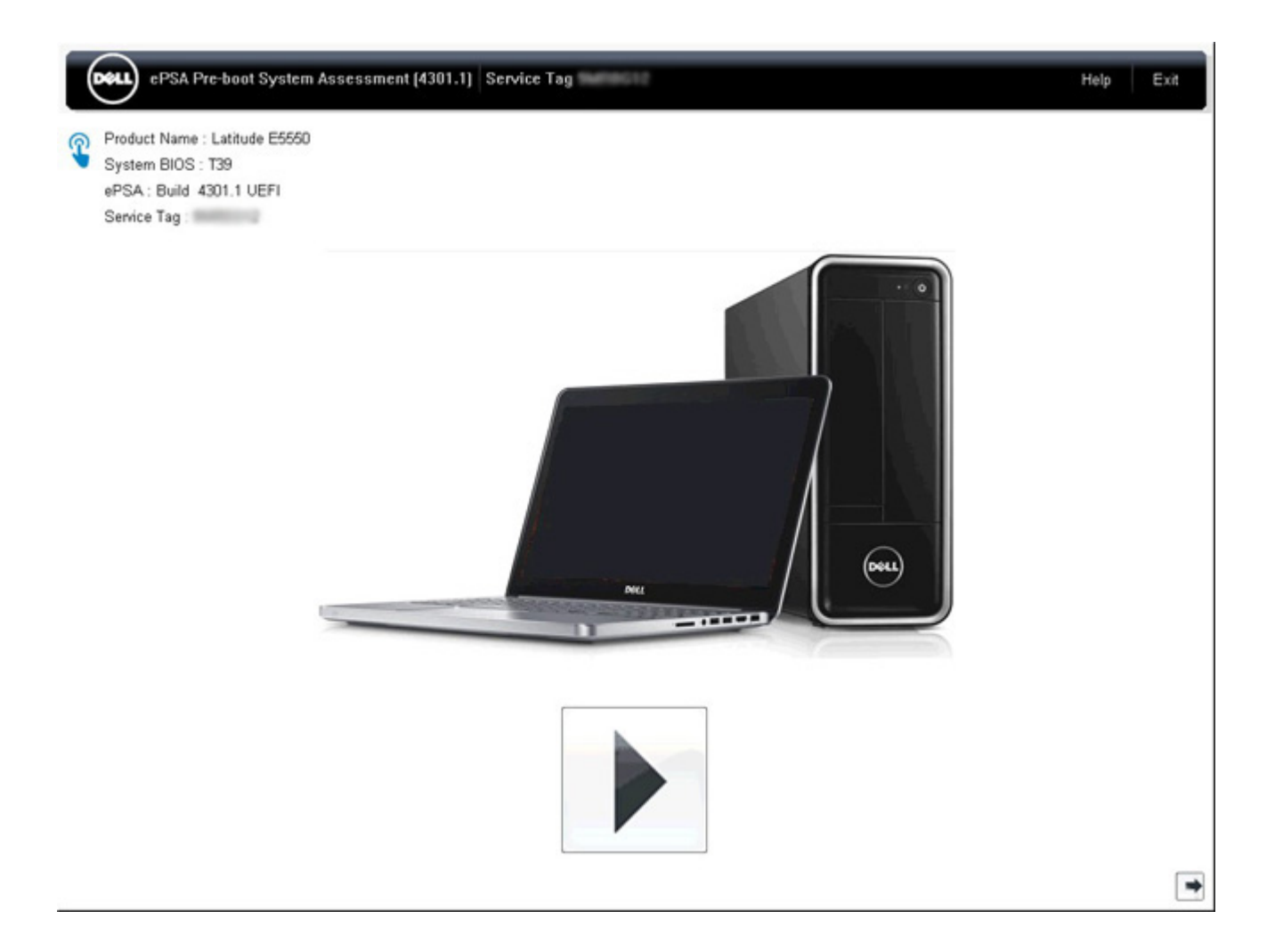

#### Affichage ePSA avancé

L'affichage avancé permet d'exécuter des test plus ciblés et contient plus d'informations détaillées sur l'intégrité générale du système. L'utilisateur peut accéder à cet écran simplement en faisant glisser son doigt vers la gauche sur les systèmes avec écran tactile ou en cliquant sur le bouton page suivante situé sur le côté inférieur droit de l'affichage de base.

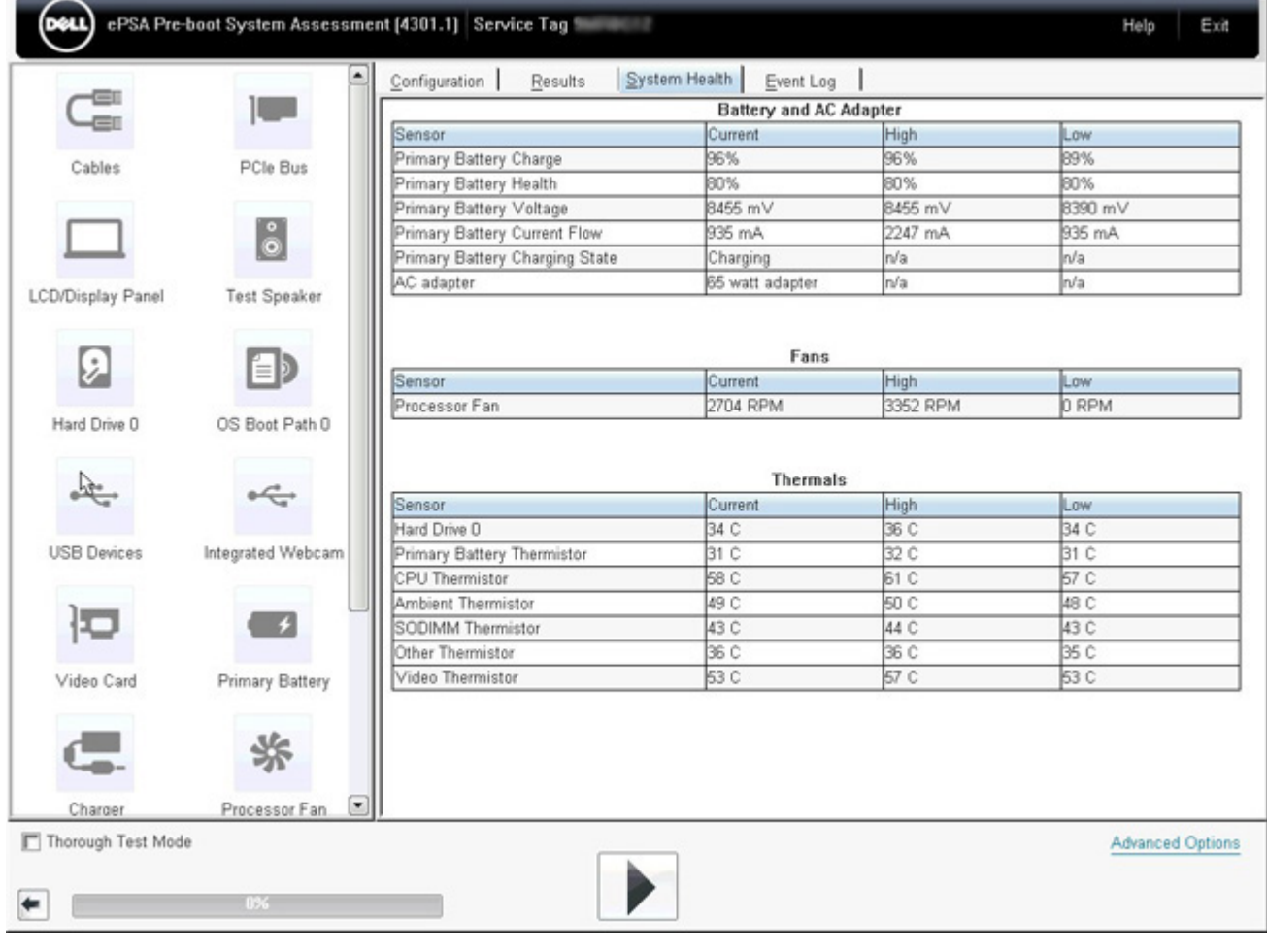

### Pour exécuter un test sur un périphérique donné ou exécuter un test spécifique

- 1 Pour lancer un test de diagnostic sur un périphérique donné, appuyez sur Échap, puis cliquez sur Yes (Oui) pour arrêter le test de diagnostic en cours.
- 2 Sélectionnez le périphérique dans le panneau de gauche et cliquez sur Exécuter tests ou utilisez Option avancée pour inclure ou exclure un test.

### Messages d'erreur ePSA

Lorsque le diagnostic Dell ePSA détecte une erreur lors de l'exécution, il met le test en pause et une fenêtre pop-up comme la suivante apparaît :

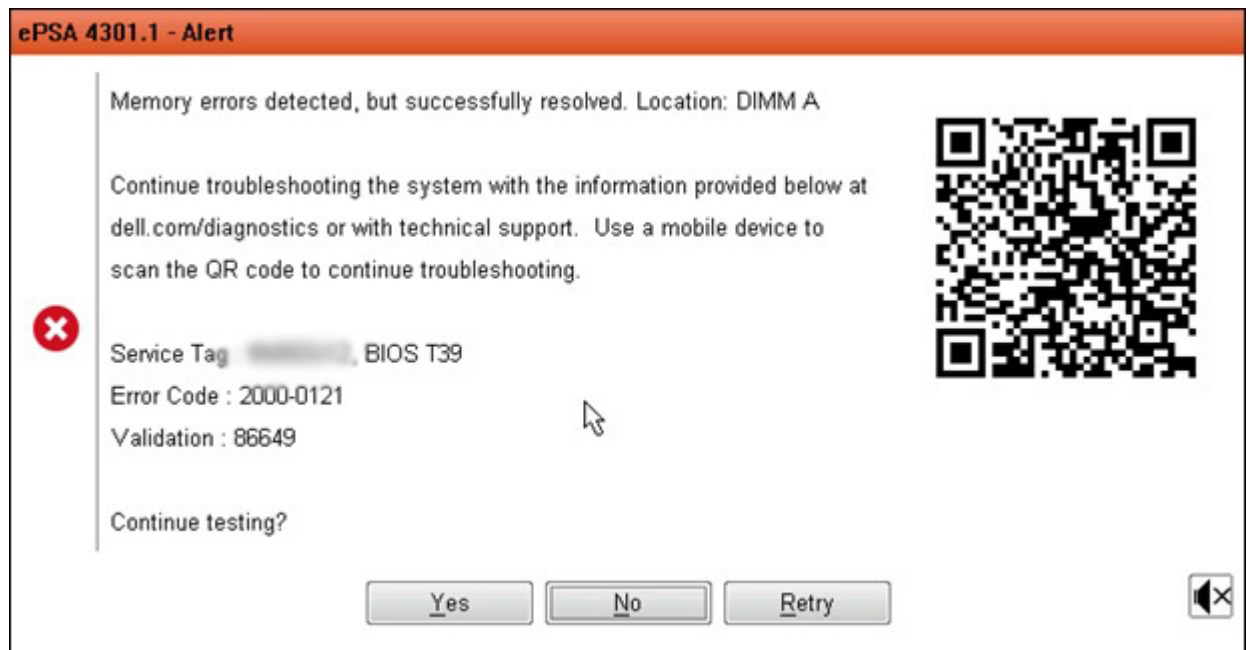

- En répondant *Qui*, le diagnostic va continuer le contrôle en testant le périphérique suivant et les détails de l'erreur seront disponibles dans le rapport récapitulatif.
- En répondant Non, le diagnostic s'arrêtera et n'exécutera pas de tests sur les périphériques restants qui n'ont pas été testés.
- En répondant Réessayez, le diagnostic va ignorer l'erreur et exécuter à nouveau le dernier test.

Effectuez une capture d'écran du code d'erreur avec le code de validation ou le code Scan QR et [contactez Dell](#page-163-0)

- REMARQUE : Dans le cadre de la nouvelle fonction, l'utilisateur peut maintenant mettre en sourdine le code de signal sonore lorsqu'une erreur se produit en appuyant sur l'  $\blacksquare$  dans la partie inférieure droite de la fenêtre du message d'erreur.
- REMARQUE : Certains tests pour des dispositifs spéciques nécessitent l'interaction de l'utilisateur. Assurez-vous toujours d'être présent au terminal de l'ordinateur lorsque les tests de diagnostic sont effectués.

### Outils de validation

Cette section contient des informations sur la manière de valider le code d'erreur de l'ePSA.

La vérification du code d'erreur peut être effectuée à l'aide des deux méthodes ci-dessous :

- Outil de validation et d'évaluation du système de pré-amorçage amélioré en ligne.
- [Analyse QR à l'aide de l'appli QR sur smartphone](#page-159-0).

### Outil de validation en ligne ePSA

#### Guide d'utilisation

1 Pour obtenir des informations à partir des fenêtres d'erreurs ePSA.

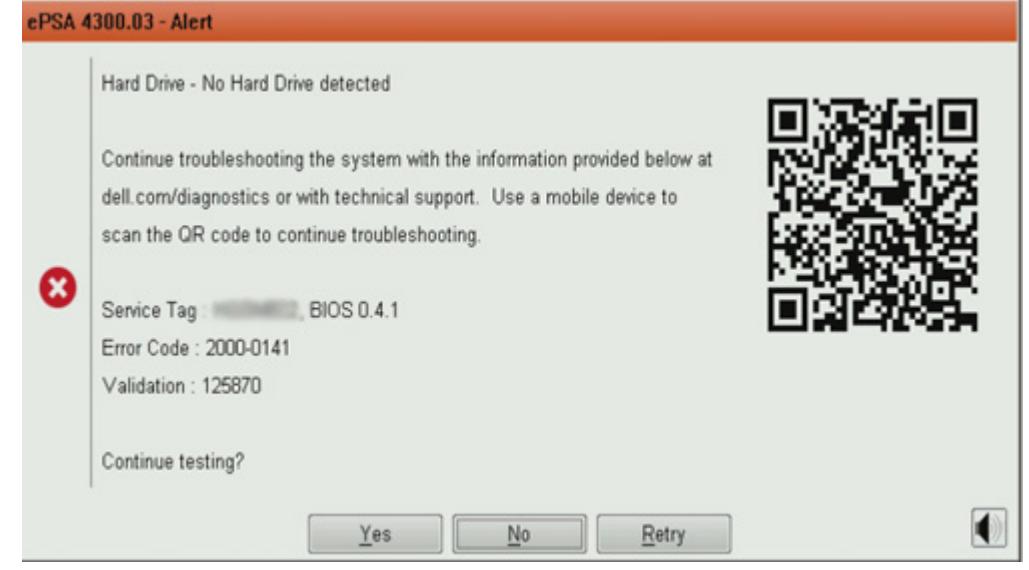

2 Naviguez jusqu'à [Outil de validation en ligne ePSA.](https://www.dell.com/support/home/us/en/04/Pre-boot-Analysis)

http://www.dell.com/support/home/us/en/04/epsa

3 Saisissez le code d'erreur, le code de validation et le numéro de service. Le numéro de série de pièce est facultatif.

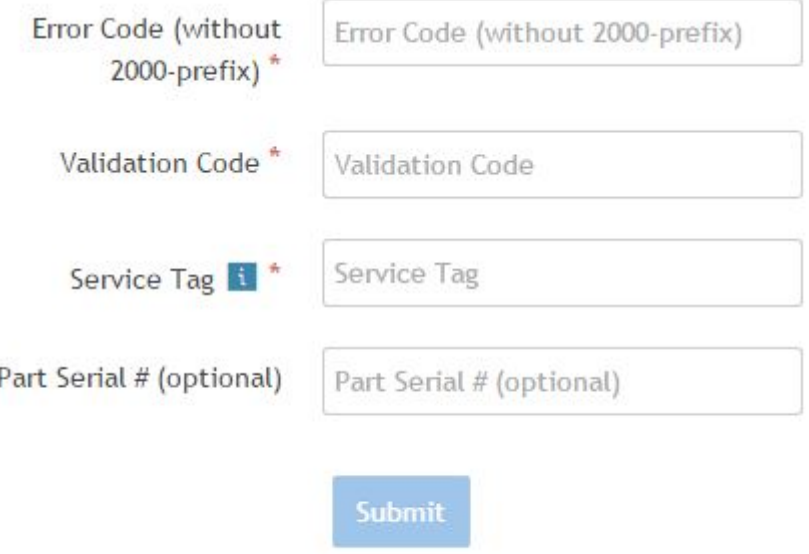

View System Requirements and Privacy And Legal Information

#### ${\sf REMARQUE}$  : Pour le code d'erreur, utilisez uniquement les 3 ou 4 derniers chiffres du code. (l'utilisateur peut saisir 0142 ou 142 au lieu de 2000-0142.)

4 Cliquez sur **Soumettre** une fois que toutes les informations nécessaires ont été saisies.

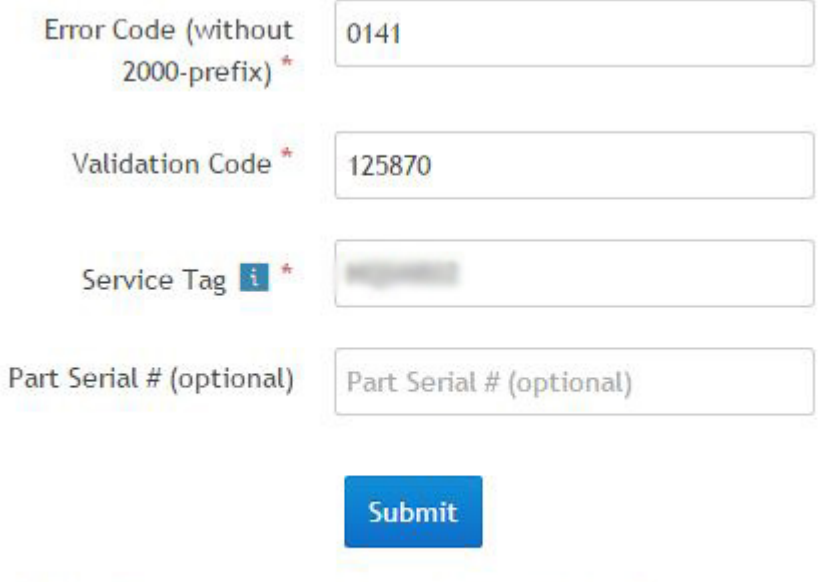

View System Requirements and Privacy And Legal Information

#### Exemple de code d'erreur valide

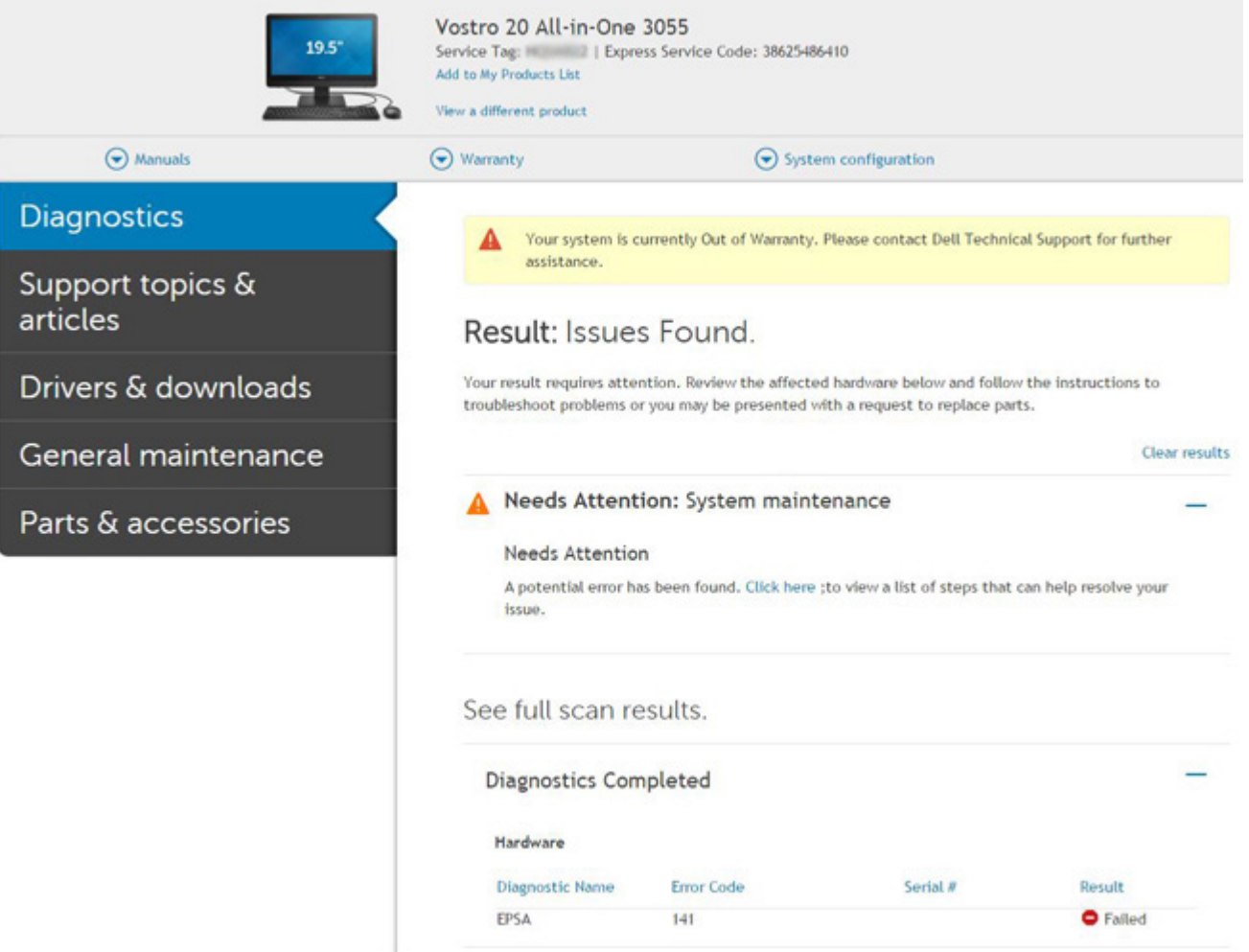

<span id="page-159-0"></span>Après la saisie des informations correctes, les outils en ligne dirigent l'utilisateur vers l'écran ci-dessus qui présente des informations sur :

- Confirmation du code d'erreur et résultat.
- Proposition de remplacement de pièces.
- Si le client est toujours couvert par la garantie Dell.
- Numéro de référence du dossier s'il existe un dossier ouvert sous le numéro de service .

#### Exemple de code d'erreur non valide

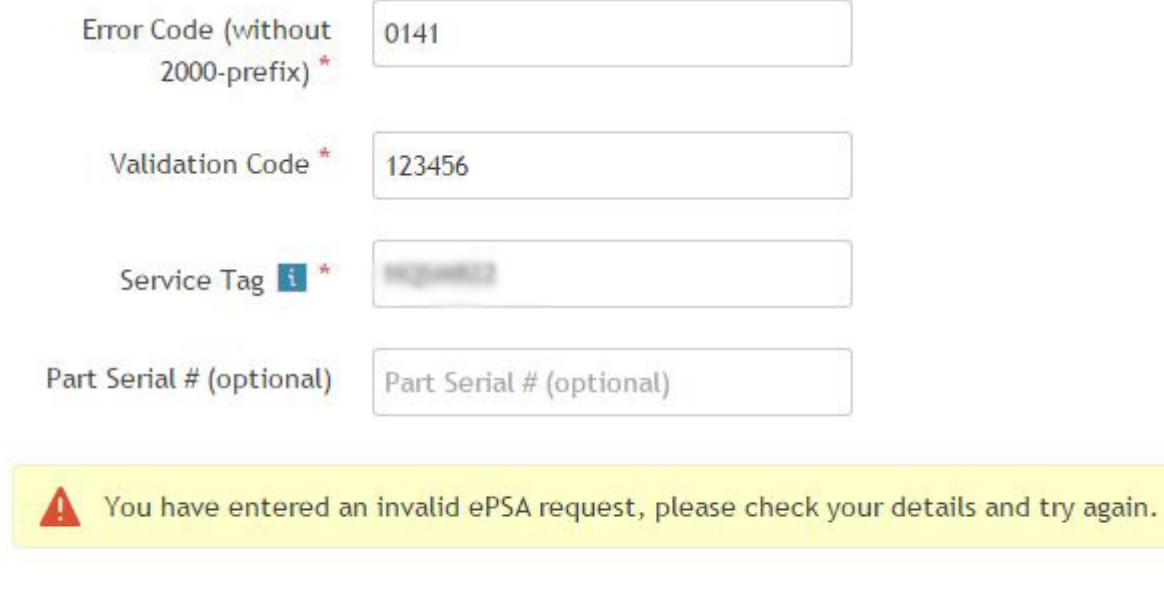

### Outil de validation application QR

En plus d'utiliser l'outil en ligne, le client peut également valider le code d'erreur en scannant le code QR avec une application QR sur smartphone.

1 L'utilisateur peut obtenir le code QR à partir des fenêtres d'erreur ePSA.

Submit

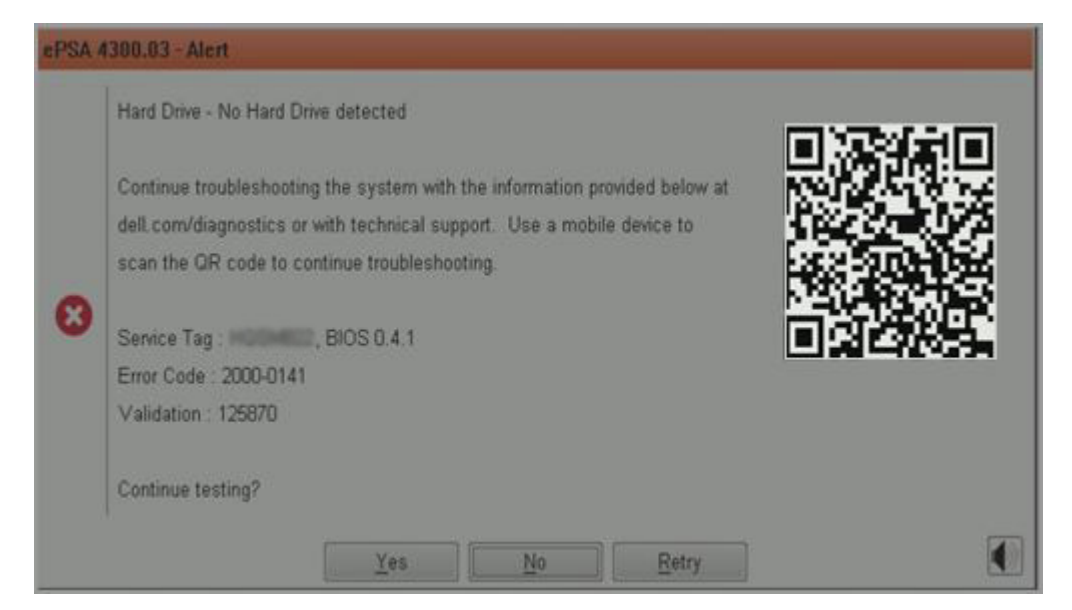

2 L'utilisateur peut se servir de n'importe quelle application de lecture de code QR installée sur un smartphone pour lire le code QR.

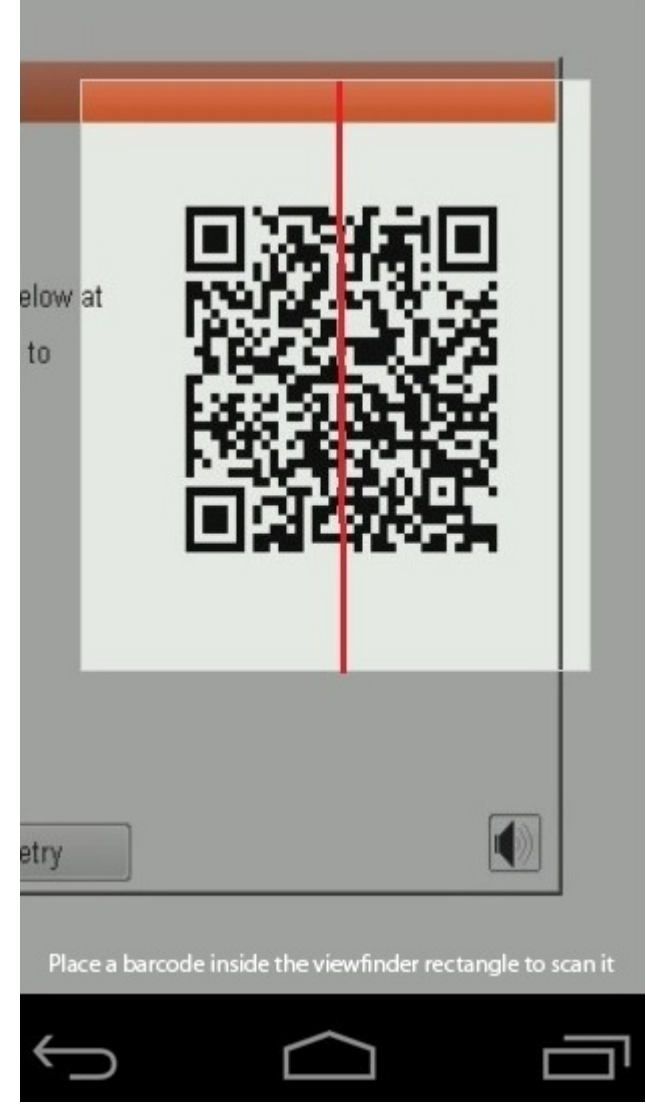

3 L'application du lecteur de code QR scanne le code et génère automatiquement le lien. Cliquez sur le lien pour continuer.

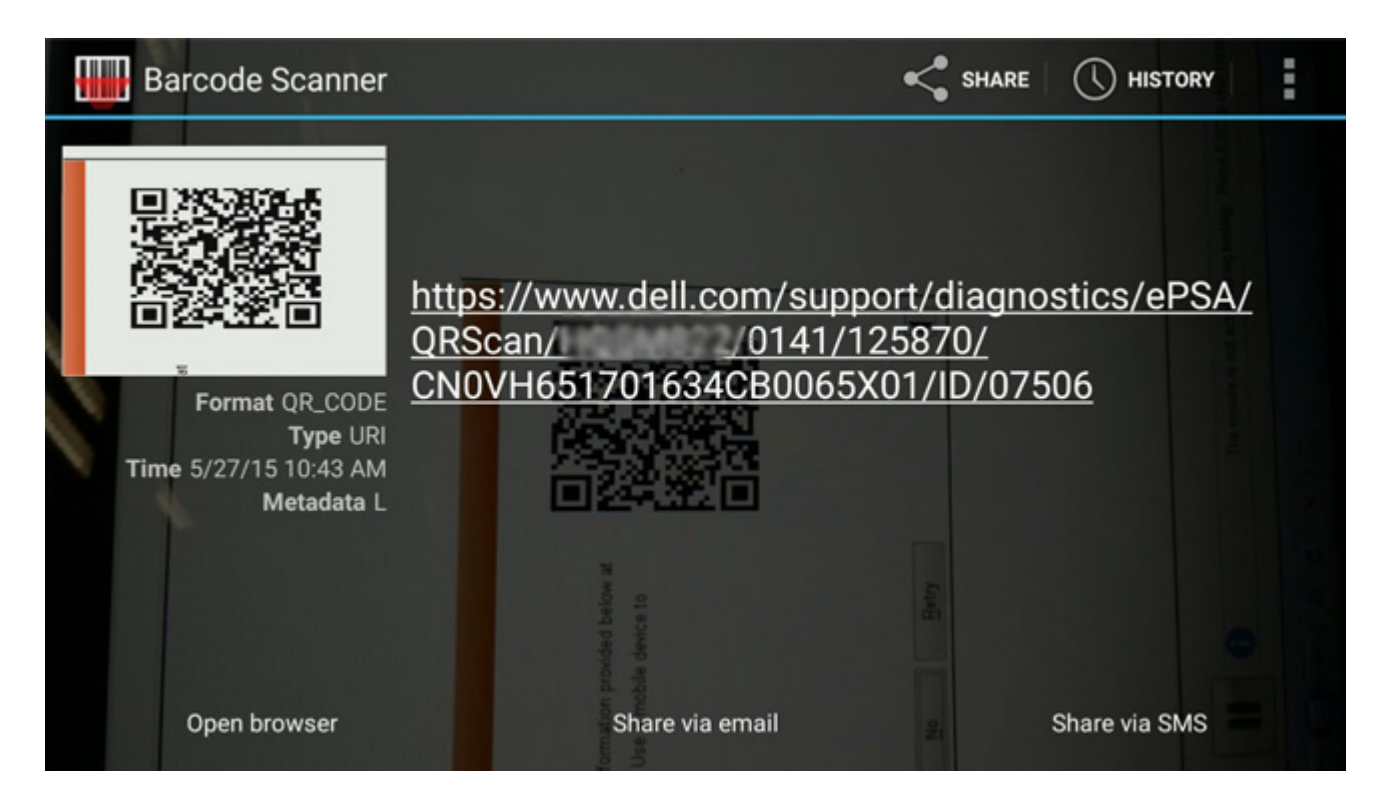

Le lien généré renverra le client vers le site web du support Dell qui contient des informations sur les éléments suivants :

- Confirmation du code d'erreur et le résultat.
- Remplacement de pièce suggéré.
- Si le client est toujours couvert par la garantie Dell.
- Numéro de référence du dossier s'il existe un dossier ouvert sous le numéro de service.

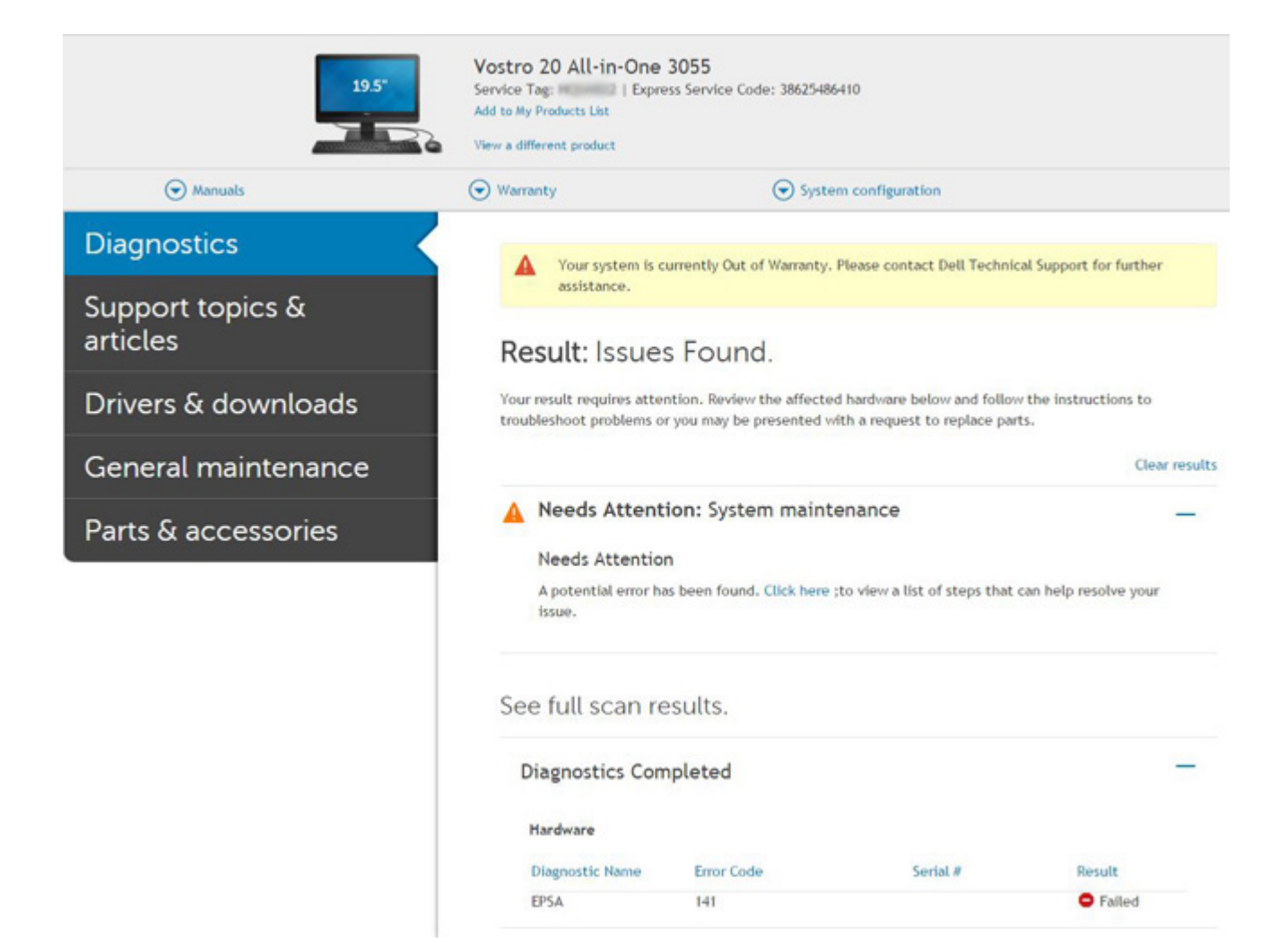

8

## <span id="page-163-0"></span>Contacter Dell

#### REMARQUE : Si vous n'avez pas de connexion Internet active, vous pouvez trouver les informations de contact sur votre conrmation de commande, bordereau d'expédition, facture ou dans le catalogue de produits de Dell.

Dell propose plusieurs options de services et support en ligne et par téléphone. Leur disponibilité variant selon le pays et le produit, il est possible que certains services ne soient pas proposés dans votre région. Pour prendre contact avec Dell pour des questions commerciales, de support technique ou de service à la clientèle :

- 1 Rendez-vous sur **Dell.com/support**.
- 2 Sélectionnez la catégorie d'assistance.
- 3 Rechercher votre pays ou région dans le menu déroulant Choose a Country/Region (Choisissez un pays ou une région) situé au bas de la page.
- 4 Sélectionnez le lien de service ou de support en fonction de vos besoins.